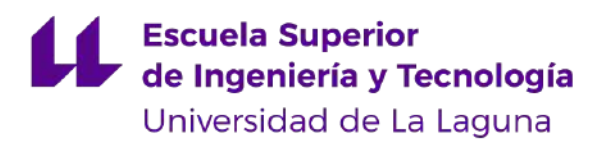

# Trabajo de Fin de Grado:

## "Diseño y programación de plantas virtuales de laboratorio para asignaturas de Automatización"

## **Titulación:** Grado en Ingeniería Electrónica Industrial y Automática

Alumno: Cristian José Luis González [\(alu0100886238@ull.edu.es\)](mailto:alu0100886238@ull.edu.es)

Tutoras:

Silvia Alayón Miranda

Marta Sigut Saavedra

JULIO 2021

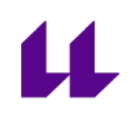

*A todas aquellas personas que me apoyaron y animaron en este proyecto.*

*Dedicado a mi padre, la estrella que ha conseguido guiarme en todas mis metas.*

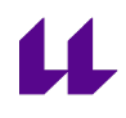

## **Índice**

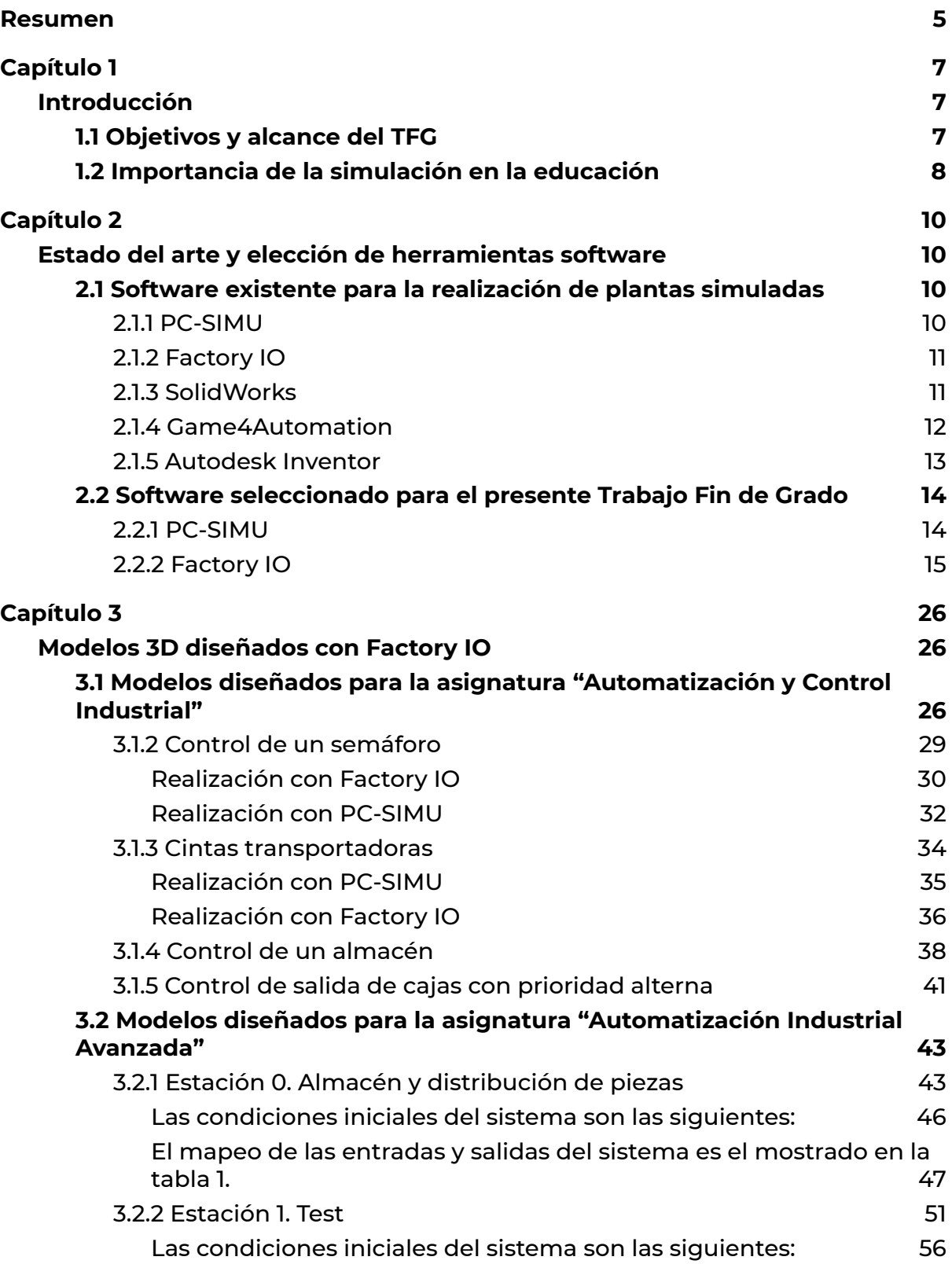

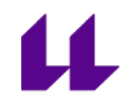

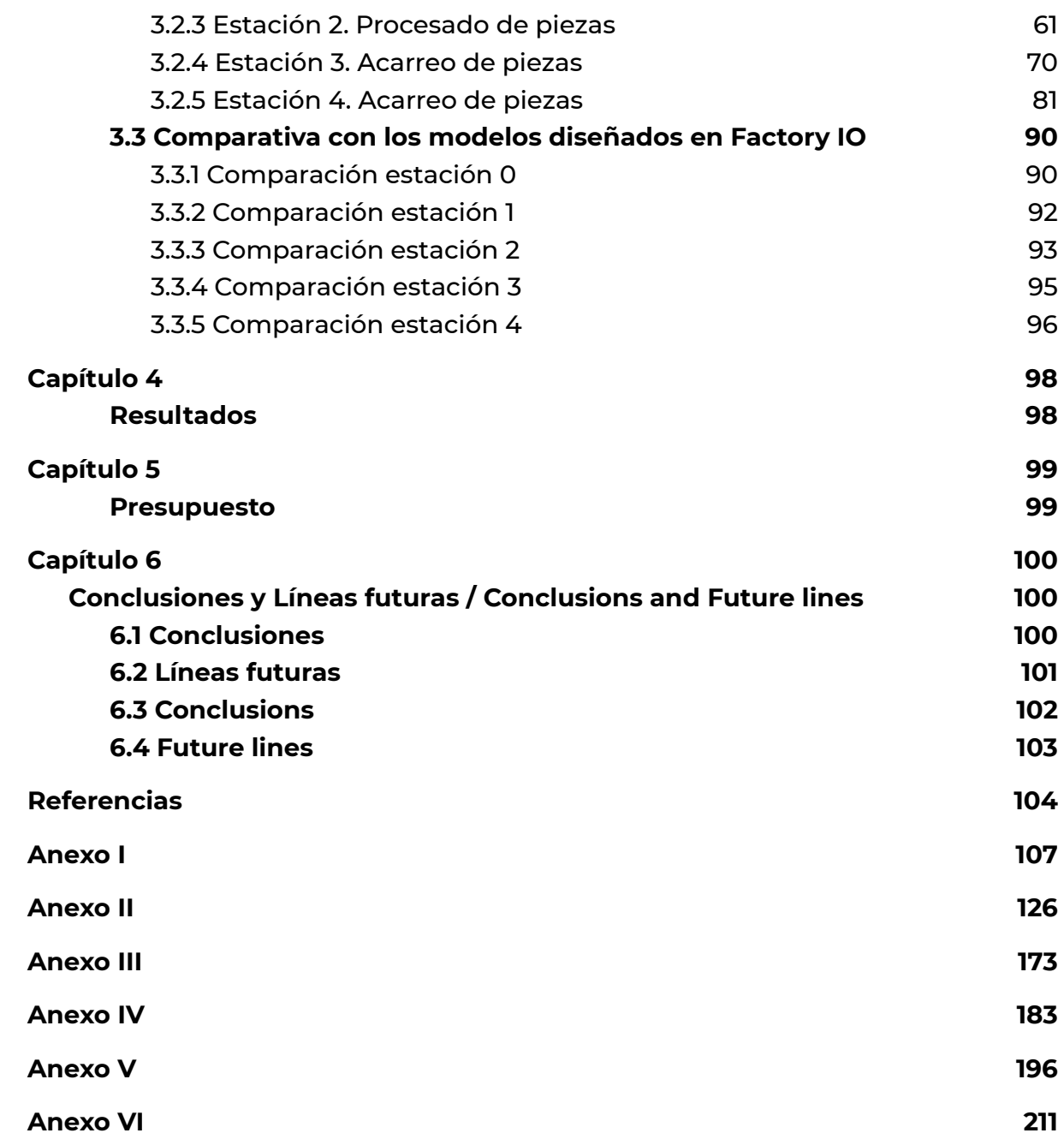

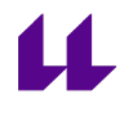

**Título T.F.G:** Diseño y programación de plantas virtuales de laboratorio para asignaturas de Automatización

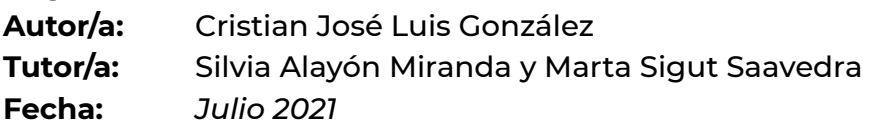

### <span id="page-5-0"></span>**Resumen**

El objetivo de este proyecto es diseñar y programar una serie de plantas virtuales de laboratorio para que éstas puedan ser usadas en las asignaturas de Automatización de los grados de Ingeniería Industrial. Estas plantas virtuales podrán ser utilizadas tanto de manera presencial en el laboratorio, como no presencial, desde la casa de los estudiantes, solventando así los problemas que puede ocasionar el no poder asistir a las prácticas de las asignaturas debido a la situación actual de pandemia.

Después de un análisis de los paquetes software existentes, se eligió trabajar con Factory IO, un software diseñado para la simulación de modelos 3D de plantas industriales. Nos permite diseñar variedad de plantas industriales usando los diferentes elementos que proporciona. Esto último puede llegar a ser un problema si se busca el modelado de algo muy específico, ya que no permite importar piezas realizadas con otro software.

Por otro lado, para la programación de la automatización de estas plantas simuladas, es necesario trabajar con TIA Portal debido a que el laboratorio físico está equipado con autómatas S7-1200 y S7-1500, siendo estos programados con dicho software.

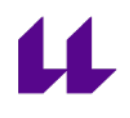

### **Abstract**

The objective of this project is to design and program several virtual laboratory models for being used in the Automation subjects of the Industrial Engineering degrees. These virtual laboratory models can be used inside or outside the laboratory, from the students' homes, in order to solve the problem introduced by the current pandemic situation in the practical sessions.

After an analysis of the existing software packages, Factory IO, a software designed for the simulation of 3D models of Industrial Plants, was selected. It allows us to build any type of model using different provided elements. This can be a problem with specific designs, since the program itself does not allow to import parts developed with other software packages.

<span id="page-6-0"></span>On the other hand, for programming and simulating these virtual models, we need to work with the TIA Portal software, the programming software of the S7-1200 and S7-1500 automata present in the laboratory.

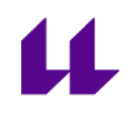

## **Capítulo 1**

## <span id="page-7-0"></span>**Introducción**

### <span id="page-7-1"></span>**1.1 Objetivos y alcance del TFG**

El presente Trabajo de Fin de Grado (TFG) tiene como objetivo principal diseñar y programar diferentes plantas virtuales de laboratorio para que puedan ser usadas en las dos asignaturas de Automatización de los grados de Ingeniería Industrial. Se trata de crear nuevas experiencias de laboratorio que sirvan de ayuda para los alumnos y profesores. El estudiante será capaz de realizar su propio código en TIA Portal, iniciar la simulación con el Factory IO, y posteriormente, observar si todo funciona correctamente, dándose cuenta de los problemas que puedan ocurrirle de una manera más intuitiva, ya que verá exactamente en qué punto del programa se está equivocando.

Todo lo anteriormente mencionado podrá realizarse tanto de manera presencial como no presencial, facilitando así la docencia práctica de las asignaturas de Automatización en la situación actual y dándole una perspectiva más vistosa para los alumnos a la hora de realizar los programas.

En el escenario de no presencialidad, será muy útil disponer de estos modelos para la realización de las prácticas en ambas asignaturas. Los alumnos podrán trabajar desde casa, programando y comprobando el funcionamiento, por un lado, de los ejercicios diseñados para la asignatura ["Automatización](#page-26-2) y Control [Industrial"](#page-26-2) (2º curso) y, por otro, de la Planta Festo para la asignatura "[Automatización](#page-26-2) Avanzada" (4º curso). En este último caso, es especialmente importante que los modelos virtuales se asemejen lo más posible a las estaciones reales de la planta Festo presente en el laboratorio. Hay que destacar que, cuando se establezca un escenario de presencialidad plena, estas plantas virtuales también serán de gran utilidad a la hora de realizar las prácticas.

Utilizar plantas simuladas ofrece al profesorado otro método diferente para la realización de las prácticas de las asignaturas de Automatización Industrial. Por otra parte, y no menos importante, permite al alumnado observar fácilmente lo que está ocurriendo en la planta industrial bajo estudio en cada momento. En las prácticas presenciales clásicas de la asignatura ["Automatización](#page-26-2) y Control [Industrial](#page-26-2)", los estudiantes se limitan a depurar el código introducido en el

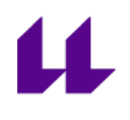

autómata desde la pantalla del PC, o a analizar las luces del autómata (cuáles están encendidas y cuáles no). En cambio, el poder usar las plantas simuladas 3D realistas, permite observar de una manera más didáctica su código, su funcionamiento y los posibles errores.

Por último, estos modelos virtuales permiten al estudiante estudiar los elementos que componen la parte operativa de las plantas industriales: ver donde están colocados los sensores y actuadores, así como conocer su funcionamiento, le ayudará a entender cómo es una planta industrial en la realidad.

### <span id="page-8-0"></span>**1.2 Importancia de la simulación en la educación**

La simulación consiste en utilizar ciertas técnicas o herramientas con el objetivo de modelar y evaluar un sistema real. De esta forma lo que se consigue es entender mejor su funcionamiento y el nivel de complejidad que el mismo puede llegar a tener. Por otro lado, permite imitar un proceso real, pudiendo anticiparse así a los posibles problemas que puedan surgir.

Según Pedgen: "*La simulación es un proceso de proyectar un modelo computacional de un sistema real y conducir experimentos con este modelo con el propósito de entender su comportamiento y evaluar estrategias para su operación*" [1]. Hoy en día, la simulación puede ser usada en, prácticamente, cualquier área de trabajo. Estas áreas pueden ser, por ejemplo, ingenierías, medicina, biología, económicas, ambientales, etc. [2].

La simulación consta de varias fases, pero no necesariamente un estudio tiene que englobar todas las que se muestran a continuación (Figura 1) [3]:

- **Definición del problema:** definir con exactitud qué resultados deseamos obtener y establecer el objetivo de la simulación. En nuestro caso, se persigue un objetivo docente, pero la simulación en la industria se utiliza con otros fines.
- **Construcción del Modelo:** en nuestro caso, elaboración de plantas virtuales lo más parecidas posible a las reales.
- **Validación:** realización de diferentes comprobaciones para asegurar que el modelo diseñado es semejante al real.

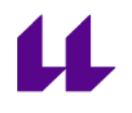

- **Experimentación:** evaluación de los diferentes comportamientos del sistema diseñado.

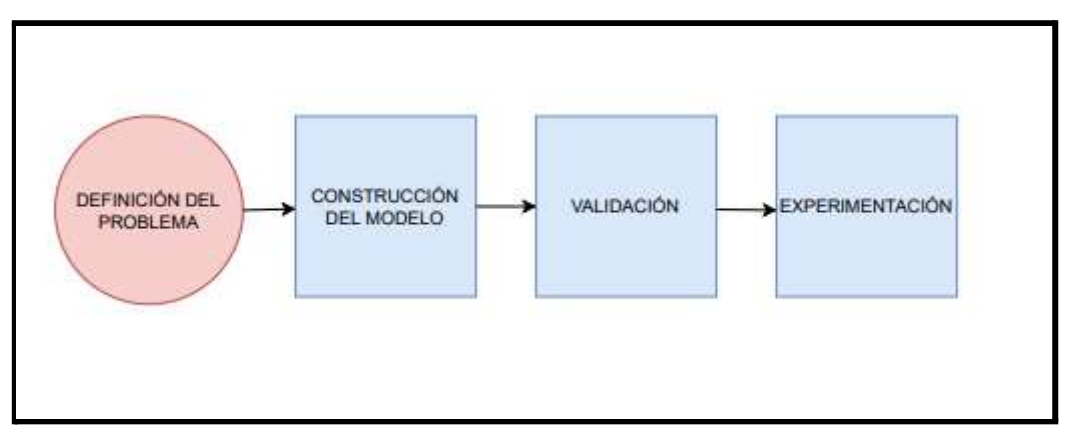

*Figura 1.- Fases de la simulación*

Los aspectos más importantes de la simulación son los siguientes [4]:

- Resolver problemas: está claro que, lo más importante, en nuestro caso, es conseguir que los estudiantes aprendan a programar un autómata para controlar un sistema industrial.
- No interferir en el sistema real, por lo que trabajar de forma simulada permite aprender a manejar plantas industriales que en la realidad no se pueden utilizar, ya sea por ser muy caras, inviables a la hora de tenerla en un laboratorio, etc.
- Poder visualizar y comprender el comportamiento del sistema.
- Flexibilizar la experiencia práctica. Cada alumno puede trabajar desde casa a su ritmo.
- Aumentar el número de puestos de laboratorio de manera económica. Será más barato tener plazas de prácticas en una sala de ordenadores, que depender de los prototipos industriales reales.
- Permitir la docencia on-line, que es muy importante en la situación actual, pero que también será muy importante en situaciones normales.

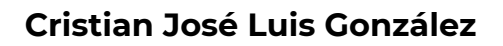

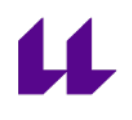

## <span id="page-10-0"></span>**Capítulo 2**

## <span id="page-10-1"></span>**Estado del arte y elección de herramientas software**

### <span id="page-10-2"></span>**2.1 Software existente para la realización de plantas simuladas**

En la fase inicial de este Trabajo de Fin de Grado se llevó a cabo una búsqueda de diferentes programas de modelado 3D y simulación válidos para plantas industriales. También era muy importante elegir un programa que permitiera la comunicación con el TIA Portal, el software de programación de los autómatas presentes en el laboratorio. A continuación, se muestran las diferentes opciones encontradas que mejor satisfacen estos requisitos.

### <span id="page-10-3"></span>**2.1.1 PC-SIMU**

Se trata de un programa gratuito que, junto con el simulador del s7-200, permite realizar procesos automáticos de forma gráfica mediante un código exportado en AWL. Lo utilizamos en un primer momento ya que se trata de un software que permite crear y simular modelos en 2D con piezas prediseñadas, pero con muchas limitaciones a la hora de realizar alguna planta virtual específica [5].

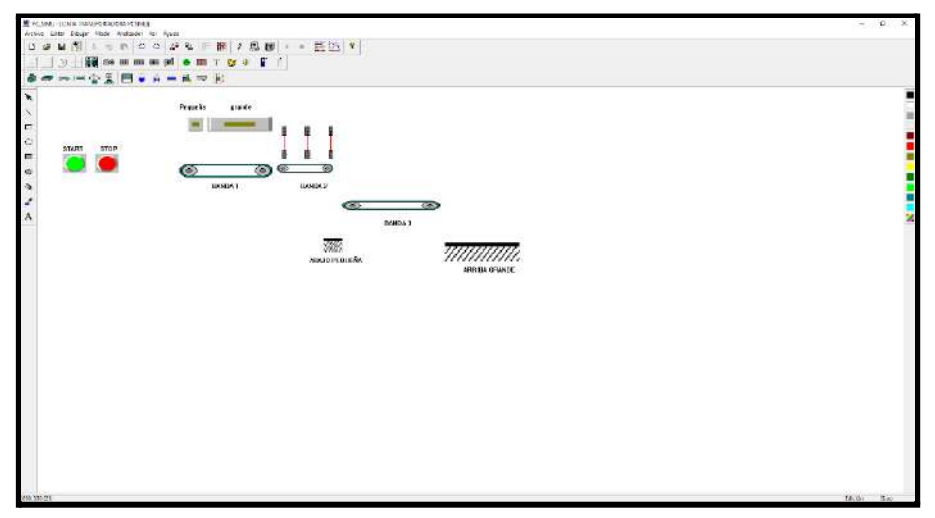

*Figura 2.- Interfaz PC-SIMU (separado de cajas)*

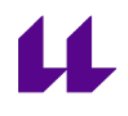

### <span id="page-11-0"></span>**2.1.2 Factory IO**

Se trata de un software que permite crear y simular modelos en 3D. Es un programa bastante interactivo, que nos permite diseñar plantas con una alta calidad visual y de sonido con un alto grado de realismo.

Además, permite la conexión con equipos externos como PLC´s, microcontroladores, FPGA, así como la conexión con TIA Portal. El usuario puede realizar su propio código KOP para la planta simulada y, posteriormente, comprobar su funcionamiento.

Nos decantamos por la utilización de este programa porque permite crear con bastante facilidad modelos en 3D muy realistas, así como la facilidad a la hora de realizar el conexionado con TIA Portal con una simple plantilla [6].

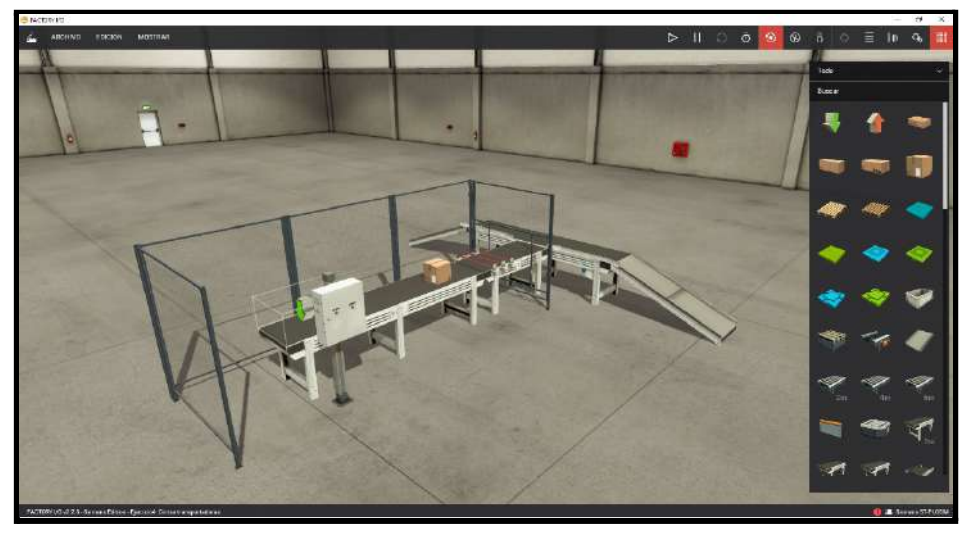

*Figura 3.- Interfaz FACTORY IO (separado de cajas)*

### <span id="page-11-1"></span>**2.1.3 SolidWorks**

Se trata de un software de diseño asistido por ordenador con el que podemos crear y simular modelos en 3D. La técnica se basa en realizar bocetos en 2 dimensiones para, posteriormente, obtener la forma sólida en 3D del mismo. "*El software ofrece un abanico de soluciones para cubrir los aspectos implicados en el proceso de desarrollo del producto. Sus productos ofrecen la posibilidad de crear, diseñar, simular, fabricar, publicar y gestionar los datos del proceso de diseño*" [7]. Aunque este programa permite diseñar piezas a medida, lo que permitiría poder modelar en 3D cualquier planta industrial deseada, fue

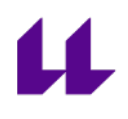

descartado ya que no permite la conexión directa con el TIA Portal para simular la automatización del modelo.

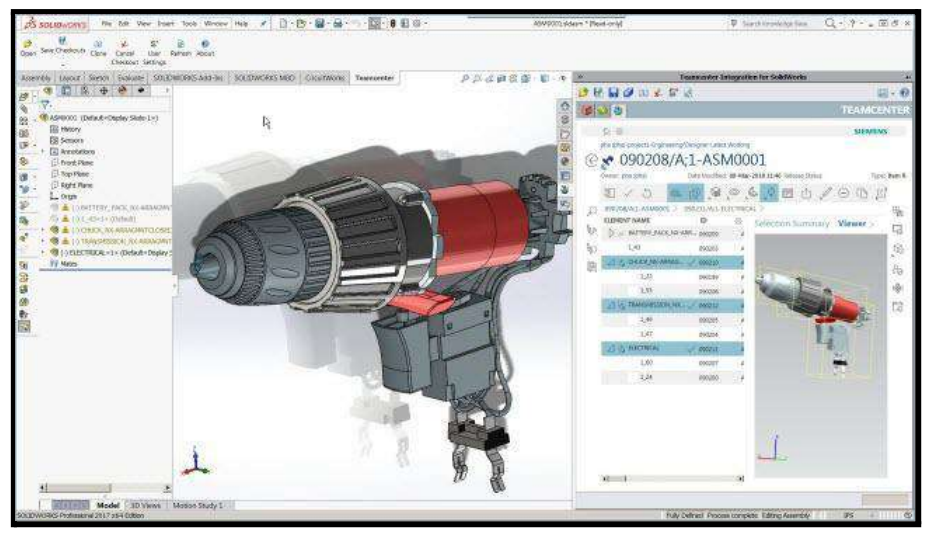

*Figura 4.- Interfaz SolidWorks*

### <span id="page-12-0"></span>**2.1.4 Game4Automation**

Game4Automation es "*un complemento de Unity 3D que permite la simulación, puesta en marcha virtual y digitalización de sistemas automatizados o máquinas especiales en forma de gemelo digital. Basado en el motor de videojuegos Unity 3D , Game4Automation se puede conectar con sensores, controladores o actuadores"* [8].

Aunque las plantas modeladas que se pueden conseguir con este software son personalizables y muy realistas, descartamos esta opción debido a la necesidad de saber programar en Unity, programa normalmente utilizado en el desarrollo de videojuegos, fuera del área propia del grado.

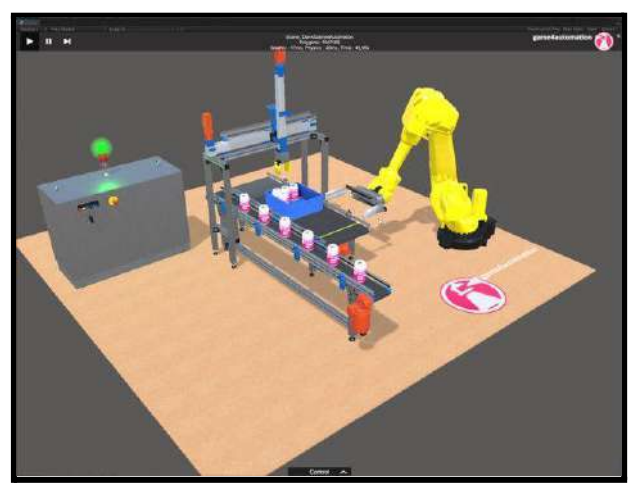

*Figura 5.- Interfaz Game4Automation*

### <span id="page-13-0"></span>**2.1.5 Autodesk Inventor**

Se trata de un software de modelado paramétrico de sólidos en 3D. Proporciona herramientas de diseño mecánico, documentación y simulación de productos en 3D. Permite transferir bocetos diseñados en 2D en AutoCad y, posteriormente, visualizarlos en 3D en dicho programa.

Autodesk Inventor puede ser una buena opción, ya que permite realizar una representación gráfica de los modelos y, posteriormente, simularlos. El principal inconveniente es que no permite interactuar con un autómata o con una interfaz que trabaje en KOP o AWL [9], motivo por el que fue descartado para el desarrollo de este TFG.

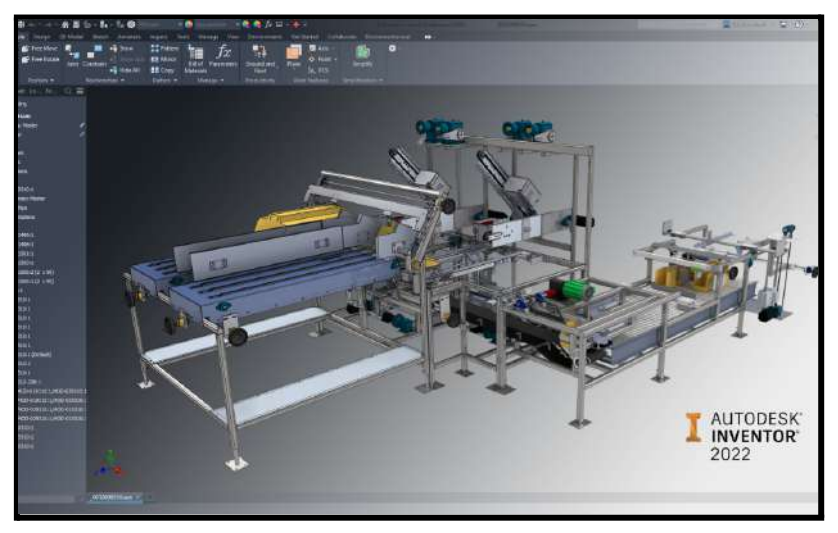

*Figura 6.- Interfaz Autodesk Inventor*

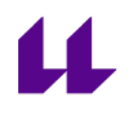

### <span id="page-14-0"></span>**2.2 Software seleccionado para el presente Trabajo Fin de Grado**

Tras estudiar los diferentes programas mencionados anteriormente, se han seleccionado, para la realización del Trabajo Fin de Grado el PC-SIMU y el Factory IO.

### <span id="page-14-1"></span>**2.2.1 PC-SIMU**

En un primer momento se eligió dicho software para la realización de las distintas plantas virtuales planteadas debido a que era sencillo de utilizar y gratuito, pero a medida que empezamos a trabajar con él, nos dimos cuenta de sus grandes limitaciones: por una parte, se puede conectar al simulador del autómata S7-200, pero no al TIA Portal, por otra, los modelos que se ofrecen son en 2D, lo que limita el realismo de la simulación, y por último, cuenta con muy pocos elementos gráficos para modelar plantas complejas. Aún así, se llegaron a diseñar varias plantas, como el separado de cajas para la asignatura "Automatización y Control Industrial".

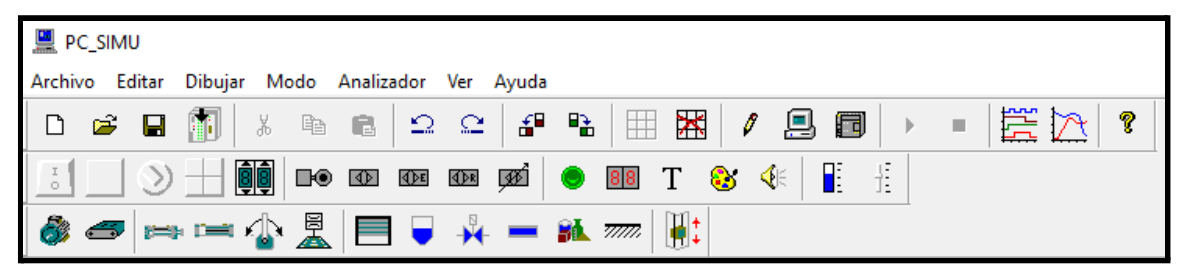

*Figura 7.- Componentes PC-SIMU*

En el PC-SIMU, tal y como se puede observar en la figura 7, se ofrecen distintos elementos ya prediseñados, siendo imposible modificarlos, ni introducir nuevos. Estos elementos son: interruptores, pulsadores, selectores, sensores (detector de proximidad, analógico, barrera reflex), cintas transportadoras, ventosas, etc. Para la realización de una planta virtual sencilla puede servir, pero a la hora de modelar algo más complejo, no es posible.

Una vez analizado este software en profundidad, se tomó la decisión de cambiar de programa, debido a todo lo mencionado anteriormente.

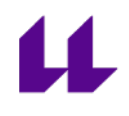

### <span id="page-15-0"></span>**2.2.2 Factory IO**

Como se ha comentado anteriormente, Factory IO es un software de modelado 3D que permite construir y simular sistemas industriales con las tecnologías de automatización más comunes [\[6\].](#page-104-0)

Las principales ventajas de este programa son las siguientes:

- Permite conexión directa con el TIA Portal.
- Funciona con la mayoría de autómatas de Siemens (s7-200, s7-300, s7-400, s7-1200, s7-1500, simulador s7-PLCSIM), y de otros fabricantes.
- Los modelos 3D que permite construir son muy realistas, tanto visual como auditivamente.
- Ofrece una gran cantidad de elementos para el modelado de las planta@s industriales.

A continuación, se explican los aspectos más importantes del programa Factory IO.

#### *Escenas*

Los modelos 3D se denominan "escenas". Factory IO ofrece una librería de escenas prediseñadas, es decir, de plantas industriales completas, que pueden ser ya simuladas. Pero también permite la edición de nuevas escenas (figura 8).

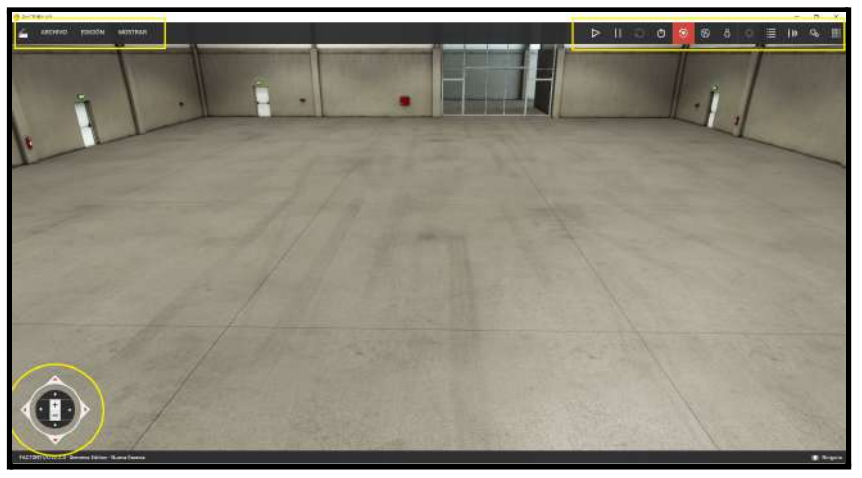

*Figura 8.- Nueva escena FACTORY IO*

Como se puede observar en la figura 9, existen varias opciones para interaccionar con las escenas:

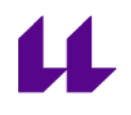

**ARCHIVO:** guardar escena, abrir escena, realizar nueva escena, entrar en la configuración de drivers, etc.

**EDICIÓN:** copiar, pegar, deshacer o rehacer.

**MOSTRAR:** Permite mostrar por pantalla distintos menús desplegables como las etiquetas de los sensores o actuadores, así como sus direcciones, etc.

**PLAY:** iniciar simulación.

**PAUSAR:** pausar simulación.

**RESET:** reiniciar simulación.

**RELOJ:** permite simular la escena en modo lento

**CÁMARAS:** Permite moverse por la escena con tres tipos de cámaras: cámara orbital, cámara mosca y cámara peatón (primera persona).

**ETIQUETA DE SENSORES:** mostrar las etiquetas de los distintos sensores.

**ETIQUETA DE ACTUADORES:** mostrar las etiquetas de los distintos actuadores.

**VENTANA DE PALETAS:** mostrar todos los elementos disponibles para diseñar nuevas escenas.

#### *Elementos disponibles para diseñar nuevas escenas*

En la figura 10 se muestran los elementos básicos disponibles para diseñar nuevas escenas:

- Emisor (1): permite la llegada de cualquier elemento básico seleccionado.
- Receptor (2): permite la salida de cualquier elemento básico que esté encima.
- Cajas (3-6): diferentes tipos de cajas.
- Palets (7-8): diferentes tipos de palets.
- **-** Conjuntos (9-14): diferentes piezas que se pueden juntar entre sí (puzzle).
- **-** Caja vacía (15): en ella se puede introducir cualquier elemento.

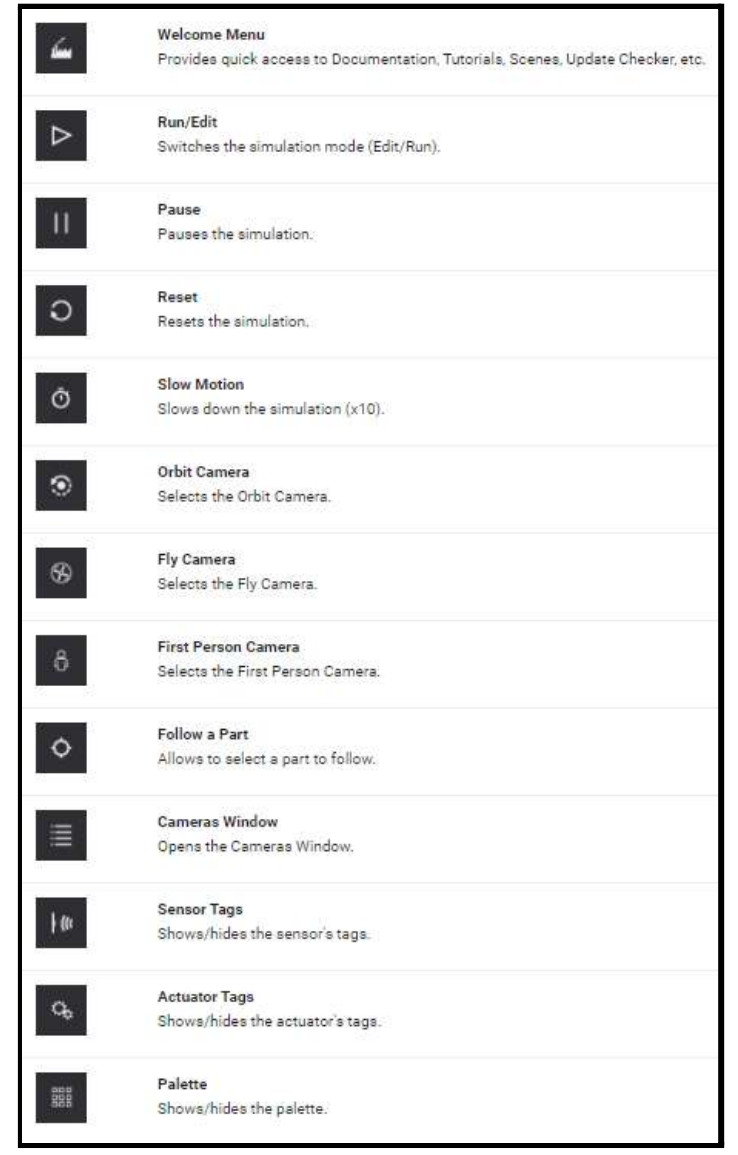

*Figura 9.- Opciones para interaccionar con las escenas.*

Por otra parte, existen también elementos pesados (figura 11):

- Mesa distribuidora (1): permite desplazar el elemento que llegue en cualquier dirección (izquierda, derecha, arriba, abajo).
- Transportador de carga (2).
- Rampa (3): permite el paso de elementos.
- Cintas de rodillo (4-6): con diferentes tamaños como se muestra en la imagen.
- Parada de rodillos (7): parar elementos.
- Mesa giratoria (8).

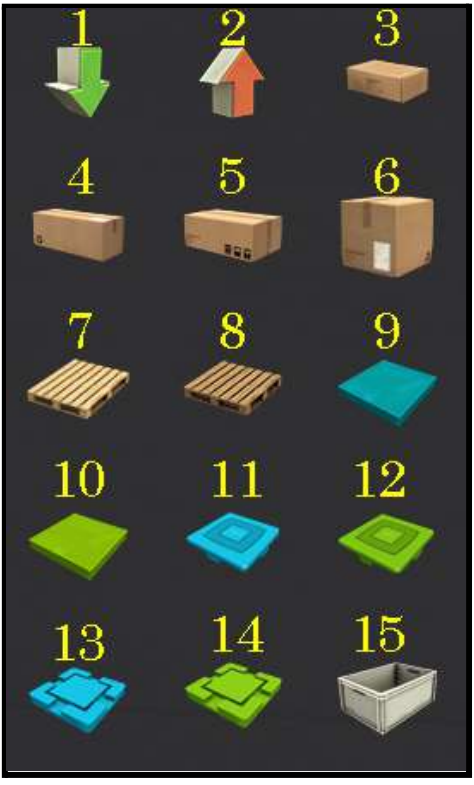

*Figura 10.- Elementos básicos*

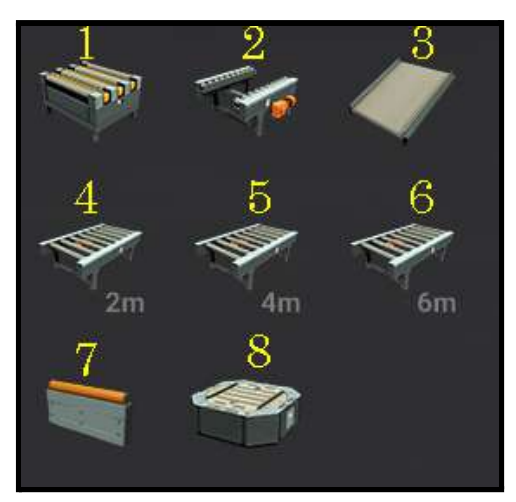

*Figura 11.- Elementos pesados*

Los elementos ligeros (figura 12) son los siguientes:

- Cintas transportadoras (1-3) de diferentes tamaños.
- Puerta de cinta transportadora (4).
- Rampa (5): permite el paso de elementos.

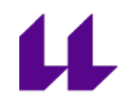

- Cinta de peso (6): se puede configurar de tal manera que cuanto más peso tenga encima, más rápido se mueva.
- Desviador (7): desviar elementos.
- Clasificador de ruedas (8): permite mover las ruedas a izquierda o derecha para clasificar así los elementos que pasen por ella.
- Pistón de expulsión (9).
- Barrera (10).
- Cinta transportadora para realizar giro de 90º (11).
- Posicionador (12).
- Alineadores y soporte (14-19).

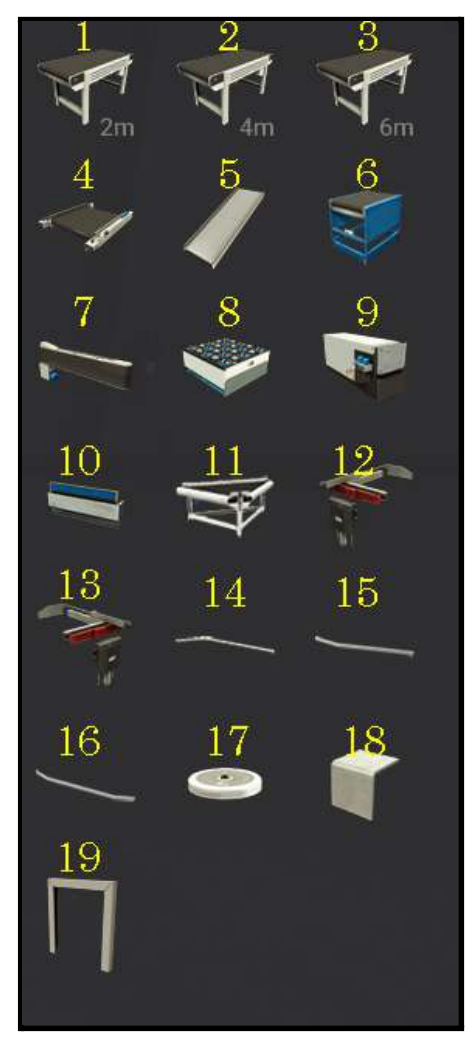

*Figura 12.- Elementos ligeros*

Con respecto a los sensores, se ofrecen los siguientes (figura 13):

- Sensor capacitivo (1).
- Sensor óptico (2).

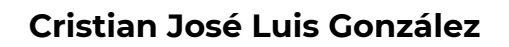

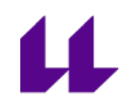

- Sensor inductivo (3).
- Emisor y receptor de luz (4-5).
- Sensor retroreflectivo (6).
- Reflector (7).
- Sensor de visión(8).

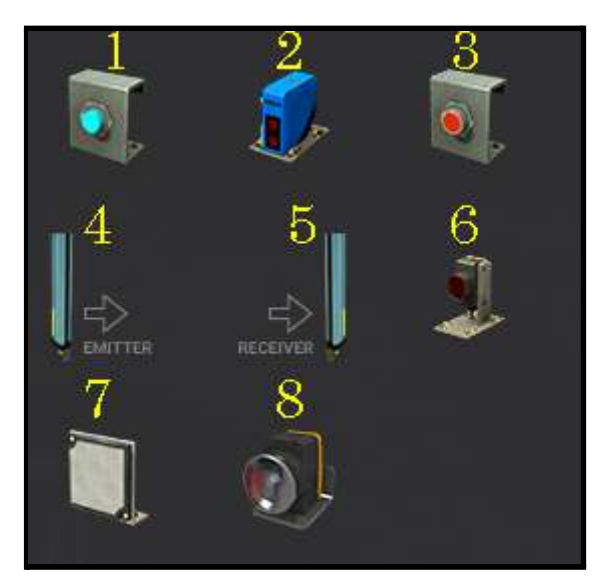

*Figura 13.- Sensores*

Factory IO ofrece diferentes elementos para diseñar paneles de mando que interaccionen con la planta (figura 14):

- Parada de emergencia (1).
- Luces indicativas de diferentes colores (2-5).
- Pantalla digital (6).
- Potenciómetro (7).
- Selector (8).
- Botones de diferentes colores (9-12).
- Caja eléctrica para colocar operadores (12).
- Columna para la caja eléctrica (13).

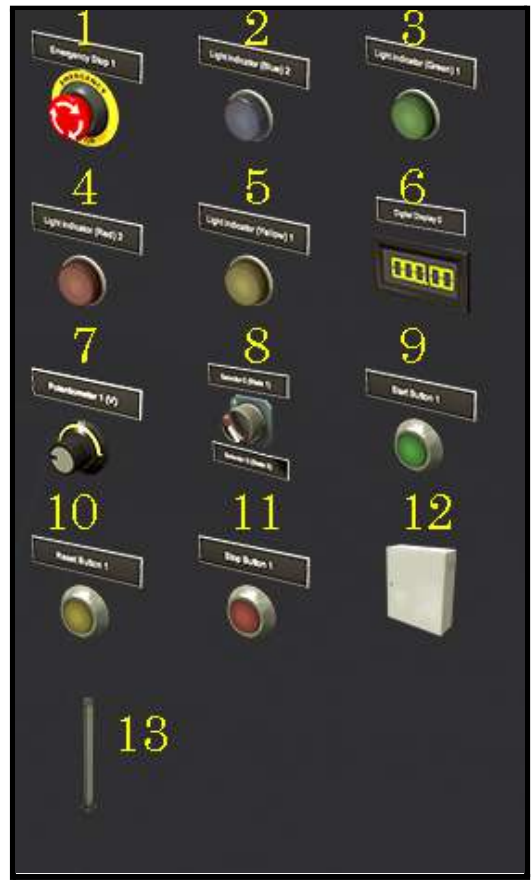

*Figura 14.- Operadores*

En la figura 15 se muestran las estaciones de trabajo que vienen predefinidas en el programa:

- Centro de mecanizado (1).
- Elevador (2).
- Mesa de elegir elemento y colocar (3).
- Transelevador (4).
- Estante (5).
- Paletizador (6).
- Brazo intercambiador con ventosa (7).
- Depósito (8).

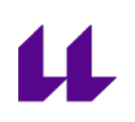

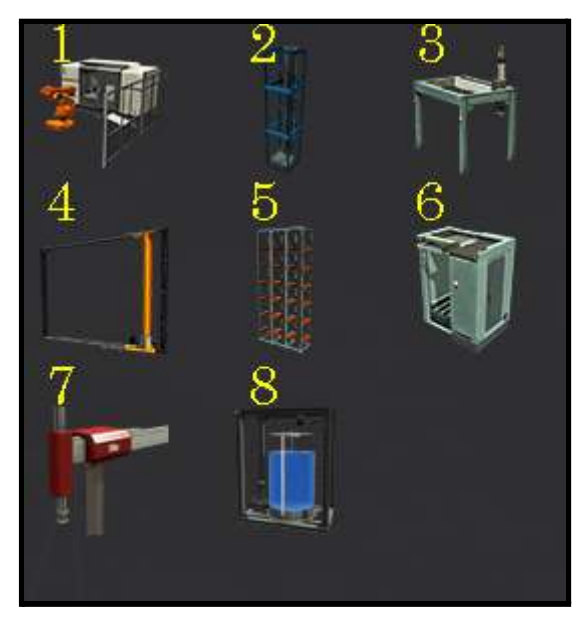

*Figura 15.- Estaciones*

Con respecto a las alarmas, contamos con las siguientes (figura 16):

- Luces indicativas de diferentes colores (1-4).
- Alarma de sirena (5).
- Semáforo (6).
- Luz de alerta (7).

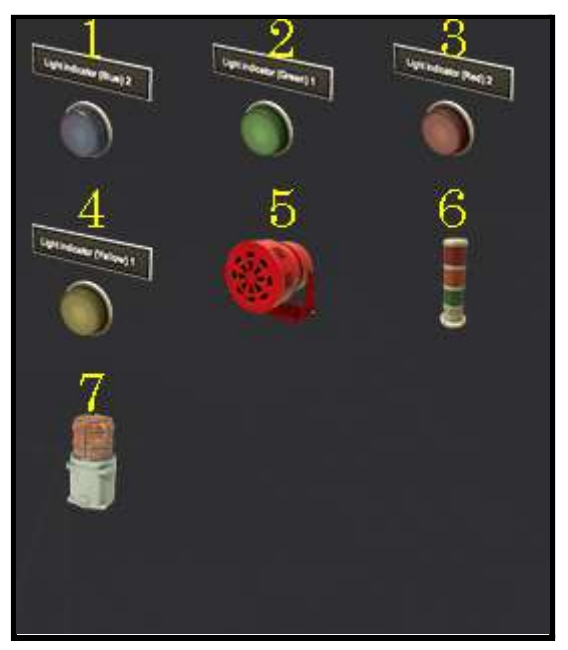

*Figura 16.- Dispositivos de advertencia*

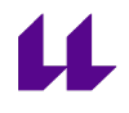

Por último, mencionar que se pueden introducir pasarelas en el modelo 3D (figura 17):

- Pasamanos (1-6).
- Plataformas (7-11).
- Escalera (12).
- Protecciones (13-15).

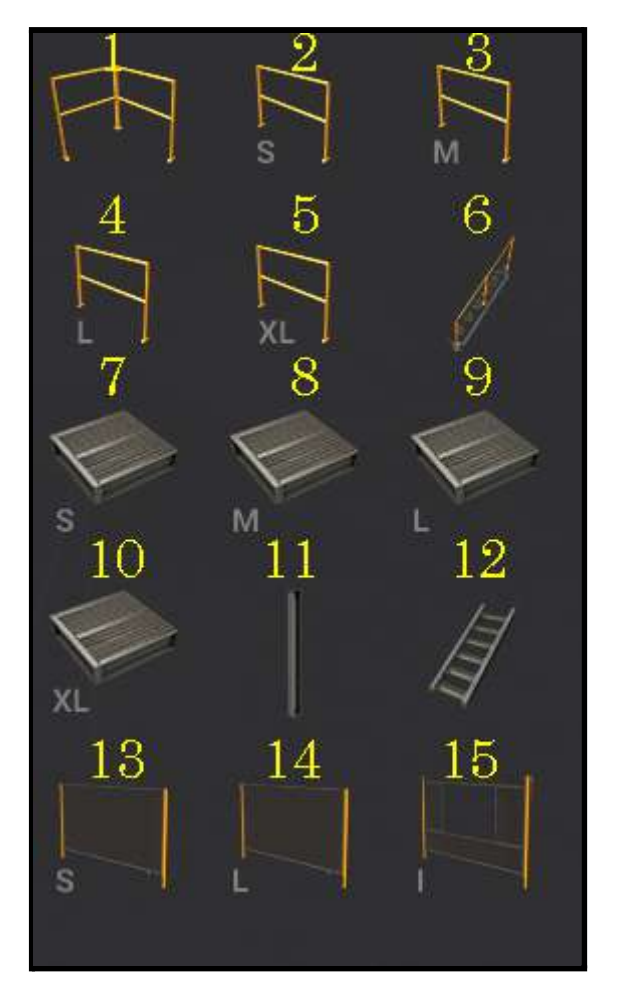

*Figura 17.- Pasarelas*

Para empezar a trabajar con cualquiera de los elementos mencionados anteriormente, basta con elegir el deseado, y arrastrarlo a la escena. En [10] se puede consultar información detallada de todos los elementos disponibles.

#### *Configuración del modelo para su simulación*

Una vez modelada la planta industrial, es decir, una vez terminada la escena (como, por ejemplo, la mostrada en la figura 18), es necesario configurar las opciones de comunicación del Factory IO para poder llevar a cabo su simulación [12][|3].

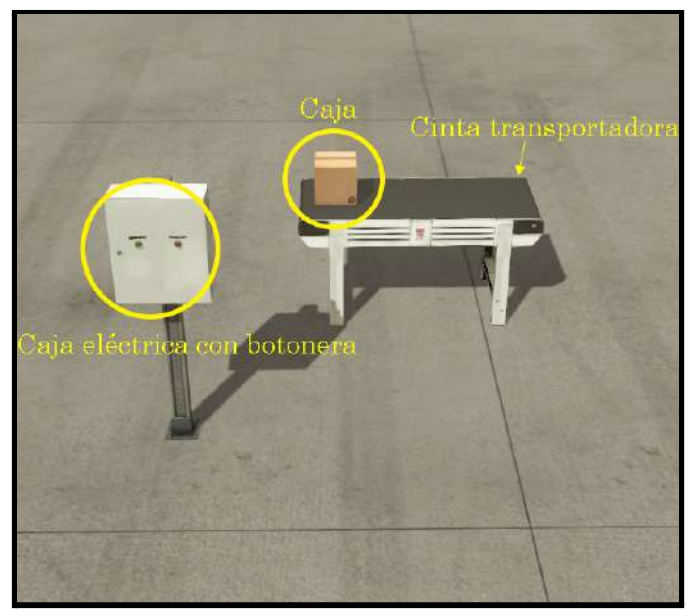

*Figura 18.- Ejemplo de escena de nuevo diseño.*

En primer lugar, se selecciona **ARCHIVOS → DRIVERS → CONFIGURACIÓN.** Una vez en dicho panel, se indica el modelo de autómata elegido para el control de la planta virtual, y la dirección de inicio de las entradas y salidas del autómata, y cuántas hay de cada. En el ejemplo mostrado en la figura 18 se necesitan dos entradas (botón de start y botón de stop) y tres salidas (motor de la cinta, luz de start y luz de stop). La asignación de entradas y salidas se muestra en la figura 19.

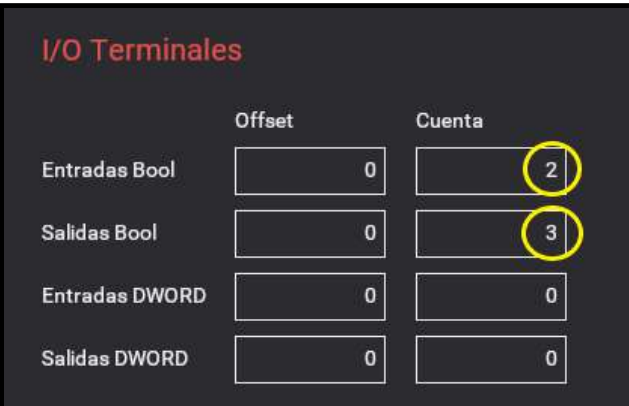

*Figura 19.- Entradas y salidas de nuestro ejemplo*

A continuación, en el menú anterior (drivers) [6], se mostrará el autómata seleccionado y las entradas y salidas del mismo indicadas. En este momento, se

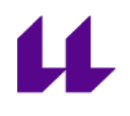

deben asignar estas entradas y salidas a los sensores y actuadores del modelo 3D (figura 20). Esta asignación será también la utilizada en el programa que se realice posteriormente en el TIA Portal.

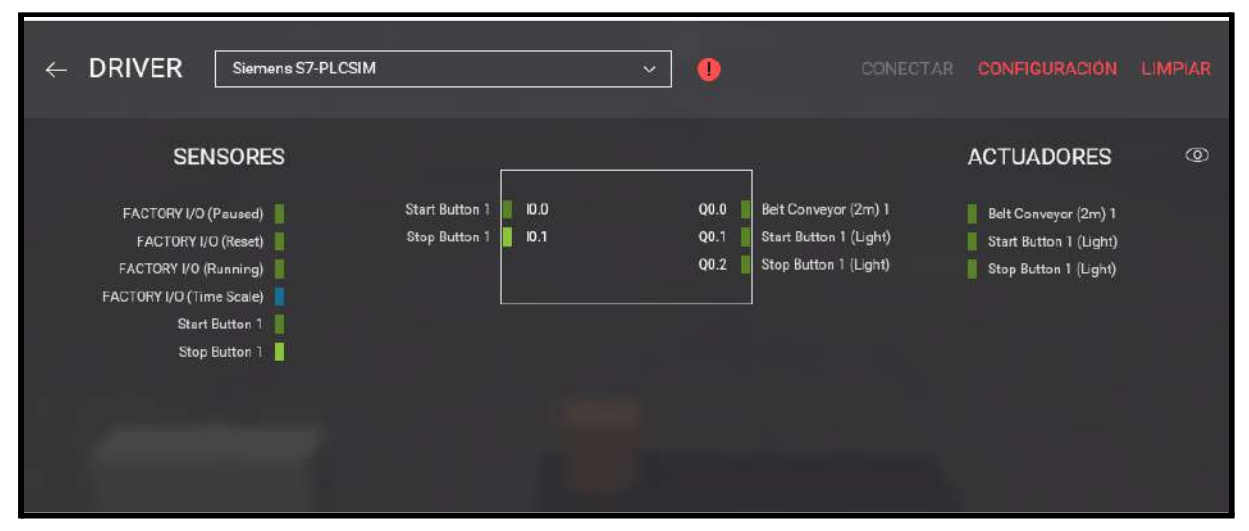

*Figura 20.- Entradas y salidas de nuestro ejemplo asignadas.*

Con estos simples pasos el modelo está listo para la conexión con el autómata seleccionado, pulsando la opción "conectar" (figura 20). En el anexo IV se ofrece una explicación detallada de cómo se realiza la conexión del Factory IO con el TIA Portal.

Por otro lado, también existe el vídeo "conexión TIA Portal y Factory IO con ejemplo básico" que se realizó para tal fi[n\[16\].](#page-104-0)

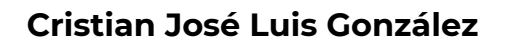

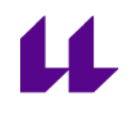

## <span id="page-26-0"></span>**Capítulo 3**

## <span id="page-26-1"></span>**Modelos 3D diseñados con Factory IO**

### <span id="page-26-2"></span>**3.1 Modelos diseñados para la [asignatura](#page-26-2) ["Automatización](#page-26-2) y Control Industrial"**

"Automatización y Control Industrial" es una asignatura de 2º curso de GIEIA. El objetivo de estos modelos diseñados es que los estudiantes consigan adquirir nociones básicas de automatización y programación en lenguaje KOP.

Se podrá trabajar tanto de manera presencial como no presencial con dichos modelos diseñados, y también ayudarán al estudiante a comprobar, de manera visual, si su programa realizado en KOP funciona correctamente.

Los vídeos de los modelos diseñados para esta asignatura se pueden ver en la lista de reproducción: lista de ejercicios diseñados para la asignatura "Automatización y Control Industrial" [17].

### **3.1.1 Automatizar un montacargas que transporta mercancía entre dos pisos**

El objetivo de este ejercicio es automatizar un montacargas para poder transportar mercancías entre dos pisos. En cada piso tenemos dos botones, petición y envío.

- Petición: llama al montacargas a ese piso.
- Envío: envía el montacargas al otro piso.

Inicialmente, el montacargas debe estar situado en el piso 1. Si alguien situado en el piso 2 activa el botón de petición 2, o si estando en el piso 1, alguien activa el botón de envío 1, el montacargas debe subir al piso 2. Del mismo modo sucede si el montacargas se encuentra en el piso 2, y quiere ser enviado desde ese mismo piso, o si es solicitado por el piso 1. Algo muy importante es que, cuando el montacargas está realizando un servicio, debe ignorar cualquier llamada hasta que termine la actual.

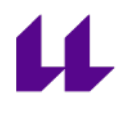

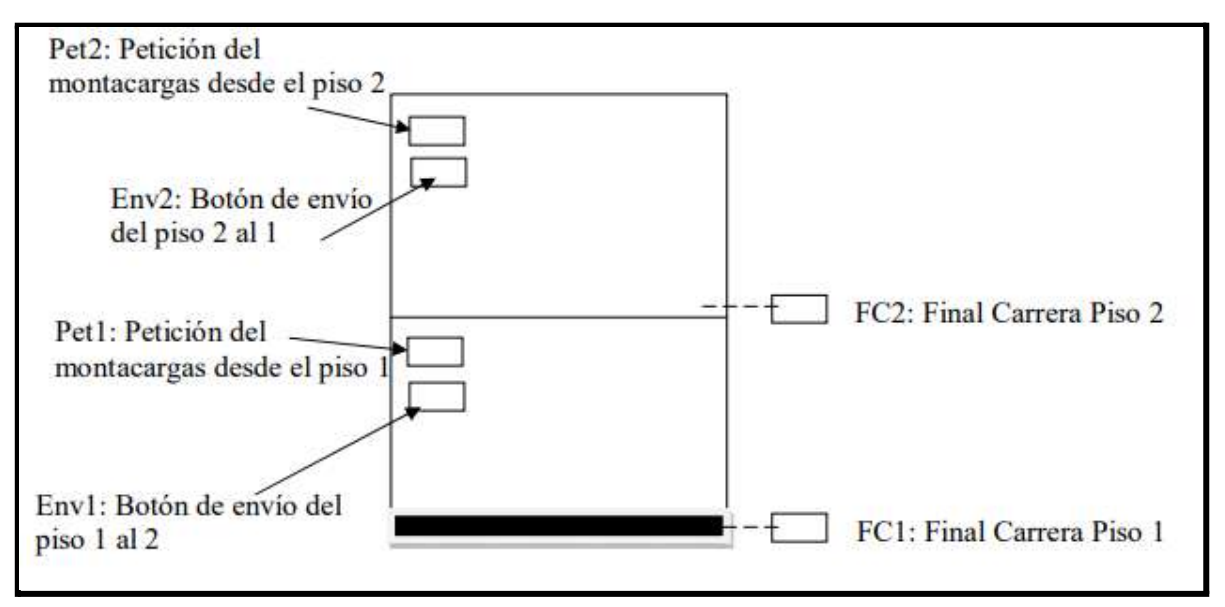

*Figura 21.- Esquema montacargas*

Para la realización de este modelo con Factory IO, seleccionamos en el menú de ítems, un elevador. Colocamos 2 finales de carrera en cada piso para poder establecer la parada una vez detectado (figura 23). Por otra parte, seleccionamos un panel de mando, donde colocamos los 4 botones diferentes. Envío 1 y 2, y petición 1 y 2 (figura 22).

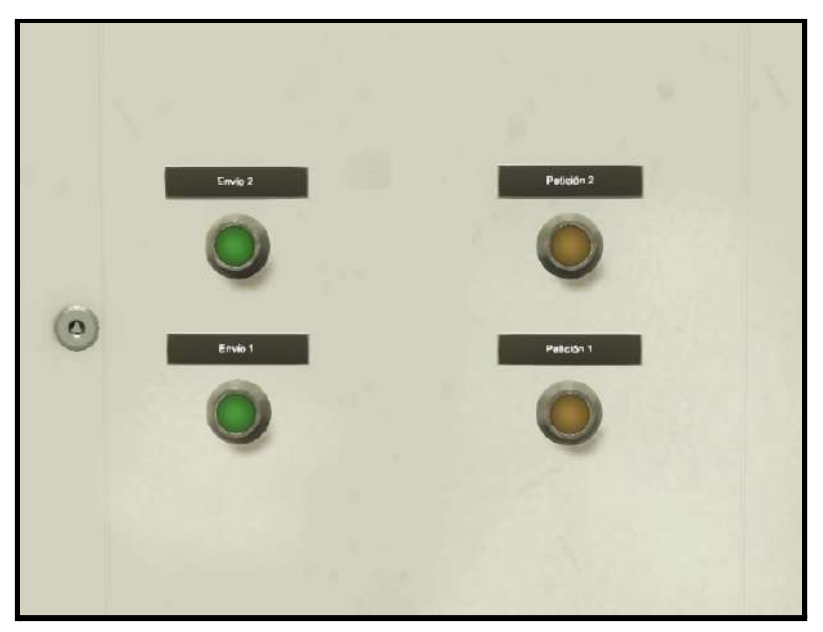

*Figura 22.- Cuadro de mando con los diferentes botones*

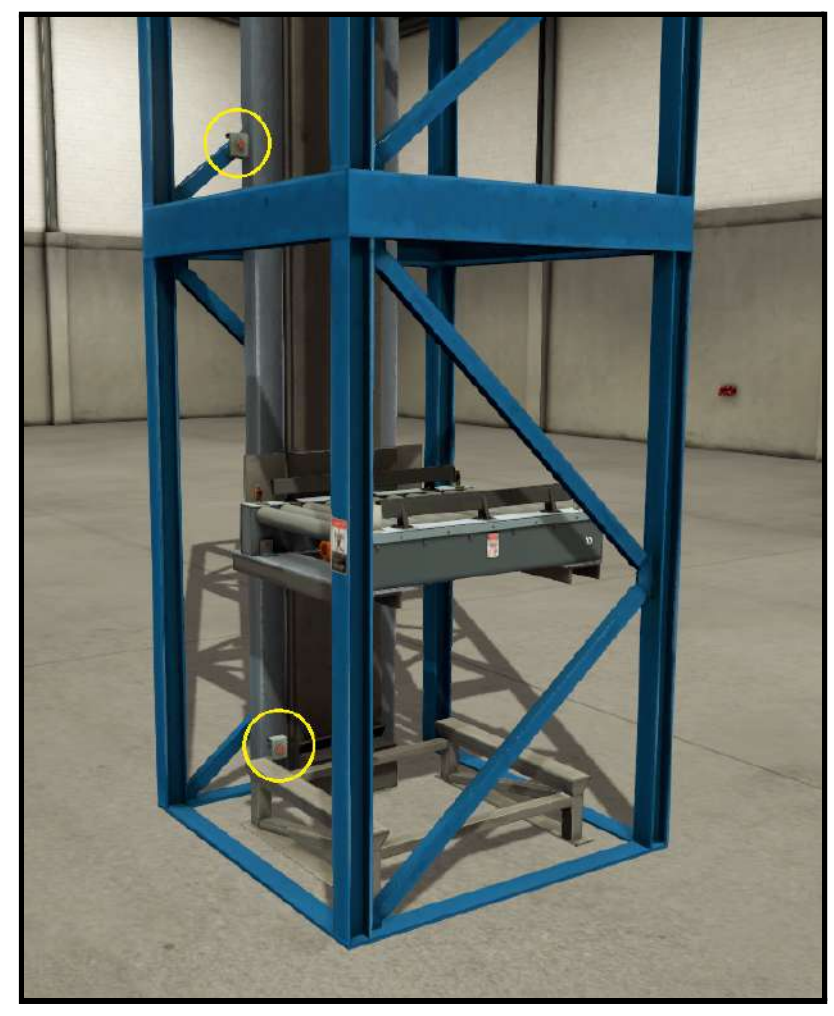

*Figura 23.- Finales de carrera*

Configuramos el modelo, y asignamos entradas y salidas del autómata a los sensores y actuadores de la planta, para posteriormente poder conectarlo con el TIA Portal, y poder simular su funcionamiento.

| Petición 1      | 10.0 | Q0.0             | <b>MS</b>      |
|-----------------|------|------------------|----------------|
| Petición 2      | 10.1 | Q <sub>0.1</sub> | <b>MB</b>      |
|                 | 10.2 | Q <sub>0.2</sub> | Luz Envio 1    |
| FC <sub>2</sub> | 10.3 | Q0.3             | Luz Envio 2    |
| FC1             | 10.4 | Q0.4             | Luz petición 1 |
|                 | 10.5 | Q <sub>0.5</sub> | Luz Petición 2 |
|                 | 10.6 | Q0.6             |                |
|                 | 10.7 | Q0.7             |                |
| Envío 1         | 11.0 | Q1.0             |                |
| Envío 2         | 11.1 | Q1.1             |                |
|                 |      |                  |                |
|                 |      |                  |                |

*Figura 24.- Asignación de entradas y salida a sensores y actuadores*

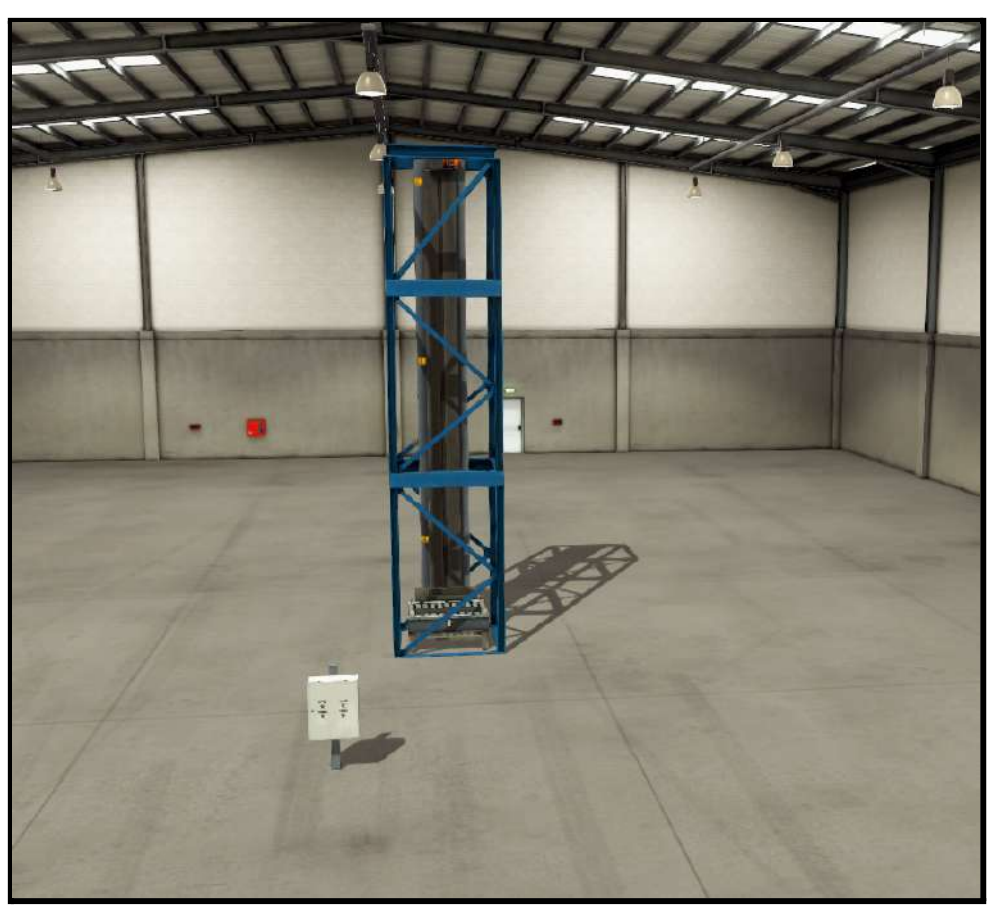

*Figura 25.- Modelo 3D del montacargas*

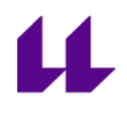

### <span id="page-30-0"></span>**3.1.2 Control de un semáforo**

Se trata de un ejercicio muy sencillo, que ha sido diseñado tanto en Factory IO como en PC-SIMU.

Tenemos un semáforo con tres luces: verde, amarillo y rojo. Para controlar dicho semáforo disponemos de dos pulsadores de mando: pulsador de marcha y pulsador de paro. Al pulsar la marcha debe comenzar el ciclo, funcionando de la siguiente manera:

- Luz verde durante 5 segundos
- Luz verde más amarilla durante 2 segundos
- Luz roja durante 6 segundos

El ciclo es repetitivo hasta que se pulse el botón de paro. En ese momento deberán apagarse todas las luces.

#### <span id="page-30-1"></span>*Realización con Factory IO*

Para la realización de este ejercicio con Factory IO, elegimos en el menú de ítems un semáforo y un cuadro de mando donde colocamos los dos botones correspondientes (marcha y paro). Por último, establecimos nuestras entradas y salidas en el autómata para poder simularlo con TIA Portal (figuras 26 y 27).

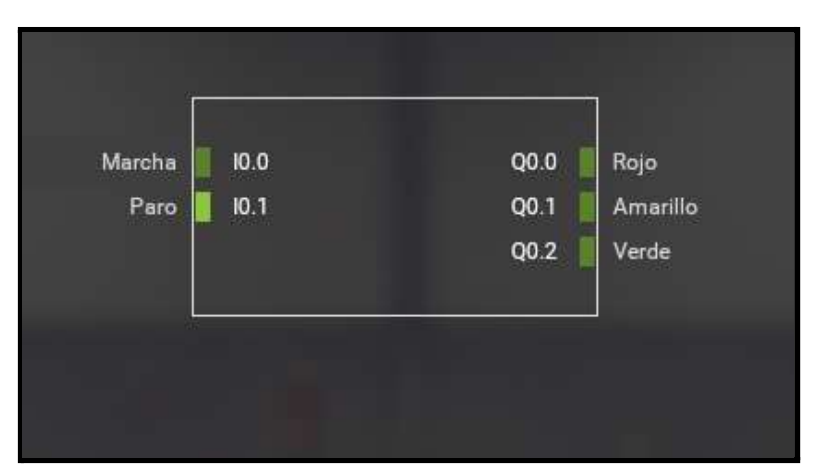

*Figura 26.- Asignación de entradas y salida a sensores y actuadores*

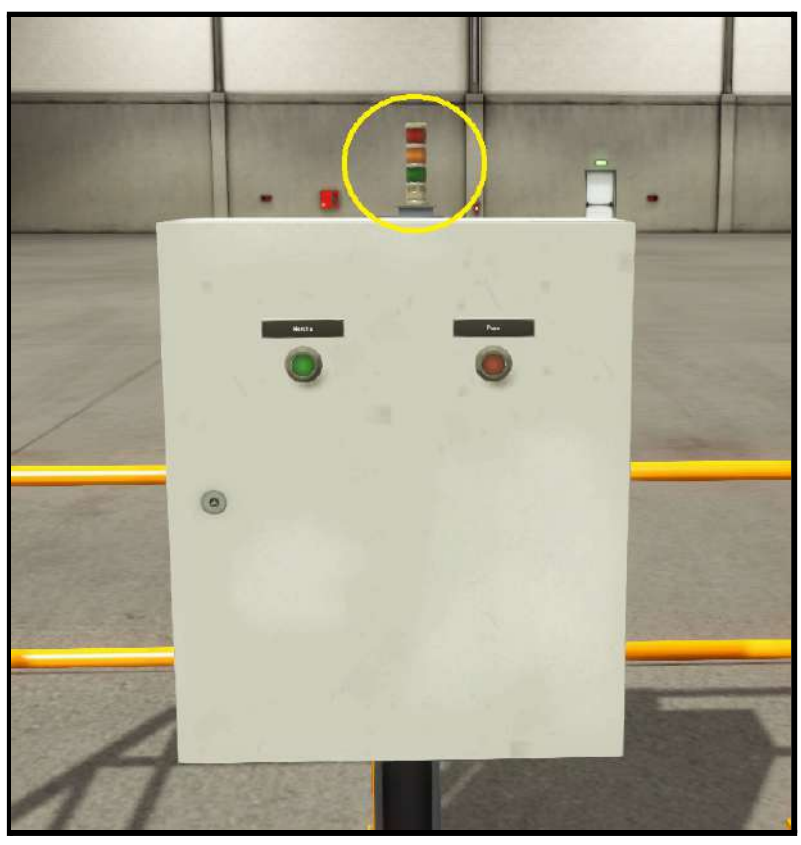

*Figura 27.- Semáforo Factory IO*

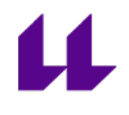

#### <span id="page-32-0"></span>*Realización con PC-SIMU*

Para la realización de este ejercicio con PC-SIMU, elegimos 3 leds con cada uno de los colores del semáforo, y dos pulsadores para la marcha y el paro.

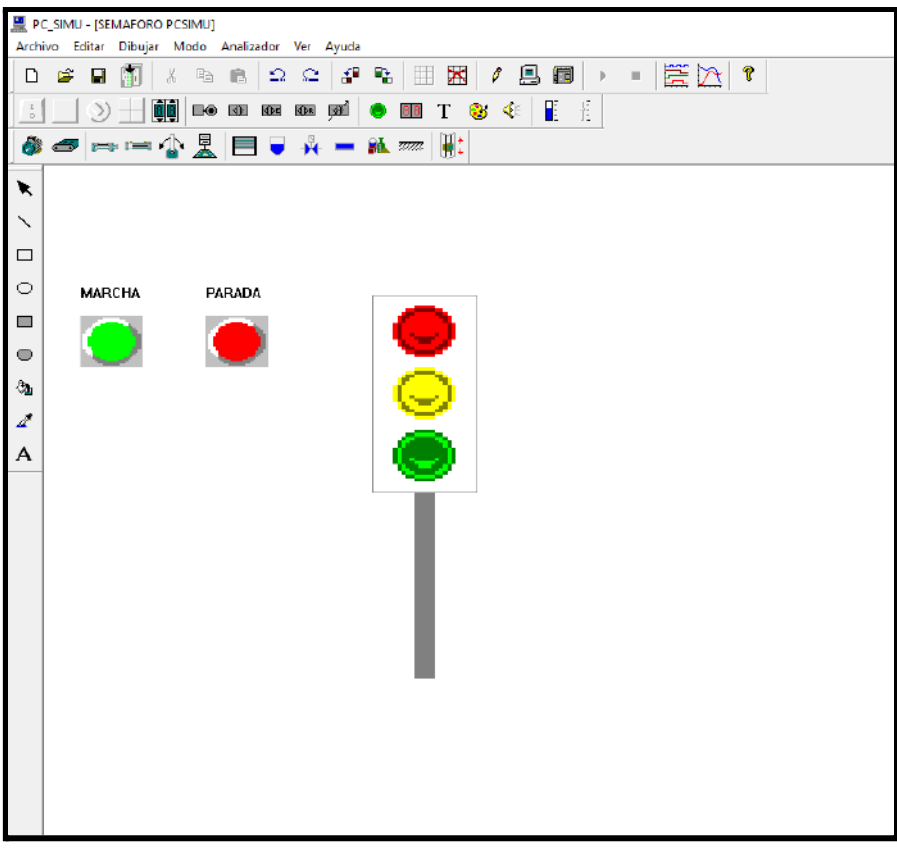

*Figura 28.- Semáforo PC-SIMU*

En este caso, las entradas y salidas se asignan pulsando dos veces sobre el sensor o actuador colocado. Por ejemplo, para establecer una dirección al pulsador de marcha, se despliega un menú donde se puede indicar la entrada asignada, el tipo de color y la forma (figura 29).

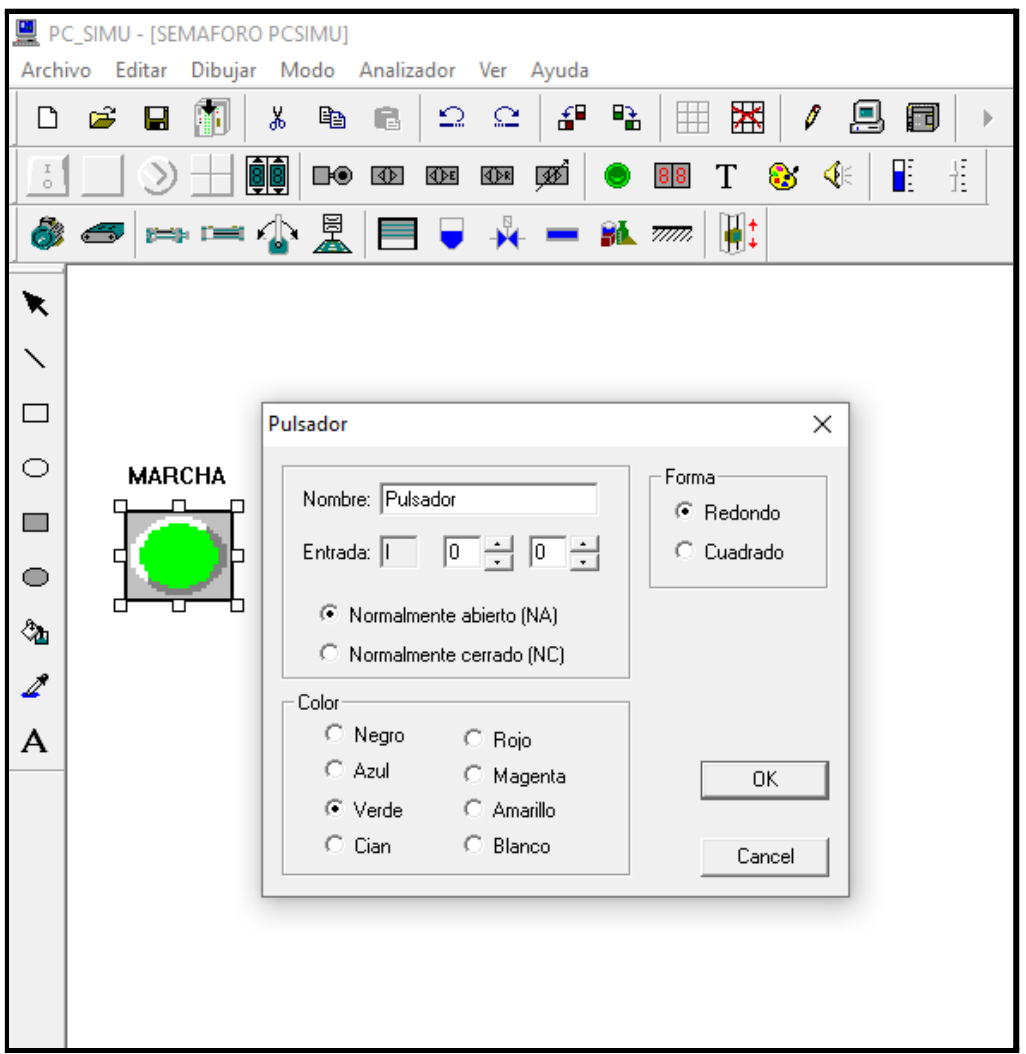

*Figura 29.- Configuración del pulsador*

Una vez establecido correctamente lo anterior, solo nos queda abrir el simulador s7-200, e iniciar la simulación con nuestro modelo para poder comprobar su funcionamiento.

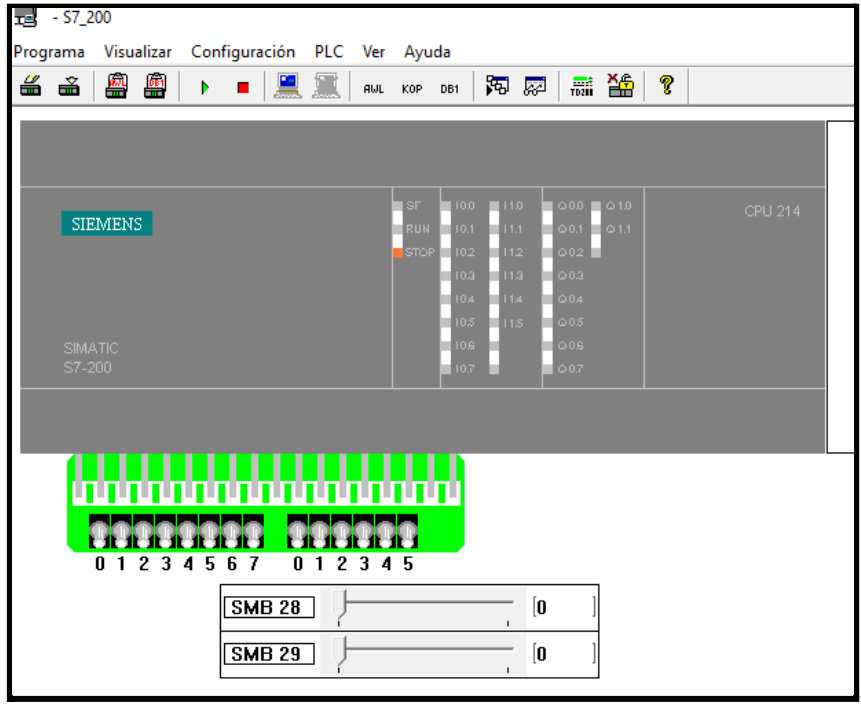

*Figura 30.- Simulador s7-200*

### <span id="page-34-0"></span>**3.1.3 Cintas transportadoras**

Este ejercicio también fue diseñado con ambos programas, y es un claro ejemplo de las grandes diferencias entre ellos. Después de realizar este modelo, fue cuando nos decantamos por trabajar únicamente con Factory IO.

Disponemos de tres cintas transportadoras dispuesta de la siguiente manera:

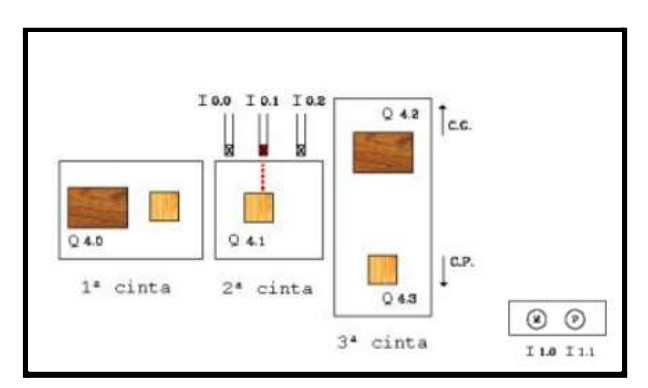

*Figura 31.- Esquema cintas transportadoras*

Por las tres cintas circularán cajas grandes y pequeñas. Una vez llegada la caja a la cinta 2, se determinará el tamaño de la misma, momento en el que se decidirá si se trata de una caja grande, o una pequeña tal y como se muestra en la figura 32.

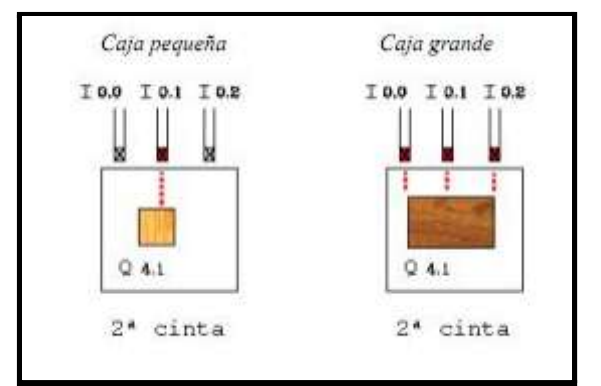

*Figura 32.- Detección del tamaño de las cajas*

El funcionamiento del sistema será el siguiente:

- Si se pulsa el botón de marcha, se encenderá la cinta 1.
- Cuando una caja llega a la cinta 2, ésta empieza a moverse y la cinta 1 se para.
- La cinta 2 se para una vez la caja esté abandonando dicha cinta, es decir, cuando se detecta un flanco de bajada en el sensor I0.2.

Se mide el tamaño de la caja y, dependiendo de si es caja grande, o caja pequeña, se hace lo siguiente:

- Caja grande: la cinta 3 se activa hacia arriba.
- Caja pequeña: la cinta 3 se activa hacia abajo.

Por último, transcurrido 10 segundos de la activación de la cinta 3, ésta se parará, momento en el que volverá a ponerse en marcha la cinta 1, comenzando nuevamente el ciclo.

**Nota:** Si se pulsa el botón de paro, debe detenerse la cinta transportadora que se encuentre funcionando en ese momento.

#### <span id="page-35-0"></span>*Realización con PC-SIMU*

La realización de este modelo con PC-SIMU implica un formato en 2D, el cual dificulta colocar la cinta 3. No podemos poner la salida de cajas arriba y abajo, ya que la caja se cae al piso. Por lo que se establece:

- Cinta 3 derecha: Caja grande.
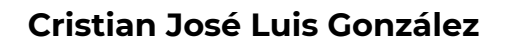

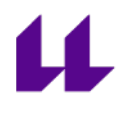

- Cinta 3 izquierda: Caja pequeña.

El modelo 2D final es el mostrado en la figura 33. Al pulsar start, empieza la simulación. Lo primero que se debe hacer es elegir el tipo de caja a procesar, ya que el propio programa no permite generar una salida de cajas aleatoria. El funcionamiento del sistema simulado se muestra en el vídeo 3 "ejercicio cintas transportadoras" de la lista de ejercicios diseñados para la asignatura "Automatización y Control Industrial" [\[17\].](#page-104-0)

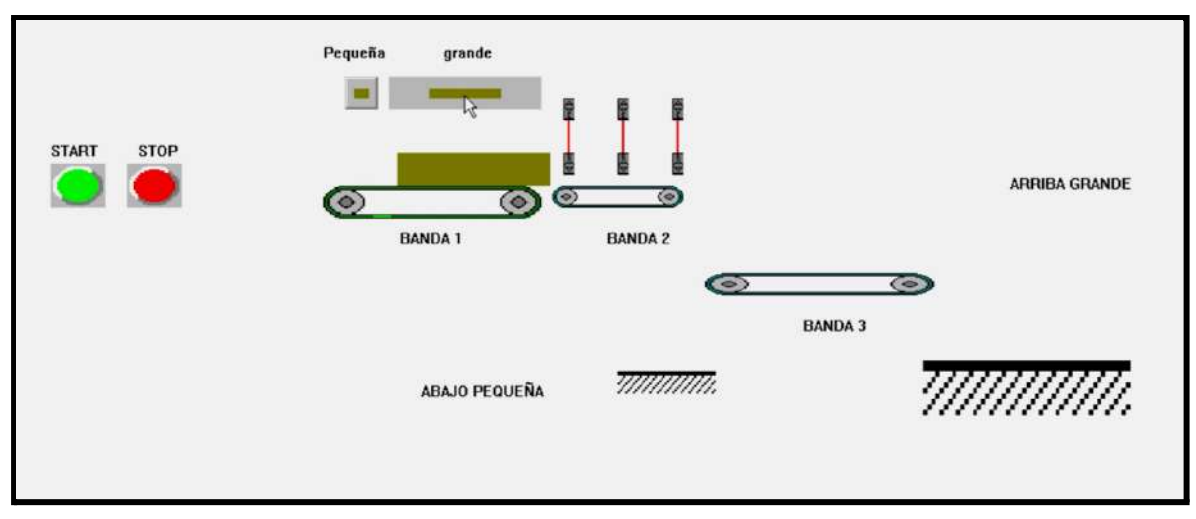

*Figura 33.- Cinta transportadora PC-SIMU*

#### *Realización con Factory IO*

Para la realización de este ejercicio con Factory IO, diseñamos nuestro modelo en 3D. Aquí no tenemos ninguna limitación. Podemos colocar la cinta 3 arriba y abajo, y colocar un emisor de salida de cajas de forma aleatoria cuando se inicia el proceso o cuando una caja ha finalizado. Nuestro modelo queda como se muestra en la figura 34.

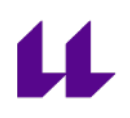

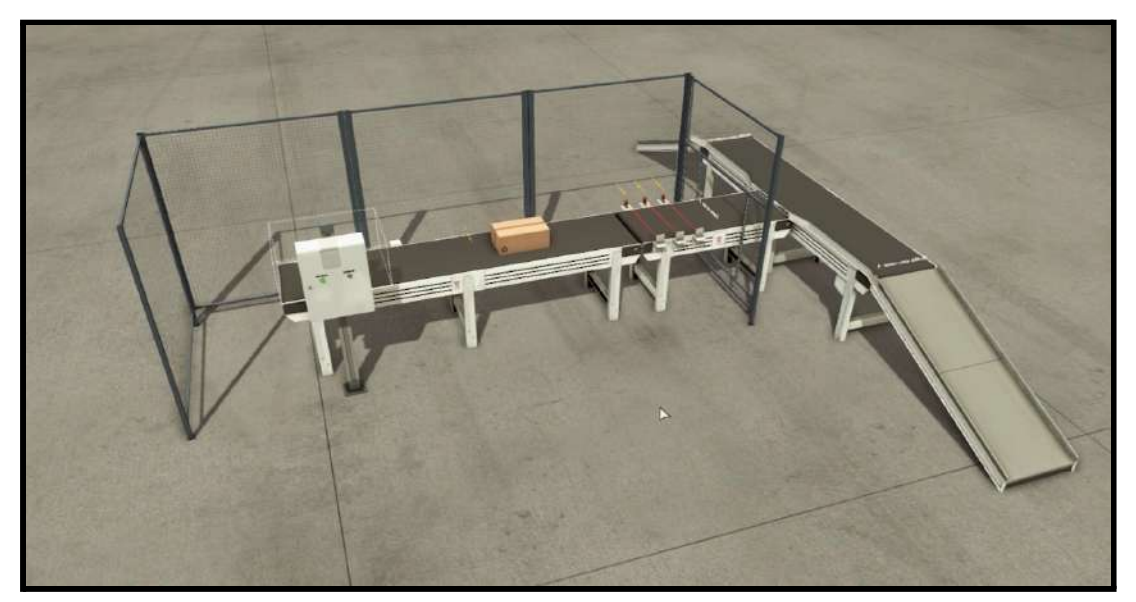

*Figura 34.- Salida caja grande*

Una vez hemos elegido el tipo de caja, ésta pasará por la cinta 2, y es aquí donde se comprueba el tamaño de la misma (figura 35). El funcionamiento del sistema se puede observar en el vídeo 3 "ejercicio cintas transportadoras" de la lista de ejercicios diseñados para la asignatura "Automatización y Control Industrial" [\[17\].](#page-104-0)

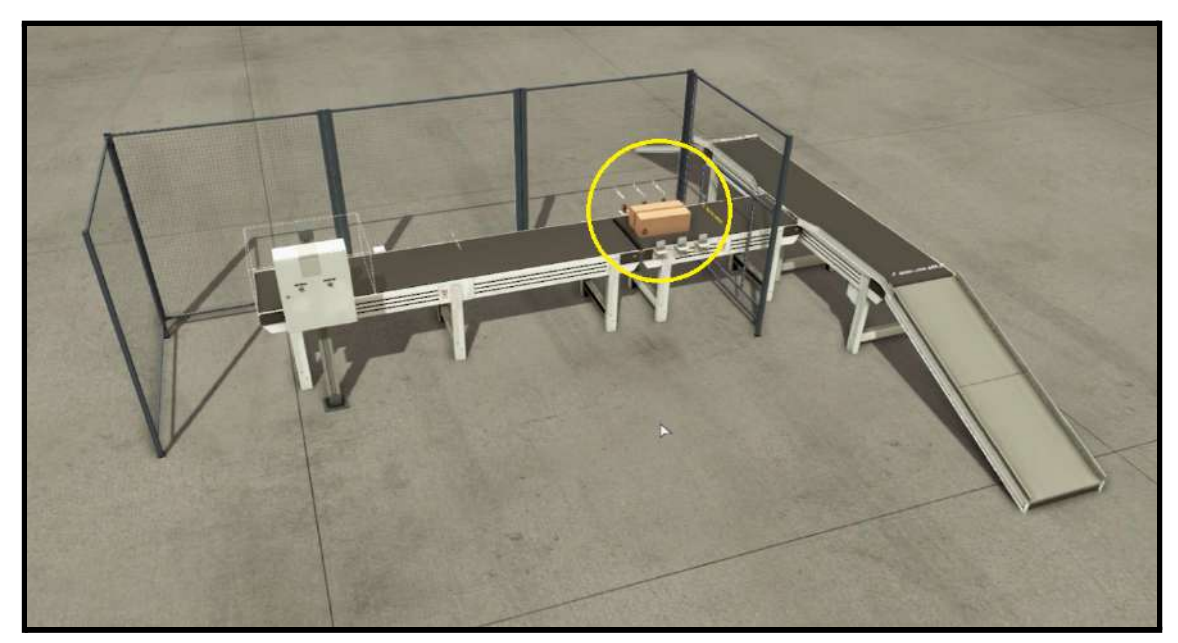

*Figura 35.- Detección caja grande*

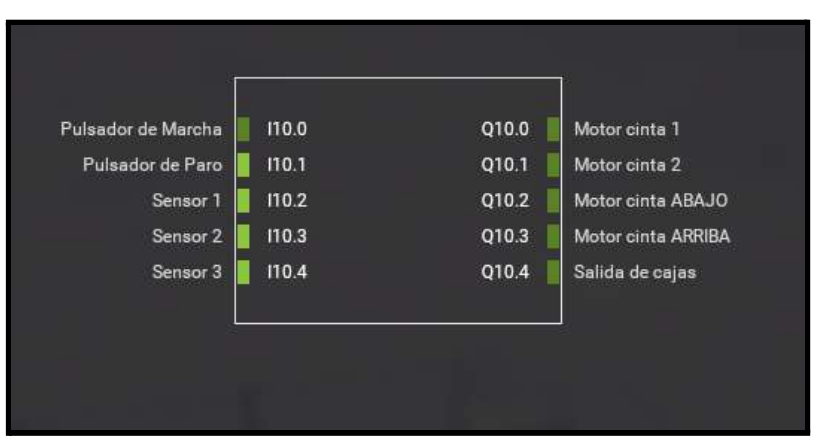

*Figura 36.- Asignación de entradas y salida a sensores y actuadores*

### **3.1.4 Control de un almacén**

En este ejercicio se desea controlar que un almacén en el que entran y salen paquetes nunca llegue a sobrepasar su capacidad máxima.

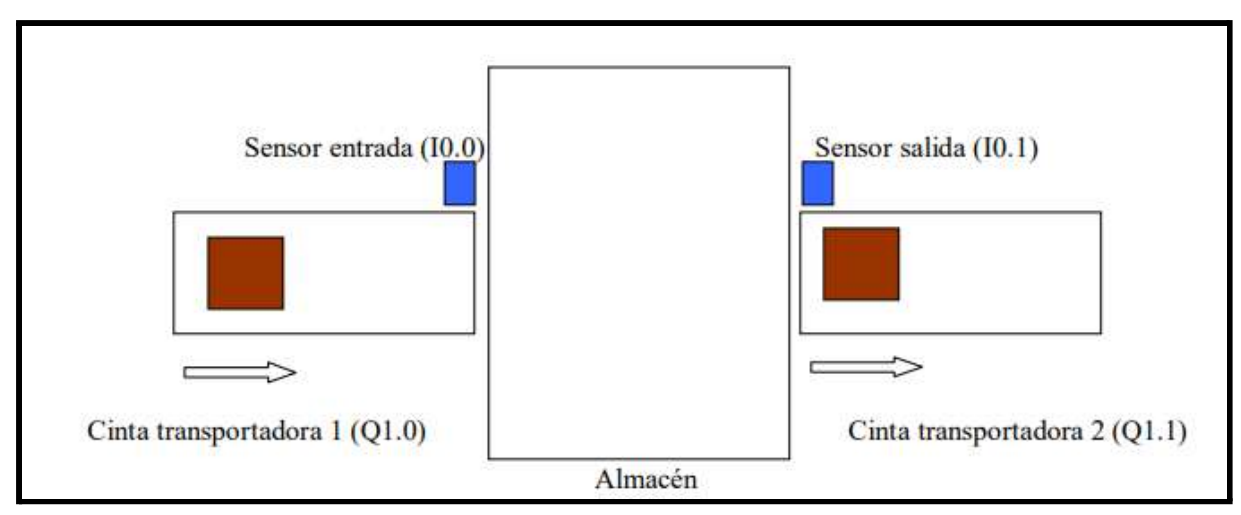

*Figura 37.- Esquema almacén*

Inicialmente las cintas transportadoras están paradas y el almacén vacío. Una vez iniciada la marcha, ambas cintas transportadoras se encienden. Tenemos 2 botones:

- Pedir un paquete para que entre al almacén.
- Salida del paquete siempre y cuando haya en el almacén.

Cuando se activa el sensor de entrada, se incrementa en 1 el contador, hasta llegar a un máximo de 5 (capacidad máxima de almacenaje). Una vez que hayan

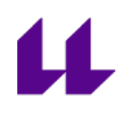

paquetes en el almacén, éstos pueden salir si se solicita. Si no ha salido ningún paquete y se llena el almacén, se deberá parar la cinta 1, impidiendo así la entrada de un nuevo paquete.. Una vez haya salido, al menos, 1 paquete del almacén, podrá volver a pedirse un nuevo paquete en la cinta transportadora 1. Cabe destacar que lo mismo ocurre en la cinta transportadora 2, si el almacén se encuentra vacío, dicha cinta tiene que pararse hasta que, al menos, haya entrado un paquete al almacén.

Por último, si se pulsa la parada de emergencia, ambas cintas tienen que pararse, y no será posible activar su funcionamiento hasta que se active nuevamente la marcha. Si se pulsa nuevamente la marcha después de haberse activado la parada de emergencia, el programa tiene que ser capaz de saber cuántas cajas habían almacenadas.

En la figura 38 podemos observar que una vez iniciada la marcha, si se piden cajas y el almacén no está lleno, podrán salir por la cinta e ir entrando en dicho almacén.

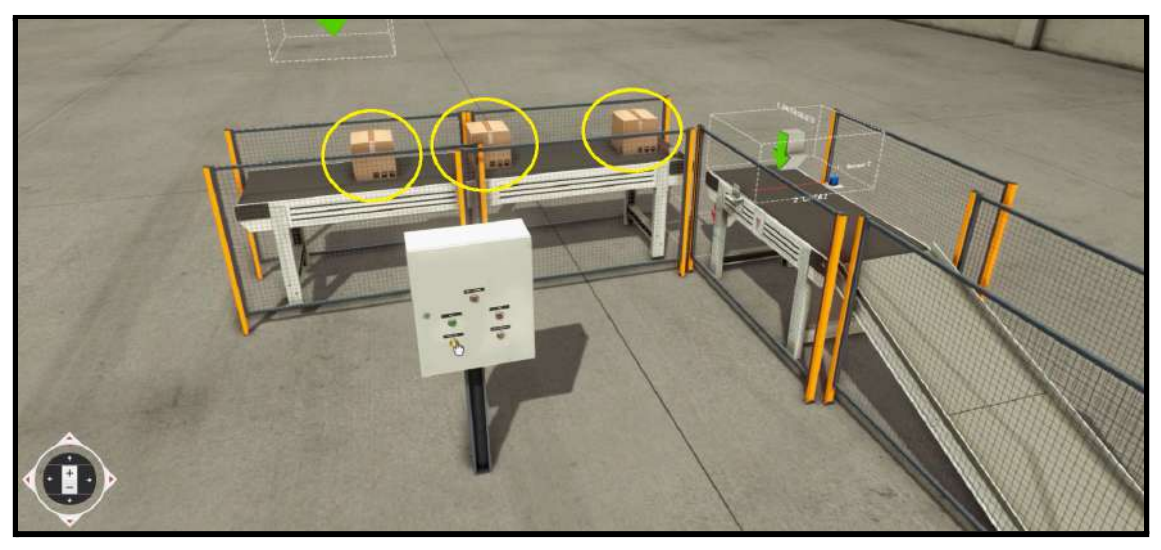

*Figura 38.- Entrada de cajas al almacén*

Cabe destacar que las cajas al caer, desaparecen, ya que el programa no tiene ningún diseño para poder guardar dichas cajas. Eso sí, en todo momento se puede saber cuántas cajas han pasado por el sensor de entrada, consultando el estado del contador.

Una vez detectada una caja en el almacén, ésta puede salir si se solicita (figura 39). Una vez ha salido un paquete del almacén, se reduce el contador en una unidad, por lo que la caja que estaba esperando para entrar, puede entrar. Se activa la cinta 1 nuevamente, y dicha caja es almacenada.

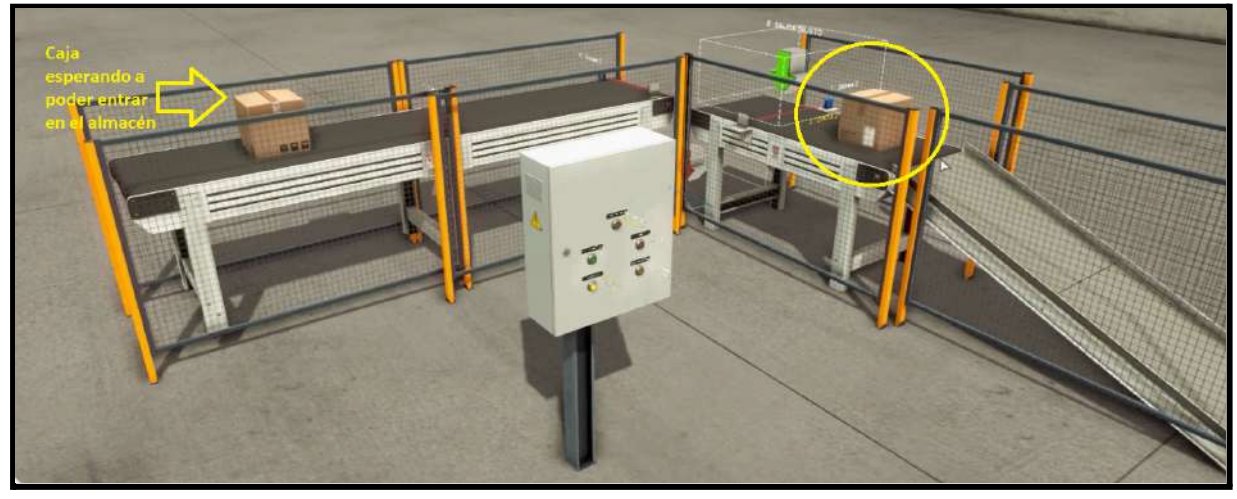

*Figura 39.- Salida de caja del almacén*

El comportamiento del sistema se puede ver en el vídeo 4 "control de un almacén" de la lista de ejercicios diseñados para la asignatura "Automatización y Control Industrial" [\[17\].](#page-104-0)

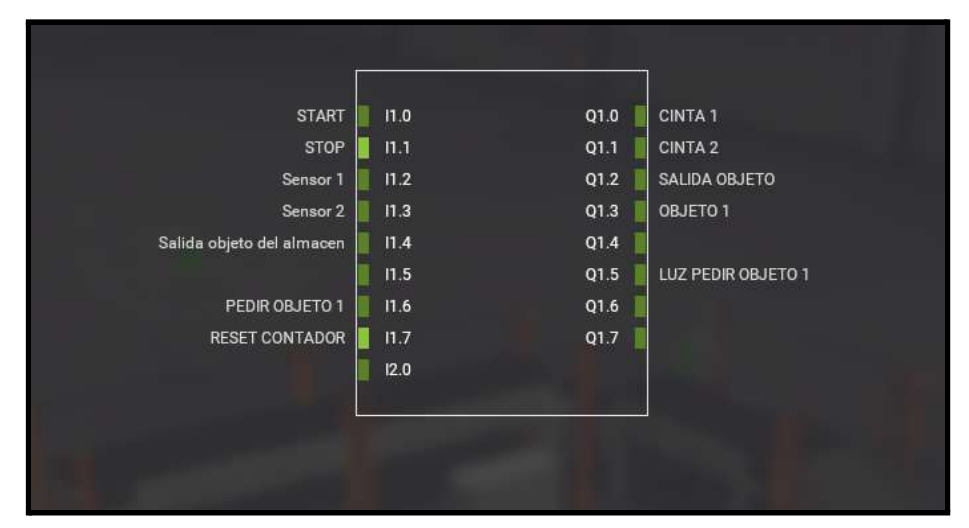

*Figura 40.- Asignación de entradas y salida a sensores y actuadores*

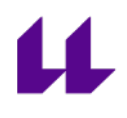

## **3.1.5 Control de salida de cajas con prioridad alterna**

El objetivo es controlar la salida de cajas desde dos puntos diferentes. Si solo hay caja por uno de los dos puntos, se permite la salida de esa caja. Si hay dos cajas esperando a la vez para salir, se establece una prioridad alterna, de manera que si la última caja que salió fue la del punto 1, la siguiente será la del punto 2, y así sucesivamente. Tenemos 6 pulsadores (figura 41):

- Start
- Stop
- Pedir caja 1
- Pedir caja 2
- Petición de salida 1
- Petición de salida 2

El funcionamiento del sistema se muestra en el vídeo 5 "salida de cajas con prioridad alterna" de la lista de ejercicios diseñados para la asignatura "Automatización y Control Industrial" [\[17\].](#page-104-0)

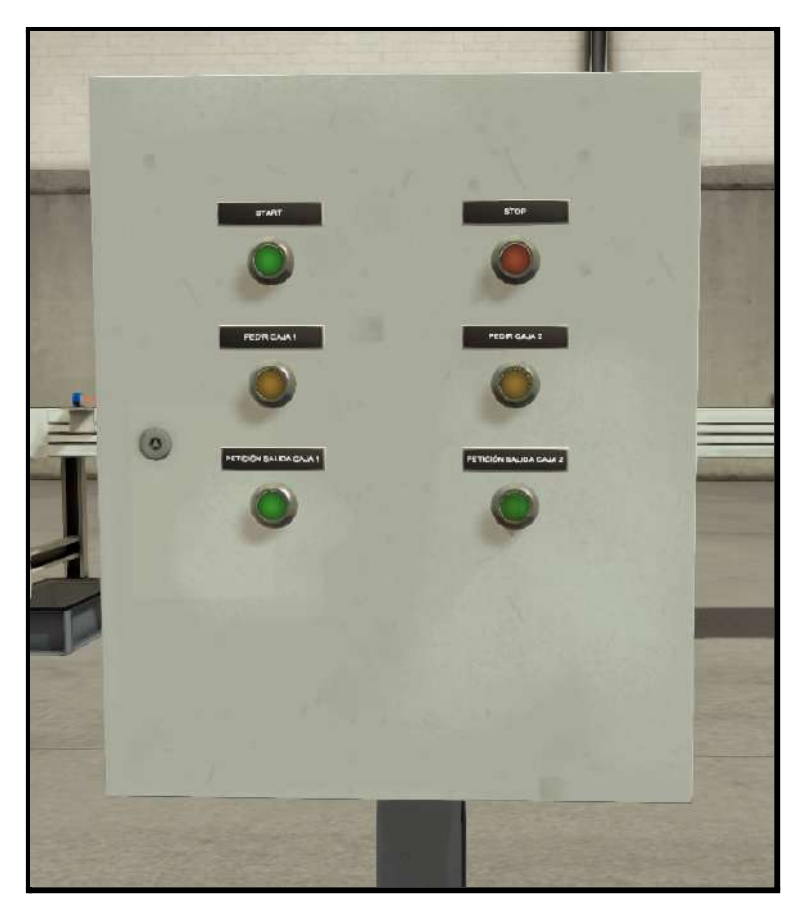

*Figura 41.- Cuadro de mando con los diferentes botones*

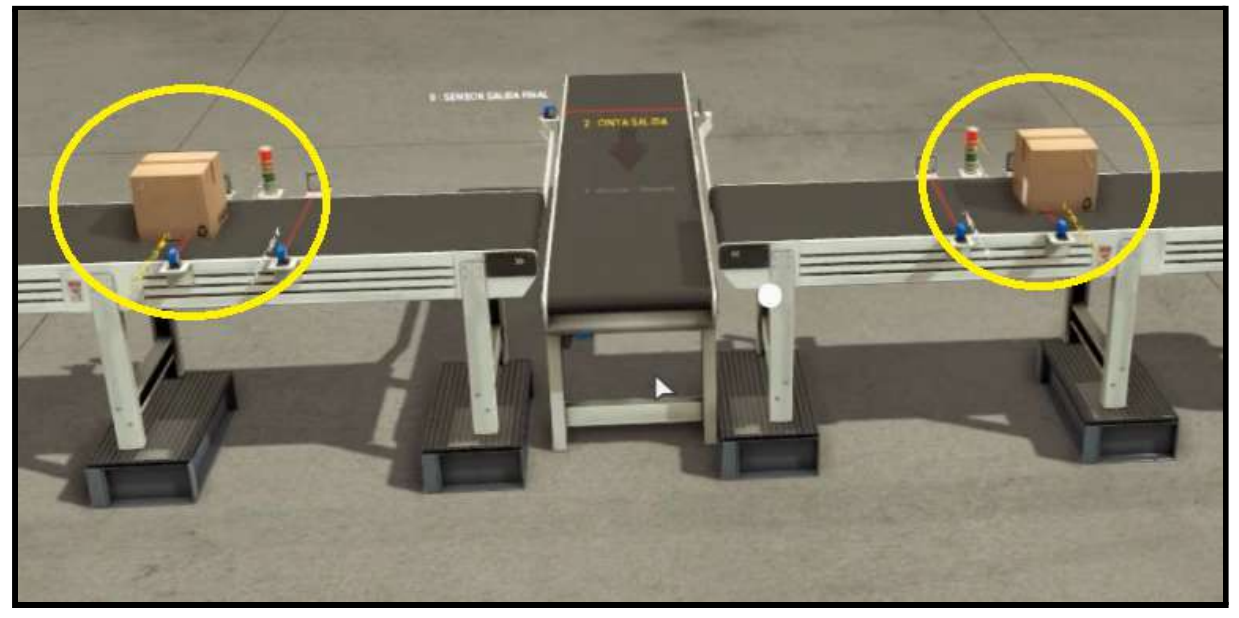

*Figura 42.- Cajas detenidas al llegar a la vez a los puntos de salida.*

| <b>SENSOR 1 ENTRADA</b>    | 11.0 | Q1.0 | <b>CAJAS1</b>            |
|----------------------------|------|------|--------------------------|
|                            |      |      |                          |
| <b>SENSOR 2 ENTRADA</b>    | II.1 | Q1.1 | CAJAS <sub>2</sub>       |
| <b>SENSOR 1 SALIDA</b>     | II.2 | Q1.2 | <b>CINTA1</b>            |
| <b>SENSOR 2 SALIDA</b>     | 11.3 | Q1.3 | <b>CINTA 2</b>           |
| <b>SENSOR SALIDA FINAL</b> | II.4 | Q1.4 | <b>CINTA SALIDA</b>      |
| <b>START</b>               | 11.5 | Q1.5 | LUZ ROJA CINTA 1         |
| PETICIÓN SALIDA CAJA 1     | 11.6 | Q1.6 | LUZ ROJA CINTA 2         |
| PETICIÓN SALIDA CAJA 2     | II.7 | Q1.7 | LUZ VERDE CINTA 1        |
| <b>PEDIR CAJA 1</b>        | 12.0 | Q2.0 | <b>LUZ VERDE CINTA 2</b> |
| PEDIR CAJA 2               | 12.1 |      |                          |
| <b>STOP</b>                | 12.2 |      |                          |
|                            |      |      |                          |
|                            |      |      |                          |
|                            |      |      |                          |
|                            |      |      |                          |
|                            |      |      |                          |

*Figura 43.- Asignación de entradas y salida a sensores y actuadores*

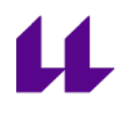

# **3.2 Modelos diseñados para la asignatura "Automatización Industrial Avanzada"**

Para la asignatura "Automatización Industrial Avanzada" se realizó el diseño de las diferentes estaciones que componen la Planta Festo. Se trata de una asignatura de 4º curso de GIEIA. Es de especial interés realizar los modelos de esta Planta ya que en esta asignatura se hace uso de la misma en las sesiones prácticas. En el anexo III "descripción de la Planta Festo" se presenta, como su nombre indica, una descripción de la misma, y su funcionamiento.

En algunos casos, fue necesario la adaptación de algunos modelos debido a las piezas ya prediseñadas del Factory IO. Aún así, en todas las estaciones, la finalidad es la misma, buscando de esta manera que los alumnos puedan trabajar tanto presencial como no presencial con los modelos, haciéndose así la idea de cómo es el funcionamiento de la Festo sin tener que programarla físicamente.

### **3.2.1 Estación 0. Almacén y distribución de piezas**

El objetivo de la estación 0 es sacar las cajas del almacén, y llevarlas a la siguiente estación por medio de un brazo intercambiador.

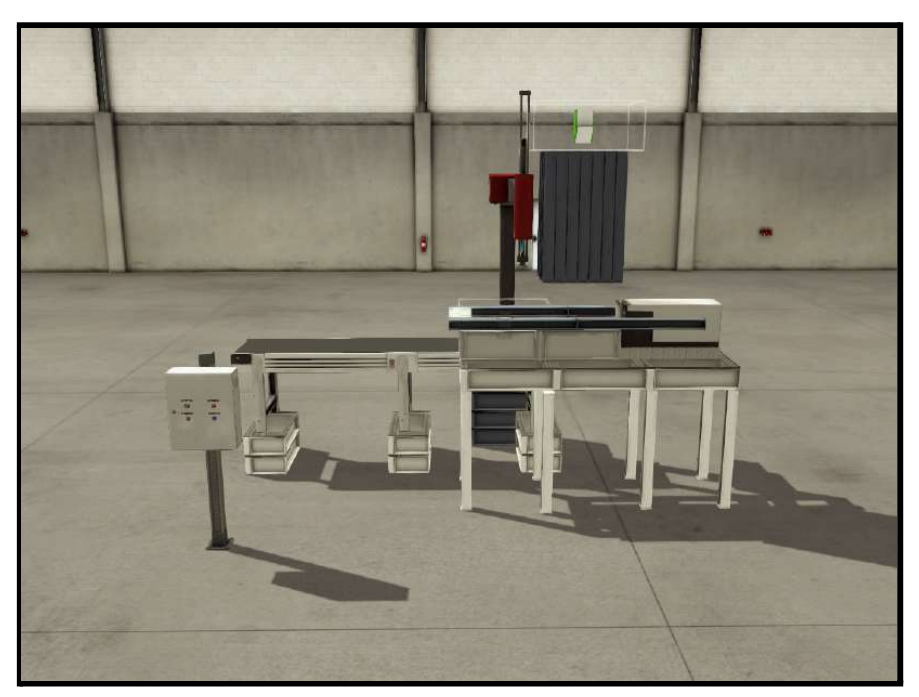

*Figura 44.- Diseño estación 0*

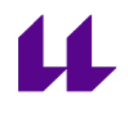

El modelo 3D de la estación 0 consta de lo siguiente:

- Cuadro de mando con los siguientes botones:
	- Start (verde): botón para iniciar el funcionamiento.
	- Stop (rojo): botón para parar el funcionamiento.
	- Salida de cajas (amarillo): botón para expulsar una caja del almacén.
	- Luz pieza correcta (azul): luz que indica que la pieza ha llegado a la siguiente estación de manera correcta, para que se pueda repetir el proceso nuevamente.

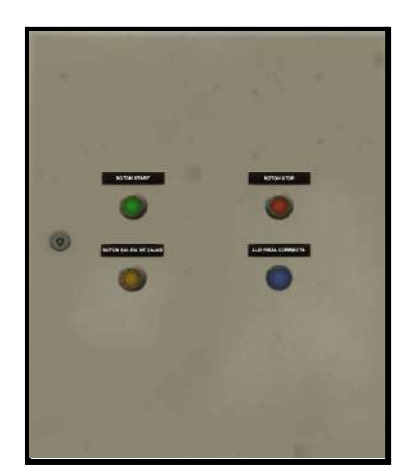

*Figura 45.- Panel de mando de la estación 0*

- Pistón. Necesario para empujar la pieza una vez que es expulsada del almacén. De esta forma, podemos dejarla colocada para que el brazo la lleve a la siguiente estación.

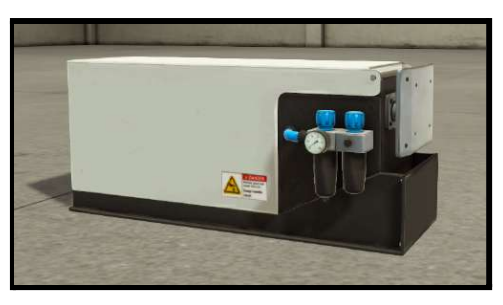

*Figura 46.- Pistón de expulsión*

- Almacén. Diseñamos un almacén de cajas. Una vez es solicitada (botón salida de cajas), ésta caerá y se colocará delante del pistón. La flecha verde hace el trabajo de emisor, la cual nos permite obtener caja siempre que sea posible.

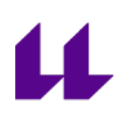

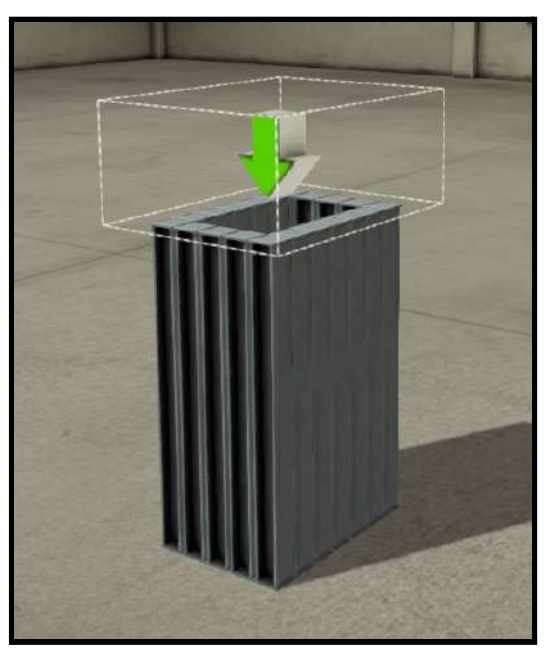

*Figura 47.- Almacén de cajas*

- Brazo intercambiador con ventosa. Nos permite llevar la pieza desde la estación 0 a la siguiente estación.

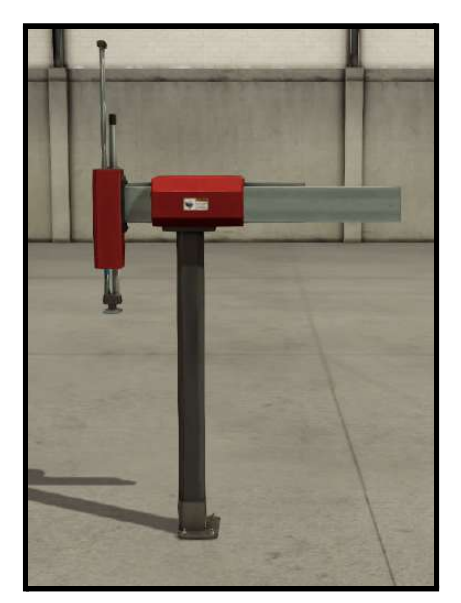

*Figura 48.- Brazo intercambiador*

- Cinta transportadora. Simulamos que, una vez la caja se encuentra en dicha cinta, ya ha llegado a la siguiente estación. La flecha roja hace el trabajo de receptor, indicando así, que la pieza ha llegado correctamente (se enciende la luz de pieza correcta en el cuadro de mando, permitiendo de esta manera la salida de una nueva caja del almacén).

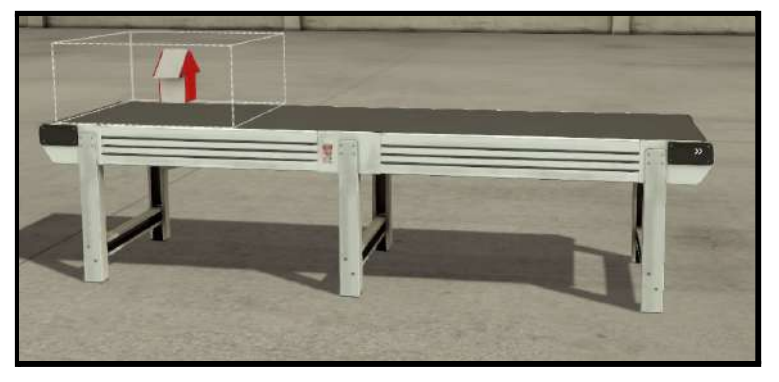

*Figura 49.- Cinta transportadora con receptor*

Las condiciones iniciales del sistema son las siguientes:

- Almacén de piezas lleno. En nuestro caso, no podemos ver la cantidad de cajas que tenemos dentro, pero si es posible establecer que salga una cantidad máxima de las mismas. Como la estación 0 original puede tener como máximo 8 piezas, establecimos nuestro emisor a 8.

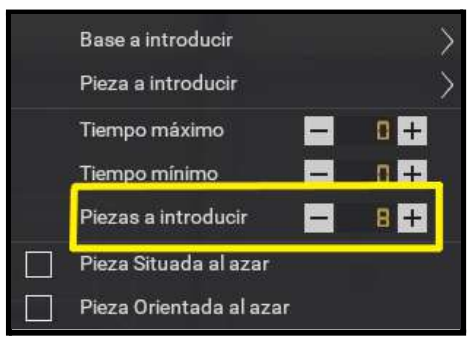

*Figura 50.- Piezas almacén*

- Pistón contraído.
- Brazo intercambiador en posición origen, es decir, situado en la estación 0.
- Ventosa apagada.

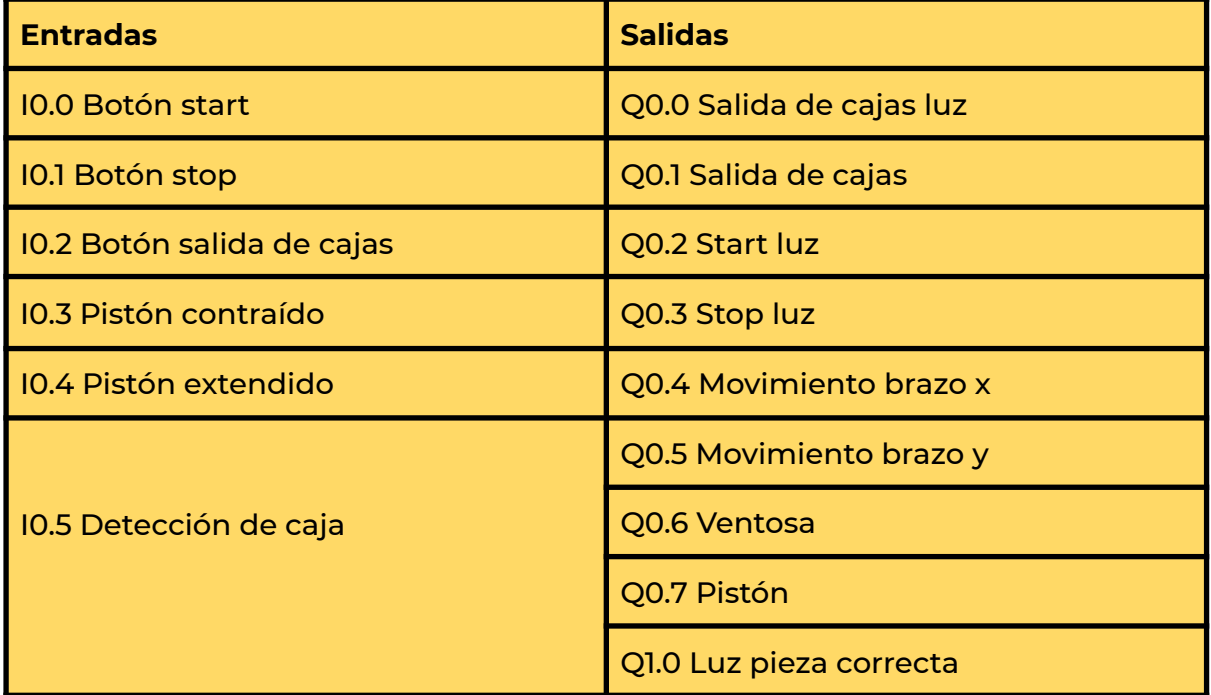

El mapeo de las entradas y salidas del sistema es el mostrado en la tabla 1.

*Tabla 1.- Mapeo entradas y salidas de la estación 0*

El funcionamiento de la estación es el siguiente:

- Al pulsar el botón de start, el brazo intercambiador se sitúa en posición origen, se comprueba que se cumplen todas las condiciones iniciales, y se encienden las luces del cuadro de mando salvo la luz de pieza correcta.
- Una vez que se comprueba que se cumplen las condiciones iniciales, se permite la salida de caja. Si se pulsa el botón de salida de cajas, el brazo intercambiador volverá a la posición anterior\*, saldrá una caja del almacén y se colocará delante del pistón para ser desplazada por el mismo.

\*Posición anterior: está diseñado de esta manera ya que en la estación 0 de la Planta Festo original, hay un problema el cual no permite la salida de caja si el brazo se encuentra en la posición origen, obligándolo de esta manera a tener que colocarlo en la estación 1 hasta que la pieza esté colocada.

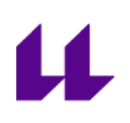

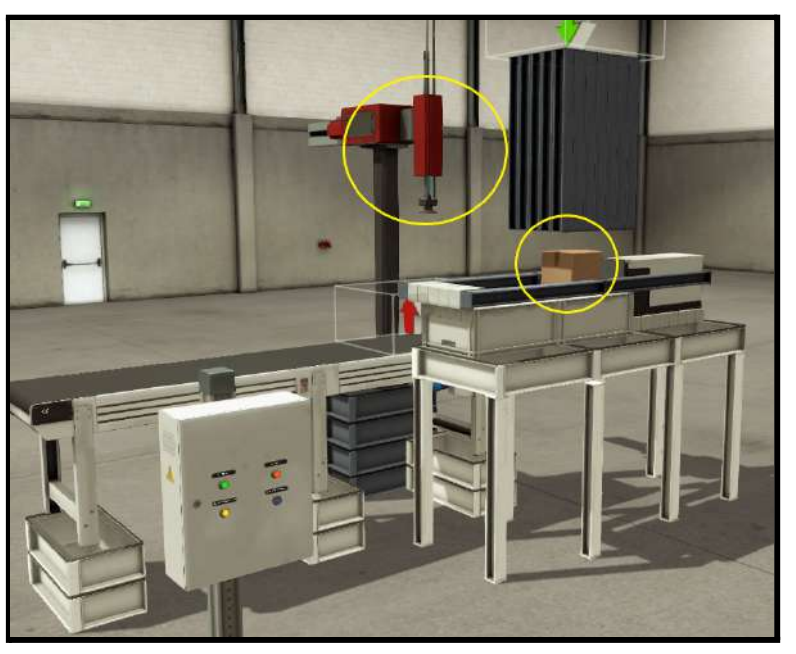

*Figura 51.- Pulsando salida de cajas*

Como se puede apreciar en la figura 51, el brazo ha vuelto a la posición anterior, permitiendo así la salida de caja del almacén. Ahora el pistón moverá la caja, colocándola en la posición idónea para que el brazo intercambiador pueda ir a recogerla.

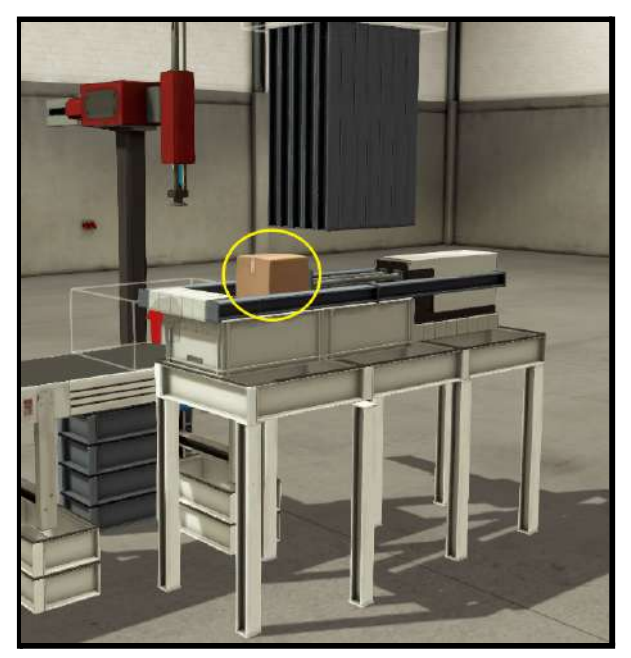

*Figura 52.- Desplazamiento caja*

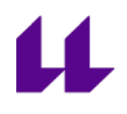

Una vez colocada la caja, el pistón volverá a su posición inicial, y el brazo intercambiador irá a por ella, activando la ventosa una vez sea detectada, y llevándola a la estación siguiente.

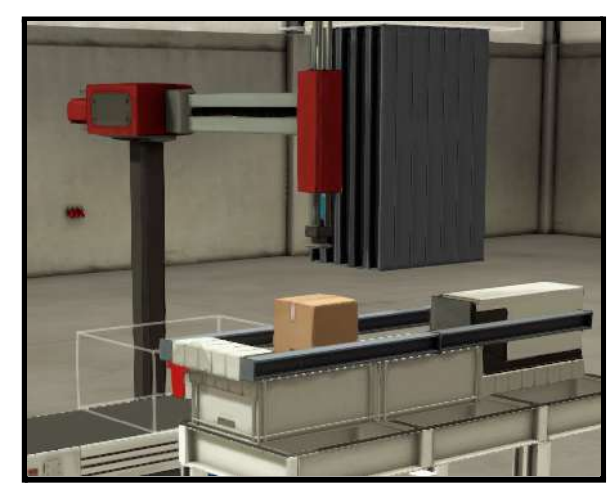

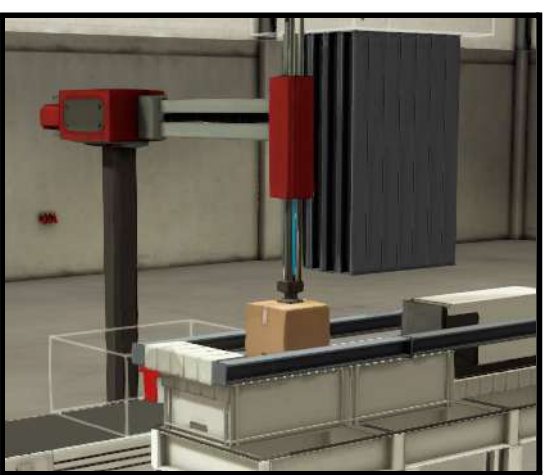

*Figura 53.- Brazo posición almacén Figura 54.- Brazo detectando caja*

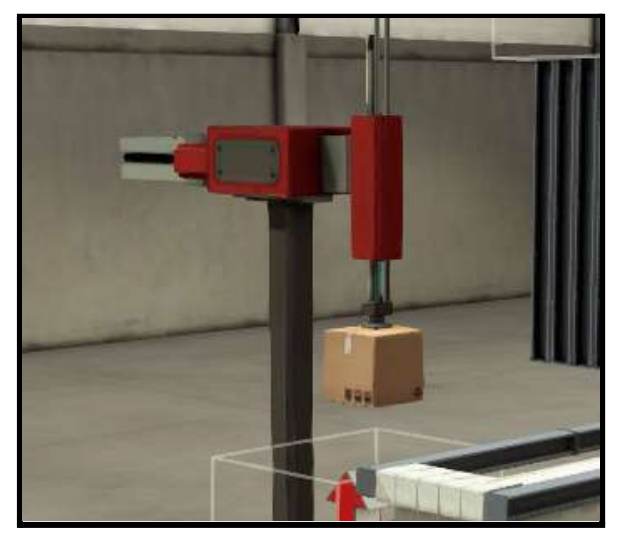

*Figura 55.- Desplazamiento caja*

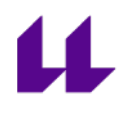

Por último, cuando la caja llegue a la estación 1, el brazo la soltará. Al detectar el receptor, se activará la luz de "pieza correcta" y permitirá, si el usuario lo pide, la salida de una nueva caja.

Si se pide una nueva caja, la luz de "pieza correcta" se apagará nuevamente, y volverá a encenderse una vez finalizada la caja actual.

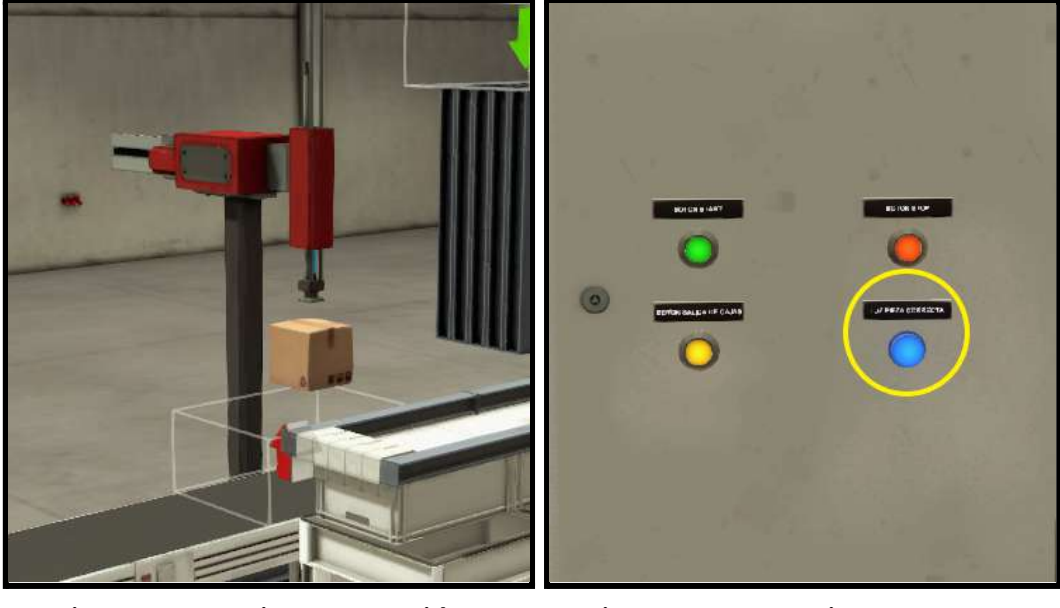

*Figura 56.- Caja en estación 1 Figura 57.- Luz pieza correcta*

El funcionamiento de esta estación se puede observar en el vídeo 1 "estación 0 Planta Festo con Factory IO" de la lista con las diferentes estaciones que componen la Planta Festo diseñadas para la asignatura "Automatización Industrial Avanzada" [\[18\]](#page-104-0).

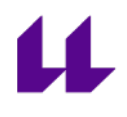

# **3.2.2 Estación 1. Test**

El objetivo de la estación 1 es medir el tamaño de cada caja. Si la caja medida tiene el tamaño considerado como "correcto", se envía a la siguiente estación (estación 2). Si el tamaño no es el correcto, se descarta.

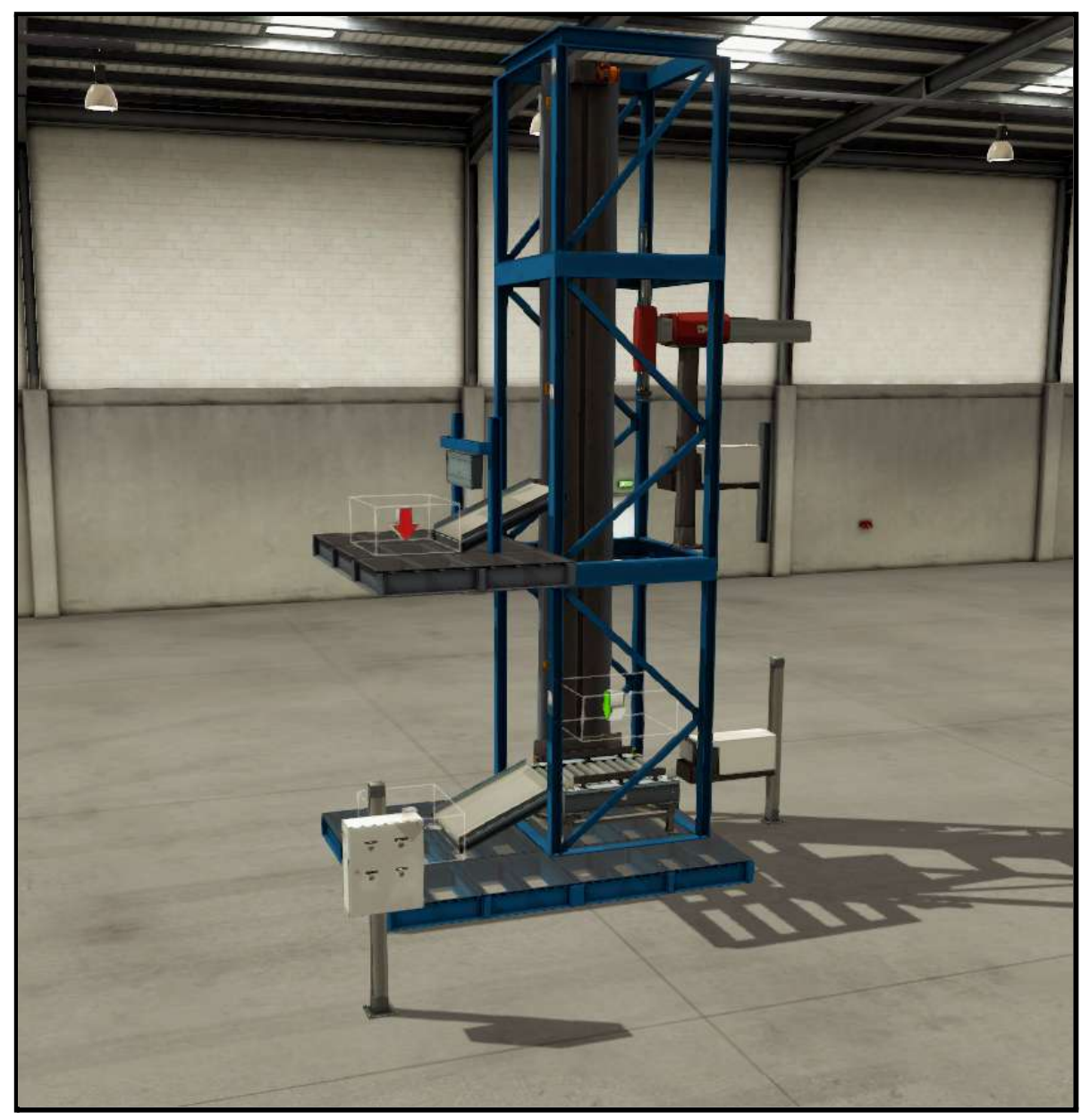

*Figura 58.- Diseño estación 1*

El modelo 3D de la estación 1 consta de lo siguiente:

- Cuadro de mando con los diferentes botones necesarios. Estos botones son:

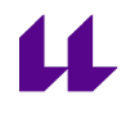

- Start (verde): botón para iniciar el funcionamiento.
- Stop (rojo): botón para parar el funcionamiento.
- Llega caja (amarillo): botón para simular la llegada de una caja de la estación anterior.
- Solicitan caja (amarillo): botón para simular que se solicita una caja de la siguiente estación. Una vez esté procesada y sea correcta, se permitirá la salida de la estación actual.

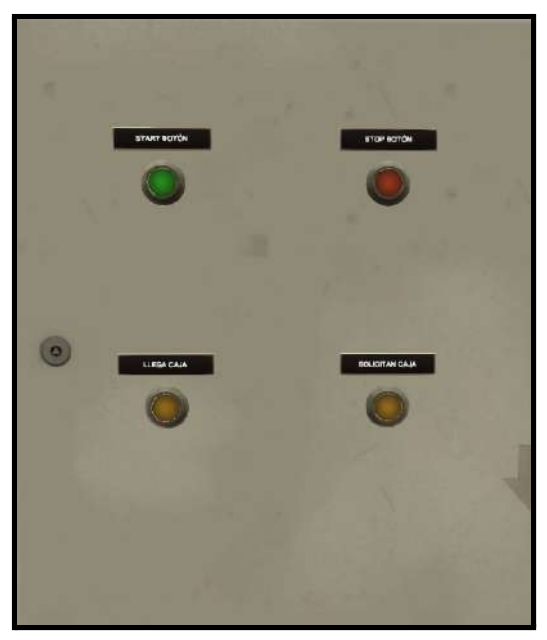

*Figura 59.- Cuadro de mando*

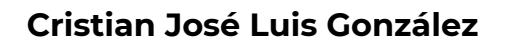

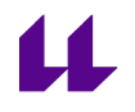

- Dos pistones. Necesario para empujar la pieza una vez que es procesada. Si es correcta, se activará un primer pistón, mientras que, si no tiene la medida deseada, bajará para activar el segundo pistón.

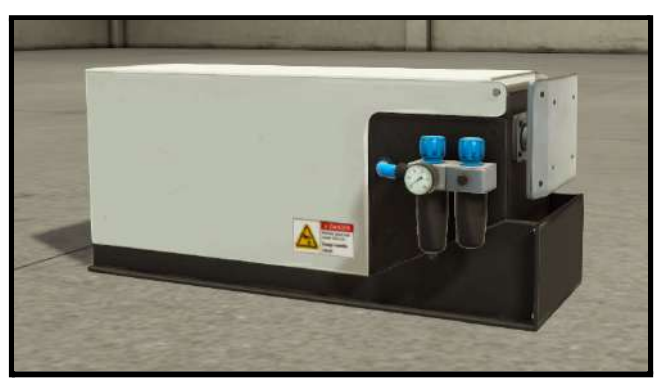

*Figura 60.- Pistón de expulsión*

- Elevador. Subiremos a la planta 1 nuestra caja, momento en el que se realizará la medida para comprobar el tamaño de la misma y poder saber si tiene el tamaño correcto o no.

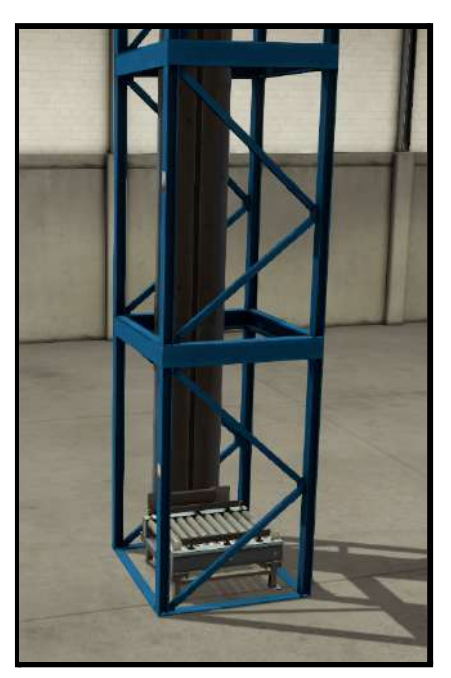

*Figura 61.- Elevador*

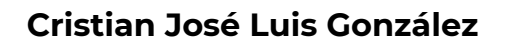

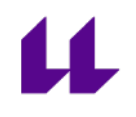

- Dos sensores inductivos. Serán usados para parar el elevador al llegar a la planta deseada.

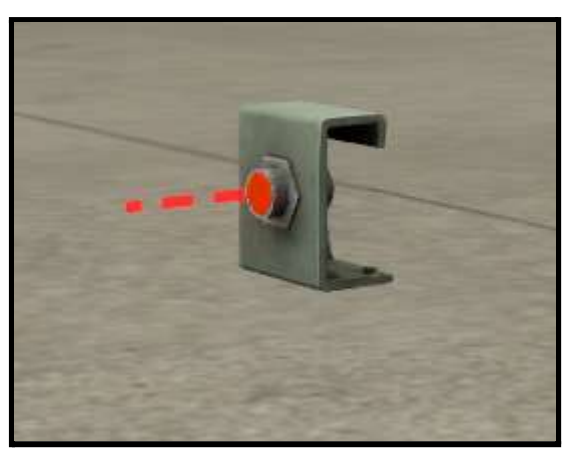

*Figura 62.- Sensor inductivo*

- Brazo usado para medir la longitud de la pieza. Nos permite medir la pieza con una configuración analógica. De esta manera, si el tamaño de la caja es del tamaño deseado, pasará a la espera de ser solicitada por la siguiente estación. De lo contrario, el elevador bajará dicha caja y la desechará.

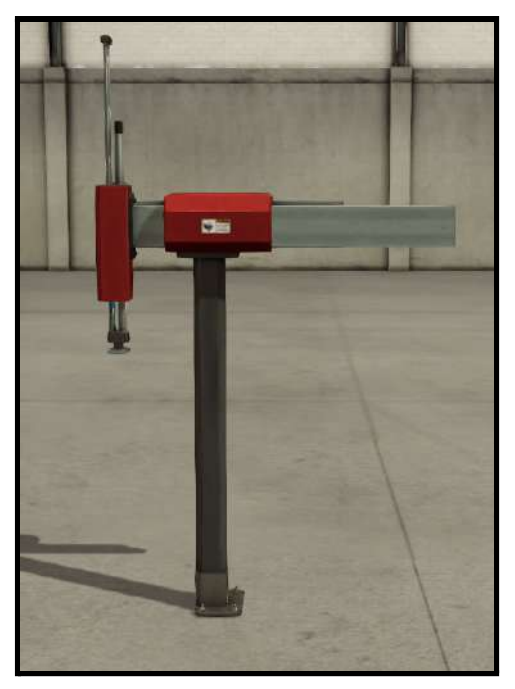

*Figura 63.- Brazo para medir la pieza*

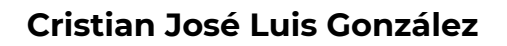

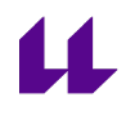

- Pestaña de sujeción. Nos permite detener la caja. De esta forma, si se ha realizado la medida y es correcta, el pistón moverá dicha pieza, y la pestaña permanecerá activada hasta que sea solicitada. En ese momento, se abrirá y permitirá la salida de la caja a la siguiente estación.

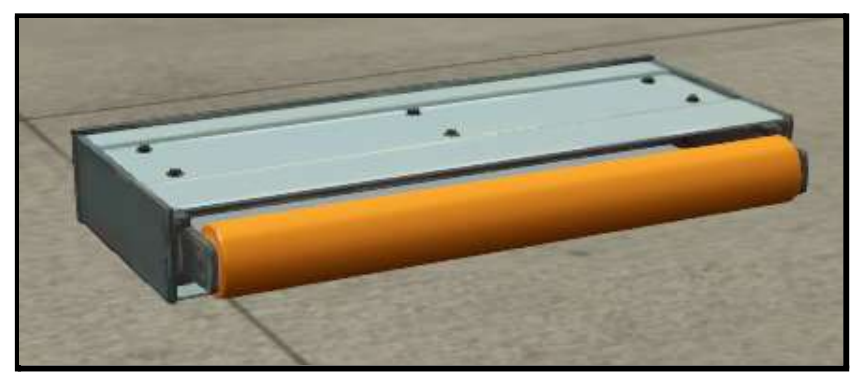

*Figura 64.- Pestaña de sujeción*

- Emisor y receptor. Función de almacén. Para la llegada de caja, y para su salida, respectivamente.

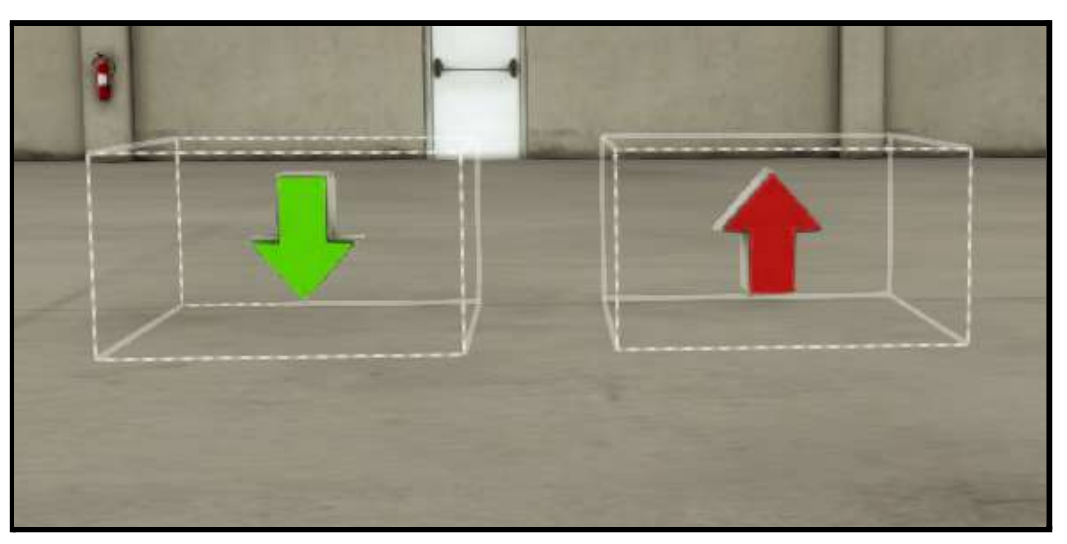

*Figura 65.- Emisor y receptor, respectivamente*

Las condiciones iniciales del sistema son las siguientes:

- Elevador en posición 1 (abajo).
- Pistones retraídos.
- Brazo usado para medir la longitud de la pieza en posición inicial.
- Pestaña de sujeción extendida.

El mapeo de las entradas y salidas del sistema es el mostrado en la tabla 2.

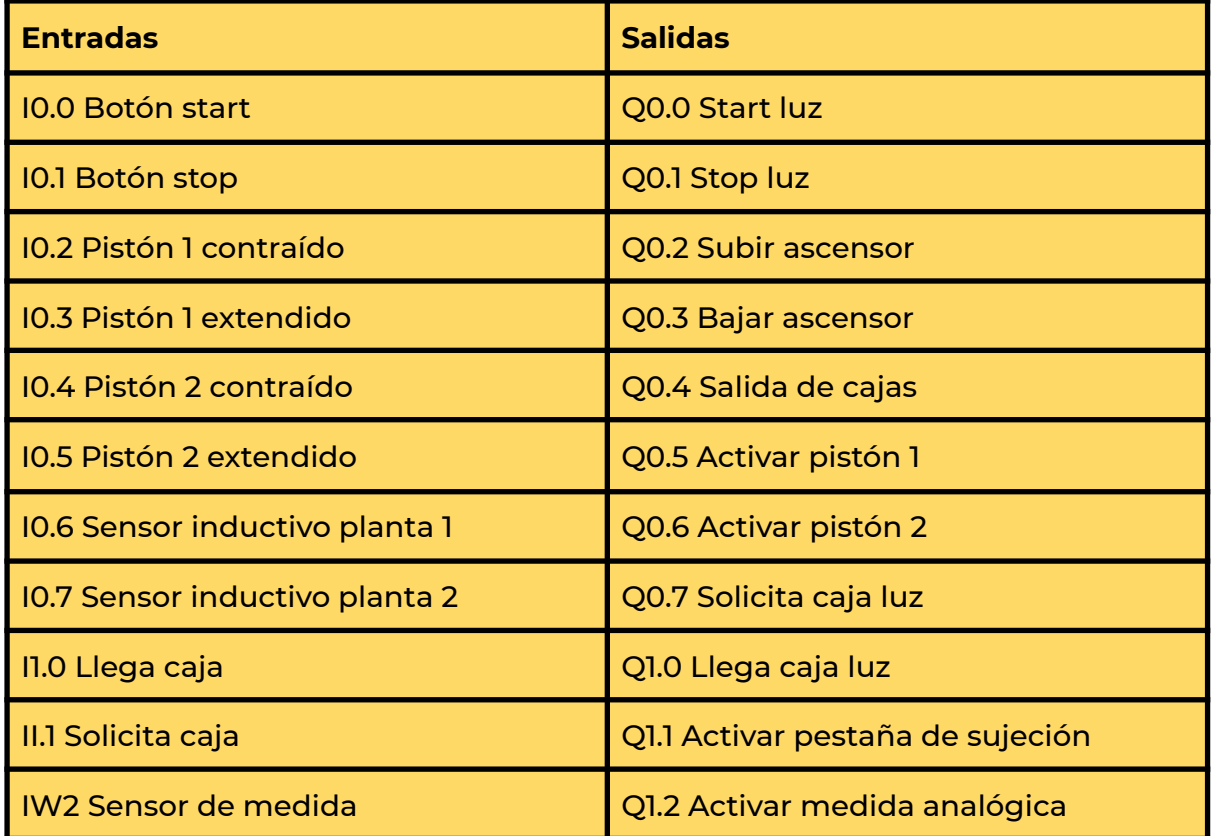

*Tabla 2.- Mapeo entradas y salidas de la estación 1*

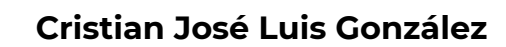

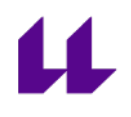

El funcionamiento de la estación es el siguiente:

- Al pulsar el botón de start, se activa la pestaña de sujeción, la cual es la encargada de que las cajas no avancen a la siguiente estación, y se encienden las luces del cuadro de mando.

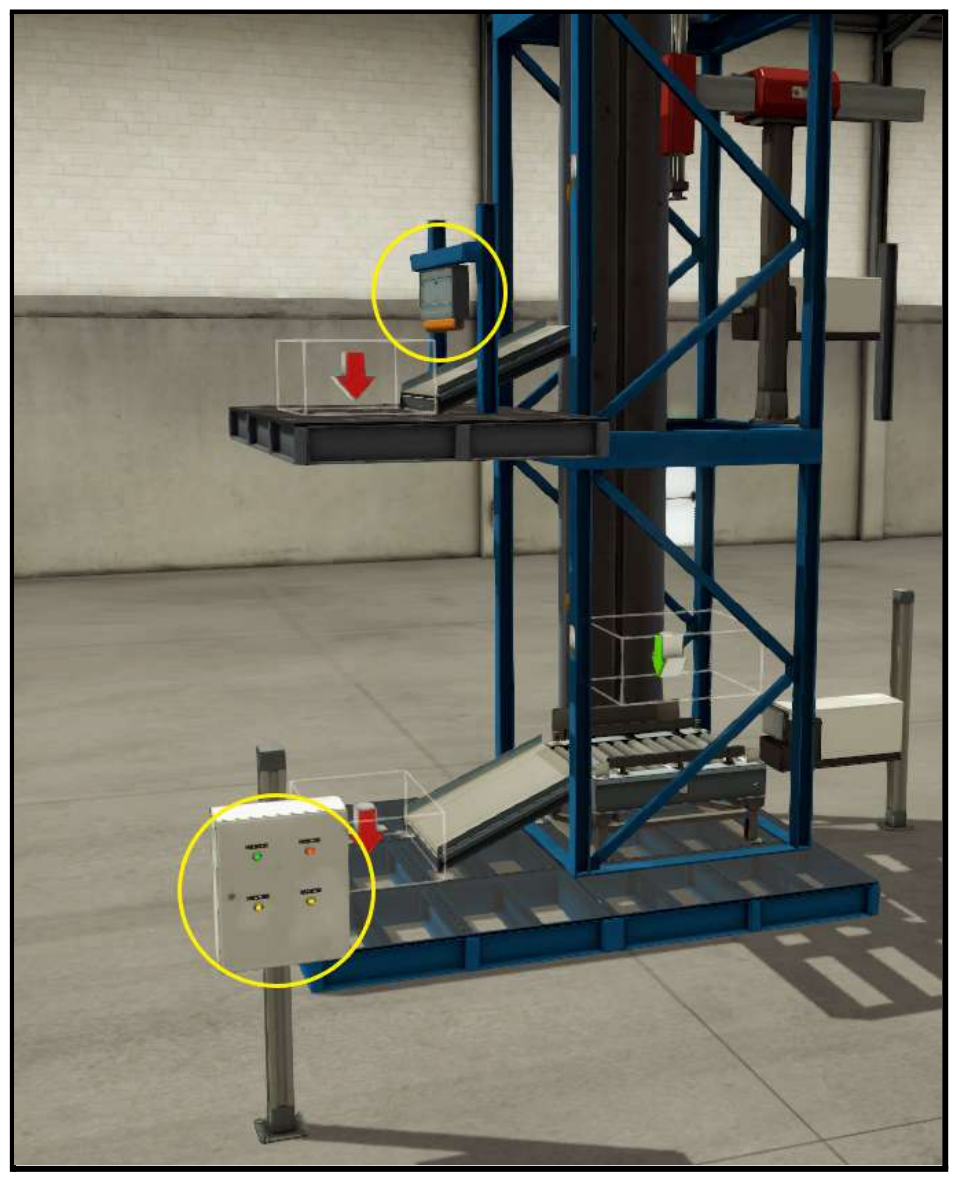

*Figura 66.- Pulsando start*

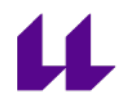

- Ahora se simula la llegada de una caja de la estación anterior. Pulsando el botón de llega caja, saldrá una del almacén (emisor). Esta caja podrá salir, de forma aleatoria o establecida de la manera deseada, en dos formas diferentes:
	- Caja de tamaño correcto.
	- Caja más pequeña que no coincidirá con el tamaño correcto.

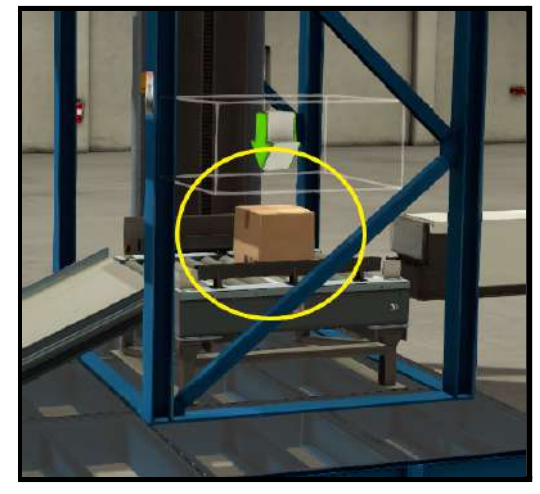

*Figura 67.- Caja correcta Figura 68.- Caja errónea*

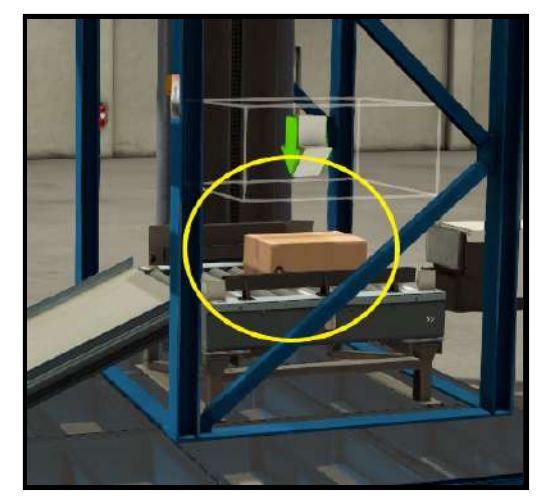

- El ascensor subirá hasta la planta 1 hasta detectar el sensor inductivo, momento en el que se detendrá.

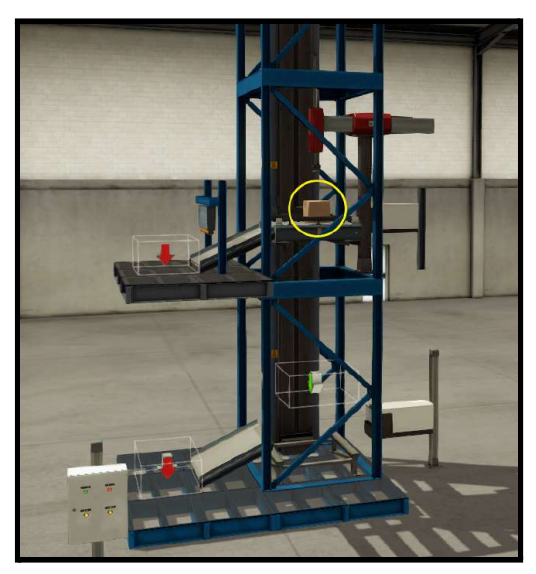

*Figura 69.- Ascensor situado en planta 1*

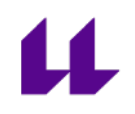

- Una vez aquí, se activará el sensor de medida analógico. El brazo bajará, medirá analógicamente el tamaño de la caja, y decidirá si es buena o no.

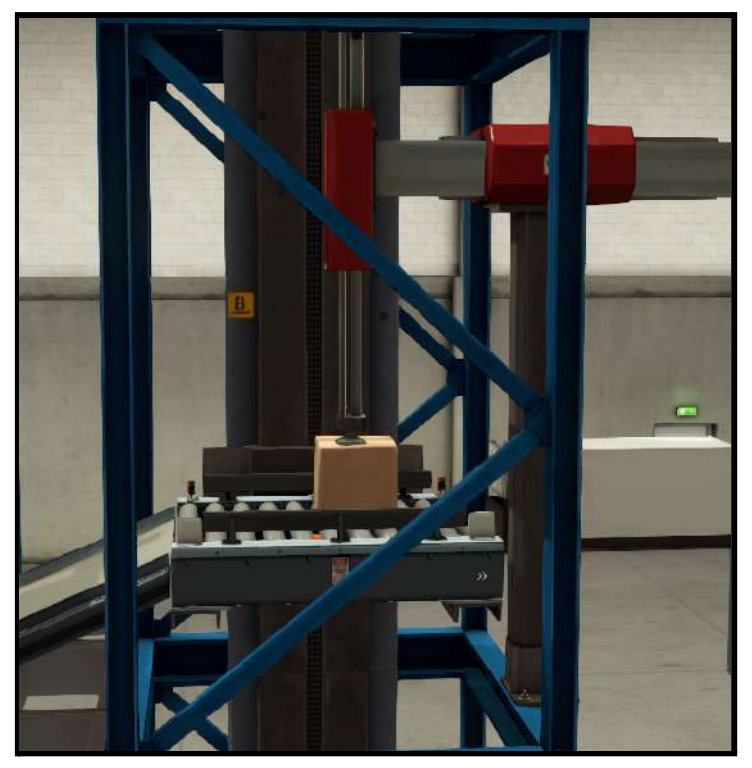

*Figura 70.- Sensor analógico midiendo*

- Si la caja es buena, se activará el pistón, empujando la caja a la rampa de la izquierda, y dejándola ahí a la espera de que sea solicitada por la siguiente estación.

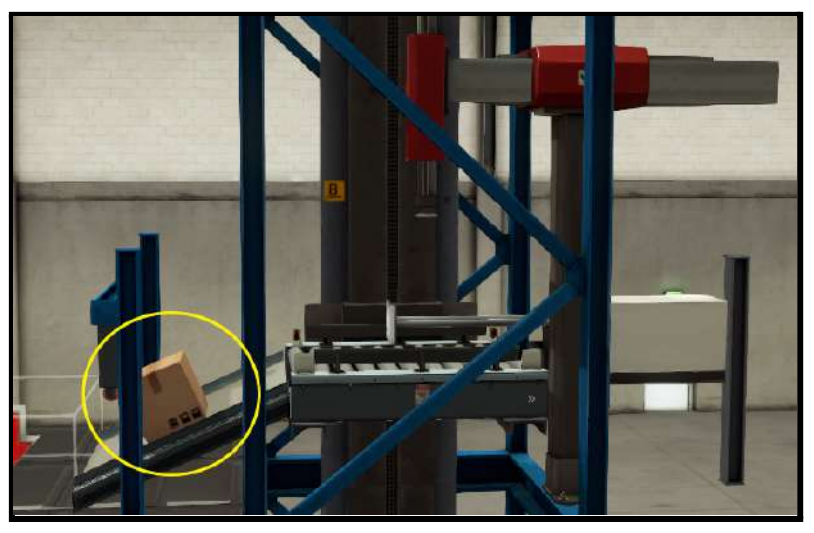

*Figura 71.- Caja esperando siguiente estación*

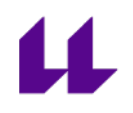

- Por el contrario, si la caja es mala, bajará a la planta cero, momento en el que se activará el pistón de esa planta, y desechará la caja. Una vez llegue al receptor, desaparecerá automáticamente, simulando la entrada en un almacén de piezas incorrectas.

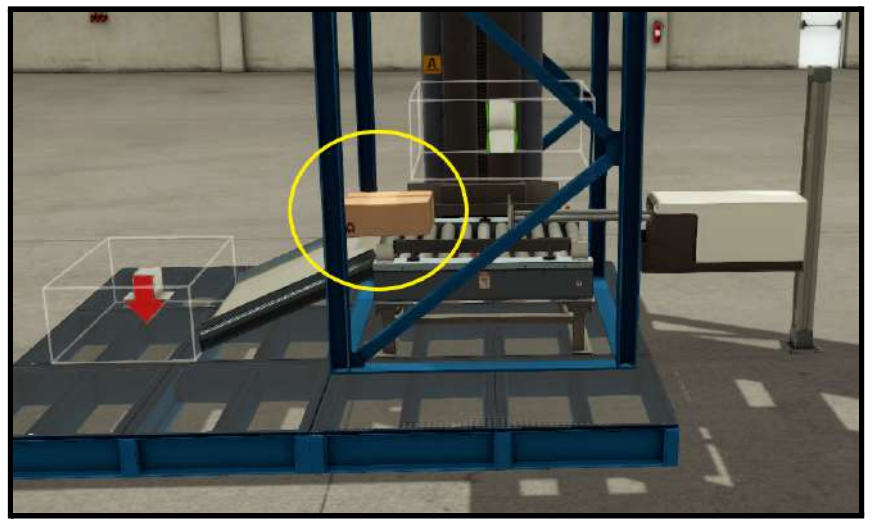

*Figura 72.- Caja errónea siendo empujada*

Si hay una caja esperando a ser solicitada por la siguiente estación, pero se procesa otra caja correcta, ésta espera sobre el elevador hasta que sea solicitada la caja que está esperando. Una vez solicitada, sale de la estación actual desactivándose la pestaña de sujeción y, pasados unos segundos, vuelve a activarse, momento en el que el pistón también se activa y empuja la caja a la espera de ser llamada, como en la figura 73.

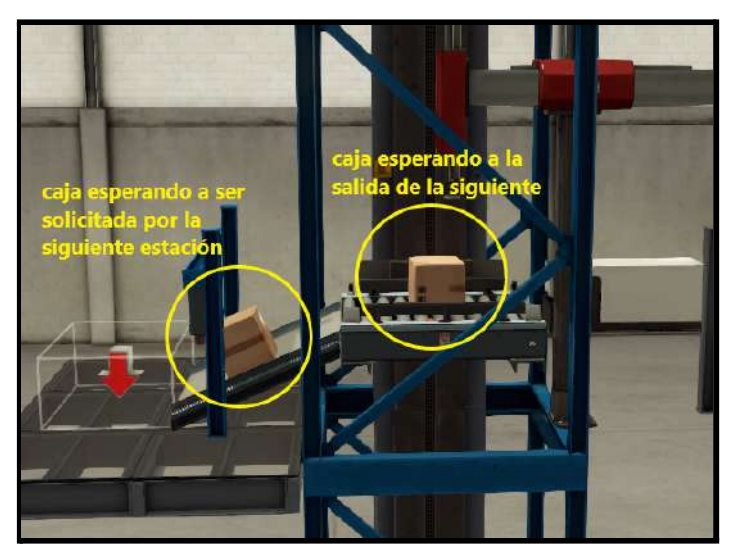

*Figura 73.- Cajas esperando*

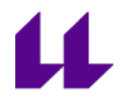

- Hay que destacar que, si hay una caja esperando, ésta puede salir en cualquier momento en el que se solicite, independientemente de si se está realizando el proceso de la llegada de una nueva caja a la estación.

El funcionamiento de esta estación se puede observar en el vídeo 2 "estación 1 Planta Festo con Factory IO" de la lista con las diferentes estaciones que componen la Planta Festo diseñadas para la asignatura "Automatización Industrial Avanzada" [\[18\]](#page-104-0).

#### **3.2.3 Estación 2. Procesado de piezas**

El objetivo de la estación 2 es realizar operaciones de transformación sobre una pieza. Primero se realiza un taladrado, y posteriormente, se comprueba., para enviar dicha información a la siguiente estación.

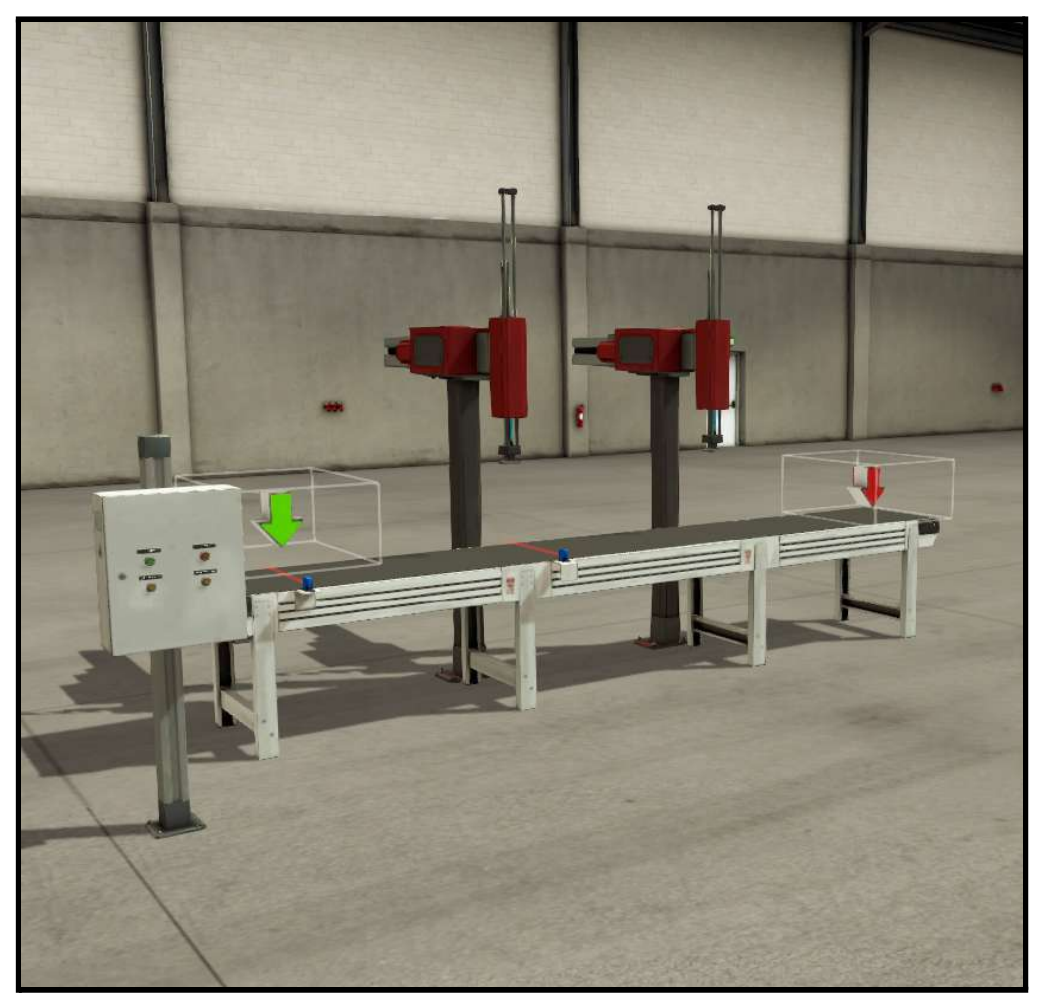

*Figura 74.- Diseño estación 2*

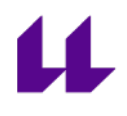

El modelo 3D de la estación 2 consta de lo siguiente:

- Cuadro de mando con los diferentes botones necesarios. Estos botones son:
	- Start (verde): botón para iniciar el funcionamiento.
	- Stop (rojo): botón para parar el funcionamiento.
	- Llega caja (amarillo): botón para simular la llegada de una caja de la estación anterior.
	- Solicitan caja (amarillo): botón para simular que se solicita una caja de la siguiente estación.

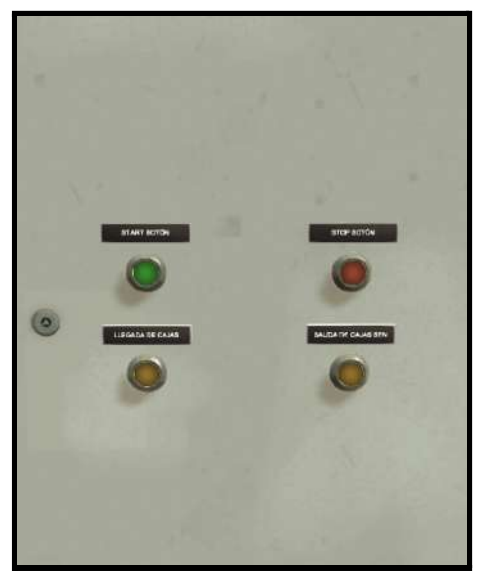

*Figura 75.- Cuadro de mando*

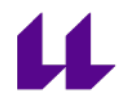

- Cinta transportadora. Para desplazar las cajas, y realizar el taladrado y la comprobación.

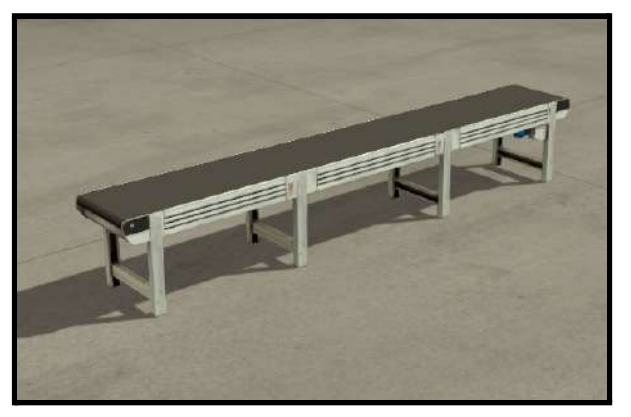

*Figura 76.- Cinta transportadora*

- Dos sensores fotoeléctricos. Usados para detectar las cajas en la mesa.

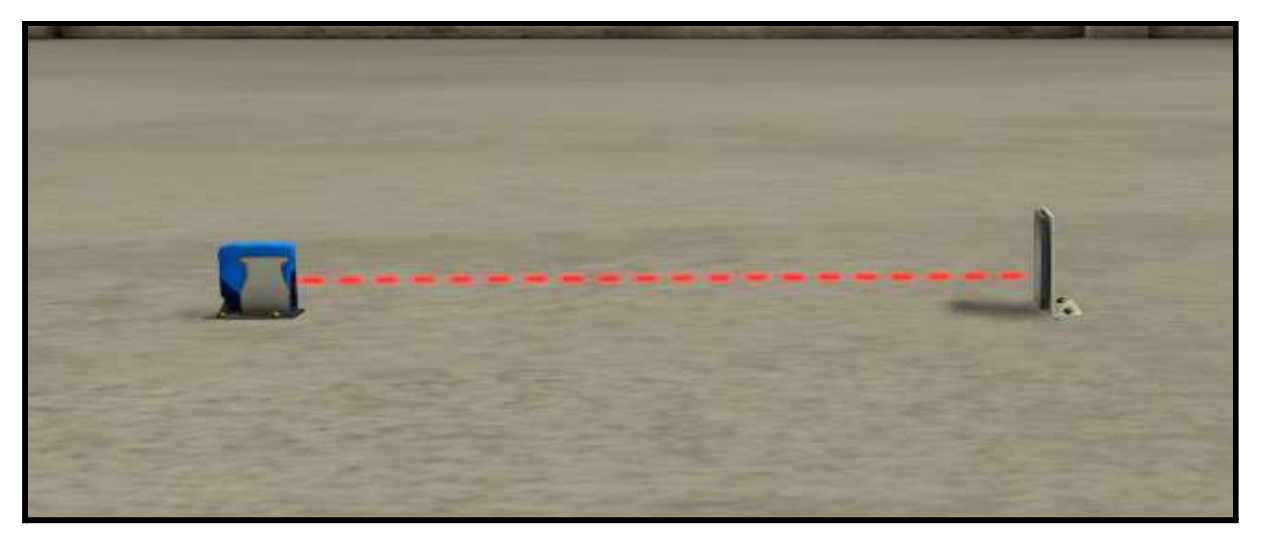

*Figura 77.- Sensor fotoeléctrico*

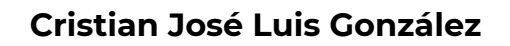

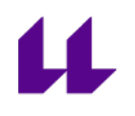

- Dos brazos usados para simular el taladrado de la caja, y la comprobación.

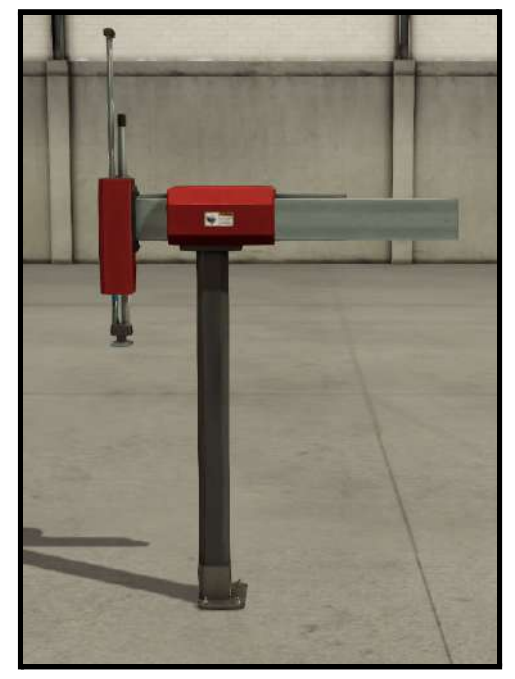

*Figura 78.- Taladrado y comprobación*

- Emisor y receptor. Función de almacén. Para la llegada de caja, y para su salida, respectivamente.

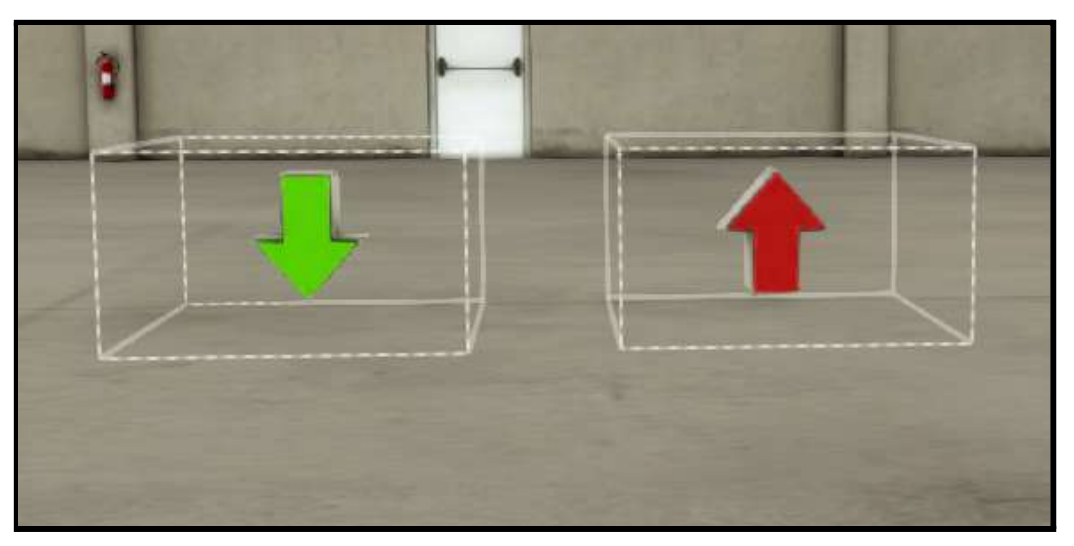

*Figura 79.- Emisor y receptor, respectivamente*

Las condiciones iniciales del sistema son las siguientes:

- Mesa en posición correcta. En nuestro caso, sin tener alguna caja en la mesa.
- Cilindro de comprobación retraído.
- Taladrado en OFF.

El mapeo de las entradas y salidas del sistema es el mostrado en la tabla 3.

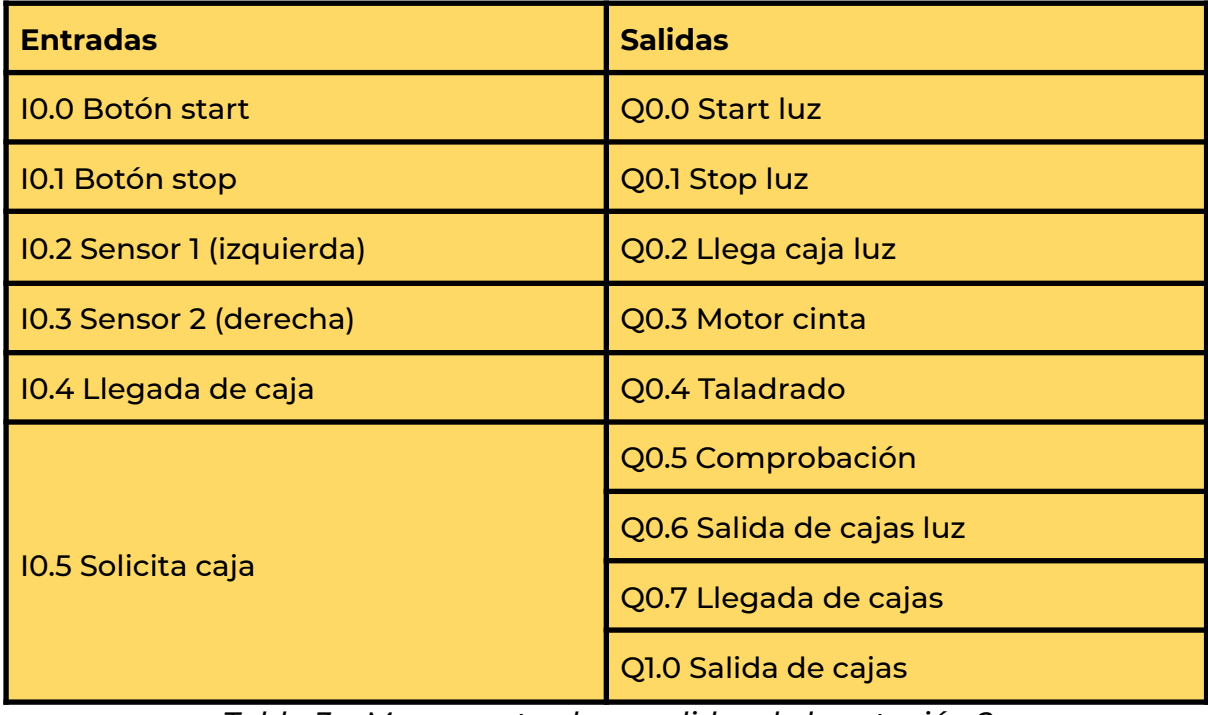

*Tabla 3.- Mapeo entradas y salidas de la estación 2*

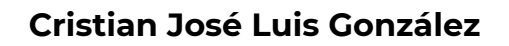

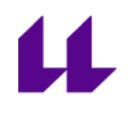

El funcionamiento de la estación es el siguiente:

- Al pulsar el botón de start, se encienden las cuatro luces del cuadro de mando.

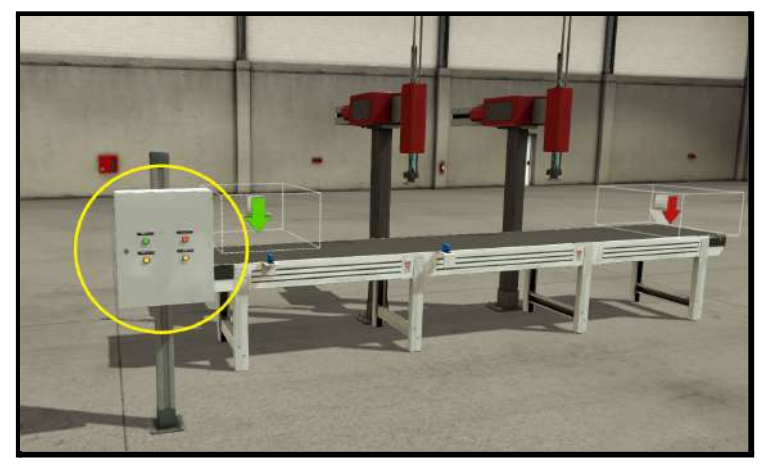

*Figura 80.- Cuadro de mando encendido*

- Ahora se simula la llegada de una caja de la estación anterior. Pulsando el botón de llegada caja, saldrá una del almacén (emisor). Esta caja ya no podrá ser aleatoria como ocurre en la estación anterior, ya que únicamente son de tamaño correcto.
- Una vez ha llegado la caja, la cinta transportadora se pone en marcha hasta llegar al primer brazo (taladrado). En este momento, se detiene (detecta el sensor), y se activa la función de taladrado.

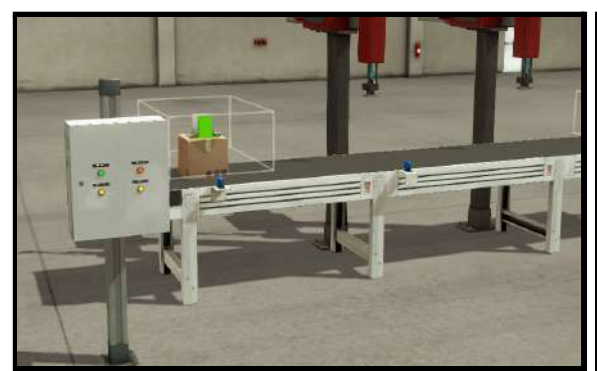

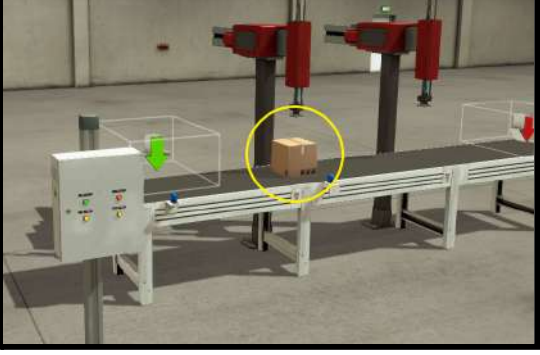

*Figura 81.- Llegada de caja Figura 82.- Detección de caja*

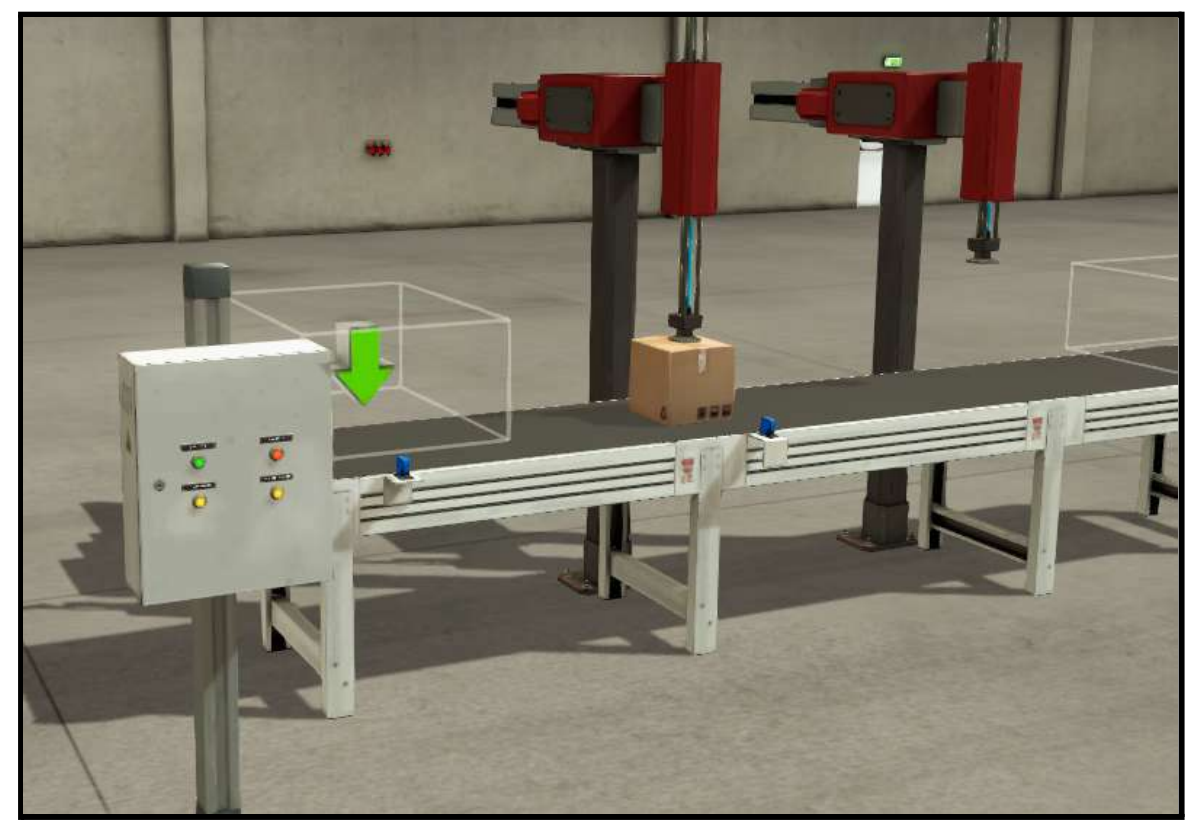

*Figura 83.- Proceso de taladrado*

- Una vez se ha realizado el proceso de taladrado, el brazo vuelve a la posición inicial, y se espera a que llegue una nueva caja. Está diseñado de esta forma debido a que en la Planta Festo original se tiene un platillo, y hay que esperar a que una pieza nueva haya llegado a dicho platillo, para rotar y realizar la siguiente función. De esta forma nos aseguramos que siempre haya piezas en todos los huecos.
- Si llega una caja nueva, la cinta se activa, se produce la comprobación de la pieza que fue taladrada, y se realiza el taladrado de la pieza nueva.

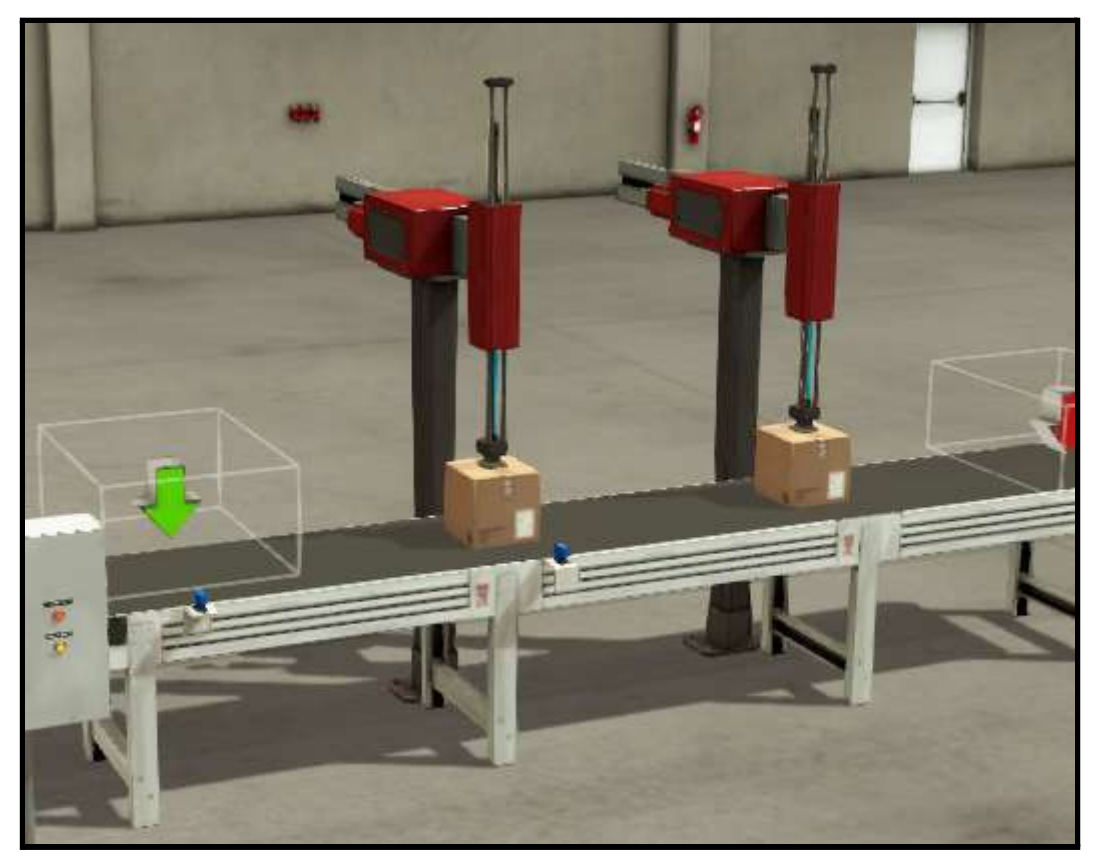

*Figura 84.- Proceso de taladrado y comprobación*

- Se repite el proceso anterior. Llega una nueva caja, se realiza el proceso de comprobación a la que se encuentra en el taladro, y el taladrado a la nueva. La caja a la que se le ha realizado la comprobación, se coloca sobre el receptor, a la espera de ser solicitada por la siguiente estación.

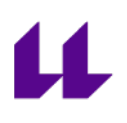

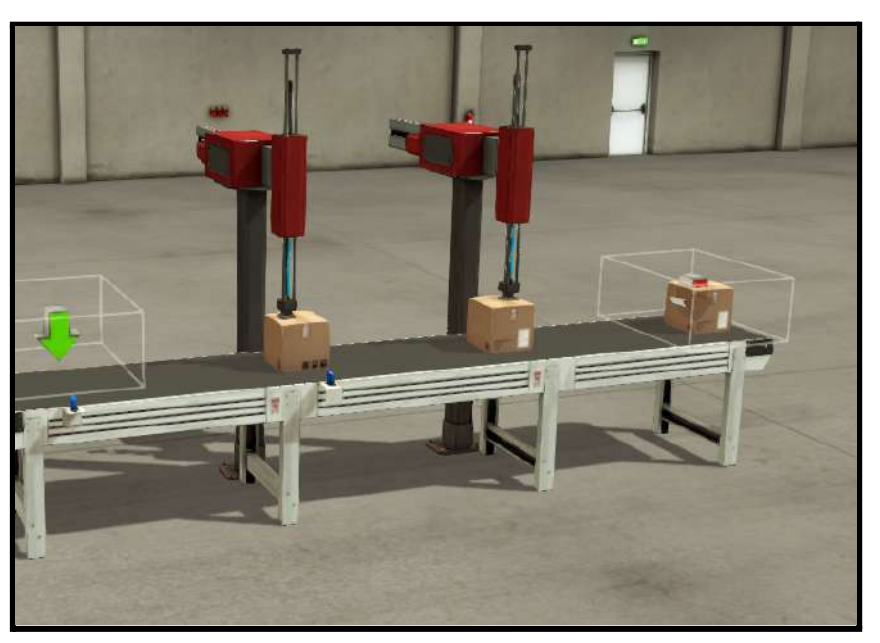

*Figura 85.- Taladrado, comprobación, y espera a solicitar caja*

- En este punto, es posible la entrada de una nueva caja, pero la cinta no se moverá hasta que se solicite una caja de la siguiente estación, ya que si se activa, al llegar una nueva caja, la que se encuentra a la espera caería de dicha cinta. Una vez es solicitada la caja, se repetirá el proceso nuevamente.

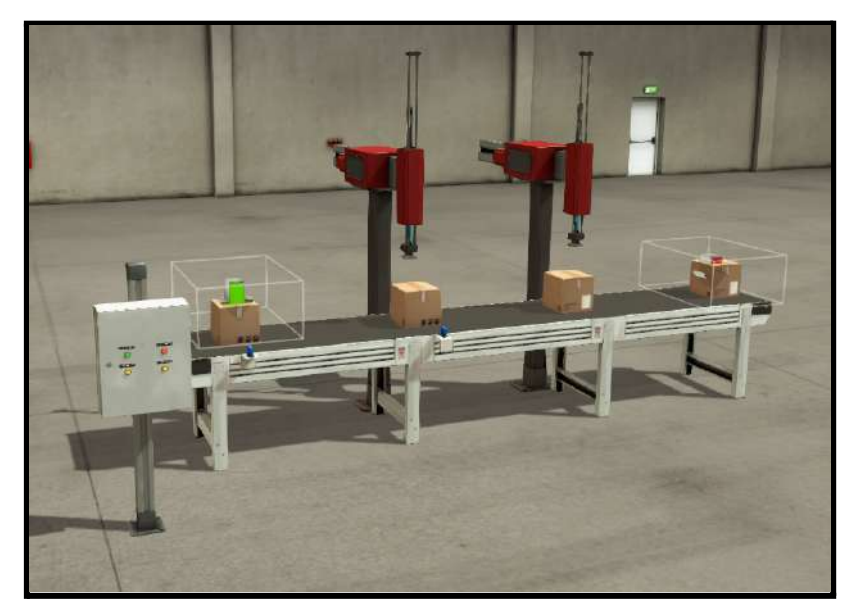

*Figura 86.- A la espera de la solicitud de la estación siguiente para continuar con el proceso*

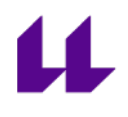

El funcionamiento de esta estación se puede observar en el vídeo 3 "estación 2 Planta Festo con Factory IO" de la lista con las diferentes estaciones que componen la Planta Festo diseñadas para la asignatura "Automatización Industrial Avanzada" [\[18\]](#page-104-0).

### **3.2.4 Estación 3. Acarreo de piezas**

El objetivo de esta estación es transportar las piezas. Si se trata de una pieza correcta, se llevará a la siguiente estación (estación 4). Si, por el contrario, es una pieza defectuosa, se llevará al almacén destinado a dicha finalidad.

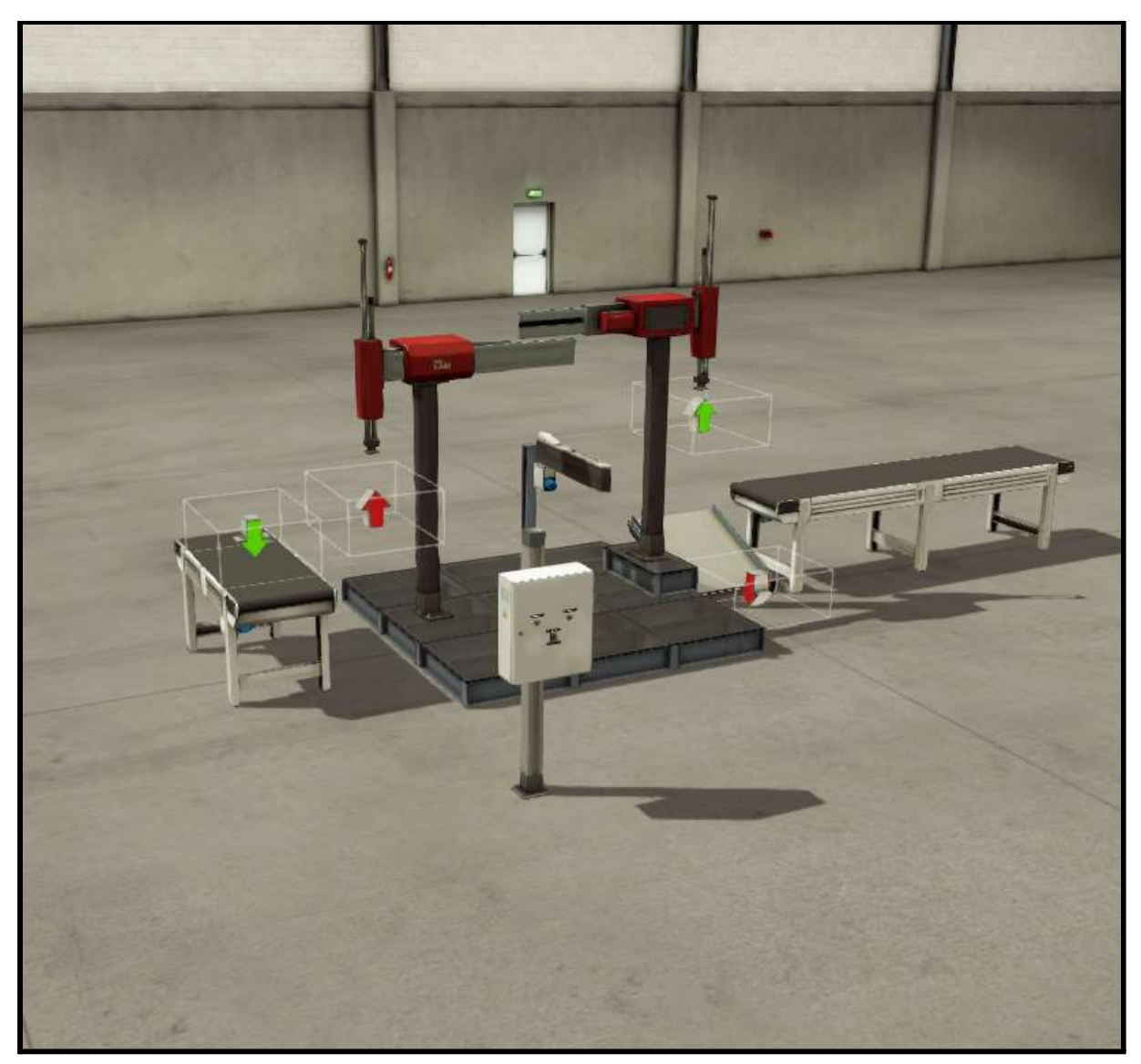

*Figura 87.- Diseño estación 3*

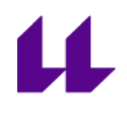

-

El modelo 3D de la estación 3 consta de lo siguiente:

- Cuadro de mando con los diferentes botones necesarios. Estos botones son:
	- Start (verde): botón para iniciar el funcionamiento.
	- Stop (rojo): botón para parar el funcionamiento.
	- Interruptor con dos finalidades: simular que la pieza que llega es buena, o, por el contrario, simularlo como pieza errónea.

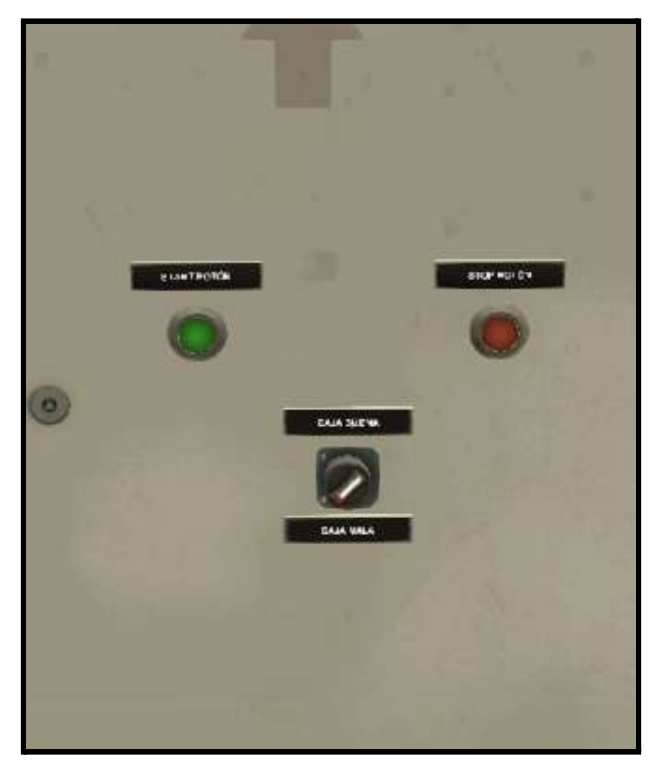

*Figura 88.- Cuadro de mando*
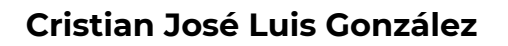

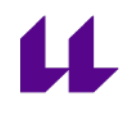

- 2 Emisores y 2 receptores. Al no disponer un brazo que realice un giro de 180º, utilizaremos emisores y receptores para simular dicho giro con el brazo.

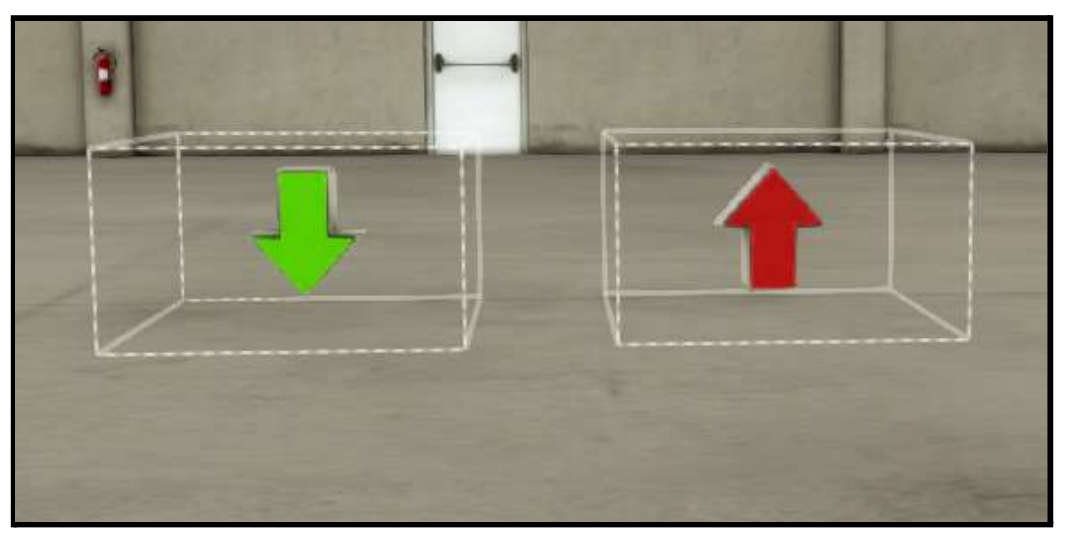

*Figura 89.- Emisor y receptor, respectivamente*

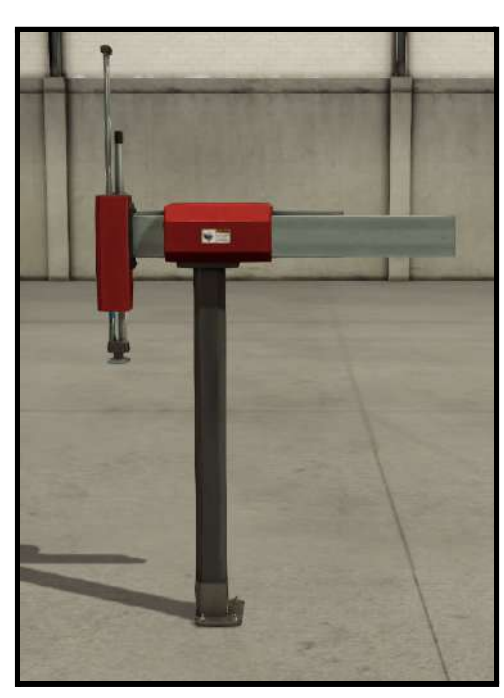

- Dos brazos usados para poder simular el giro de una pieza.

*Figura 90.- Brazo giratorio*

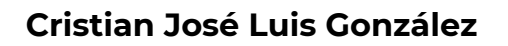

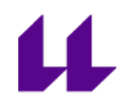

- Desviador. Lo usaremos únicamente de forma visual. Al pasar una pieza desde el emisor al receptor, simularemos el giro, con la finalidad de simular como si el brazo hubiese realizado los 180º.

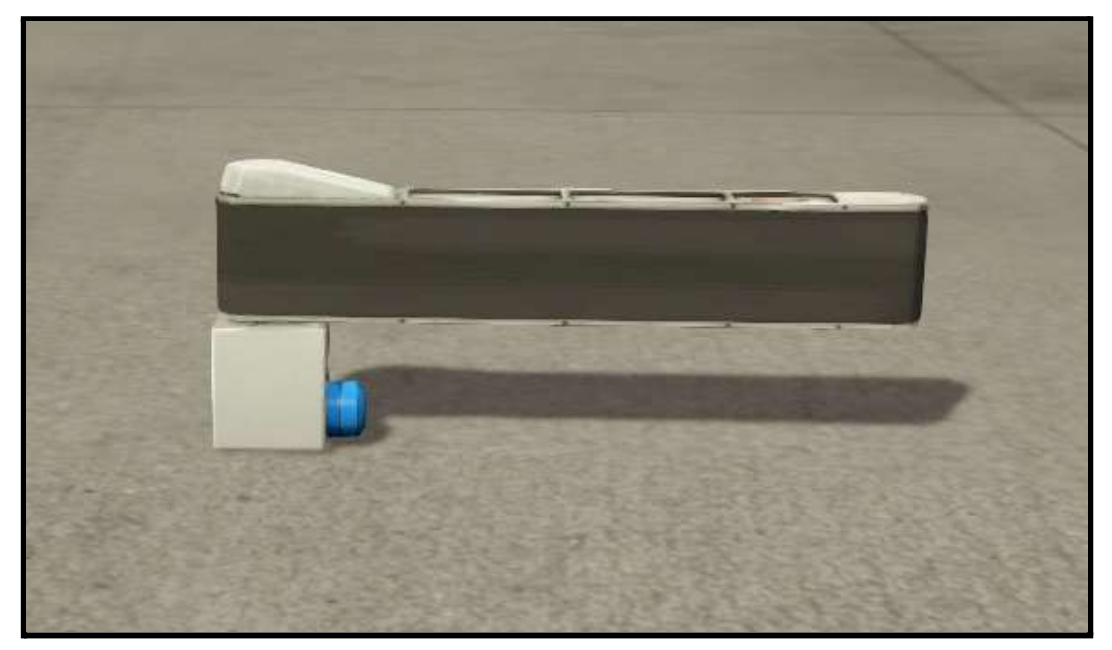

*Figura 91.- Desviador*

- Cinta transportadora. Para simular la llegada de caja de la estación anterior, y la llegada de caja a la estación siguiente, siempre y cuando la pieza sea correcta.

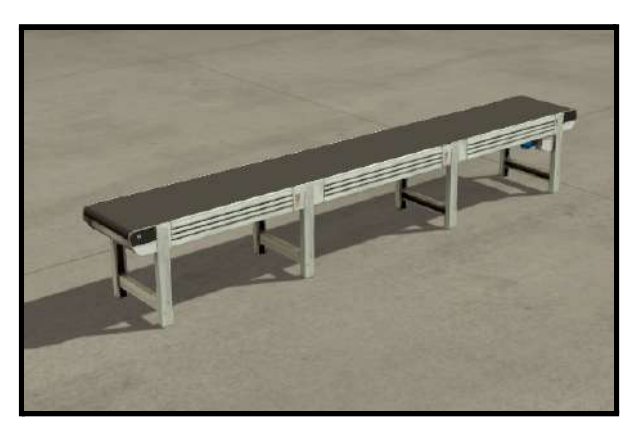

*Figura 92.- Cinta transportadora*

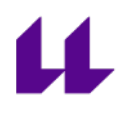

Las condiciones iniciales del sistema son las siguientes:

- Brazos en posición inicial, es decir, elementos horizontales y verticales que lo mueven retraídos.
- Ventosas OFF.

El mapeo de las entradas y salidas del sistema es el mostrado en la tabla 4.

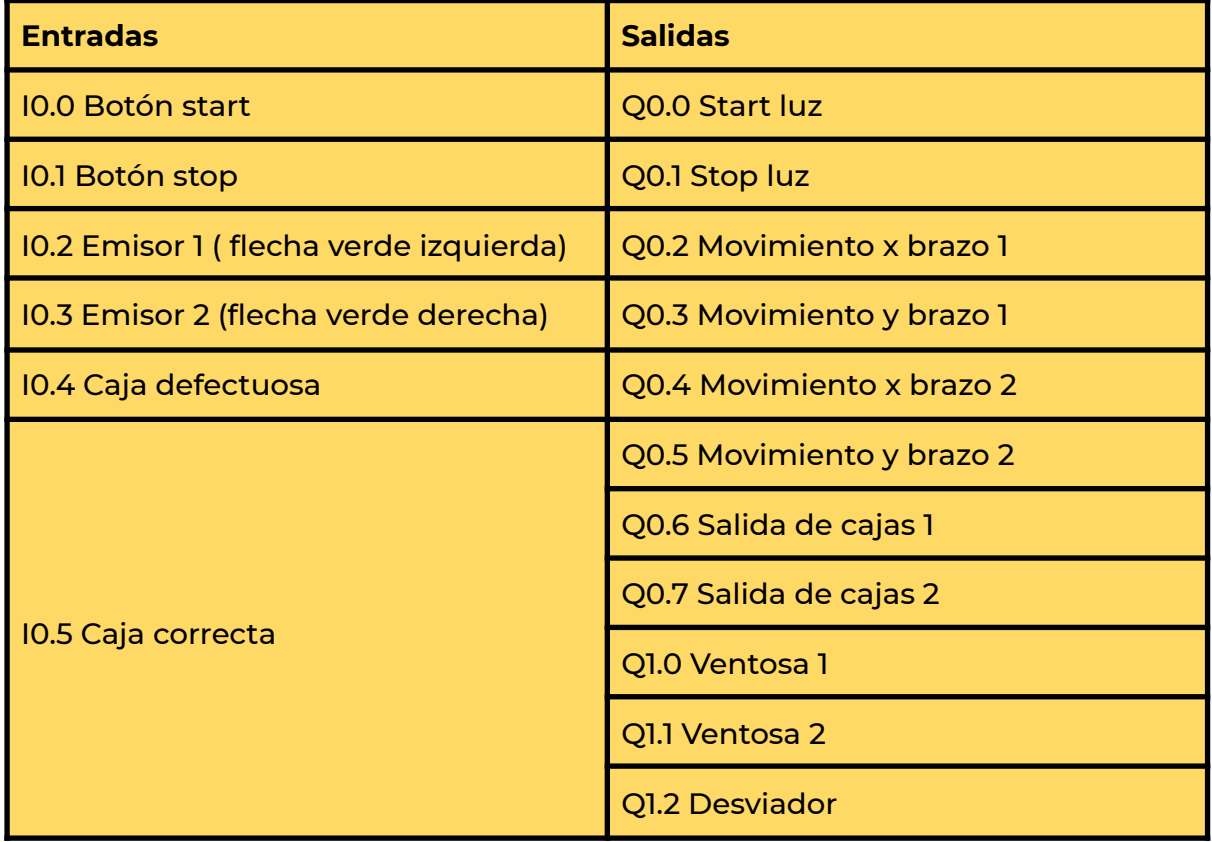

*Tabla 4.- Mapeo entradas y salidas de la estación 3*

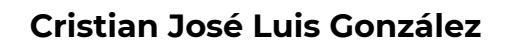

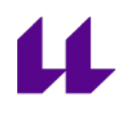

El funcionamiento de la estación es el siguiente:

- Al pulsar el botón de start, se encienden las 2 luces del cuadro de mando. Dependiendo de la opción que tengamos establecida en el interruptor, reconocerá si es una caja buena o mala.

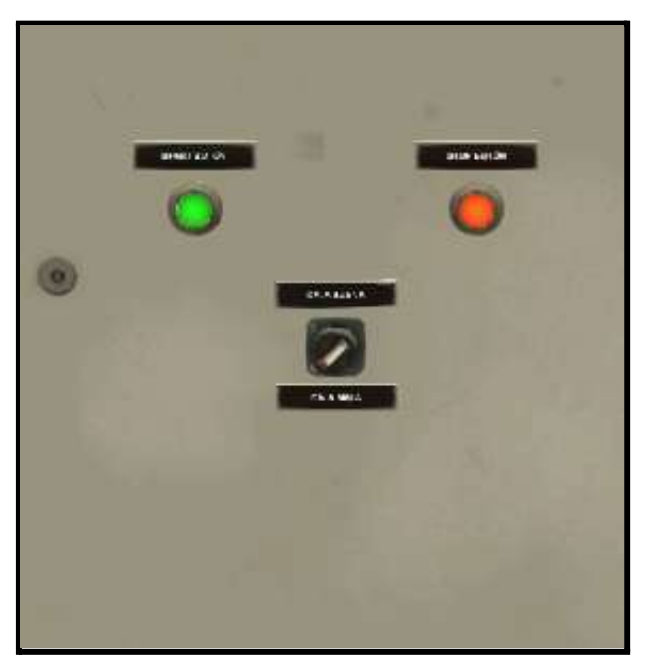

*Figura 93.- Cuadro de mando*

- Independientemente de si tenemos activa la opción de caja correcta o defectuosa, el brazo girará para coger dicha caja.
- Se activa la ventosa, y vuelve a la posición de origen, momento en el cual desaparece la caja y aparece en el emisor 2, simulando así, acompañado del desviador, que el brazo ha realizado un giro de 180º.

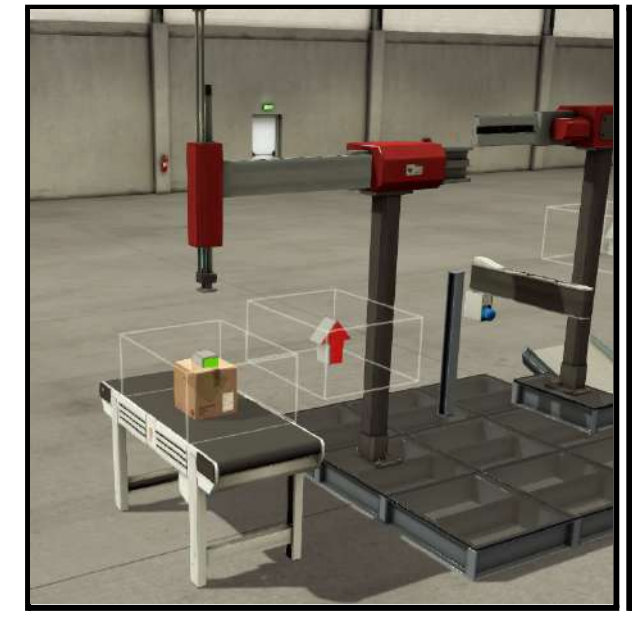

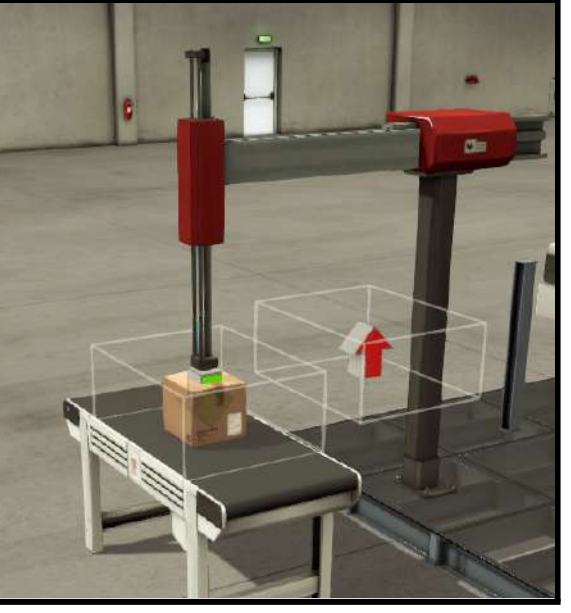

*Figura 94.- Mov. horizontal brazo 1 Figura 95.- Mov. vertical brazo 1*

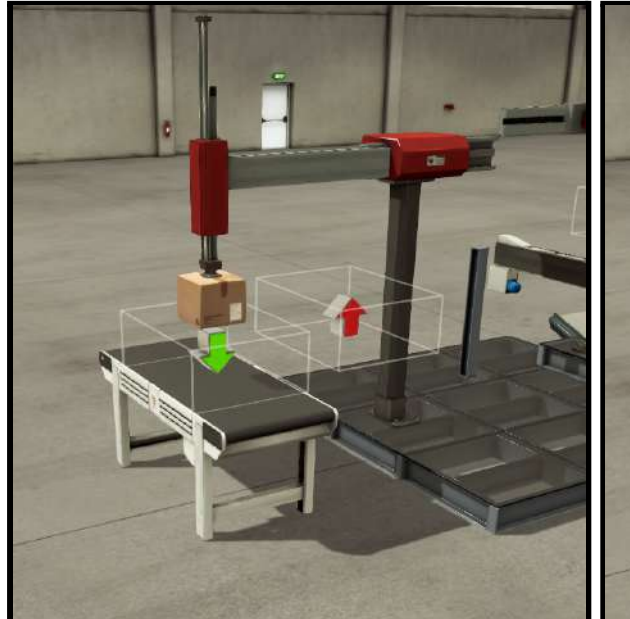

*Figura 96.- Mov. vertical. Ventosa activa Figura 97.- Caja entrando almacén*

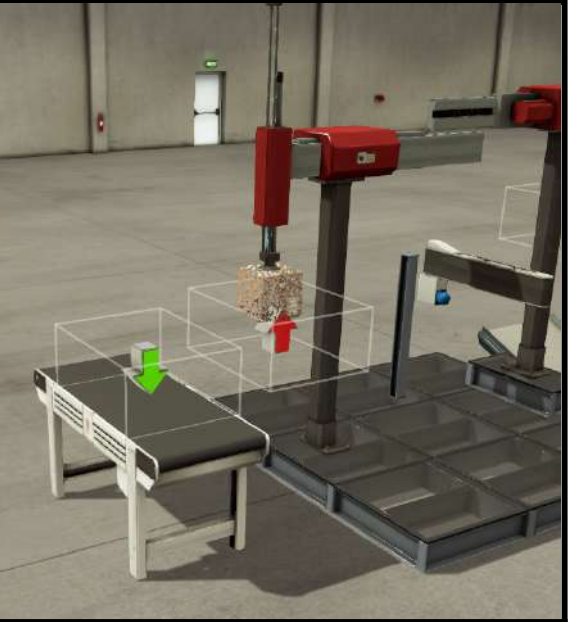

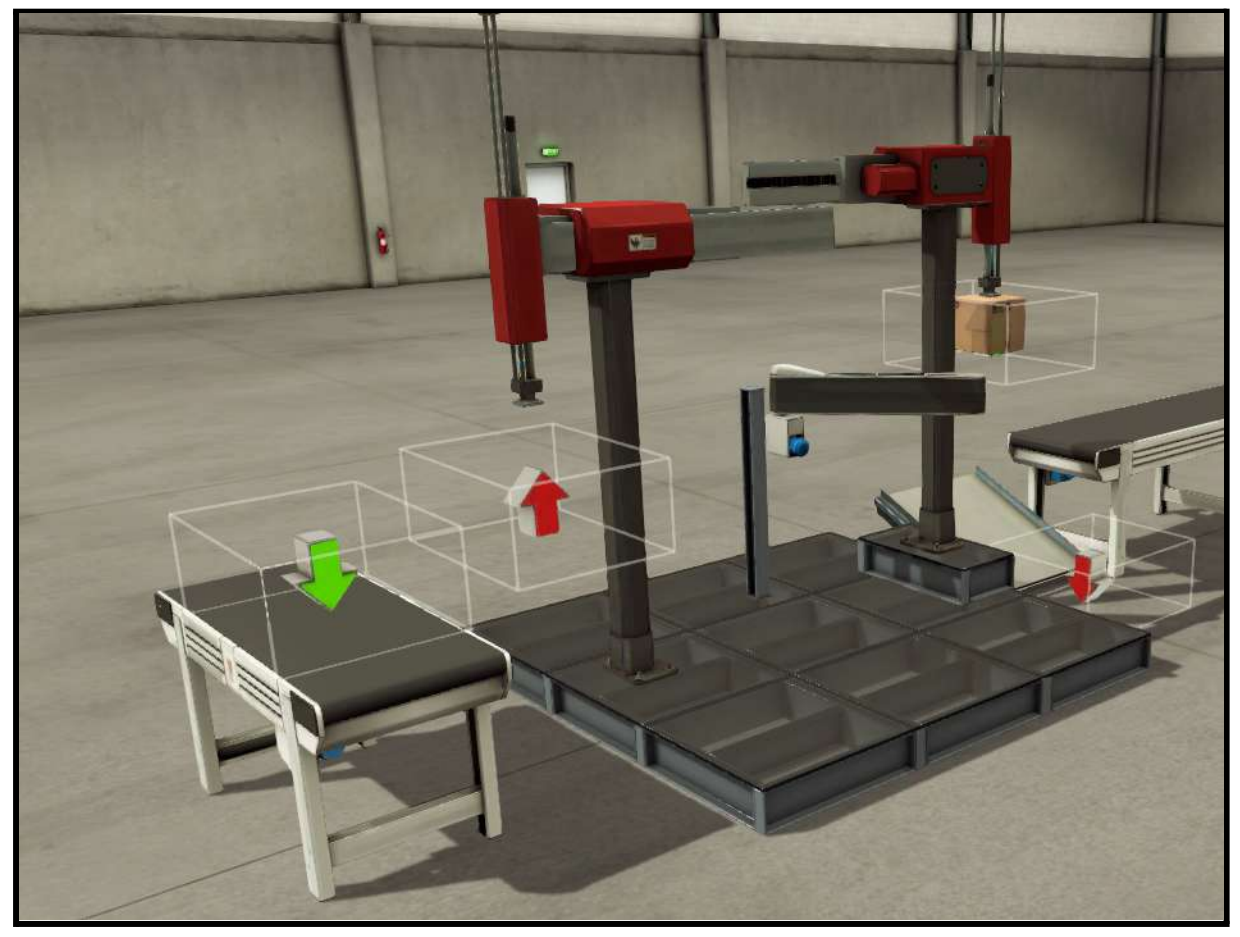

*Figura 98.- Giro desviador y receptor caja brazo 2*

Una vez la caja se sitúa en el brazo 2, dependiendo de la opción elegida en el cuadro de mando, hará una cosa u otra:

- **Caja correcta:** se moverá el brazo 2 de forma horizontal para, posteriormente, bajar la pieza hasta la cinta transportadora y soltarla (desactivando la ventosa). Posteriormente, regresa a su posición inicial.

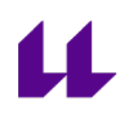

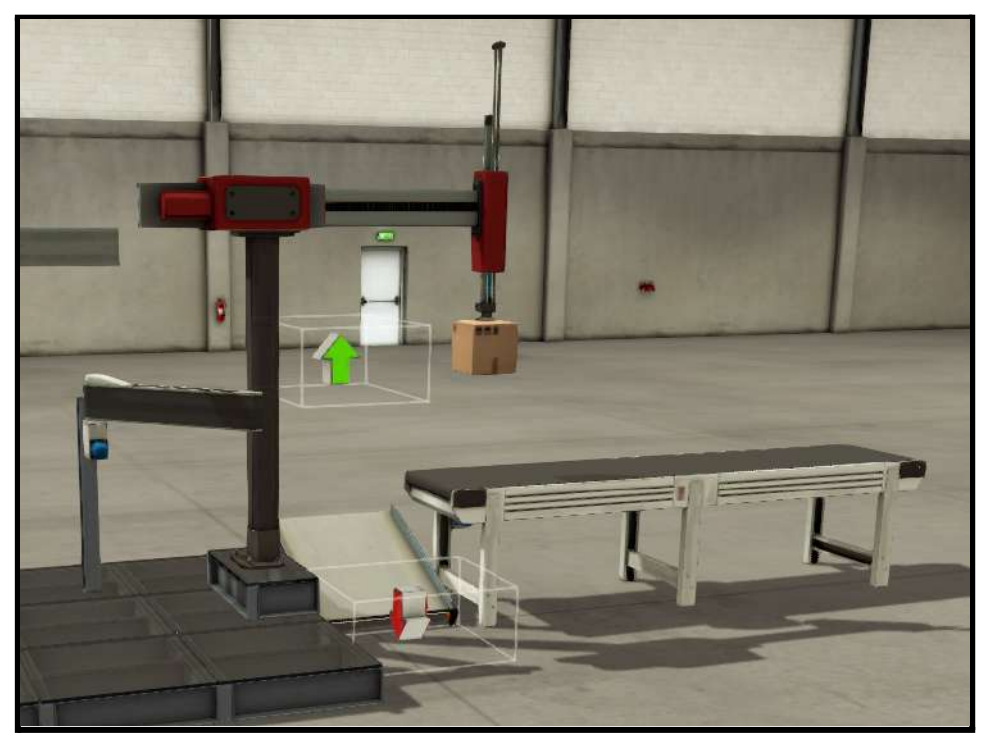

*Figura 99.- Caja correcta. Mov brazo 2 horizontal*

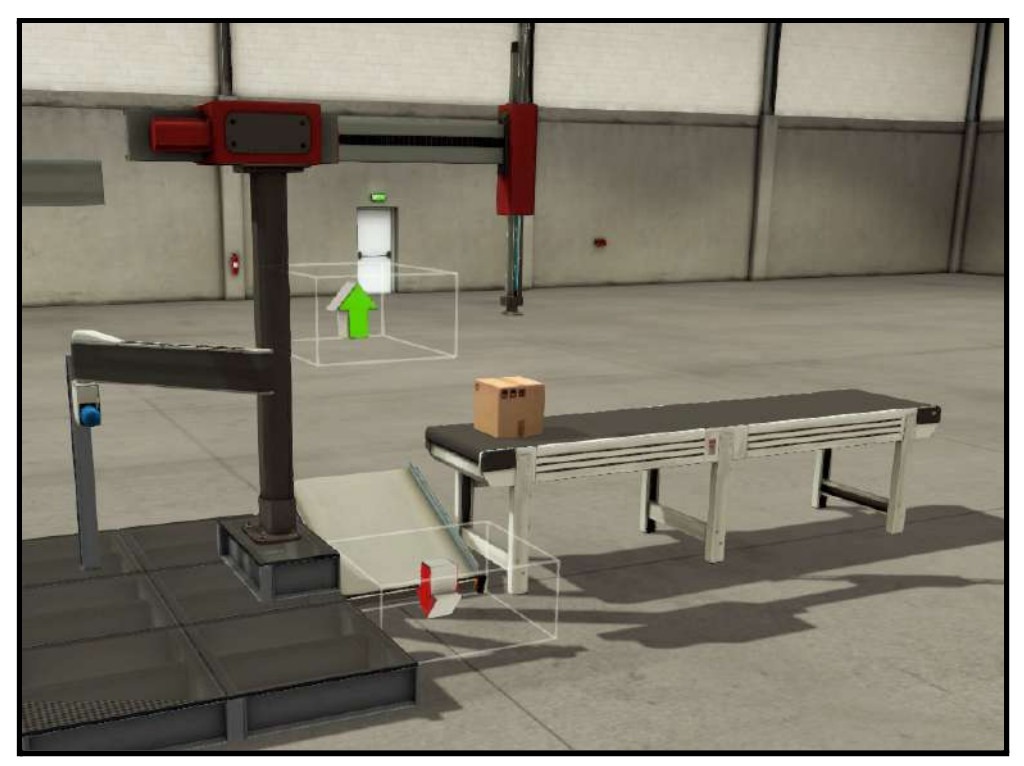

*Figura 100.- Caja correcta. Mov brazo 2 vertical y ventosa OFF*

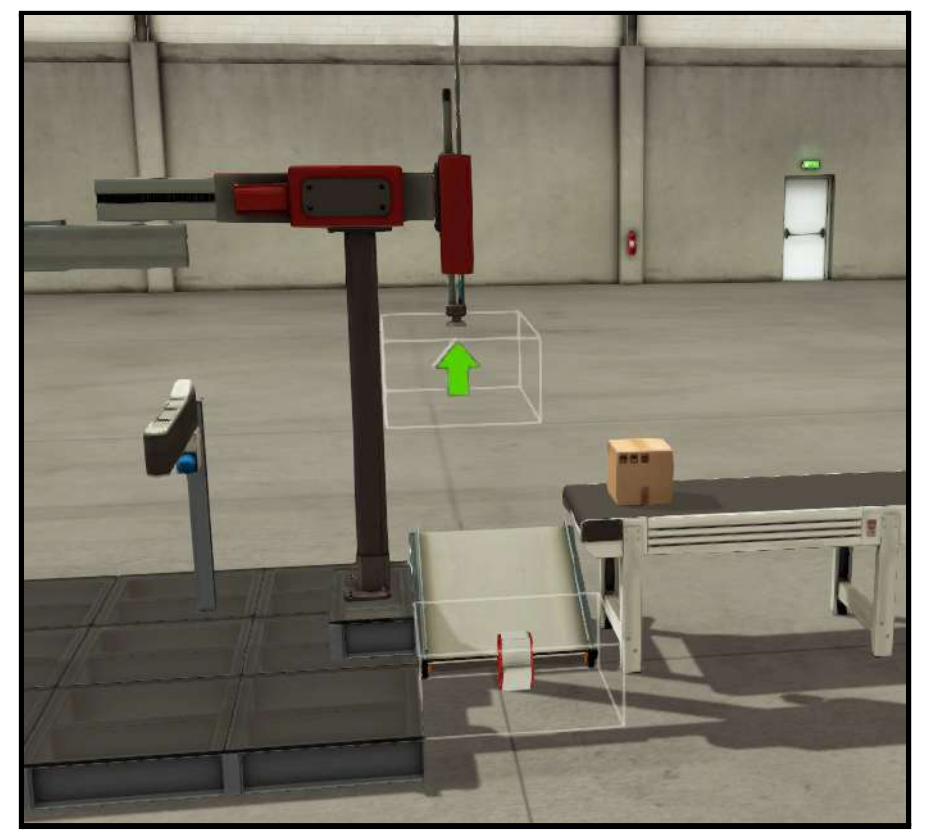

*Figura 101.- Caja correcta. Brazo y desviador regresan a posición inicial*

- **Caja defectuosa:** Se moverá el brazo 2 de forma vertical, hasta llegar al receptor 2 (flecha roja), momento en el que soltará la caja, simulando entrar en el almacén de cajas defectuosas, y volviendo a su posición inicial.

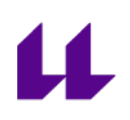

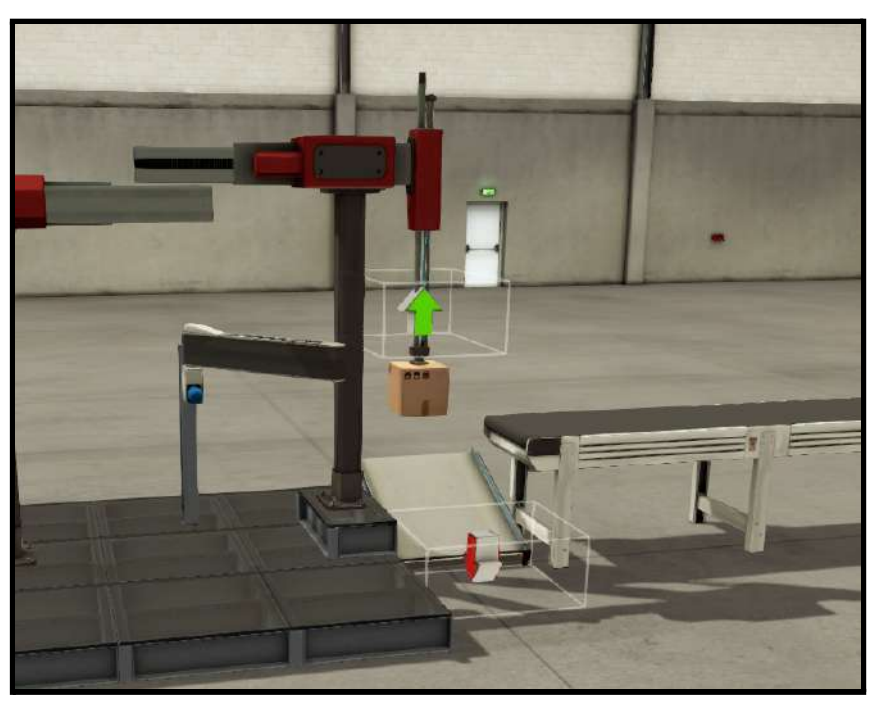

*Figura 102.- Caja defectuosa. Mov. brazo 2 vertical*

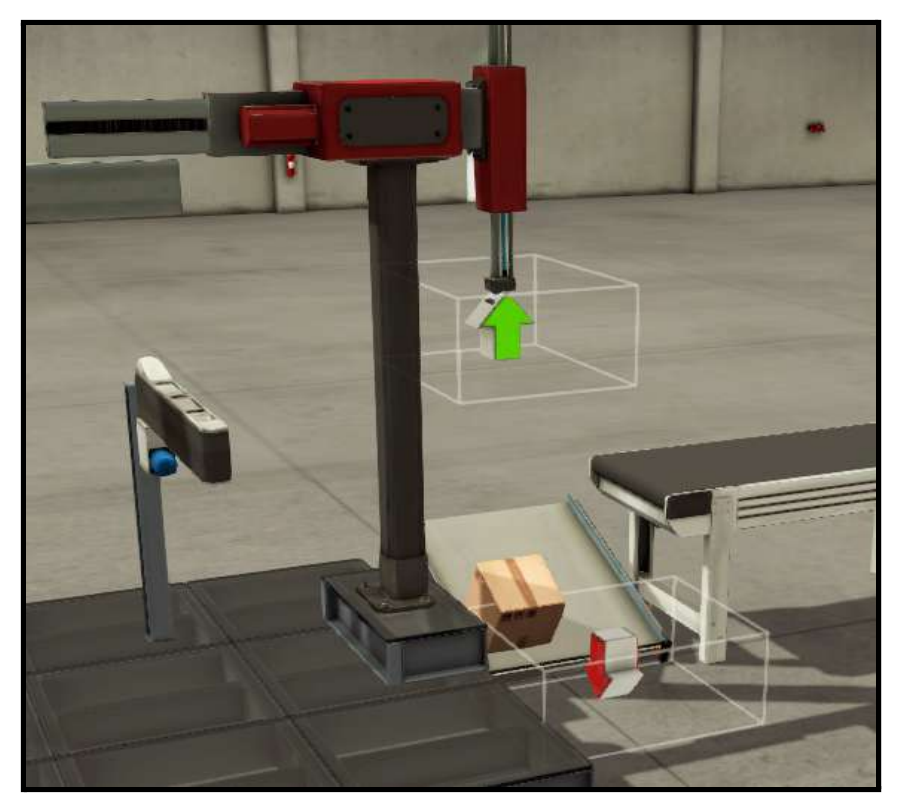

*Figura 103.- Caja defectuosa. Entrada al almacén. Brazo 2 y desviador regresan a posición inicial*

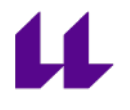

- Una vez realizado lo anterior, se podrá simular tantas cajas como se desee. Solamente hay que elegir el tipo de caja que debe llegar, y pulsar el botón de start.

El funcionamiento de esta estación se puede observar en el vídeo 4 "estación 3 Planta Festo con Factory IO" de la lista con las diferentes estaciones que componen la Planta Festo diseñadas para la asignatura "Automatización Industrial Avanzada" [\[18\]](#page-104-0).

#### **3.2.5 Estación 4. Acarreo de piezas**

El objetivo de la estación 4 es realizar un clasificado de las piezas que llegan de la estación anterior (estación 3).

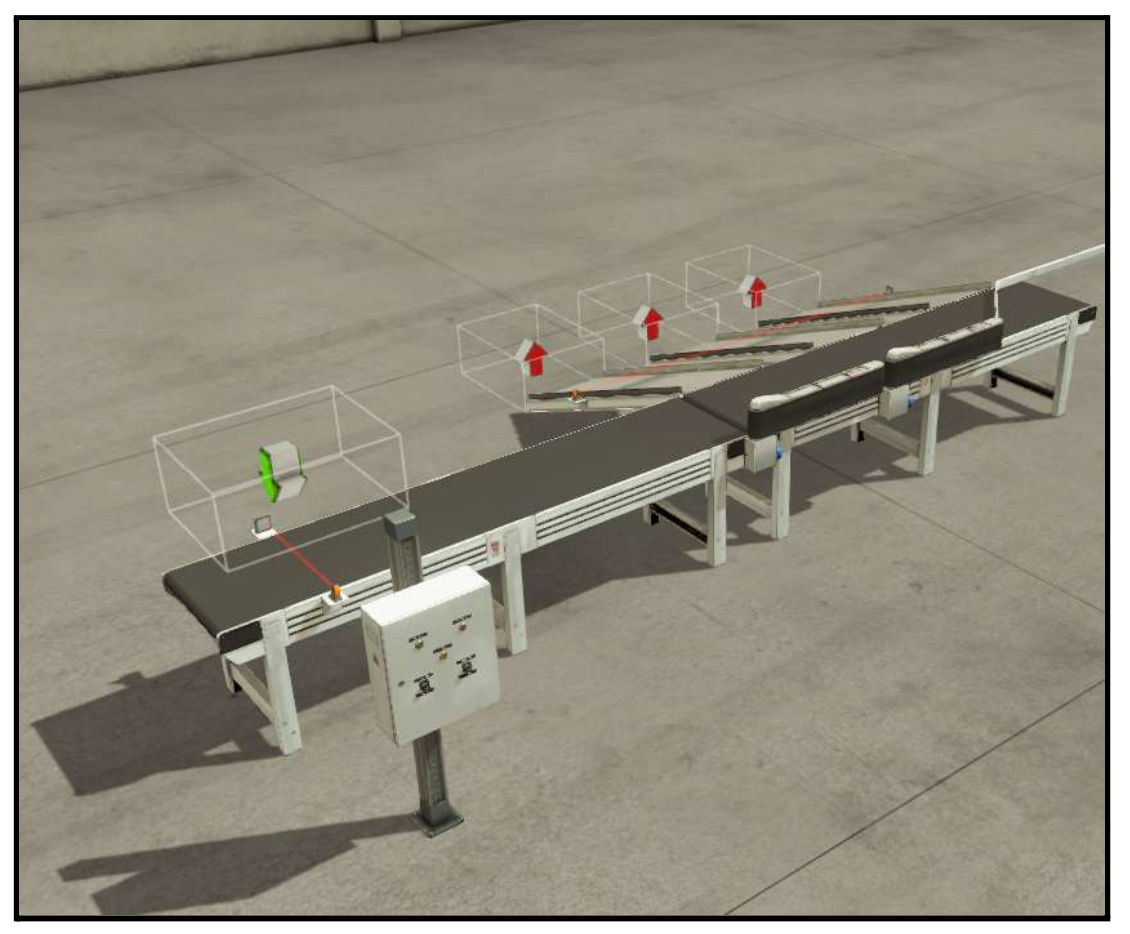

*Figura 104.- Diseño estación 4*

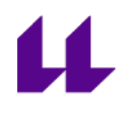

El modelo 3D de la estación 4 consta de lo siguiente:

- Cuadro de mando con los diferentes botones necesarios. Estos botones son:
	- Start (verde): botón para iniciar el funcionamiento.
	- Stop (rojo): botón para parar el funcionamiento.
	- Llegada de caja (amarillo): Simula la llegada de caja de la estación anterior.
	- Interruptores: sirven para activar los desviadores.

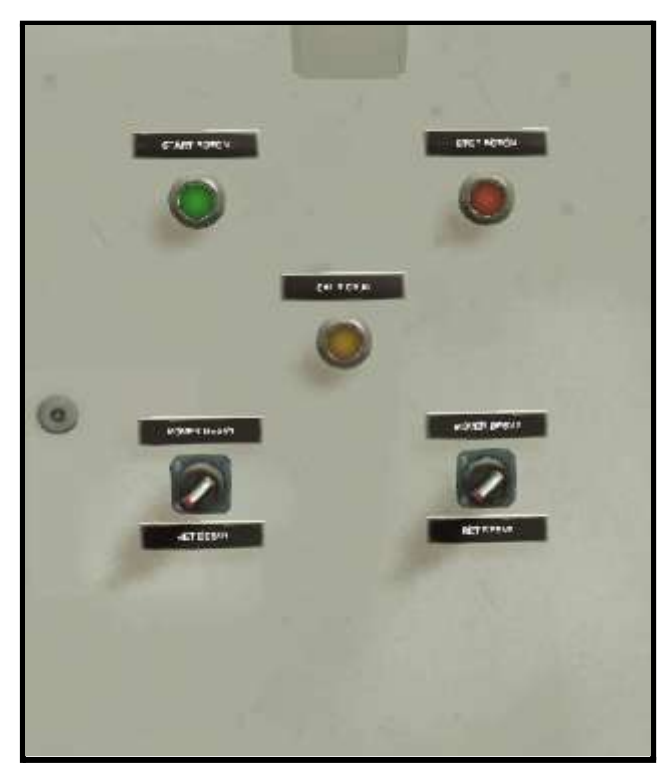

*Figura 105.- Cuadro de mando*

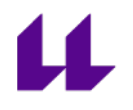

- Desviadores. Lo usaremos para desplazar la caja por la salida que nosotros queramos.

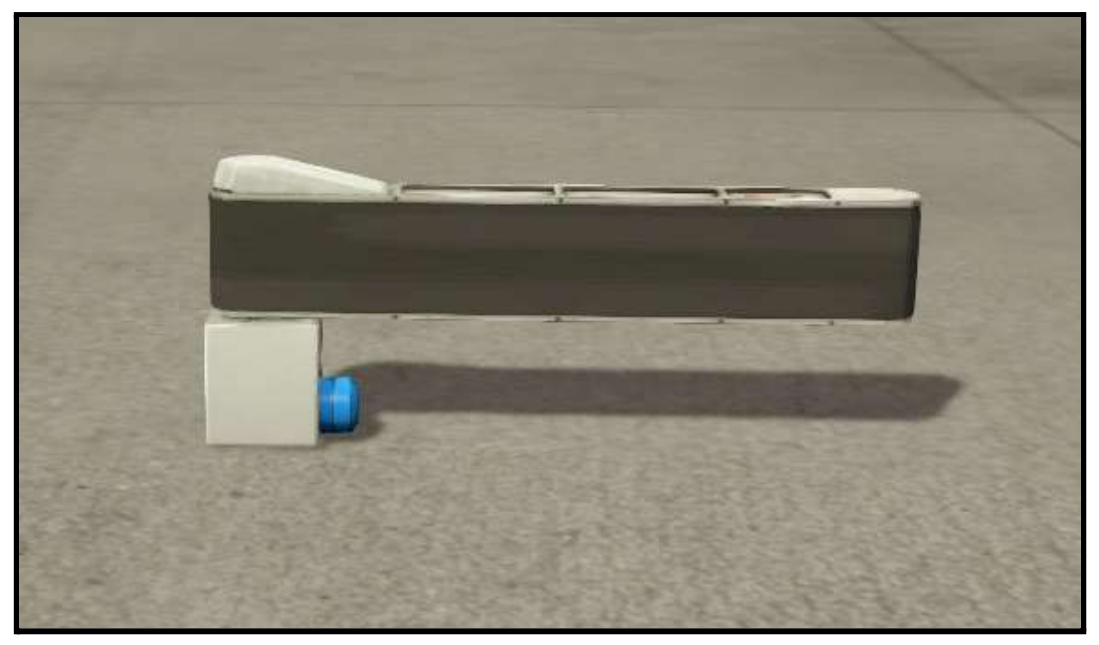

*Figura 106.- Desviador*

- Cinta transportadora. Por donde circularán las cajas que lleguen de la estación anterior.

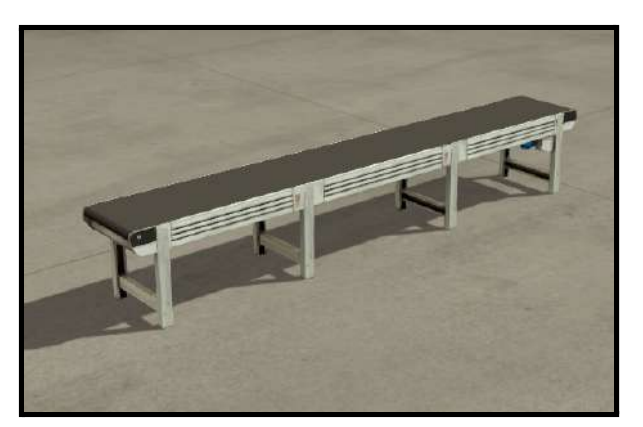

*Figura 107.- Cinta transportadora*

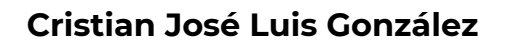

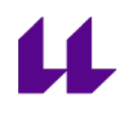

- 1 emisor y 3 receptores. El emisor simula la llegada de cajas mientras que los receptores simulan la entrada al almacén.

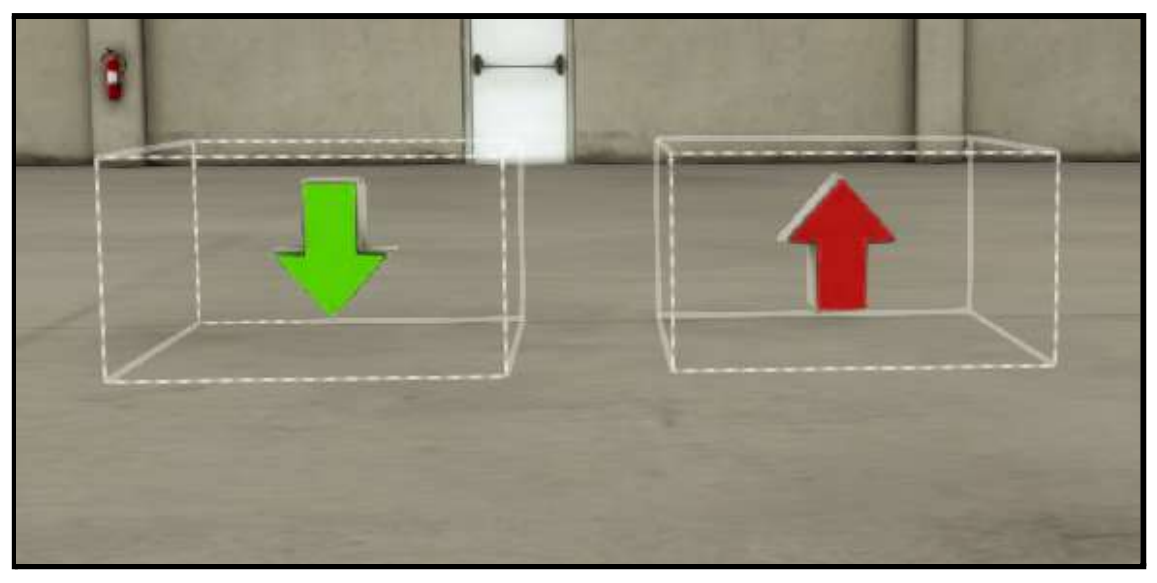

*Figura 108.- Emisor y receptor, respectivamente*

- 2 sensores retro-reflectivos. Para detectar la llegada de una caja de la estación anterior, y cuando entra en el almacén.

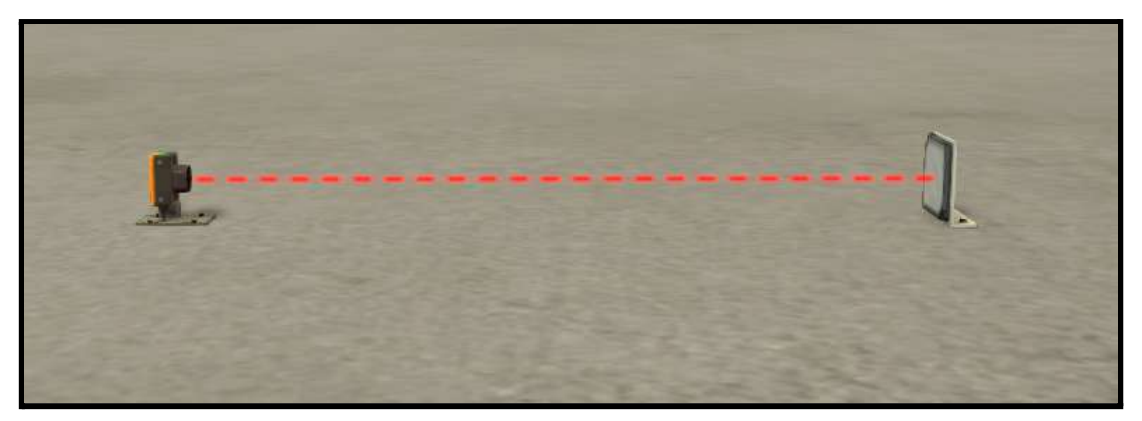

*Figura 109.- Sensor retro-reflectivo*

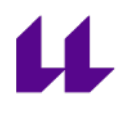

Las condiciones iniciales del sistema son las siguientes:

- No se exigen condiciones iniciales, pero si es necesario respetar el funcionamiento descrito.

El mapeo de las entradas y salidas del sistema es el mostrado en la tabla 5.

| <b>Entradas</b>                        | <b>Salidas</b>               |
|----------------------------------------|------------------------------|
| <b>10.0 Botón start</b>                | Q0.0 Cinta 1                 |
| 10.1 Botón stop                        | Q0.1 Cinta 2                 |
| 10.2 Sensor entrada de caja al almacén | Q0.2 Cinta desviador 1       |
| 10.3 Interruptor desviador 1           | Q0.3 Cinta desviador 2       |
| 10.4 Interruptor desviador 2           | Q0.4 Motor desviador 1       |
| 10.5 Llegada de caja estación anterior | Q0.5 Motor desviador 2       |
| 10.6 Sensor movimiento cinta           | Q0.6 Luz start               |
|                                        | Q0.7 Luz stop                |
|                                        | Q1.0 Salir caja (emisor)     |
|                                        | Q1.1 Salir caja (emisor) luz |

*Tabla 5.- Mapeo entradas y salidas de la estación 4*

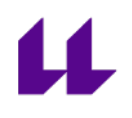

El funcionamiento de la estación es el siguiente:

- Al pulsar el botón de start, se encienden las 3 luces del cuadro de mando. Es aquí el momento de activar el desviador que necesitamos (si no es así, la caja saldrá por la última rampa).

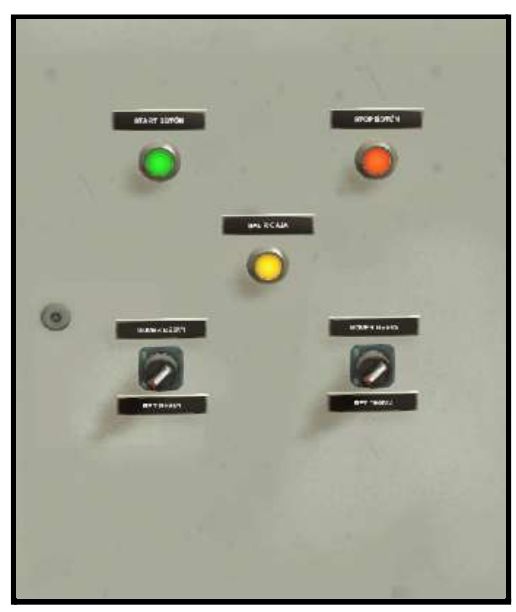

*Figura 110.- Cuadro de mando activado*

- Si activamos el interruptor 1, se moverá el desviador 1. Lo mismo sucede con el interruptor 2.

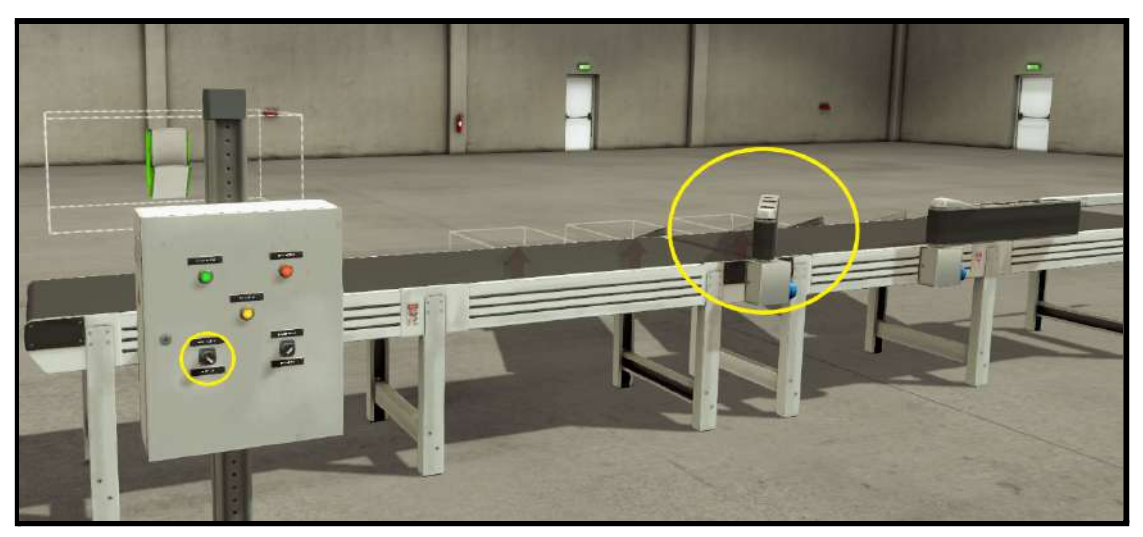

#### *Figura 111.- Desviador 1 activado*

- Una vez hemos seleccionado el desviador deseado (si fuese el caso), al pulsar el botón de llegada de caja de la estación anterior, llegará una caja. Al detectar el sensor 1, que se encuentra justo en la cinta de llegada, ésta

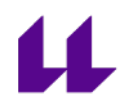

empezará a moverse, impidiendo que los desviadores regresen a su posición inicial, o la llegada de una nueva caja, hasta que la actual entre al almacén.

- Está programado de esta manera para que los alumnos se den cuenta de que no se pueden mover los desviadores en la Planta Festo debido a su deterioro (tanto de la cinta transportadora como de los desviadores).

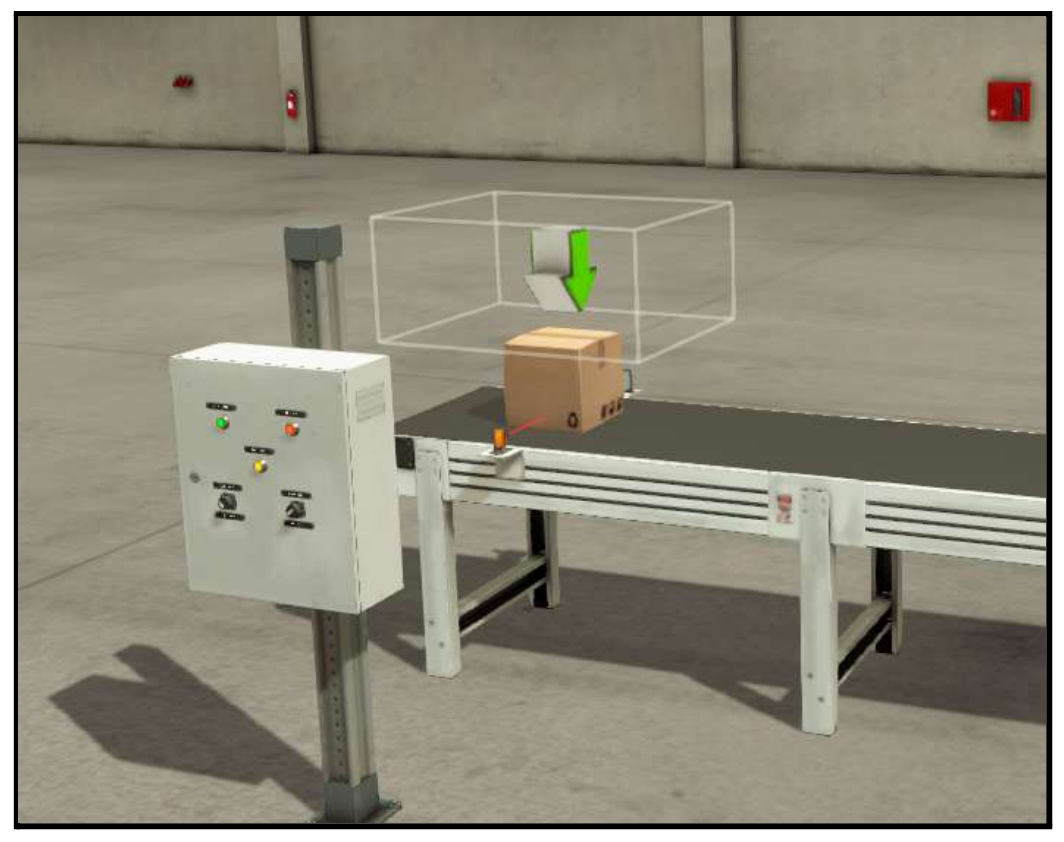

*Figura 112.- Llegada de caja de la estación anterior*

- Es en este momento cuando empieza la cinta transportadora a moverse, impidiendo todo tipo de movimiento hasta que la caja haya entrado en el almacén.

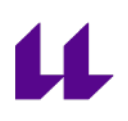

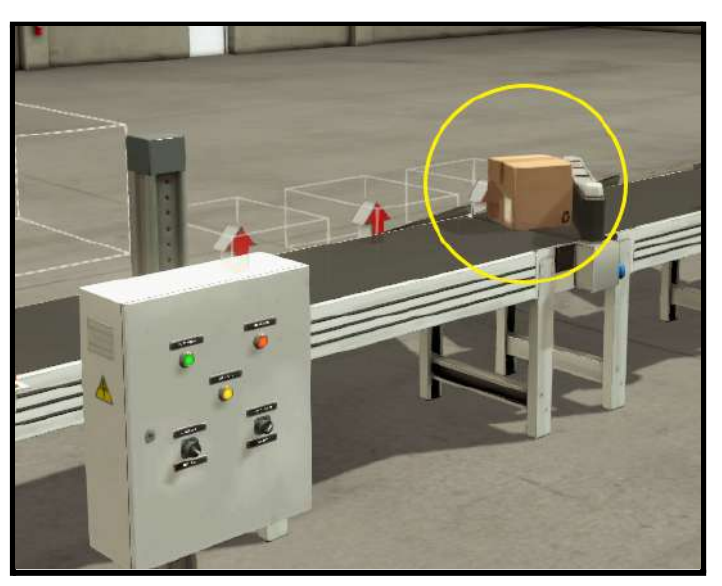

*Figura 113.- Caja con destino almacén 1*

- Y una vez detectado el sensor de entrada al almacén, se detendrá la cinta, permitiendo nuevamente mover los desviadores en la posición deseada, hasta que sea pulsado el botón de llegada de caja de la estación anterior otra vez.

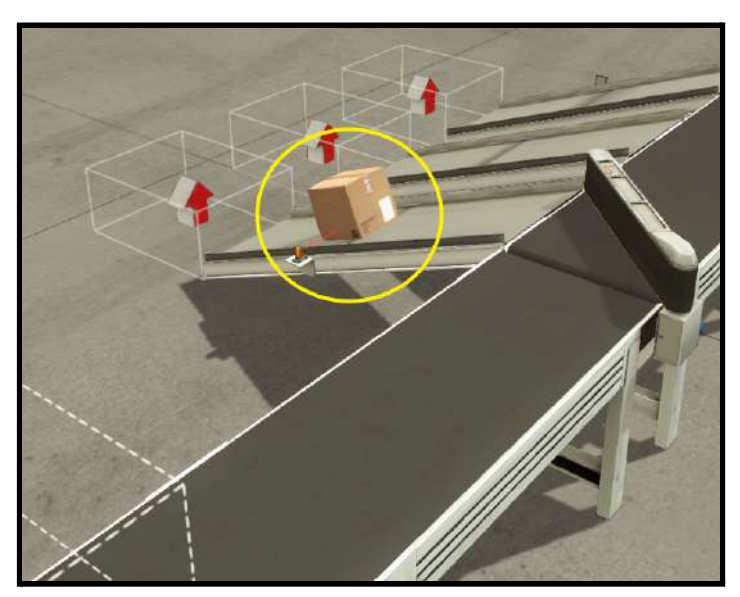

*Figura 114.- Momento caja entrando al almacén*

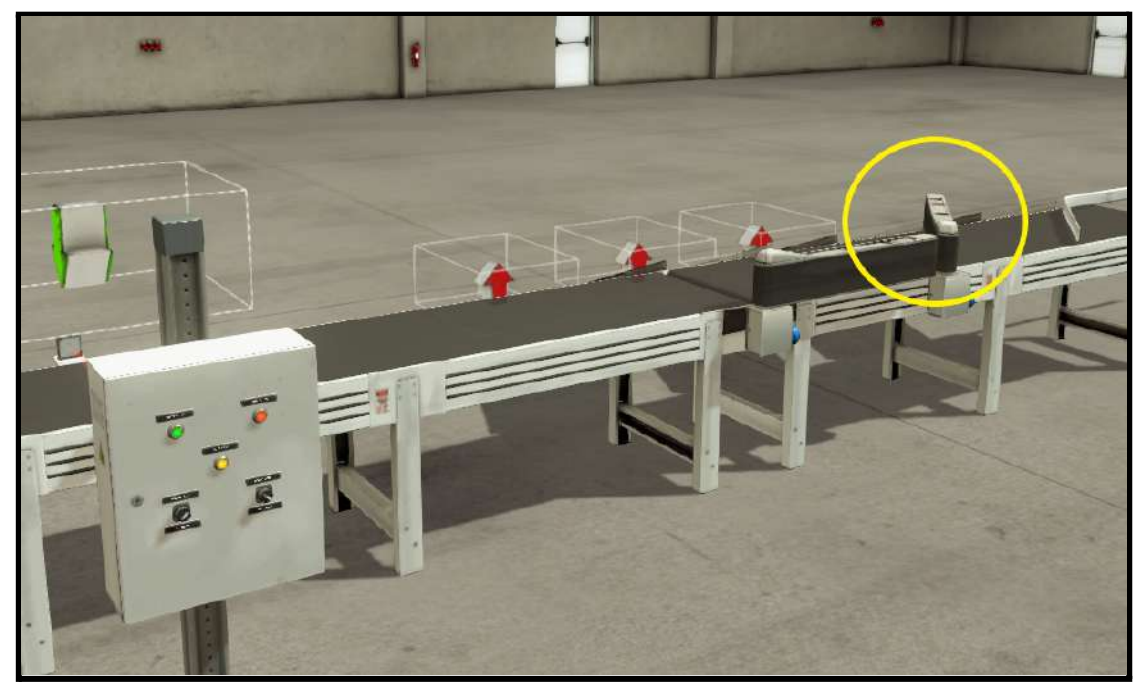

*Figura 115.- Desviador 2 activo una vez que la caja ha entrado al almacén y la cinta está parada. Salida caja almacén 2.*

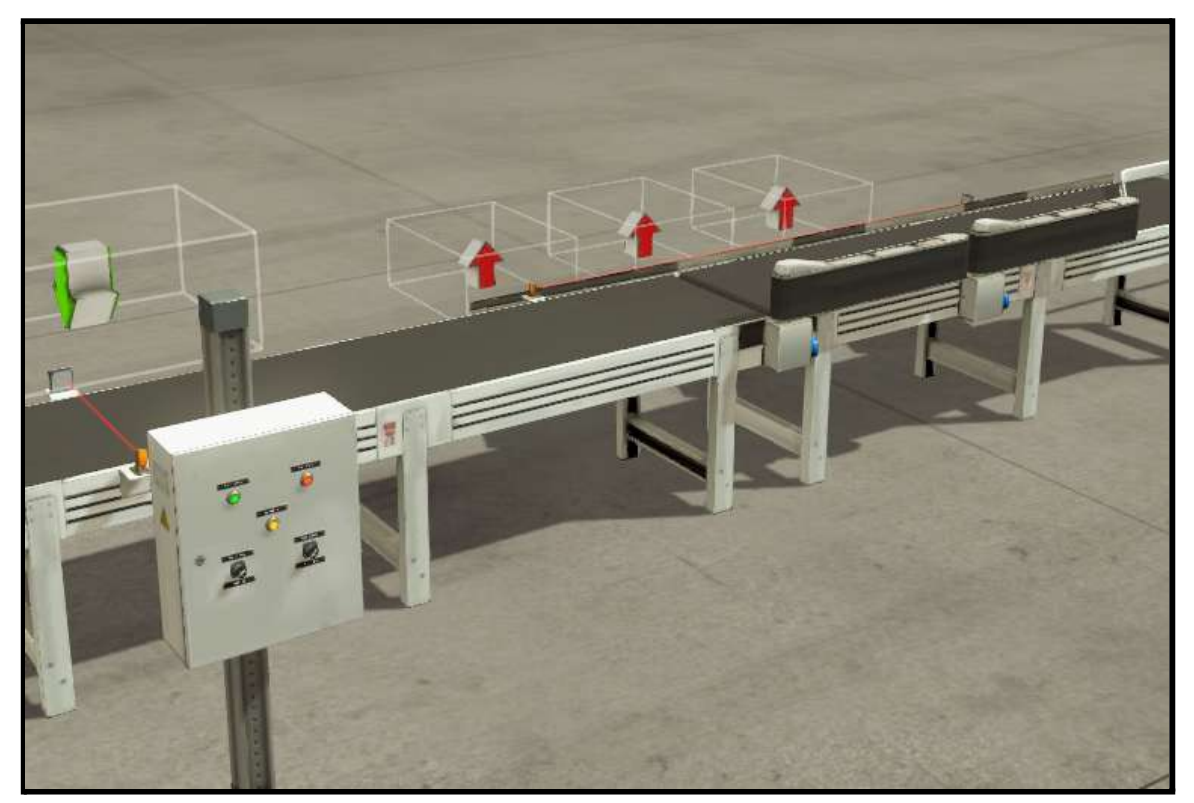

*Figura 116.- Ningún desviador está activo. Salida caja almacén 3.*

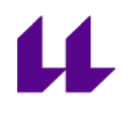

El funcionamiento de esta estación se puede observar en el vídeo 5 "estación 4 Planta Festo con Factory IO" de la lista con las diferentes estaciones que componen la Planta Festo diseñadas para la asignatura "Automatización Industrial Avanzada" [\[18\]](#page-104-0).

### **3.3 Comparativa con los modelos diseñados en Factory IO**

En los apartados anteriores hemos descrito las diferentes estaciones que componen la Planta Festo y cómo hemos realizado su diseño en Factory IO. Ahora veremos la comparación entre ambos.

#### **3.3.1 Comparación estación 0**

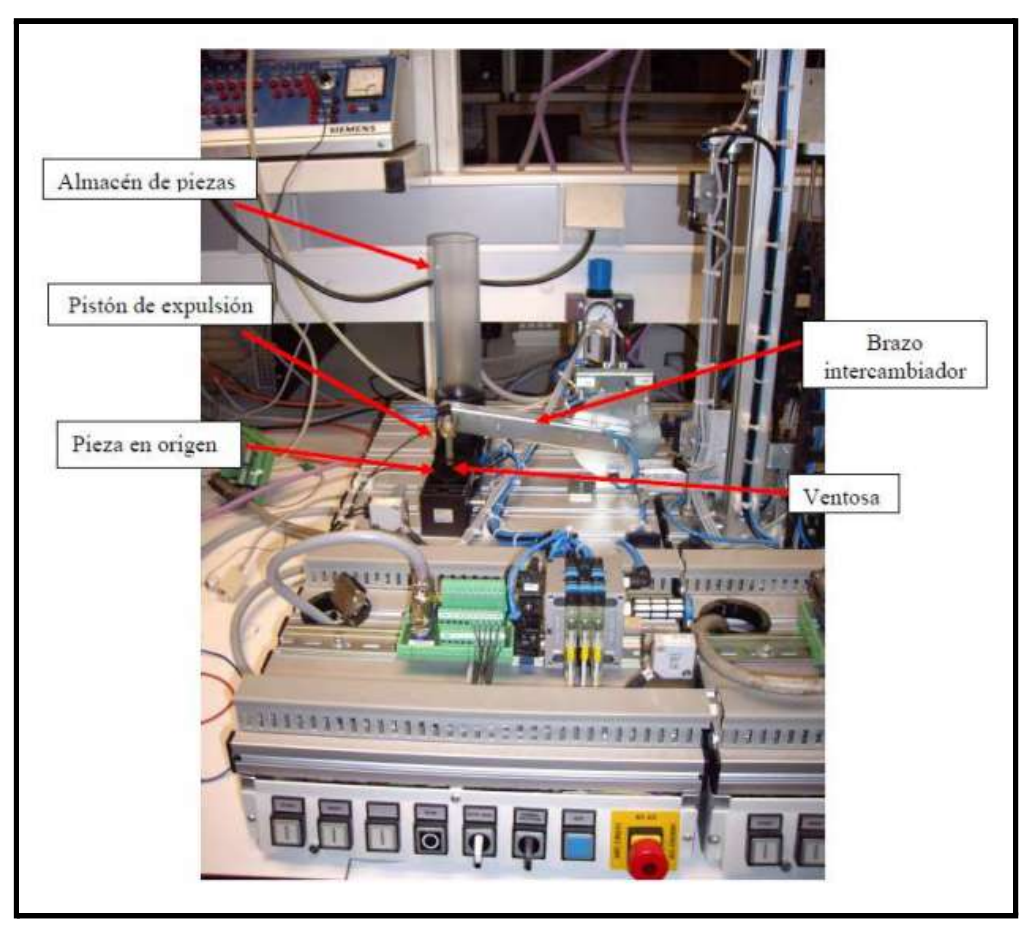

*Figura 117.- Estación 0 original*

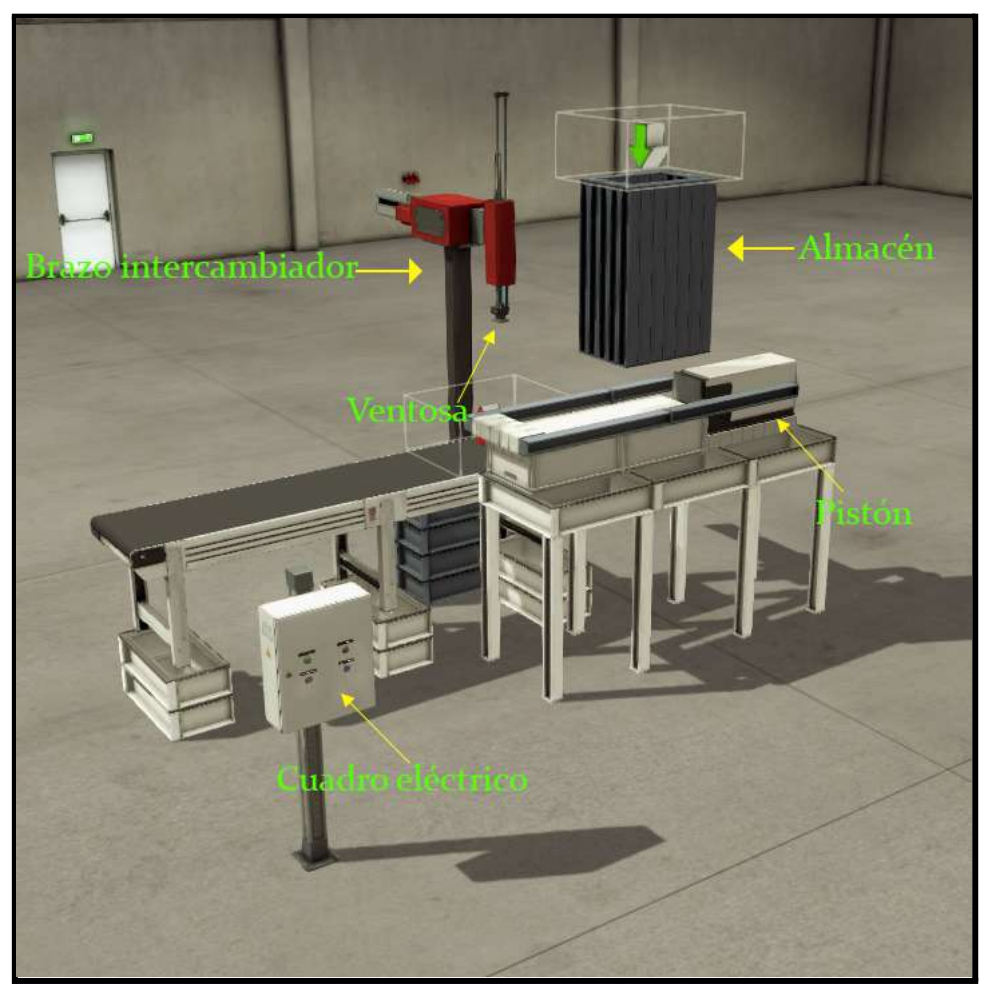

*Figura 118.- Estación 0 diseñada*

La estación 0 diseñada cumple con el funcionamiento de la estación 0 original. Como podemos observar, una pieza saldrá de nuestro almacén (es invisible pero en él se encuentran 8 piezas como especificamos anteriormente), será empujada por nuestro pistón, y una vez en la posición correcta de recogida, el brazo intercambiador, con su ventosa incorporada, hará la función de llevarla a la siguiente estación. No es posible simular el giro de 180º que se hace en la estación original, pero si nos centramos en el aspecto didáctico, un alumno puede llegar a entender el funcionamiento de esta planta sin ir al laboratorio, y podrá realizar su código, comprobando el funcionamiento del mismo. De esta forma, puede hacerse la idea de cómo funciona la estación de almacén y distribución de la Planta Festo original.

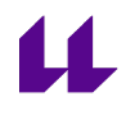

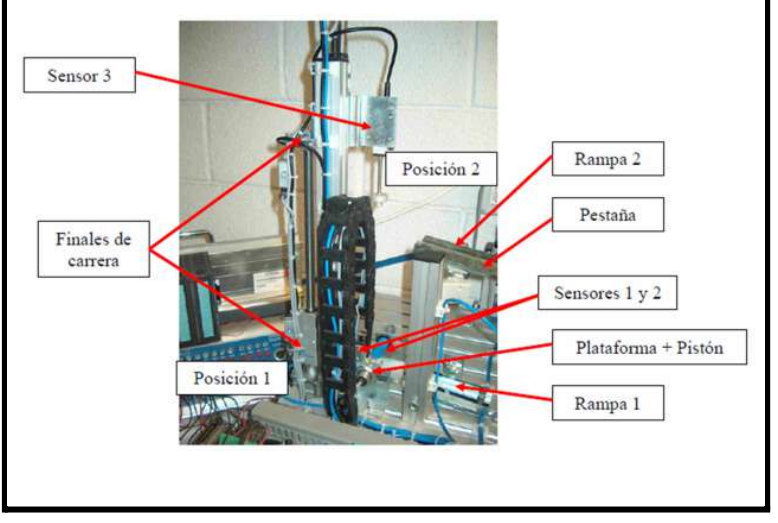

#### **3.3.2 Comparación estación 1**

*Figura 119.- Estación 1 original*

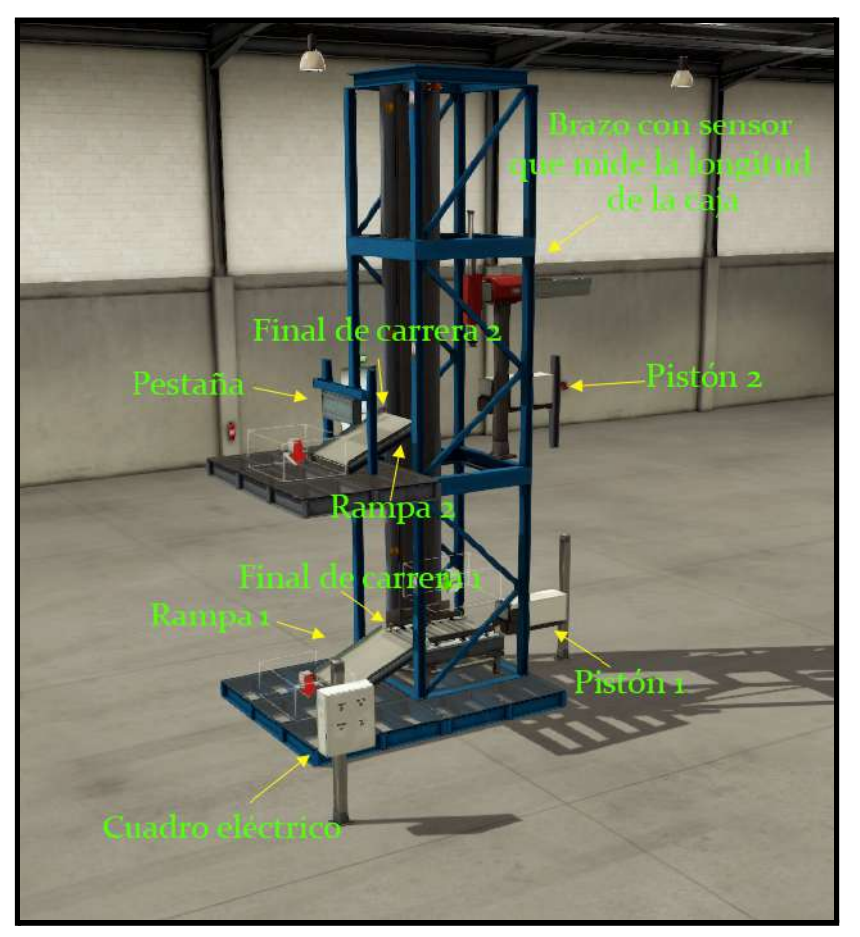

*Figura 120.- Estación 1 diseñada*

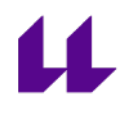

La estación 1 diseñada cumple con el funcionamiento de la estación 1 original. A través del cuadro de mando, podemos simular la llegada de una caja. Esta caja se genera aleatoria entre dos tamaños para poder simular el taladrado en la planta 1. Una vez se taladra, se elige si es buena o mala, y dependiendo del tipo de caja, ésta será empujada a la espera de ser llamada por la estación siguiente, o bajará y será empujada simulando así que es una caja errónea.

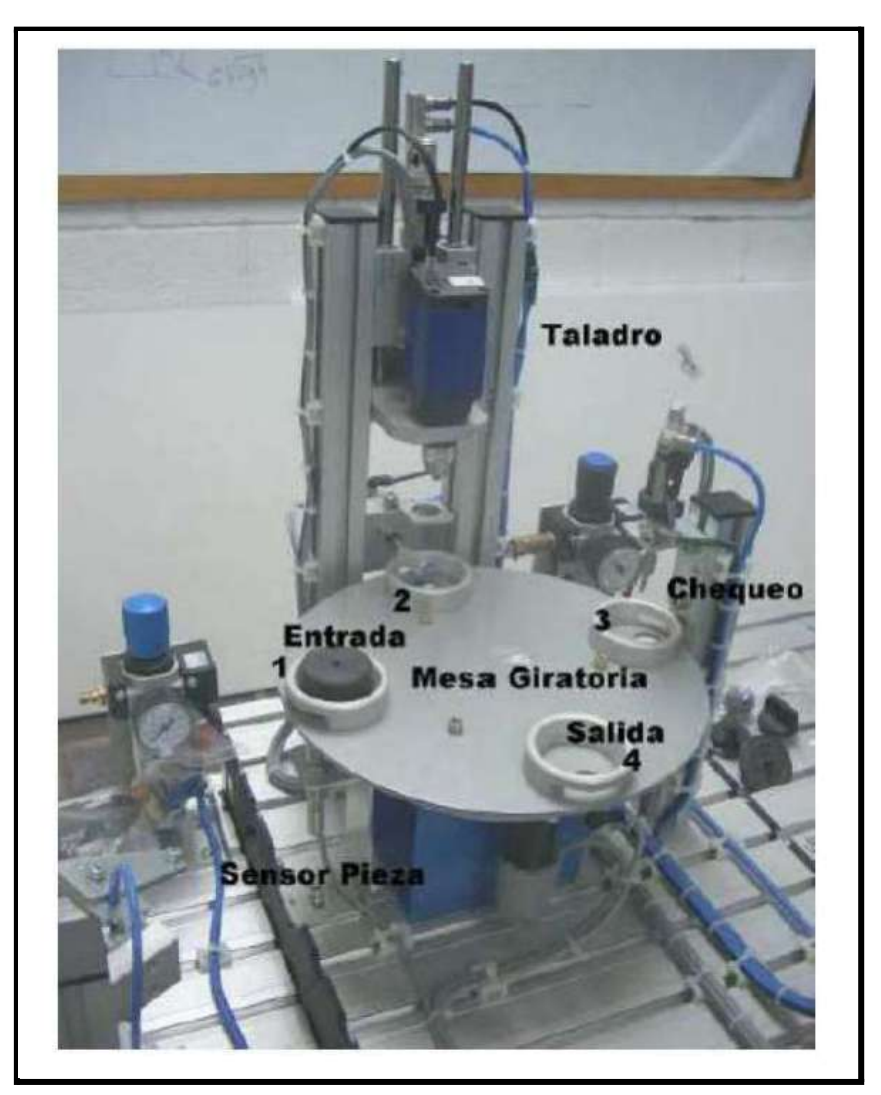

#### **3.3.3 Comparación estación 2**

*Figura 121.- Estación 2 original*

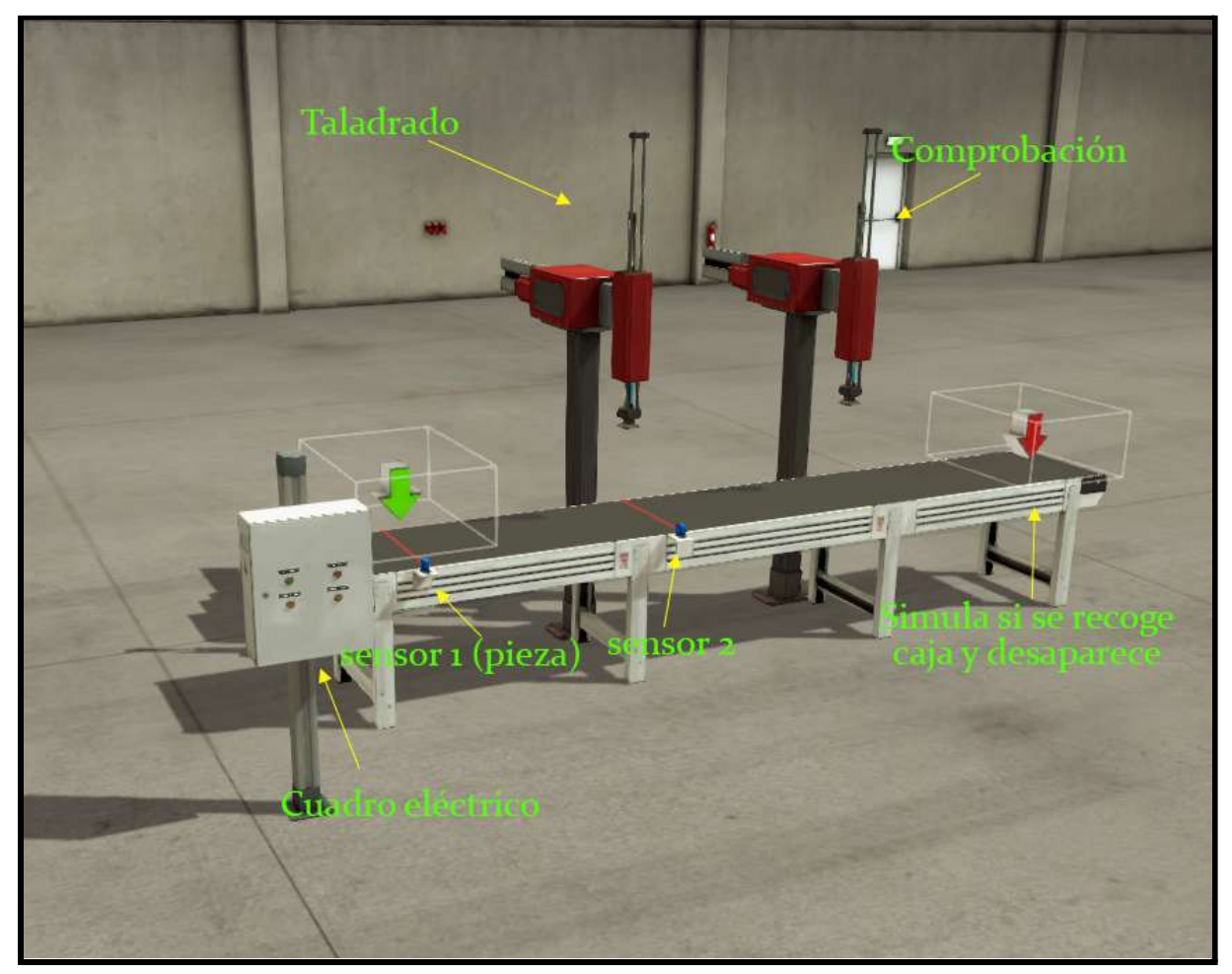

*Figura 122.- Estación 2 diseñada*

Aunque la mesa no es giratoria, pero cumple con el funcionamiento de la estación 2 original. Al llegar una caja, ésta avanza hasta detectar el sensor 2, momento en el que se realiza el taladrado. Una vez llega otra pieza, avanzan y se realiza comprobación (primera caja en entrar a la estación) y taladrado (segunda caja). De esta forma, podemos simular el funcionamiento de la estación original, teniendo en cuenta de que la mesa, en este caso, es una cinta transportadora.

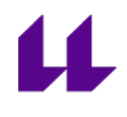

### **3.3.4 Comparación estación 3**

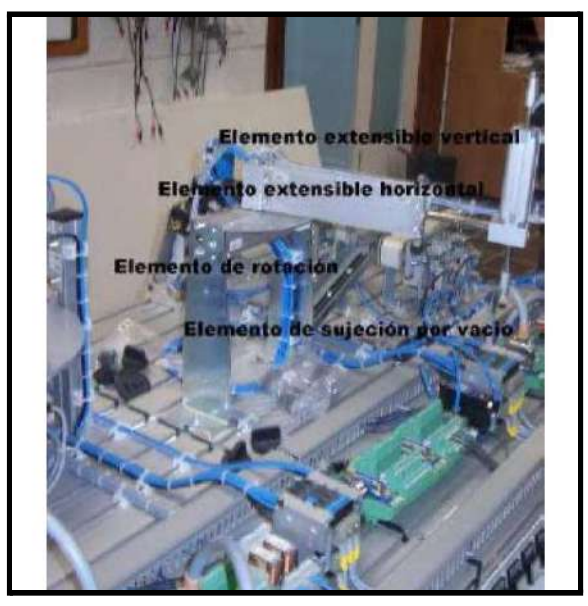

*Figura 123.- Estación 3 original*

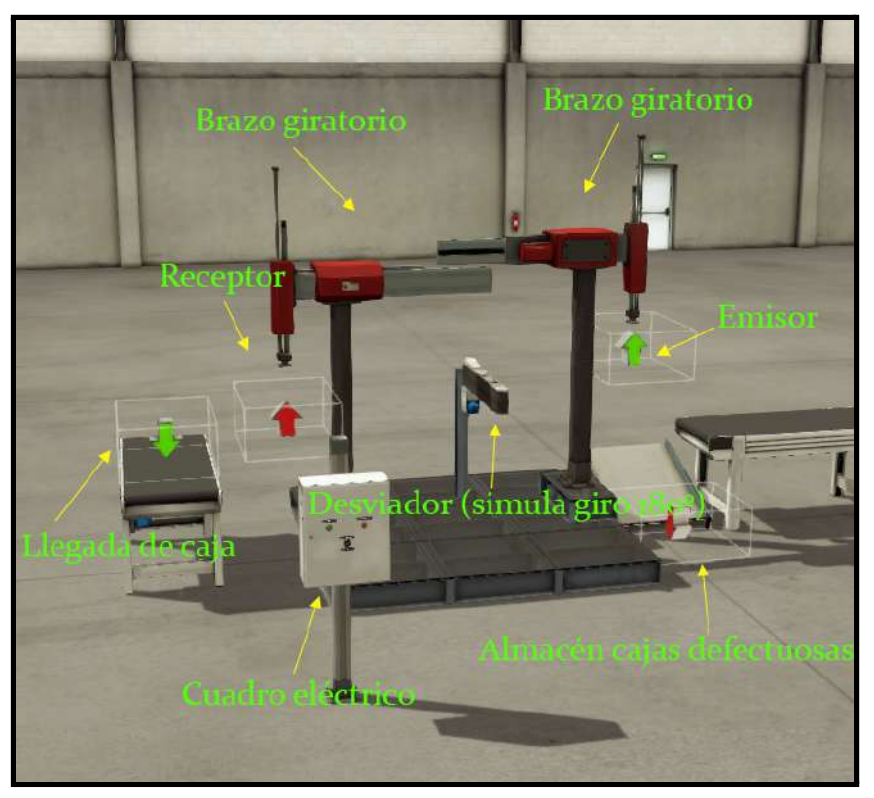

*Figura 124.- Estación 3 diseñada*

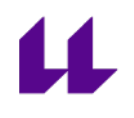

La estación 3 diseñada cambia un poco en comparación con la estación 3 original. En nuestro caso, colocamos dos brazos giratorios para simular el giro de 180º del brazo original, ya que no existía ese componente en el Factory IO. En el cuadro de mando tenemos colocado un interruptor para decidir si la caja que llega es buena o mala, y dependiendo de eso, la deposita en la siguiente estación, o la envía al almacén de piezas defectuosas.

Una vez la caja es atrapada por el brazo 1, al llegar al receptor, el desviador que simula el giro de 180º se moverá, y la caja aparecerá en el receptor del brazo 2. De esta forma, podrá colocarla en el almacén de cajas defectuosas o enviarla a la siguiente estación (dependiendo de la opción elegida).

#### **3.3.5 Comparación estación 4**

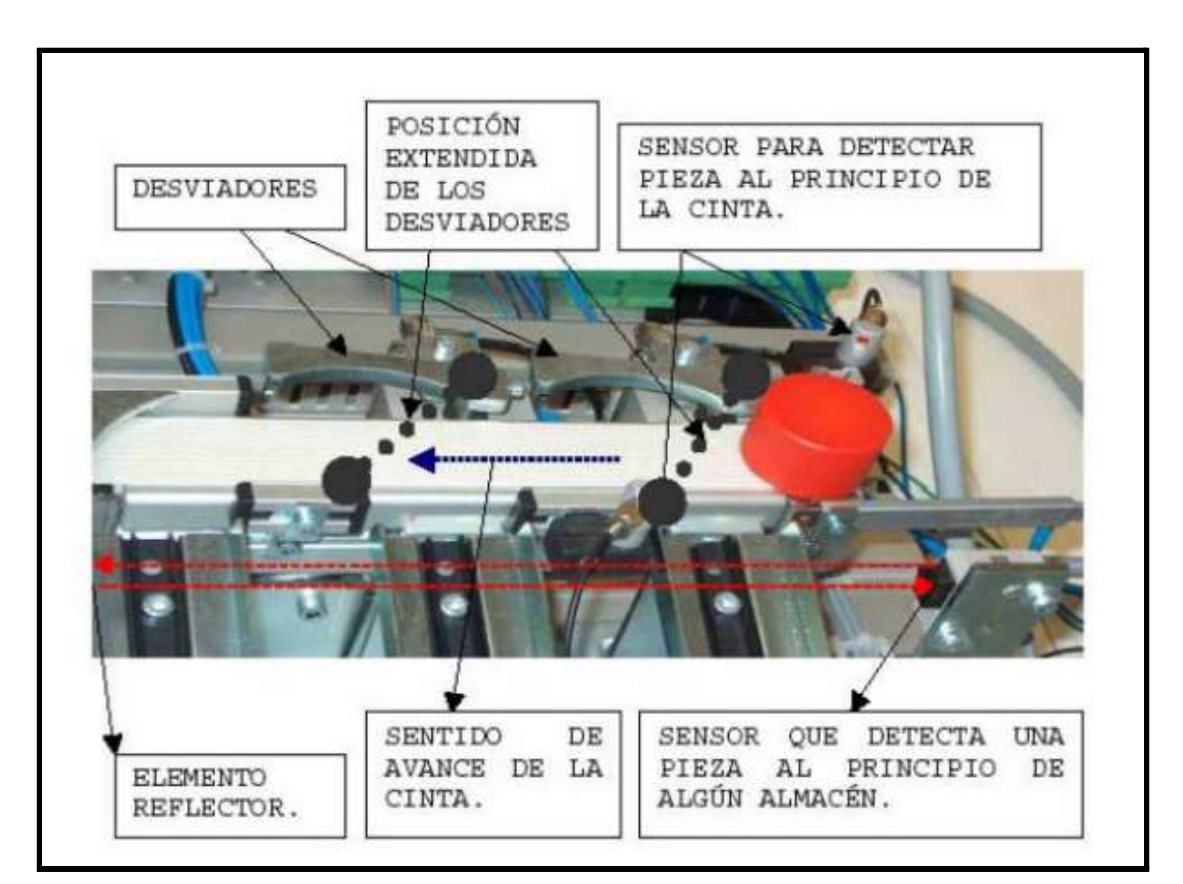

*Figura 125.- Estación 4 original*

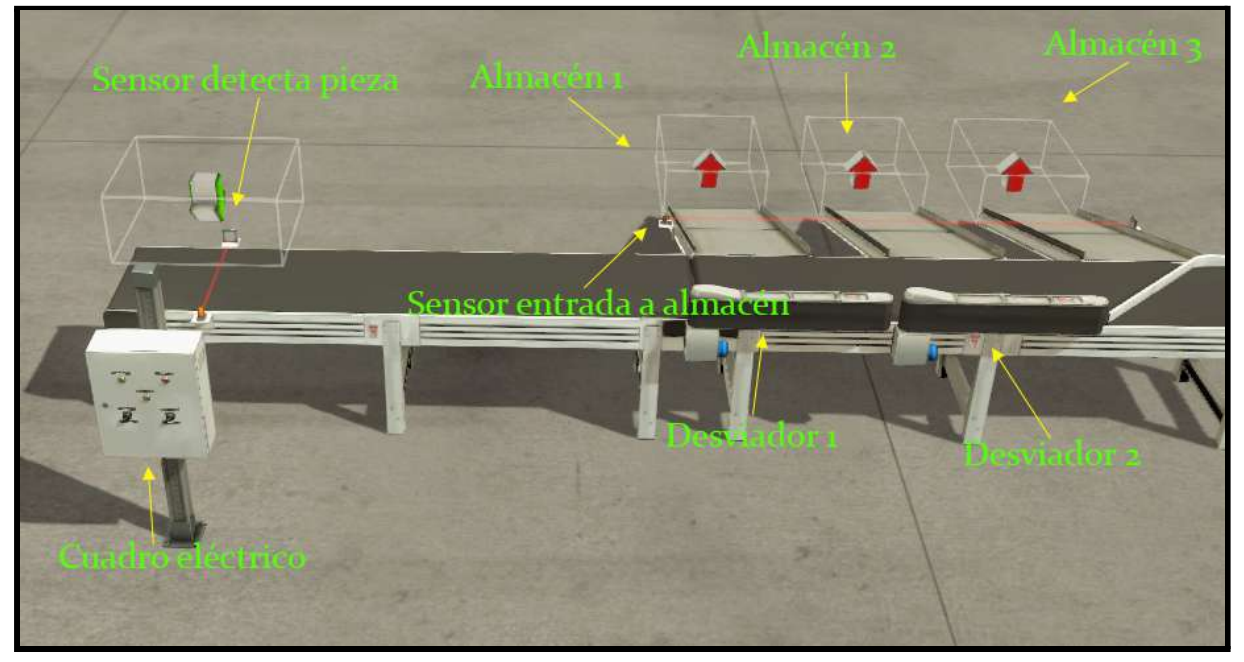

*Figura 126.- Estación 4 diseñada*

La estación 4 diseñada cumple con el funcionamiento de la estación 4 original en modo automático. En nuestro caso, tenemos dos interruptores que sirven para mover los desviadores. Una vez colocado el desviador necesario, al pulsar el botón de llegada de caja, llegará una caja. En el momento en el que el sensor 1 detecta la caja, la cinta comenzará a moverse, impidiendo mover los desviadores o parar la cinta hasta que la caja haya entrado por uno de los almacenes. Solo será posible detener la cinta pulsando el botón STOP.

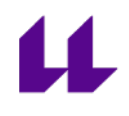

# **Capítulo 4**

### **Resultados**

Este capítulo tiene la finalidad de mostrar los resultados obtenidos, tanto para la asignatura "Automatización y Control Industrial", como para la asignatura "Automatización Industrial Avanzada".

**Primer resultado:** ventajas de usar Factory IO frente a PC-SIMU. Se procede a comparar una planta virtual realizada con PC-SIMU y con Factory IO. En el siguiente vídeo se pueden apreciar las grandes diferencias que hay entre ambos programas: "Comparativa entre PC-SIMU y Factory IO. Simulación de separado de cajas" [15].

**Segundo resultado:** lista de ejercicios diseñados para la asignatura "Automatización y Control Industrial" y su funcionamiento. Lista de reproducción: "Lista de ejercicios diseñados para la asignatura Automatización y Control Industrial" [17].

**Tercer resultado:** modelado de la Planta Festo para la asignatura "Automatización Industrial Avanzada" y su funcionamiento. Lista de reproducción: "Lista con las diferentes estaciones que componen la Planta Festo diseñadas para la asignatura Automatización Industrial Avanzada" [18].

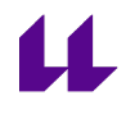

# **Capítulo 5**

### **Presupuesto**

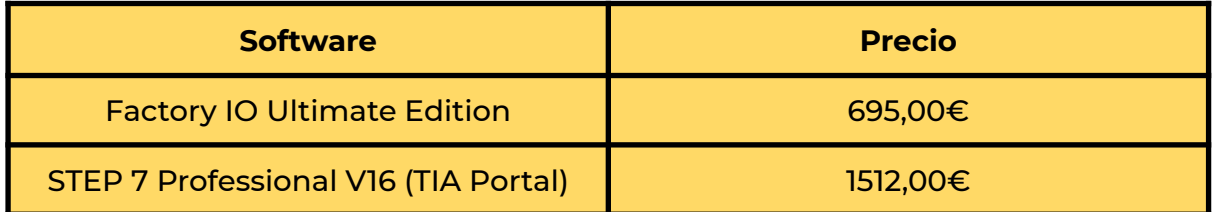

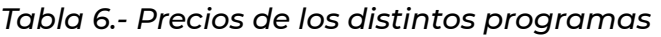

Hay que destacar que nosotros no tuvimos que adquirir las licencias de ninguno de los programas utilizados. La licencia del TIA Portal está disponible en la Escuela y con el Factory IO se trabajó con una versión gratuita de prueba.

Para más información sobre las licencias de estos programas: [\[6\]](#page-104-0) [\[20\].](#page-104-0)

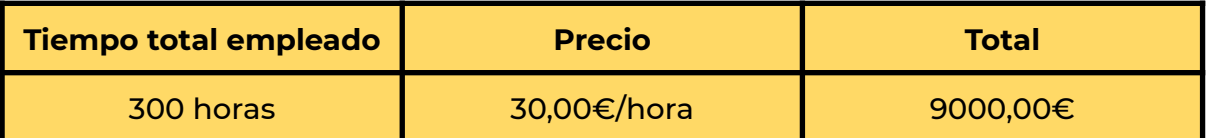

*Tabla 7.- Presupuesto correspondiente al trabajo de desarrollo del proyecto*

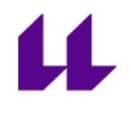

# **Capítulo 6**

# **Conclusiones y Líneas futuras / Conclusions and Future lines**

### **6.1 Conclusiones**

El objetivo de este Trabajo de Fin de Grado ha sido diseñar y programar diferentes plantas virtuales de laboratorio para que puedan ser usadas en las asignaturas de Automatización de los grados de Ingeniería Industrial. Este TFG surgió debido a la situación actual de pandemia en la que nos encontramos. La finalidad es que los alumnos puedan trabajar la parte práctica de estas asignaturas de manera no presencial.

Está claro que hemos tenido limitaciones, sobre todo a la hora de intentar diseñar las estaciones de la planta Festo tal cual son físicamente. Algunas estaciones, como por ejemplo la estación de procesado (estación 2), tiene un aspecto muy diferente al de la estación real ya que no existe una mesa redonda que pueda ser usada para tal finalidad en el Factory IO. Por otra parte, la estación de acarreo (estación 3) ha sido diseñada con dos brazos intercambiadores y un desviador para simular un giro de 180º como se hace en la planta original.

Como conclusión, el Factory IO es un programa que permite diseñar infinidad de Plantas de laboratorio, pero tenemos que tener en cuenta que tiene una debilidad bastante importante: únicamente permite usar los elementos prediseñados del mismo, impidiendo importar piezas o modelos diseñados con otros programas. De todas formas, el programa es una herramienta docente con mucho potencial, para diferente tipo de asignaturas, y no sólo para situaciones de tele-enseñanza.

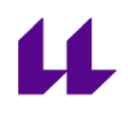

### **6.2 Líneas futuras**

Hay varios aspectos del trabajo que pueden ser tratados con mayor profundidad. Los diseños siempre pueden ser mejorados, y a medida que pasen los años, el Factory IO podría llegar a permitir importar los modelos diseñados con otros programas, o ampliar la librería de elementos disponibles. De esta forma, se podría volver a diseñar las distintas estaciones que componen la Planta Festo, haciendo que fueran más parecidas a las reales de lo que son en este momento.

Otra vía de desarrollo podría ser la programación de las plantas virtuales con Grafcet, por medio del Grafcet Studio o algún programa similar [\[27\].](#page-104-0)

Por último, destacar que en este TFG no se han estudiado las escenas que vienen prediseñadas en el Factory IO. Es muy probable que un estudio detallado de las mismas demostrase su validez para las prácticas de las asignaturas de automatización.

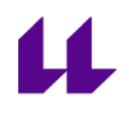

### **6.3 Conclusions**

The aim of this Final Degree Project has been to design and program different virtual laboratory models to be used in the Automation subjects of the Industrial Engineering degrees. This project arose due to the current pandemic situation. The main purpose is that students can work the practical part of these subjects in a non-presential way.

It is clear that we have had limitations, especially when trying to design the Festo Model stations as they are physically. Some stations, such as the processing station (station 2), has been completely modified since there is no round table that can be used for that purpose in the Factory IO. On the other hand, the haulage station (station 3), has been designed with two interchangeable arms and a diverter to simulate a 180º turn as in the original model.

To conclude, Factory IO is a program that allows the design of an infinite number of laboratory models, but we have to take into account that it has a very important weakness: it only allows the use of pre-designed elements of the program, preventing to import parts or models designed with other programs. Anyway, the program is a teaching tool with high potential for different subjects, and not only in teleteaching situations.

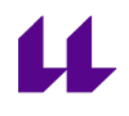

### **6.4 Future lines**

There are several aspects of the project that can be treated in more depth. Designs can always be improved, and as the years go by, Factory IO could even allow to import models designed with other programs, or expand the library of available elements. In this way, the individual stations that make up the Festo Model could be designed again, but this time in a very similar or identical way to the physical Festo Plant itself.

Another way of development could be the programming of the virtual plants with Grafcet, through the Grafcet Studio or some similar program [27].

Finally, it should be noted that in this Final Degree Project, the scenes that come pre-designed in the Factory IO have not been studied. It is very likely that a detailed study of them would demonstrate their validity for the practices of automation subjects.

# <span id="page-104-0"></span>**Referencias**

[1] ¿Qué es la simulación? <https://www.paragon.com.br/es/academico-2/que-es-simulacion/>

[2] La simulación educativa <http://blogs.unlp.edu.ar/didacticaytic/2016/11/01/la-simulacion-educativa/>

[3] Etapas de la simulación <http://www.laccei.org/LACCEI2014-Guayaquil/RefereedPapers/RP152.pdf>

[4] Ventajas y desventajas de la simulación [http://simulacion2011.blogspot.com/2011/02/ventajas-y-desventajas-de-la-simulac](http://simulacion2011.blogspot.com/2011/02/ventajas-y-desventajas-de-la-simulacion.html) [ion.html](http://simulacion2011.blogspot.com/2011/02/ventajas-y-desventajas-de-la-simulacion.html)

[5] PC-SIMU <https://cade-simu.com/pc-simu/>

[6] Factory IO <https://factoryio.com/>

[7] SolidWorks <https://solid-bi.es/solidworks/>

[8] Game4Automation <https://www.automation-sense.com/blog/automatisme/game4automation.html>

[9] Julio J,Brito R. "Laboratorio Remoto de Automatización y Control Industrial" Trabajo Fin de Grado. Ingeniería Electrónica Industrial y Automática. Julio 2014

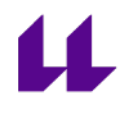

[10] Interfaz Factory IO <https://docs.factoryio.com/manual/user-interface/index.html>

[11] Elementos disponibles en Factory IO <https://docs.factoryio.com/manual/parts/>

[12] Diseñar un modelo en Factory IO <https://docs.factoryio.com/getting-started/creating-a-scene/>

[13] Drivers en Factory IO <https://docs.factoryio.com/manual/drivers/>

[14] TIA Portal

[https://new.siemens.com/global/en/products/automation/industry-software/auto](https://new.siemens.com/global/en/products/automation/industry-software/automation-software/tia-portal.html) [mation-software/tia-portal.html](https://new.siemens.com/global/en/products/automation/industry-software/automation-software/tia-portal.html)

[15] Comparativa entre PC-SIMU y Factory IO. Simulación de separado de cajas [https://www.youtube.com/watch?v=pMpbUo7O2GY&list=PLvX8ePSqIy6ldMCcmo](https://www.youtube.com/watch?v=pMpbUo7O2GY&list=PLvX8ePSqIy6ldMCcmoQh9m8ll718Pyl4r&index=1&ab_channel=CristianLuisGonz%C3%A1lez) [Qh9m8ll718Pyl4r&index=1&ab\\_channel=CristianLuisGonz%C3%A1lez](https://www.youtube.com/watch?v=pMpbUo7O2GY&list=PLvX8ePSqIy6ldMCcmoQh9m8ll718Pyl4r&index=1&ab_channel=CristianLuisGonz%C3%A1lez)

[16] Conexión entre TIA Portal y Factory IO con diseño básico [https://www.youtube.com/watch?v=gZtIfxjy4TA&list=PLvX8ePSqIy6mAW\\_0W6P](https://www.youtube.com/watch?v=gZtIfxjy4TA&list=PLvX8ePSqIy6mAW_0W6PWD68WsfVoqJ1lY&index=1&ab_channel=CristianLuisGonz%C3%A1lez) [WD68WsfVoqJ1lY&index=1&ab\\_channel=CristianLuisGonz%C3%A1lez](https://www.youtube.com/watch?v=gZtIfxjy4TA&list=PLvX8ePSqIy6mAW_0W6PWD68WsfVoqJ1lY&index=1&ab_channel=CristianLuisGonz%C3%A1lez)

[17] lista de ejercicios diseñados para la asignatura "Automatización y Control Industrial" [https://www.youtube.com/playlist?list=PLvX8ePSqIy6l3659yBRZNJer\\_Qg-rj3Yq](https://www.youtube.com/playlist?list=PLvX8ePSqIy6l3659yBRZNJer_Qg-rj3Yq)

[18] lista con las diferentes estaciones que componen la Planta Festo diseñadas para la asignatura "Automatización Industrial Avanzada" <https://www.youtube.com/playlist?list=PLvX8ePSqIy6kaALrKr4fN7-Tg0onvr5gW>

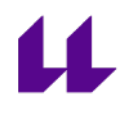

#### [19] Grafcet Studio

<https://www.mhj-tools.com/?page=grafcet-studio>

[20] Catálogo STEP 7 Professional (Tia Portal)

[https://assets.new.siemens.com/siemens/assets/api/uuid:0cbdc94e-52b8-443a-85](https://assets.new.siemens.com/siemens/assets/api/uuid:0cbdc94e-52b8-443a-85ec-f0ebb623060f/ofertas-automatizacion-siemens-marzo-2020.pdf) [ec-f0ebb623060f/ofertas-automatizacion-siemens-marzo-2020.pdf](https://assets.new.siemens.com/siemens/assets/api/uuid:0cbdc94e-52b8-443a-85ec-f0ebb623060f/ofertas-automatizacion-siemens-marzo-2020.pdf)

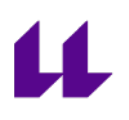

# **Anexo I**

# **Guiones de los modelos diseñados para la asignatura "Automatización y Control Industrial"**
# **1. Automatizar un montacargas que transporta mercancía entre dos pisos**

El objetivo de este ejercicio es automatizar un montacargas para poder transportar mercancías entre dos pisos. En cada piso se dispone de dos botones: petición y envío.

- Petición: llama al montacargas y va a ese piso.
- Envío: envía el montacargas al otro piso.

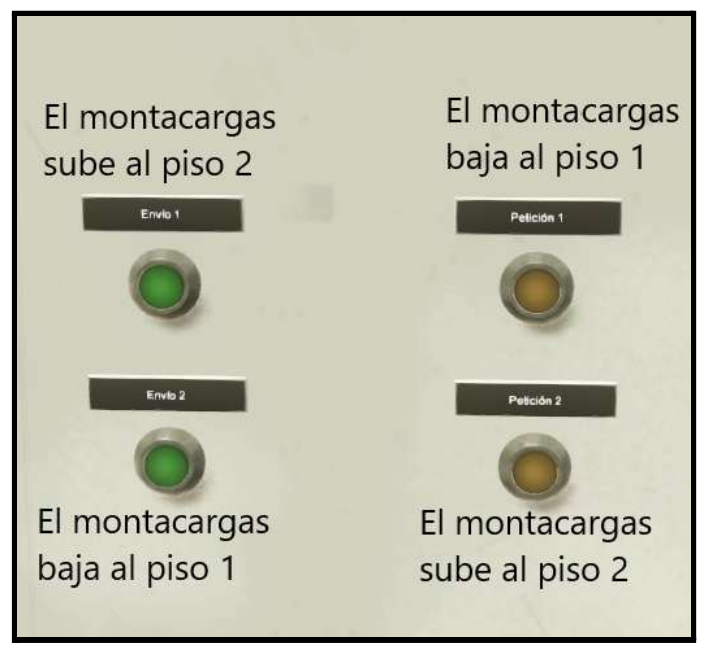

*Cuadro de mando con los diferentes botones*

En la siguiente tabla se muestran las entradas y salidas del autómata a las que están conectados, respectivamente, los sensores y actuadores de la planta.

| <b>ENTRADAS</b>                | <b>SALIDAS</b>              |
|--------------------------------|-----------------------------|
| <b>10.0 Petición 1</b>         | Q0.0 Motor de subida        |
| <b>10.1</b> Petición 2         | <b>Q0.1</b> Motor de bajada |
| <b>10.3</b> Final de carrera 2 | Q0.2 Luz envío 1            |
| <b>10.4</b> Final de carrera 1 | Q0.3 Luz envío 2            |
| <b>II.0</b> Envío 1            | Q0.4 Luz petición 1         |
| <b>II.1</b> Envío 2            | <b>Q0.5</b> Luz petición 2  |

*Mapeo entradas y salidas*

El funcionamiento es el siguiente:

Inicialmente, el montacargas debe estar situado en el piso 1. Si alguien situado en el piso 2 activa el botón de petición 2, o si estando en el piso 1, alguien activa el botón de envío 1, el montacargas debe subir al piso 2. Del mismo modo, debe bajar al piso 1 si el montacargas se encuentra en el piso 2, y quiere ser enviado hacia el piso 1 o si es solicitado desde allí directamente.

Se debe tener en cuenta que, cuando el montacargas está realizando un servicio, debe ignorar cualquier llamada hasta que termine la actual.

**Nota:** las luces no son necesarias para realizar el ejercicio pero se pueden activar al empezar el mismo.

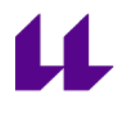

## **2. Control de un semáforo**

El objetivo de este ejercicio es controlar las luces de un semáforo mediante temporizadores, de modo que se ejecute la secuencia que se muestra en la siguiente imagen:

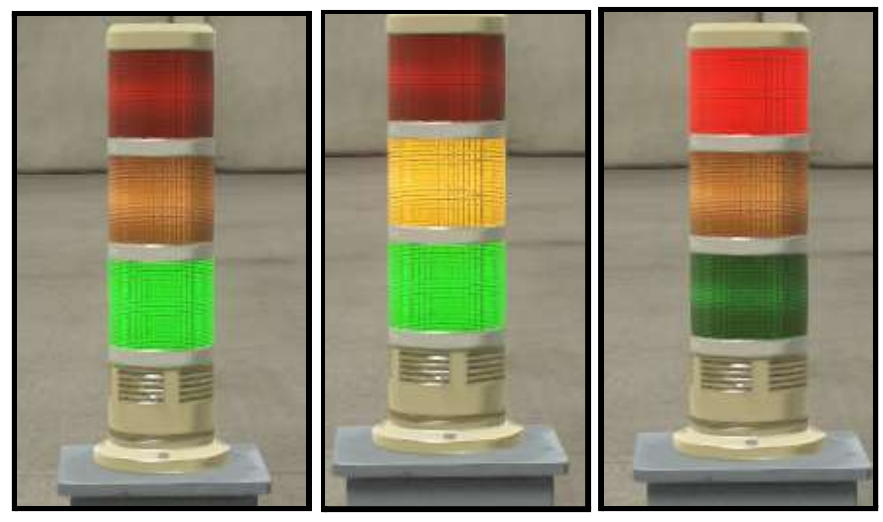

*Semáforo*

Como se observa en la figura, el sistema dispone de tres luces de color verde, amarillo y rojo.

Para controlar dicho semáforo se dispone de dos pulsadores de mando:

- Pulsador de marcha
- Pulsador de paro

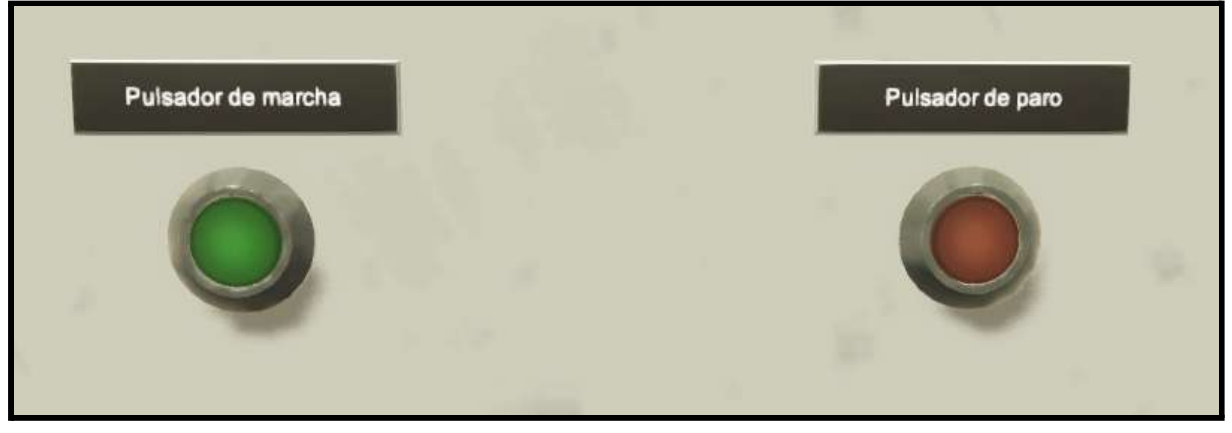

*Cuadro de mando con los dos botones*

En la siguiente tabla se muestran las entradas y salidas del autómata a las que están conectados, respectivamente, los sensores y actuadores de la planta.

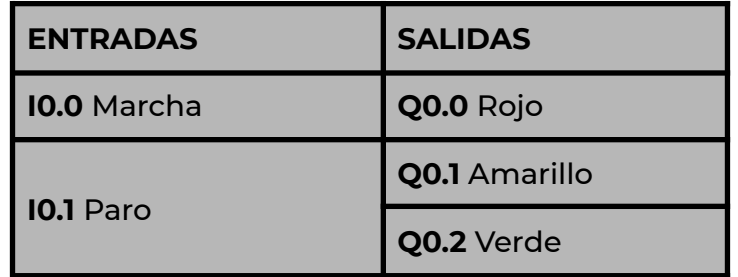

*Mapeo entradas y salidas*

El funcionamiento es el siguiente:

Al pulsar la marcha debe comenzar el ciclo, que consiste en la secuencia que se describe a continuación:

- Luz verde durante 5 segundos
- Luz verde más amarilla durante 2 segundos
- Luz roja durante 6 segundos

Una vez que se apague la luz roja, volverá a comenzar hasta que se pulse el botón de paro. En ese momento deberán apagarse todas las luces.

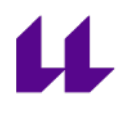

## **3. Cintas transportadoras**

En este ejercicio se dispone de tres cintas transportadoras con la configuración que se muestra en la figura:

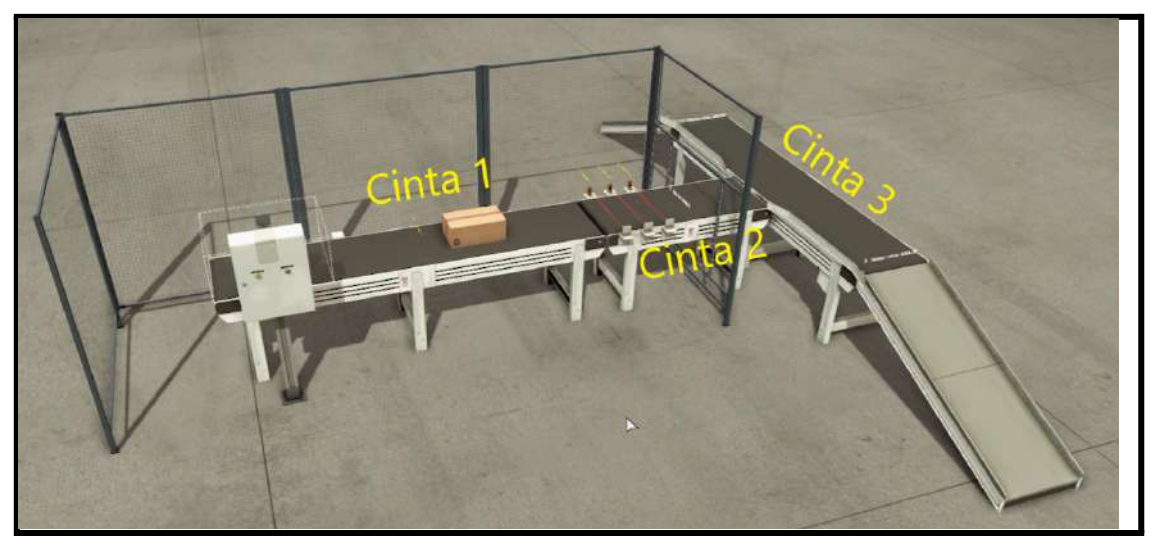

*cintas transportadoras*

El sistema se encarga de transportar y clasificar cajas según su tamaño. Se dispone de tres sensores fotoeléctricos, los cuales sirven para conocer el tipo de caja que se ha detectado. Como se puede apreciar en las siguientes imágenes, si únicamente se detecta el sensor del medio, se considera que la caja es pequeña. Por otro lado, si se detectan los tres sensores a la vez, se considera que la caja es grande.

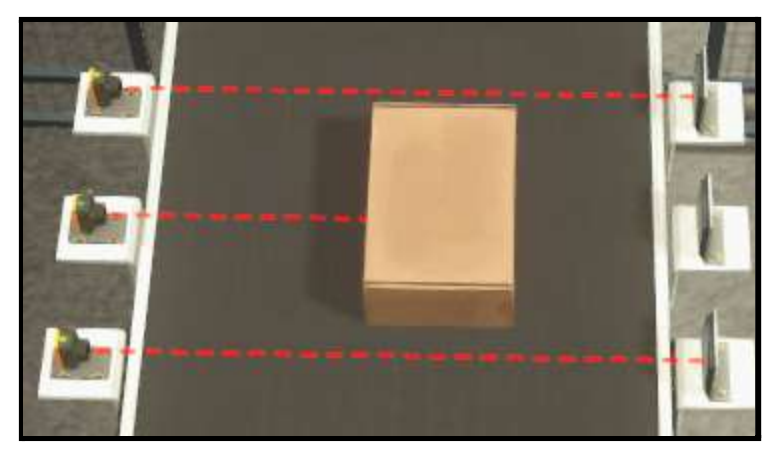

*Detección caja pequeña mediante sensores fotoeléctricos*

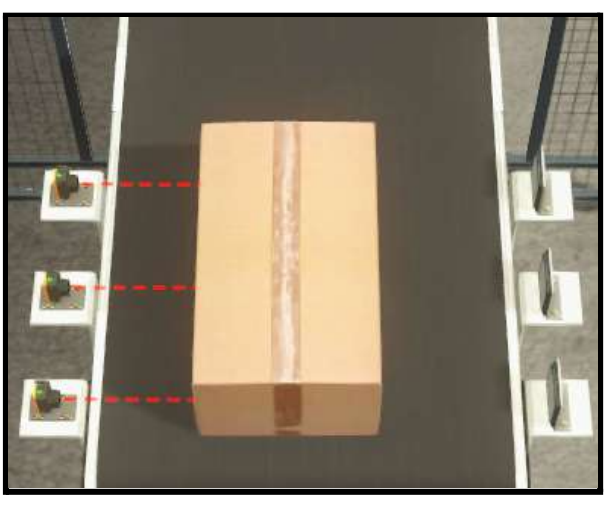

*Detección caja grande mediante sensores fotoeléctricos*

Para controlar esta planta se dispone de dos pulsadores de mando:

- Pulsador de marcha
- Pulsador de paro

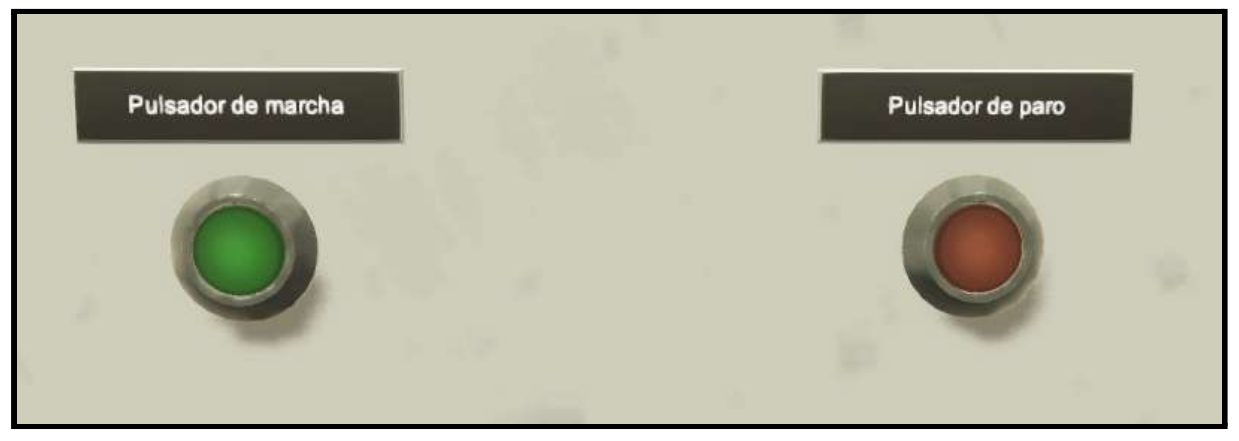

*Cuadro de mando con los dos botones*

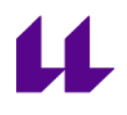

**Entradas Salidas I0.0** Primer sensor (fotoeléctrico) **Q0.0** Motor cinta 1 **I0.1** Segundo sensor (fotoeléctrico) **Q0.1** Motor cinta 2 **I0.2** Tercer sensor (fotoeléctrico) **Q0.2** Motor cinta 3 arriba **I1.0** Marcha **Q0.3** Motor cinta 3 abajo **I1.1** Paro **Q0.4** Salida de cajas

En la siguiente tabla se muestran las entradas y salidas del autómata a las que están conectados, respectivamente, los sensores y actuadores de la planta.

*Mapeo entradas y salidas*

El funcionamiento deseado para el sistema es el siguiente:

- Si se pulsa el botón de marcha, se encenderá la cinta 1.
- Cuando una caja llega a la cinta 2, ésta empieza a moverse y la cinta 1 se detiene.
- La cinta 2 se para una vez la caja esté abandonando dicha cinta, es decir, cuando se detecta el primer sensor fotoeléctrico.

Se realiza la medición del tamaño de la caja en la cinta 2 y, dependiendo de si es grande, o pequeña, se hace lo siguiente:

- Caja grande: la cinta 3 se activa hacia la izquierda desde el punto de vista de la cinta 1.
- Caja pequeña: la cinta 3 se activa hacia la derecha desde el punto de vista de la cinta 1.

Por último, transcurrido 10 segundos de la activación de la cinta 3, ésta se parará, momento en el que volverá a ponerse en marcha la cinta 1, comenzando nuevamente el ciclo.

**Nota:** Si se pulsa el botón de paro, debe detenerse la cinta transportadora que se encuentre funcionando en ese momento.

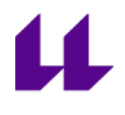

# **4. Control de un almacén**

El objetivo de este ejercicio es controlar la entrada y salida de cajas en un almacén. Éste puede almacenar, como máximo, 5 cajas. Las cajas llegan por la cinta transportadora 1, y salen por la cinta transportadora 2.

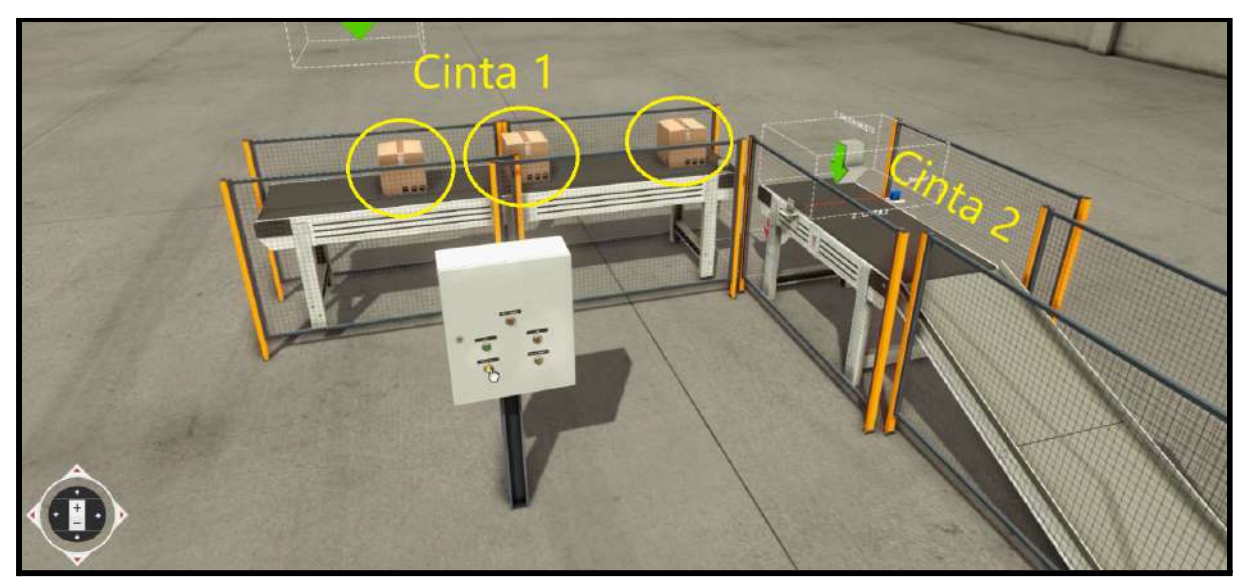

*Esquema de la planta*

**Nota:** aunque no se aprecie ningún almacén de forma física, a la hora de que las cajas lleguen al final de la cinta 1 y toquen el suelo, éstas desaparecerán y se sumarán en el contador.

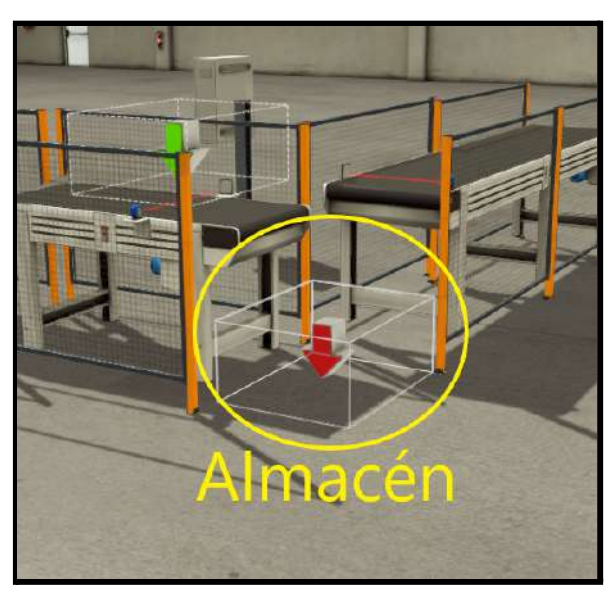

*Almacén*

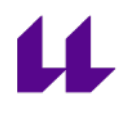

Para controlar esta planta se dispone de 5 pulsadores de mando:

- Start
- Stop
- Pedir objeto (simula que se pide un paquete para que entre en el almacén)
- Salida de caja del almacén (simula la salida de un paquete del almacén)
- Reset contador

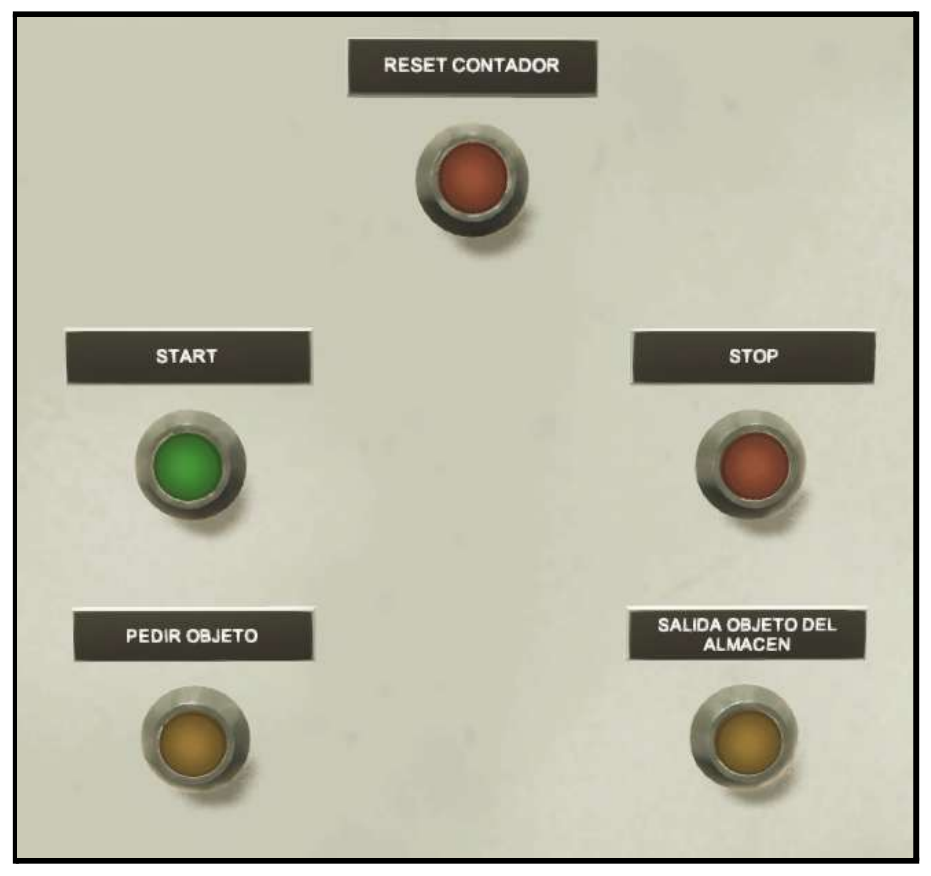

*Cuadro de mando con los diferentes botones*

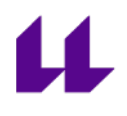

En la siguiente tabla se muestran las entradas y salidas del autómata a las que están conectados, respectivamente, los sensores y actuadores de la planta.

| <b>Entradas</b>                                                     | <b>Salidas</b>            |
|---------------------------------------------------------------------|---------------------------|
| <b>I1.0 Marcha</b>                                                  | Q1.0 Motor cinta 1        |
| <b>II.1</b> Parada de emergencia                                    | <b>Q1.1</b> Motor cinta 2 |
| <b>II.2</b> Sensor 1 (óptico) situado al final<br>de la cinta 1     | Q1.2 Salida de caja       |
| <b>II.3</b> Sensor 2 (óptico) situado al<br>principio de la cinta 2 | <b>Q1.3</b> Caja 1        |
| <b>II.4</b> Salida caja del almacén                                 |                           |
| <b>II.6 Pedir caja 1</b>                                            | Q1.5 Luz caja 1           |
| <b>I1.7</b> Reinicio contador                                       |                           |

*Mapeo entradas y salidas*

El funcionamiento es el siguiente:

Inicialmente, las cintas transportadoras están paradas y el almacén vacío. Una vez iniciada la marcha, ambas cintas se encienden. Si se pide una caja, ésta circulará por la cinta transportadora hasta entrar en el almacén, detectando el sensor óptico de entrada. Desde que haya una caja dentro del almacén, ésta puede salir si se solicita con el botón de salida de caja del almacén. Por otro lado, si el almacén está lleno, se deberá parar la cinta 1, impidiendo así la entrada de una nueva caja aunque fuese solicitada. Una vez haya salido, al menos, 1 caja del almacén, podrá volver a solicitarse la llegada de una nueva.

Cabe destacar que lo mismo ocurre en la cinta transportadora 2: si el almacén se encuentra vacío, dicha cinta tiene que pararse hasta que, al menos, haya entrado un paquete en el almacén.

Por último, si se pulsa la parada de emergencia, ambas cintas tienen que pararse. No será posible activar su funcionamiento hasta que se active nuevamente la marcha.

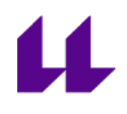

**Nota:** si se pulsa nuevamente la marcha después de haberse activado la parada de emergencia, el sistema debe recordar cuántas cajas habían sido almacenadas.

En la siguiente imagen, podemos observar que una vez iniciada la marcha, si se piden cajas y el almacén no está lleno, podrán generarse e ir entrando en dicho almacén:

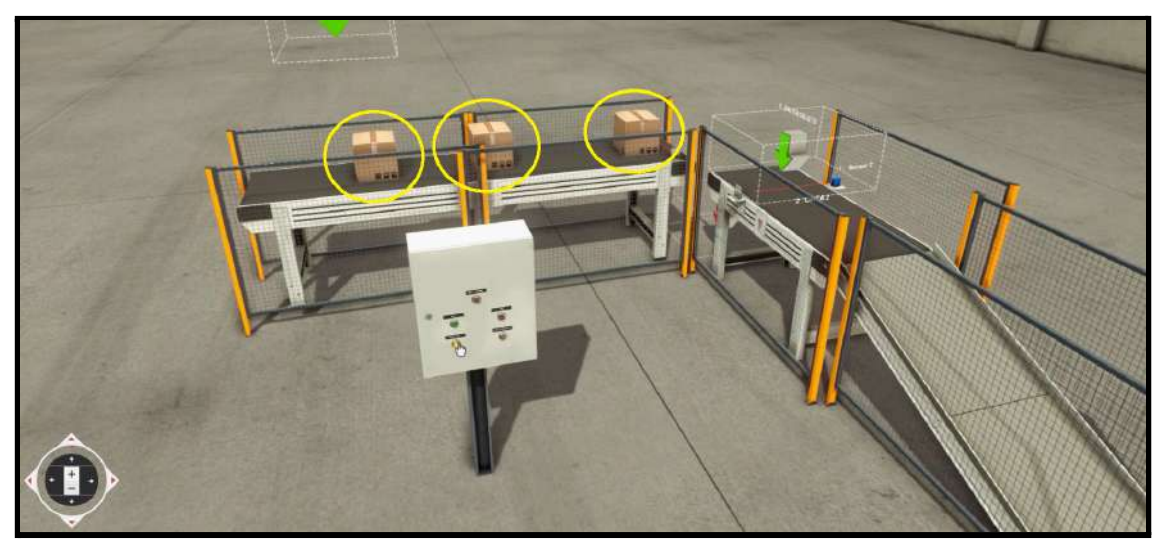

*Llegada de cajas para entrar en el almacén*

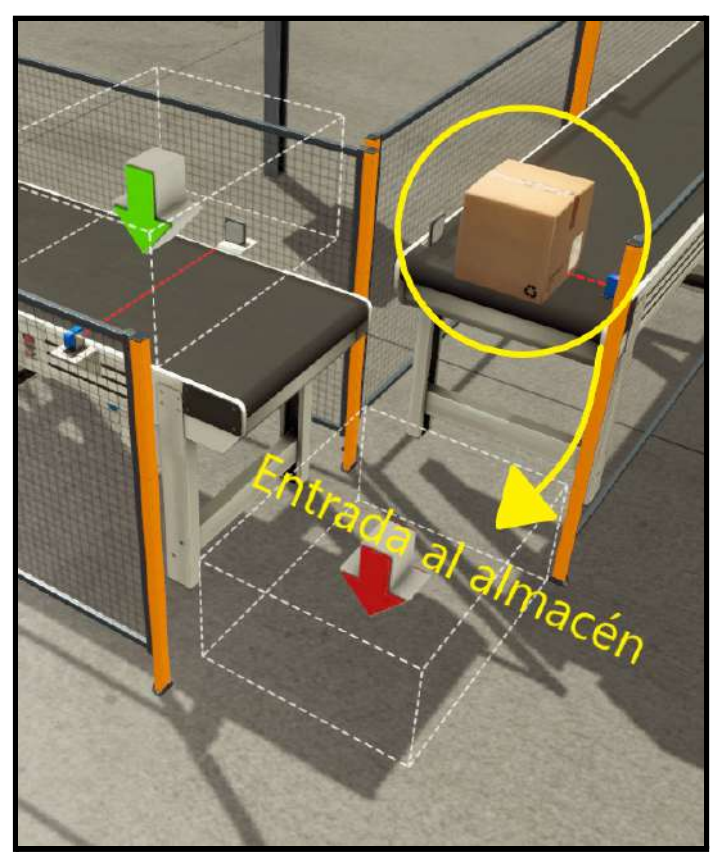

*Entrada de una caja en el almacén*

Si el almacén se llena, el pulsador de marcha no funcionará hasta que haya salido, al menos, uno de ellos.

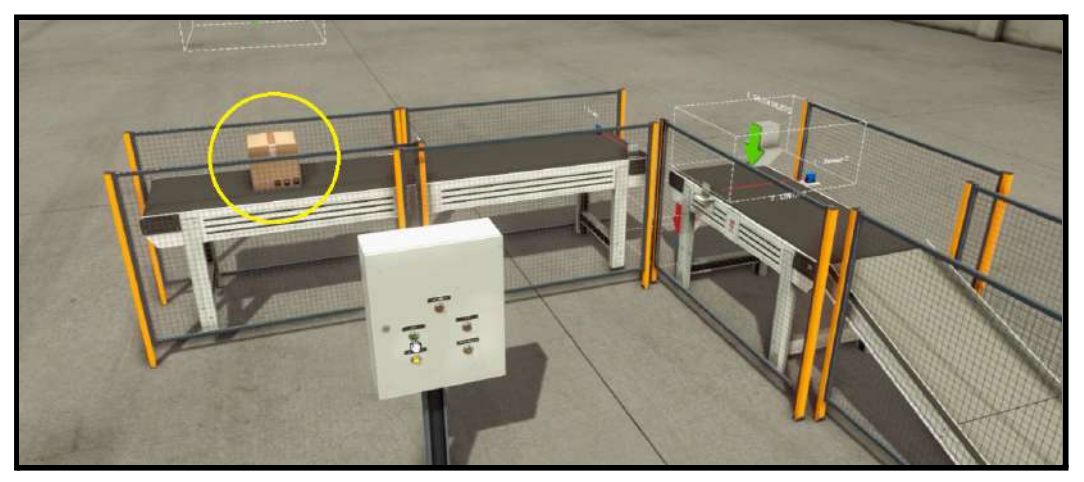

*Paquete esperando a poder entrar al almacén*

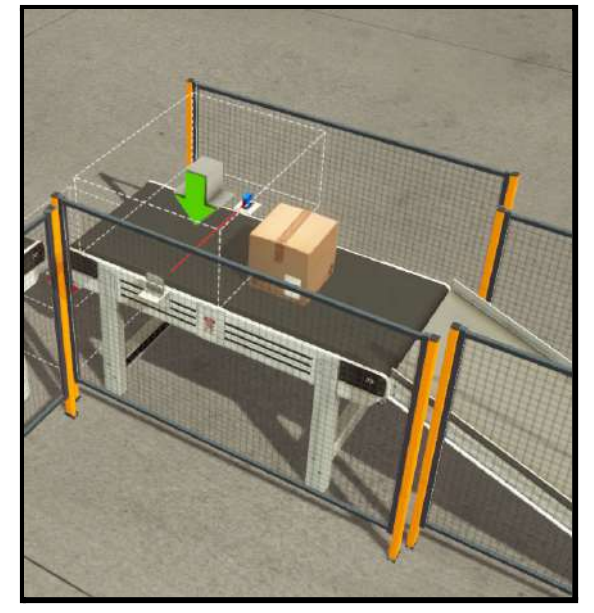

Una vez detectada una caja en el almacén, ésta puede salir si se solicita:

*Salida de caja del almacén*

Finalmente, una vez se haya solicitado y hayan salido todos los paquetes del almacén, la cinta transportadora 2 se parará, y no será posible volver a activarla hasta que haya entrado, al menos, un nuevo paquete:

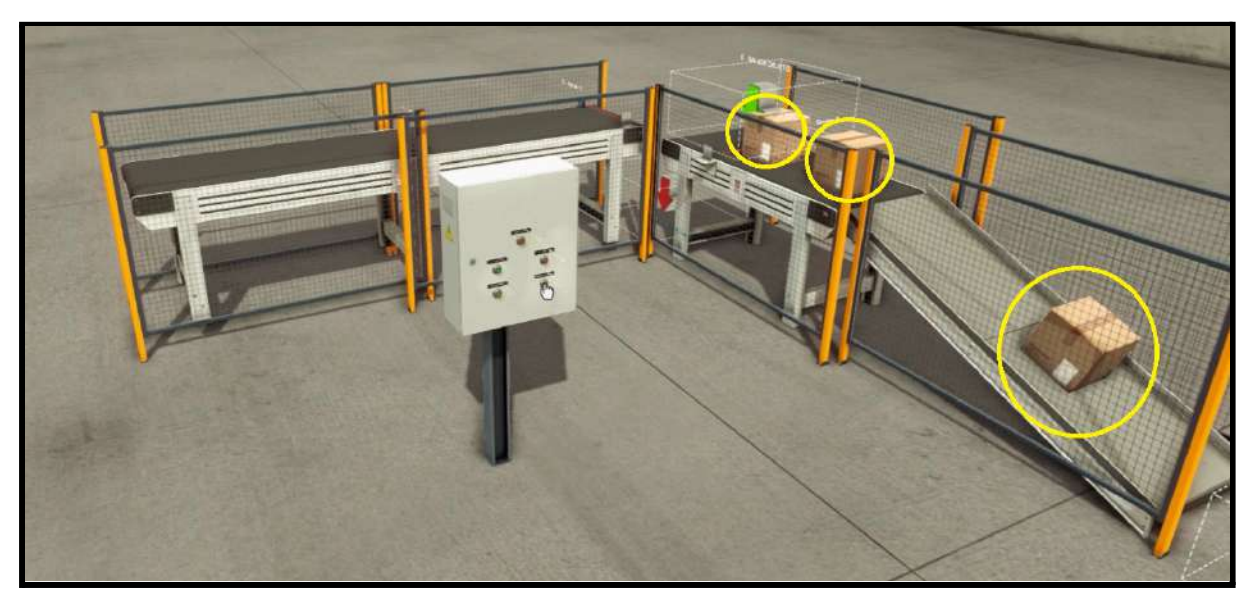

*Salida de paquetes del almacén*

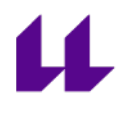

# **5. Control de salida de cajas con prioridad alterna**

El objetivo de esta planta es controlar la salida de cajas con prioridad alterna, es decir, primero tendrá que hacer el proceso de salida una de ellas, y cuando ésta termine, la que se encuentre en la otra cinta. Así sucesivamente.

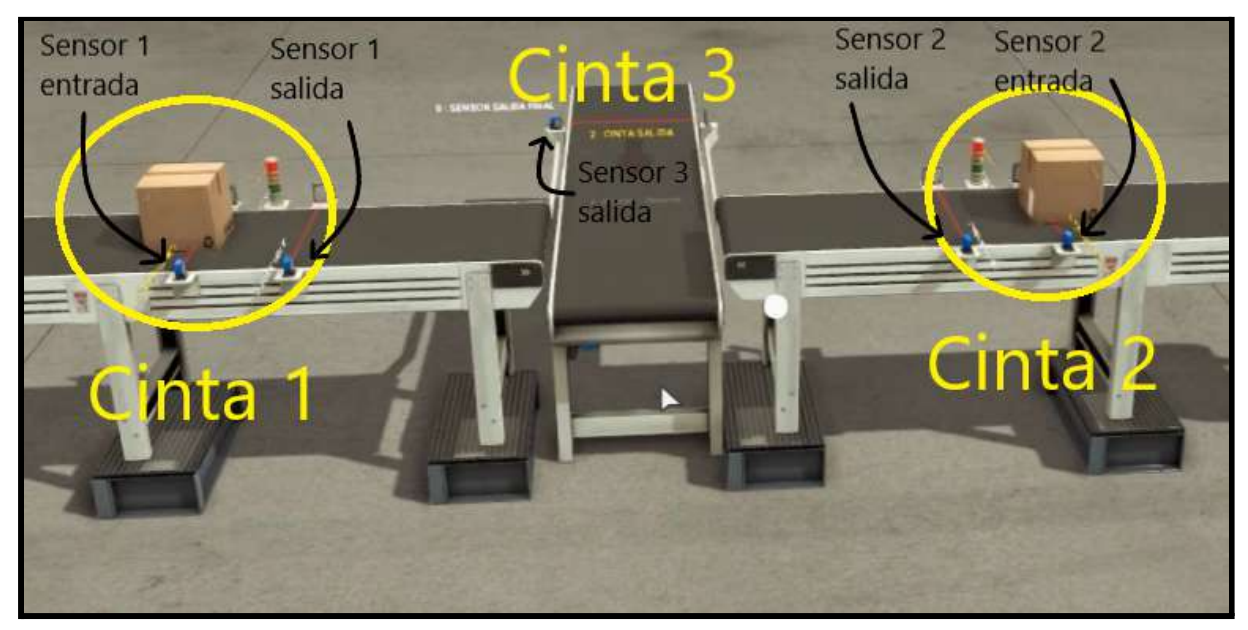

Salida de cajas con prioridad alterna

En esta planta se dispone de un cuadro de mando con 6 pulsadores diferentes:

- Start
- Stop
- Pedir caja 1 (simula la llegada de una caja a la cinta transportadora 1)
- Pedir caja 2 (simula la llegada de una caja a la cinta transportadora 2)
- Petición de salida 1 (simula la salida de la caja situada en la cinta 1)
- Petición de salida 2 (simula la salida de la caja situada en la cinta 2)

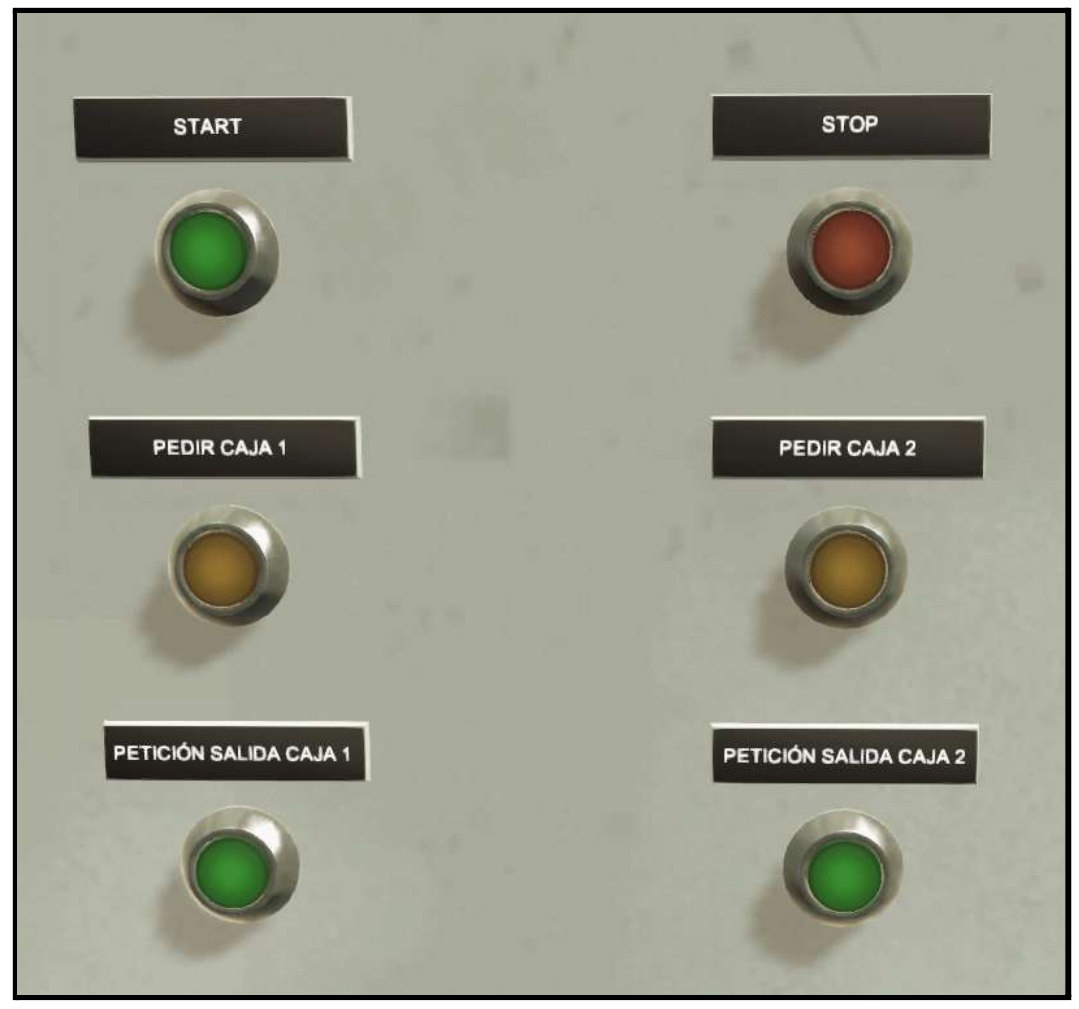

*Cuadro de mando con los diferentes botones*

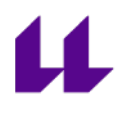

En la siguiente tabla se muestran las entradas y salidas del autómata a las que están conectados, respectivamente, los sensores y actuadores de la planta.

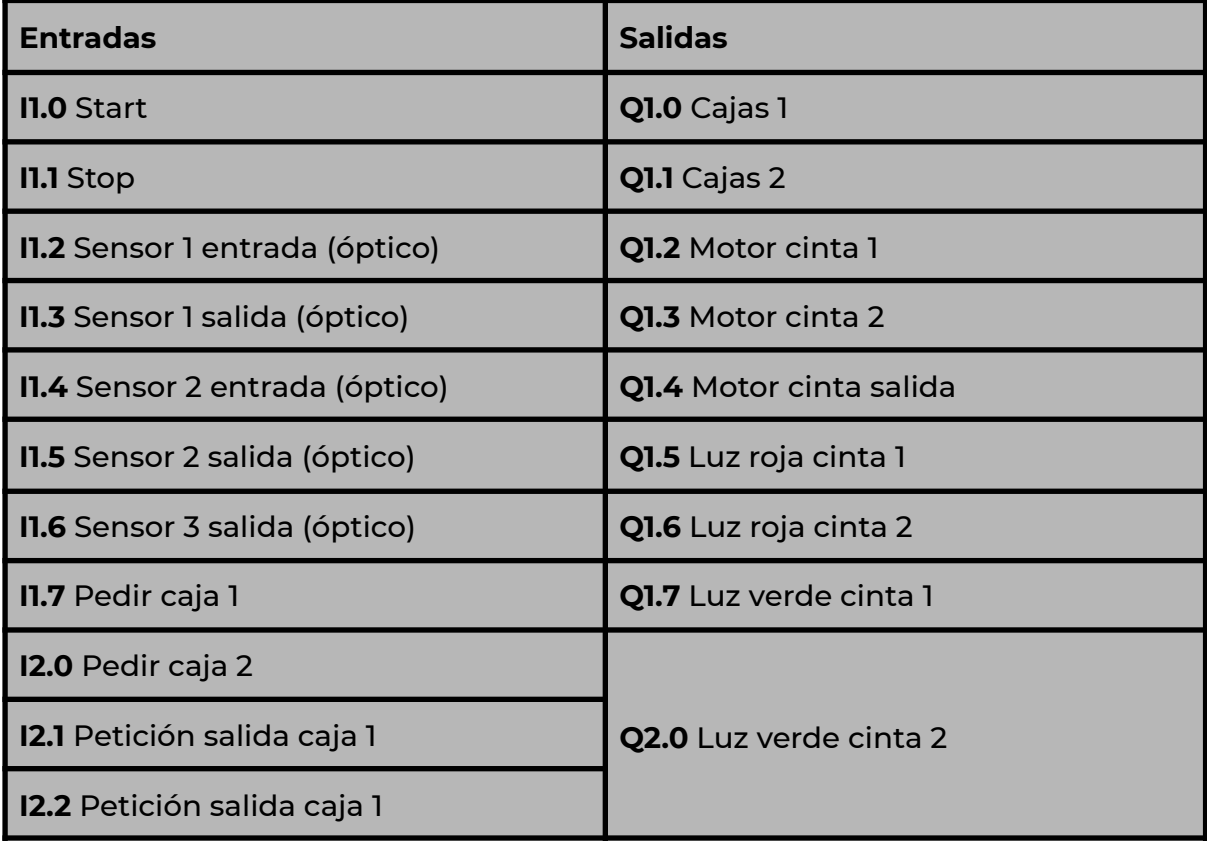

*Mapeo entradas y salidas*

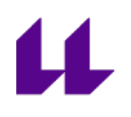

El funcionamiento es el siguiente:

Si se pulsa el botón de start, las cintas transportadoras comienzan a moverse. Los botones *pedir caja 1* o *pedir caja 2*, simularán la llegada de una caja a la cinta transportadora correspondiente. Una vez se detecta el primer sensor, la cinta se detendrá y esperará hasta que se solicite la salida de esa caja.

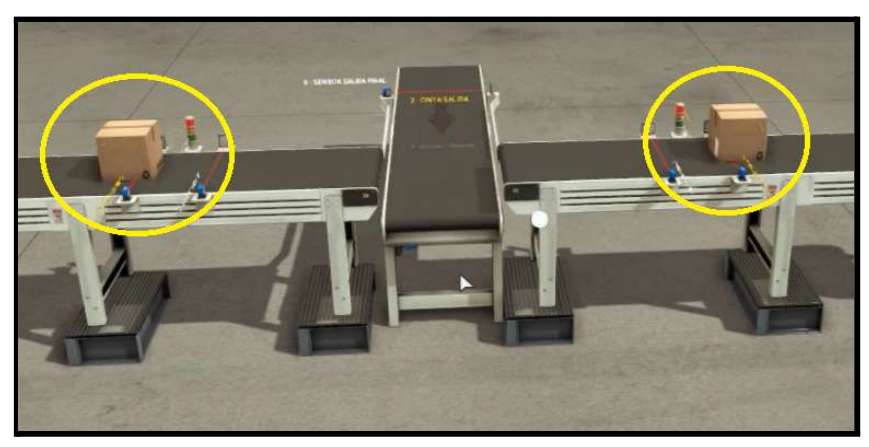

*Cajas detenidas al detectar el primer sensor*

A continuación, si se solicita la salida de un paquete, independientemente desde la cinta en la que se solicite, éste saldrá y se establecerá el semáforo en verde hasta detectar el segundo sensor. Una vez detectado, volverá a cambiar a rojo, e impedirá la salida de un nueva hasta que haya finalizado con la actual:

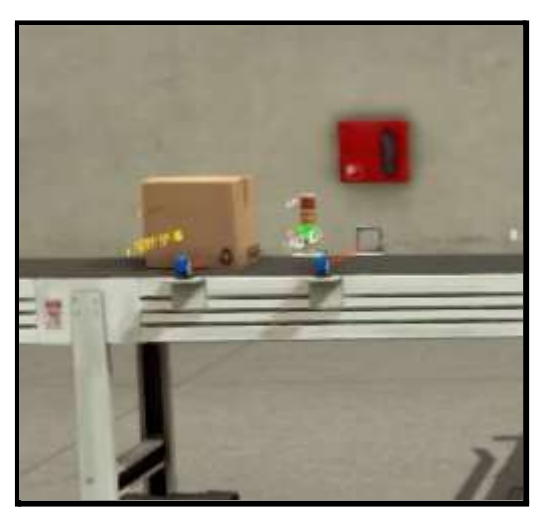

*Solicitud de salida de caja. Luz en verde*

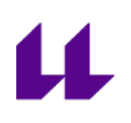

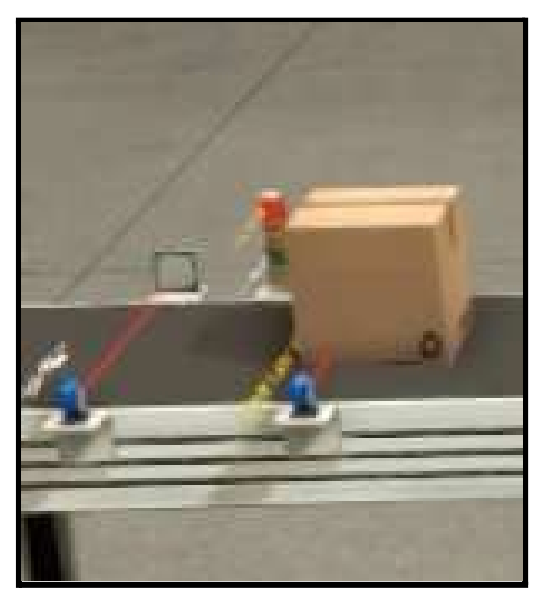

*Detectando el sensor 2. Luz en rojo*

Llegado a este punto, dicha caja comenzará a salir del almacén, y no se permitirá la salida de una nueva hasta que haya finalizado.

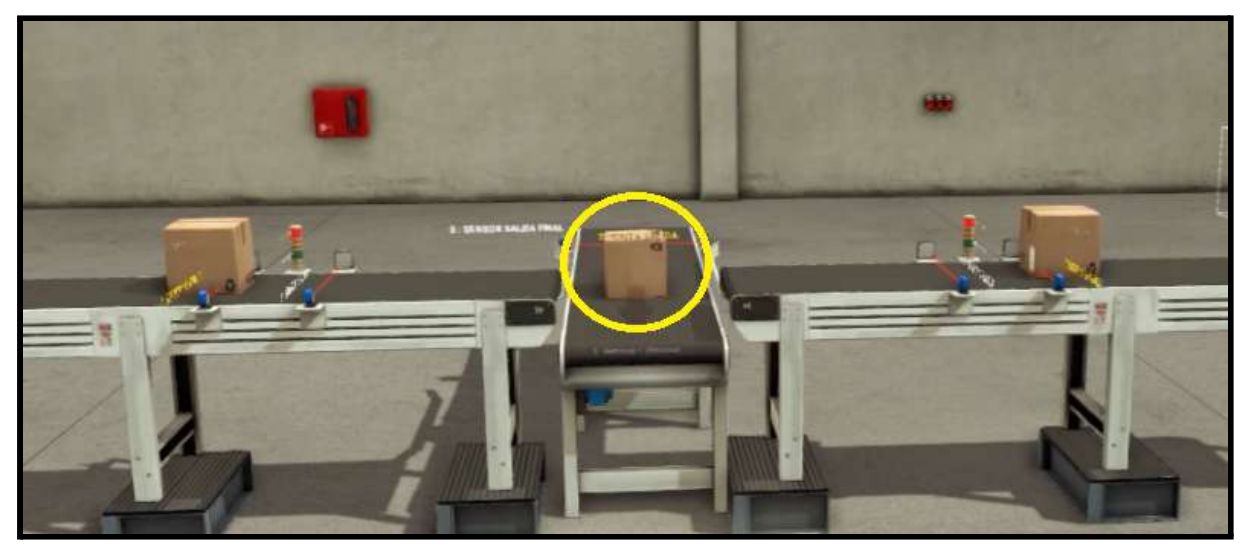

*Caja saliendo del almacén*

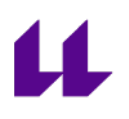

# **Anexo II**

# **Guiones de los modelos diseñados para la asignatura "Automatización Industrial Avanzada"**

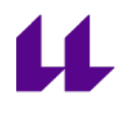

# **1. Estación 0. Almacén y distribución de piezas**

**Objetivo:** El objetivo de la estación 0 es, por una parte, sacar las cajas del almacén, y, por otra, llevarlas a la siguiente estación por medio de un brazo intercambiador.

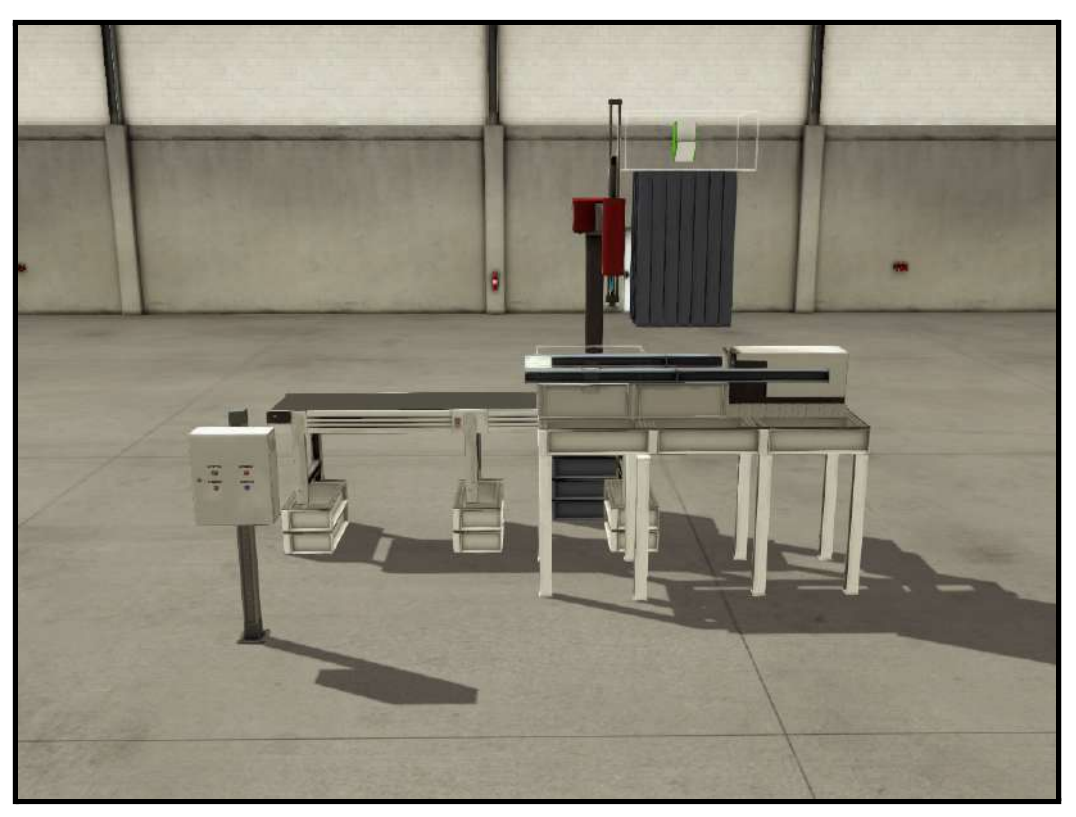

*Vista general de la estación 0*

#### **Elementos de la estación 0:**

- Cuadro de mando con los diferentes botones necesarios. Estos botones son:
	- Start (verde): botón para iniciar el funcionamiento.
	- Stop (rojo): botón para parar el funcionamiento.
	- Salida de cajas (amarillo): botón para sacar una pieza del almacén.
	- Luz pieza correcta (azul): luz que indica que la pieza ha llegado a la siguiente estación de manera correcta, para que se pueda repetir el proceso nuevamente.

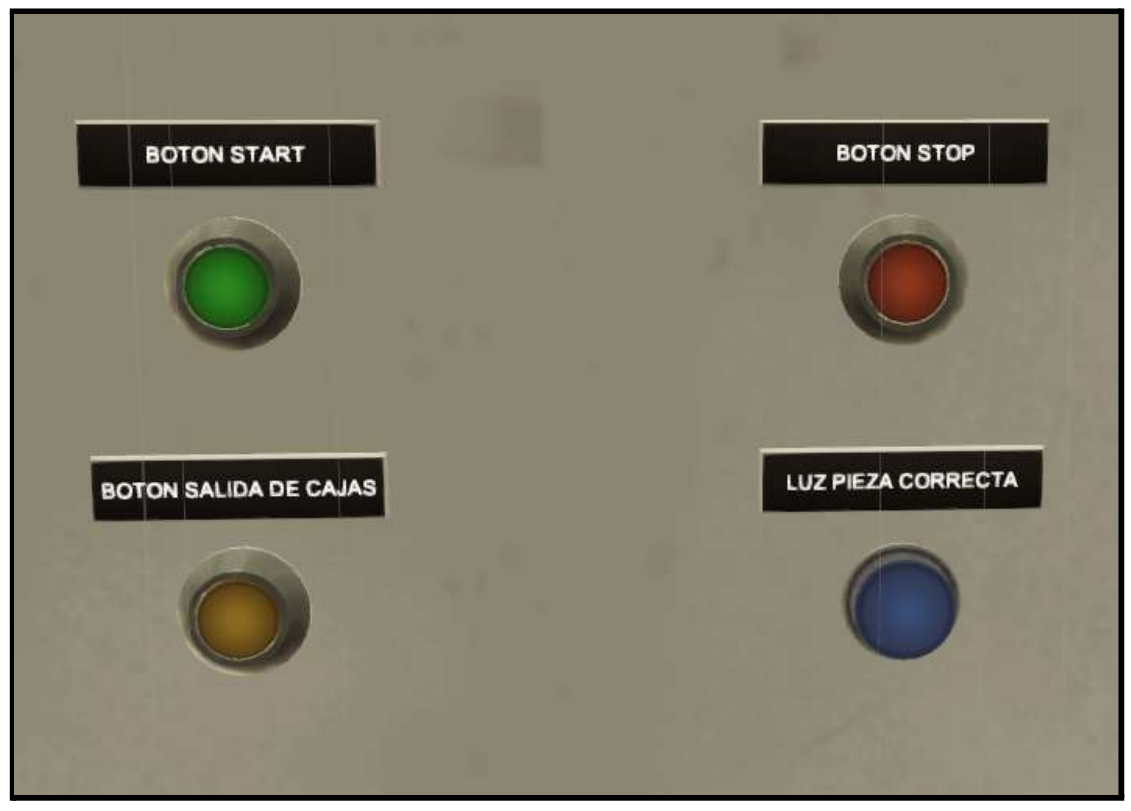

*Cuadro de mando*

- Pistón. Empuja la pieza para sacarla del almacén y la sitúa en la posición correcta para que el brazo la lleve a la siguiente estación.

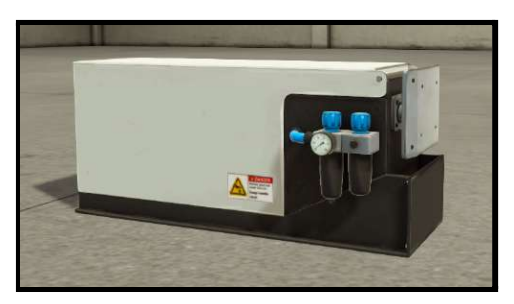

*Pistón de expulsión*

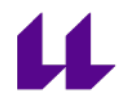

- Almacén. Almacena las piezas que se procesarán en las distintas estaciones de la planta. Una vez solicitada (botón salida de cajas), ésta caerá y se colocará delante del pistón. La flecha verde hace el trabajo de emisor, la cual nos permite obtener caja siempre que sea posible.

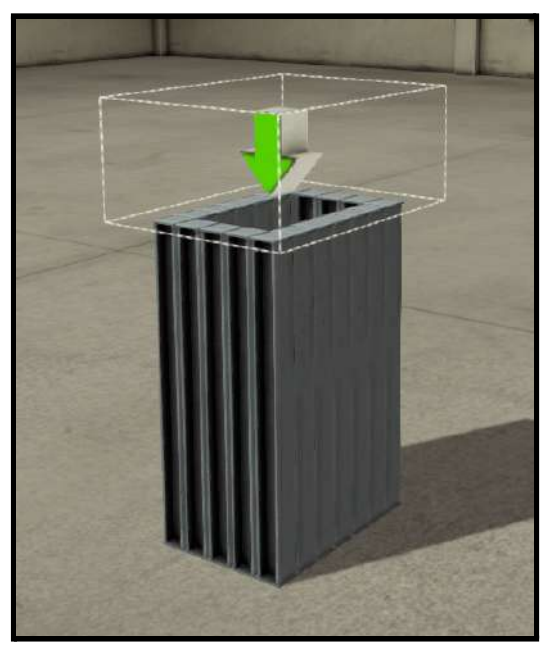

*Almacén de piezas*

- Brazo intercambiador con ventosa. Nos permite llevar la pieza desde la estación 0 a la siguiente estación.

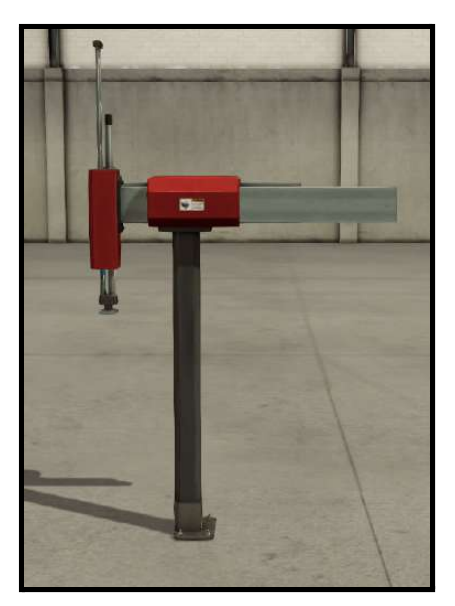

*Brazo intercambiador*

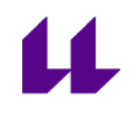

- Cinta transportadora. Simulamos que, una vez la pieza se encuentra en dicha cinta, ya ha llegado a la siguiente estación. La flecha roja hace el trabajo de receptor, indicando así, que la pieza ha llegado correctamente (se enciende la luz de pieza correcta en el cuadro de mando, permitiendo de esta manera la salida de una nueva desde almacén).

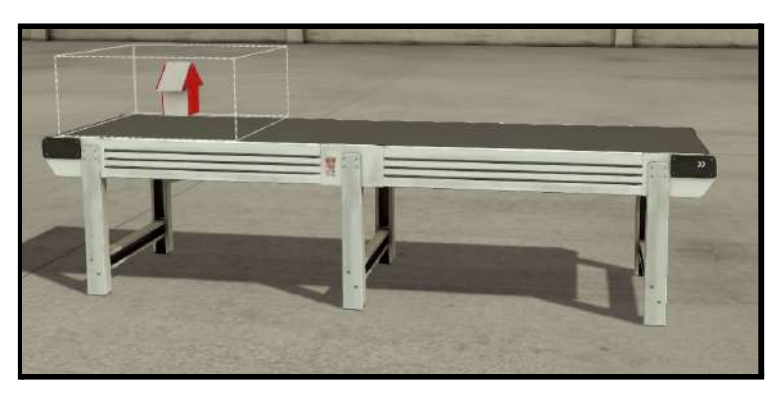

*Cinta transportadora con receptor*

#### **Condiciones iniciales:**

- Almacén de piezas lleno: está diseñado para que tenga, como máximo, 8 piezas en su interior.

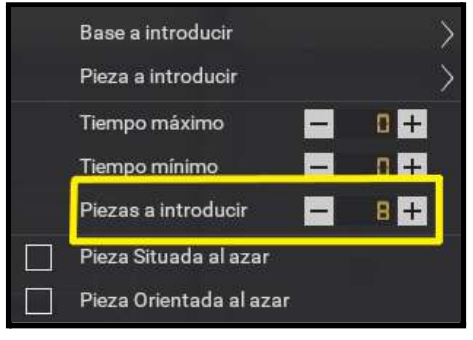

*Piezas almacén*

- Pistón contraído.
- Brazo intercambiador en posición origen, es decir, situado en la estación 0.
- Ventosa apagada.

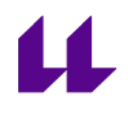

#### **Mapeo entradas y salidas:**

En la siguiente tabla se muestran las entradas y salidas del autómata a las que están conectados, respectivamente, los sensores y actuadores de la estación 0.

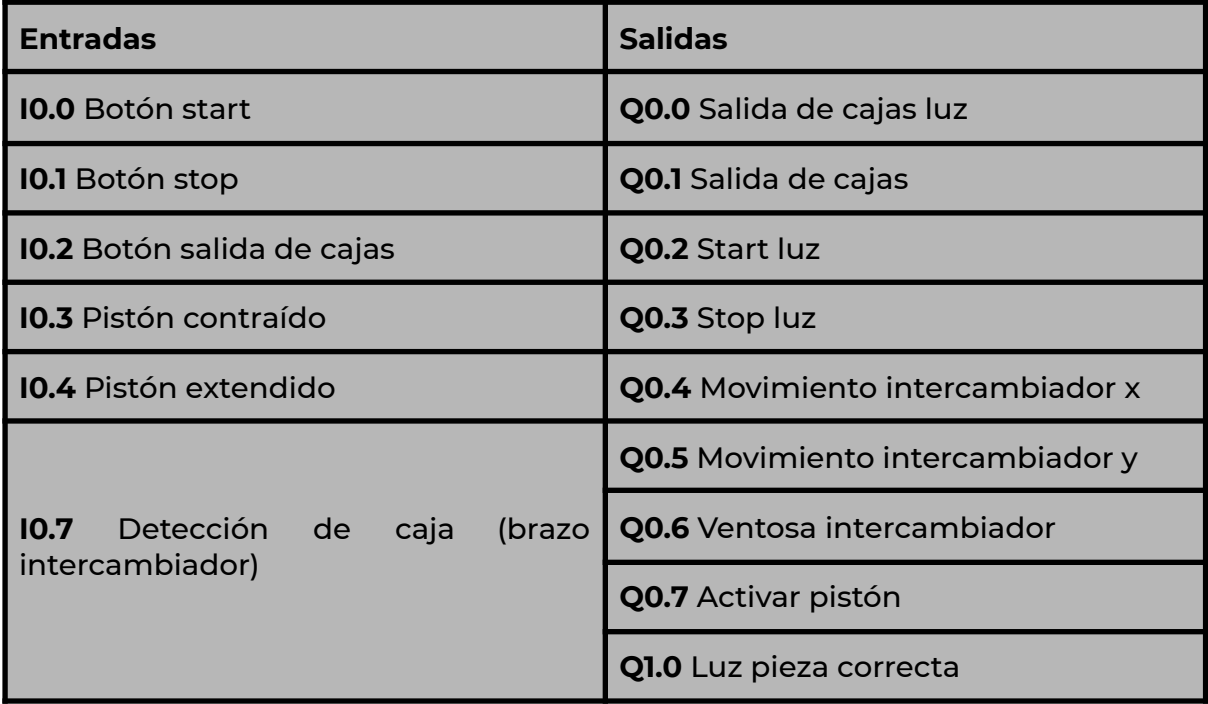

*Mapeo entradas y salidas*

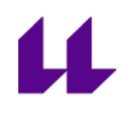

#### **Funcionamiento de la estación 0:**

- Al pulsar el botón de start, el brazo intercambiador se sitúa en posición origen, se comprueba que se cumplen todas las condiciones iniciales, y se encienden las luces del cuadro de mando salvo la luz de pieza correcta.

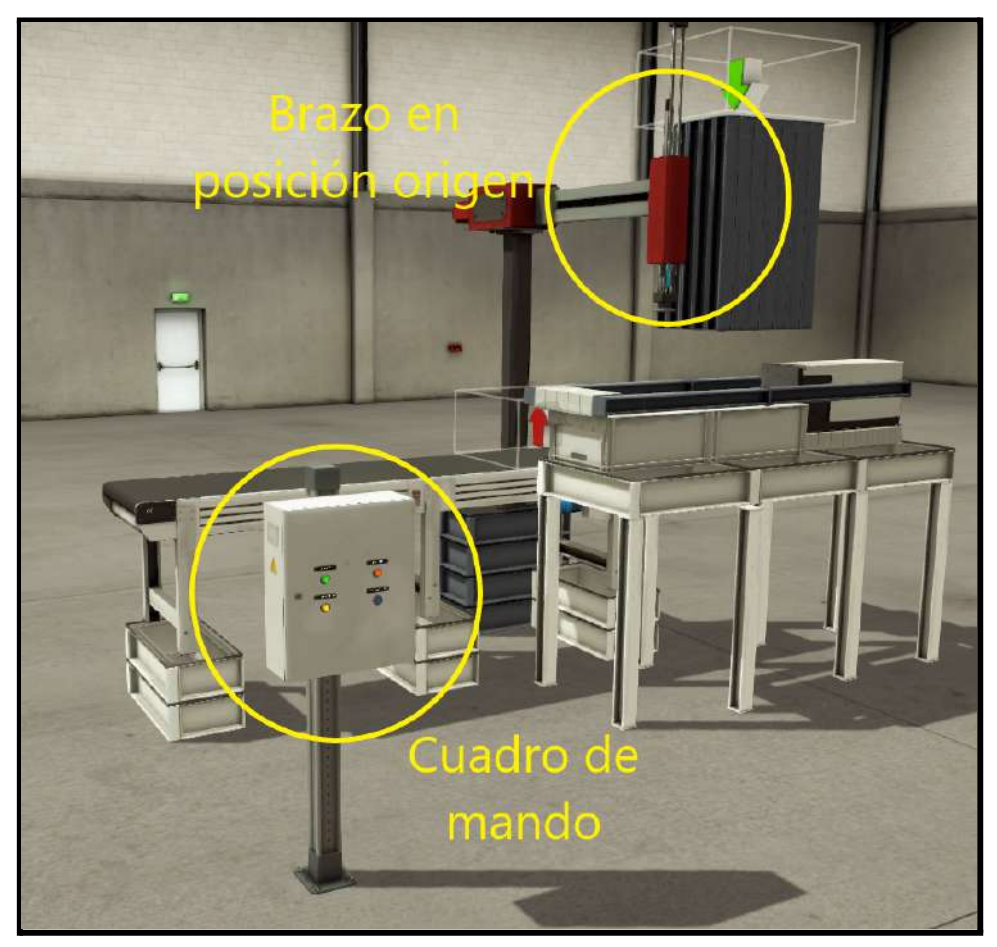

*Pulsando start*

- Una vez se comprueba que se cumplen las condiciones iniciales, se permite la salida de una pieza. Si se pulsa el botón de salida de cajas, el brazo intercambiador volverá a la posición anterior\*, saldrá una pieza del almacén y se colocará delante del pistón para ser desplazada por el mismo.

\*Posición anterior: antes de sacar la pieza del almacén, el brazo intercambiador se tiene que colocar en otra posición, tal y como ocurre en la Planta Festo. Para más información, véase el anexo III "descripción de la Planta Festo".

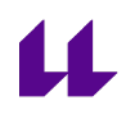

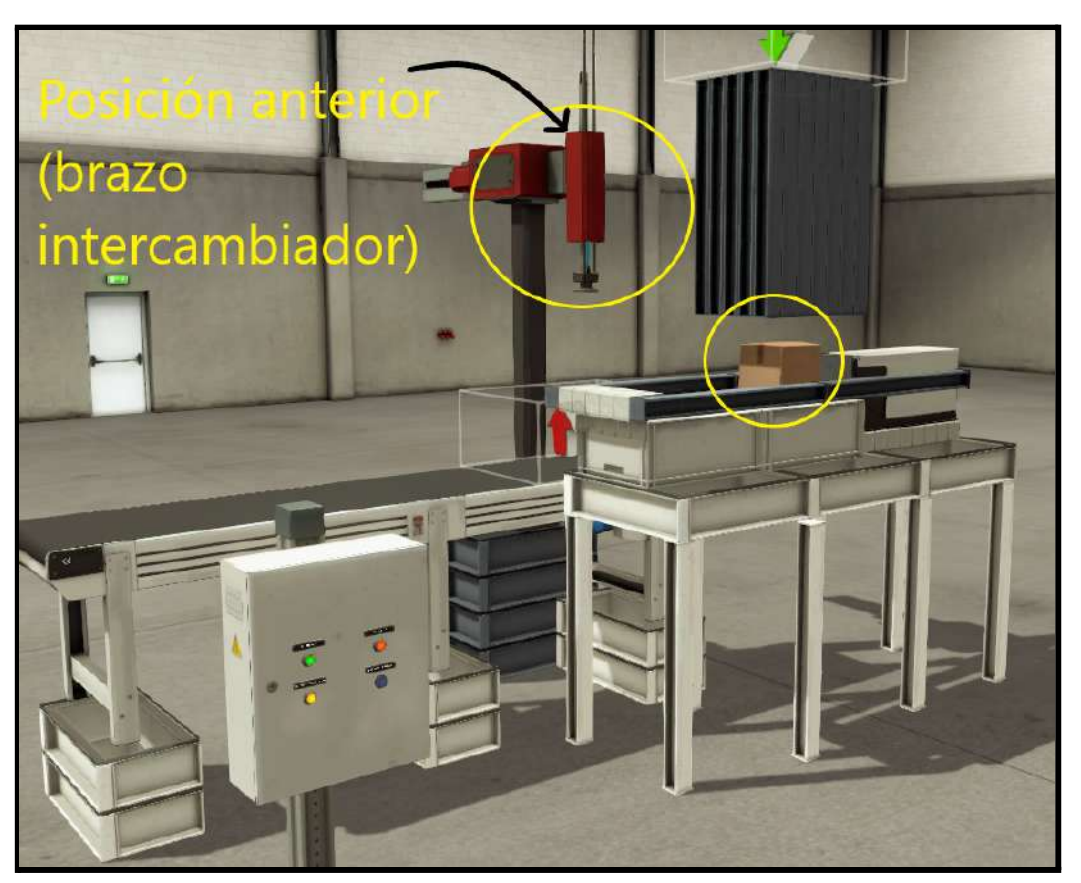

*Pulsando salida de cajas*

Como se puede apreciar en la imagen anterior, el brazo ha vuelto a la posición anterior, permitiendo así la salida de una pieza del almacén. En ese momento el pistón empujará la pieza, colocándola en la posición correcta para que el brazo intercambiador pueda ir a recogerla.

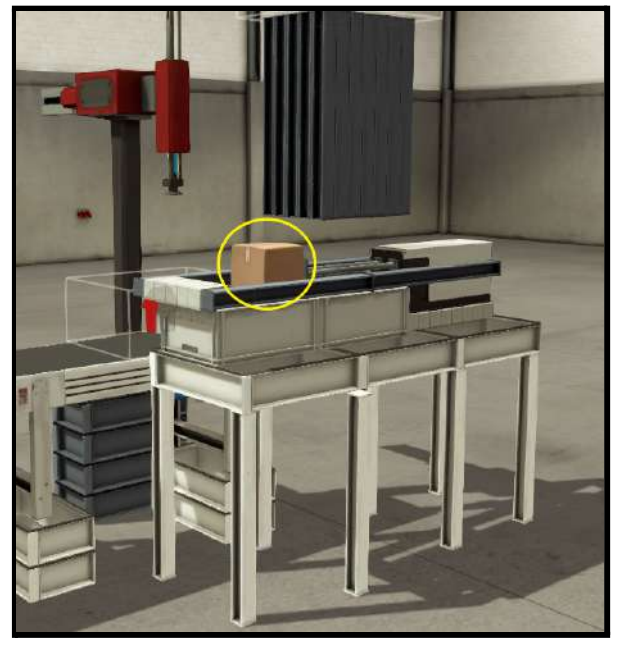

*Desplazamiento de la pieza*

A continuación, el pistón volverá a su posición inicial, y el brazo intercambiador irá a por la pieza, activando la ventosa al detectarla, y llevándola a la estación siguiente.

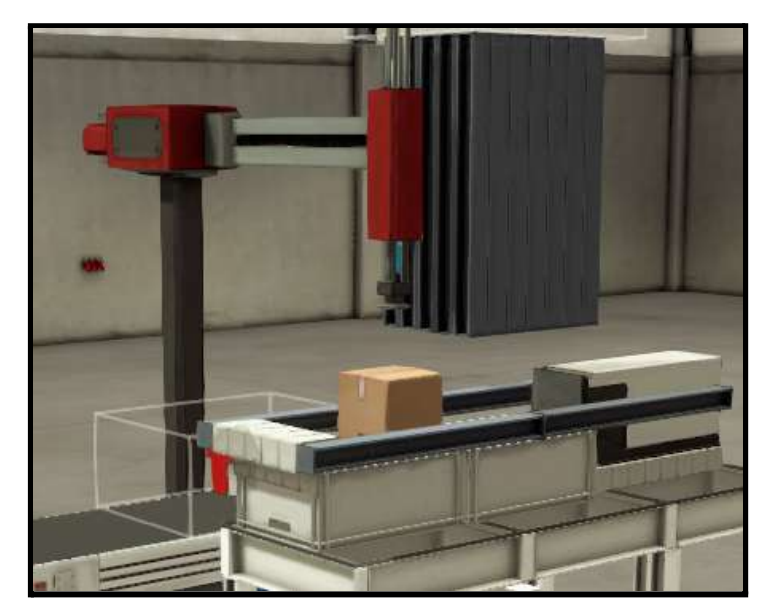

*Brazo desplazándose para recoger la pieza y llevarla a la siguiente estación*

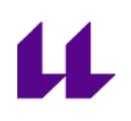

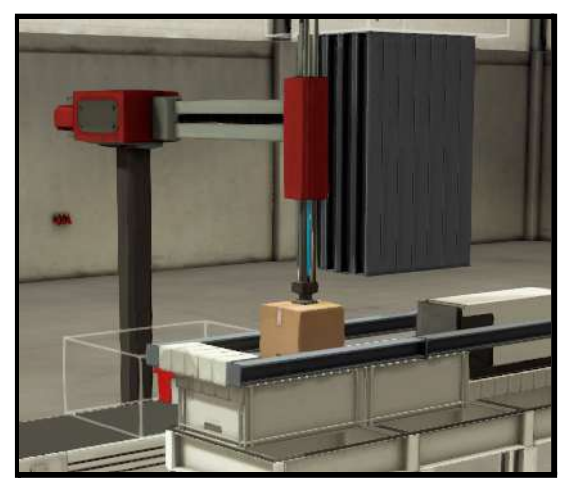

*Brazo detectando la pieza y activando la ventosa para llevarla a la siguiente estación*

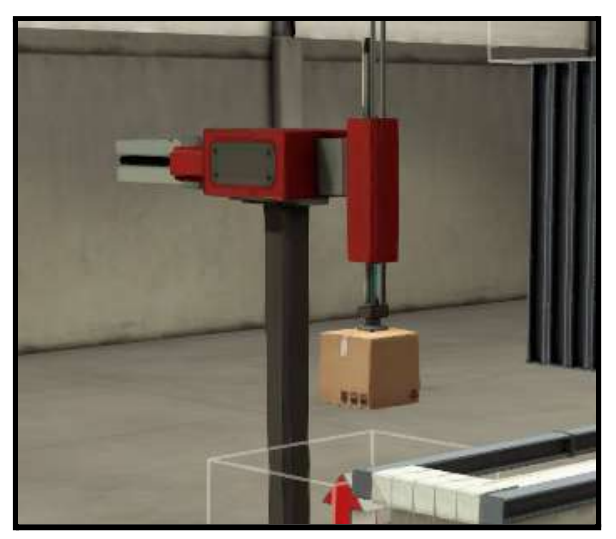

*El brazo intercambiador traslada la pieza desde la estación 0 hasta la estación 1*

Por último, cuando la pieza llegue a la estación 1, el brazo la soltará. Al detectar el receptor (flecha de color rojo en la figura siguiente), se activará la luz de pieza correcta y permitirá, si el usuario lo pide, la salida de una nueva pieza.

Si se pide la salida de una nueva pieza, la luz de pieza correcta se apagará nuevamente, y volverá a encenderse una vez finalizado el proceso.

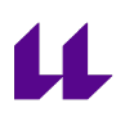

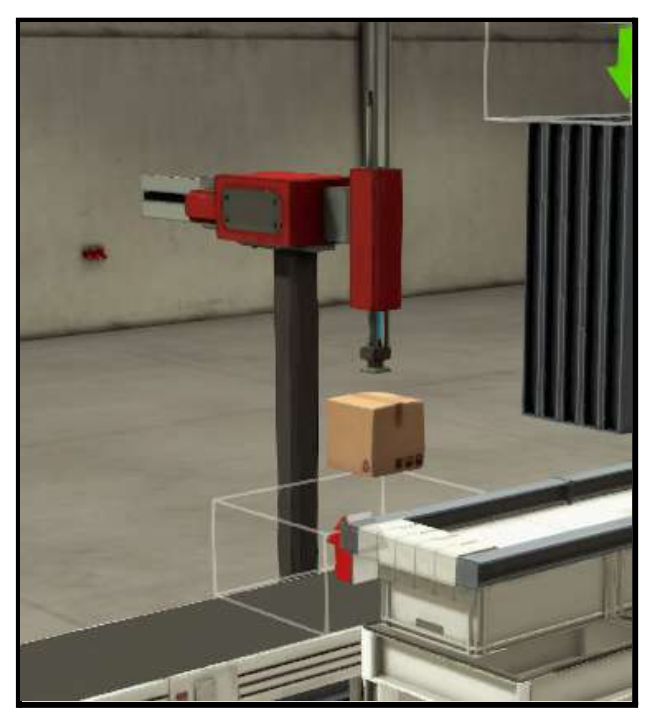

*Pieza llegando a la siguiente estación*

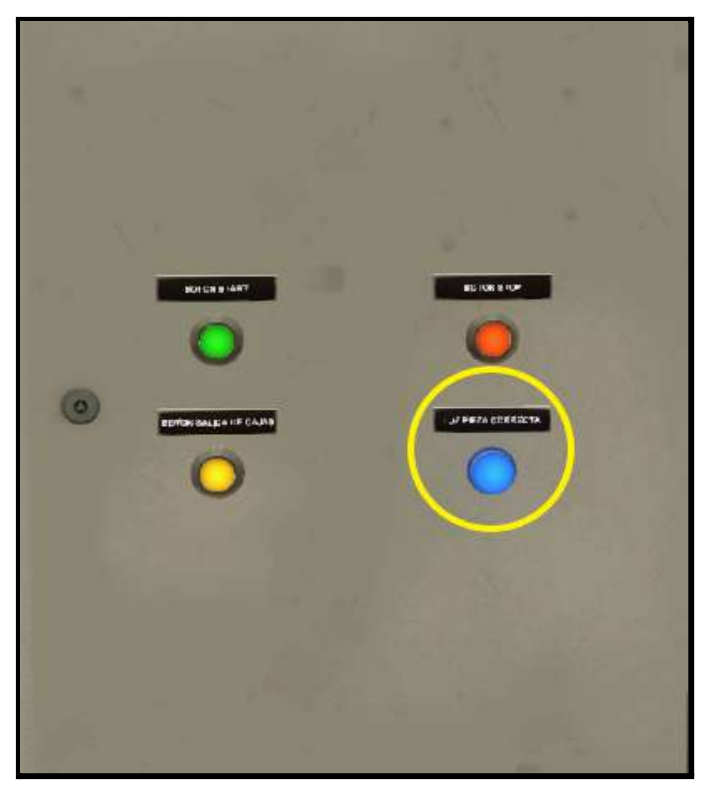

*Luz de pieza correcta*

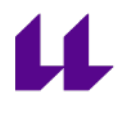

# **2. Estación 1. Test**

**Objetivo:** El objetivo de la estación 1 es medir el tamaño de cada pieza. Si ésta tiene el tamaño considerado como "correcto", se envía a la siguiente estación (estación 2). En caso contrario, se envía a un almacén como "defectuosa".

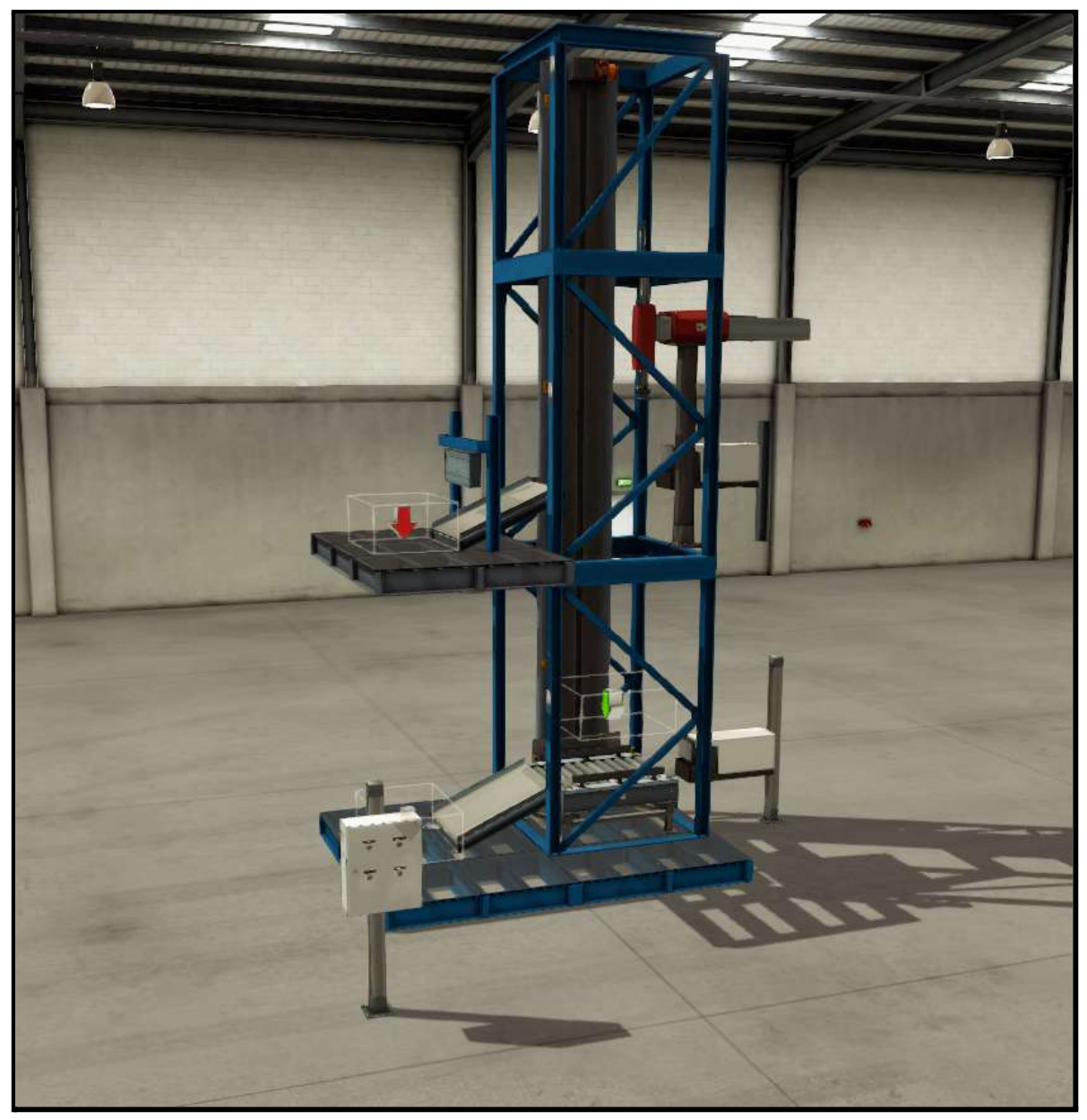

*Vista general de la estación 1*

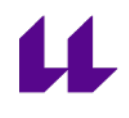

#### **Elementos de la estación 1:**

- Cuadro de mando con los diferentes botones necesarios. Estos botones son:
	- Start (verde): botón para iniciar el funcionamiento.
	- Stop (rojo): botón para parar el funcionamiento.
	- Llega pieza (amarillo): botón para simular la llegada de una pieza de la estación anterior.
	- Solicitan pieza (amarillo): botón para simular que se solicita una pieza de la siguiente estación. Una vez esté procesada y sea correcta, se permitirá su salida.

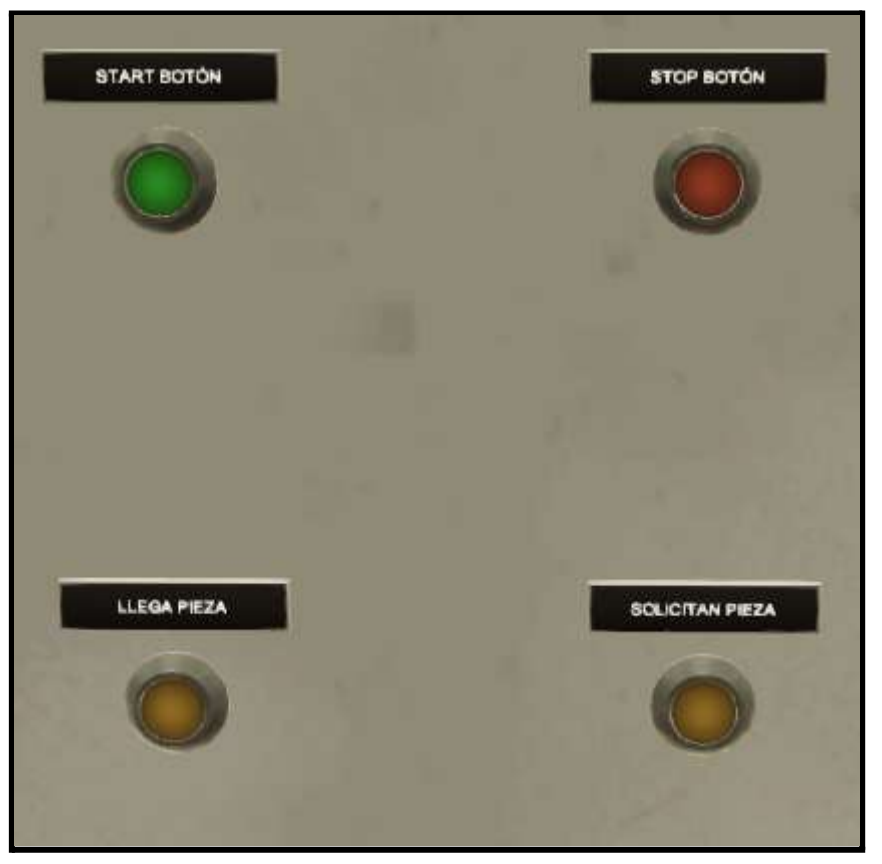

*Cuadro de mando*

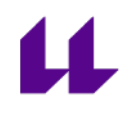

- Dos pistones. Necesario para empujar la pieza una vez que es procesada. Si es correcta, se activará el pistón situado en la planta 1 y la desplazará para permanecer a la espera de ser solicitada. Por otro lado, si no tiene la medida deseada, bajará, activando el pistón de la planta 0 y enviándola a un almacén de piezas defectuosas.

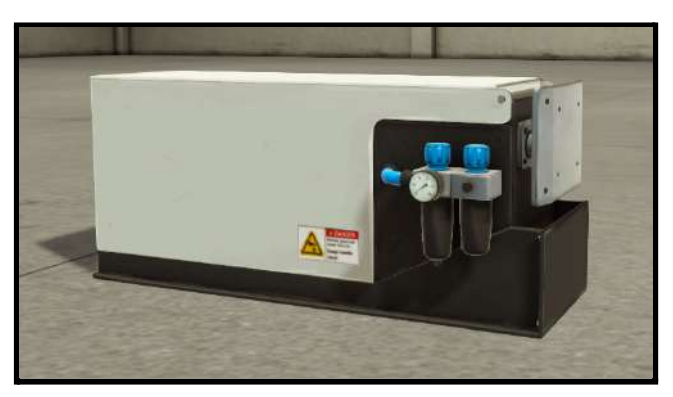

*Pistón de expulsión*

- Elevador. Subiremos a la planta 1 nuestra pieza, momento en el que se realizará la medida para comprobar el tamaño de la misma y poder saber si tiene el tamaño correcto o no.

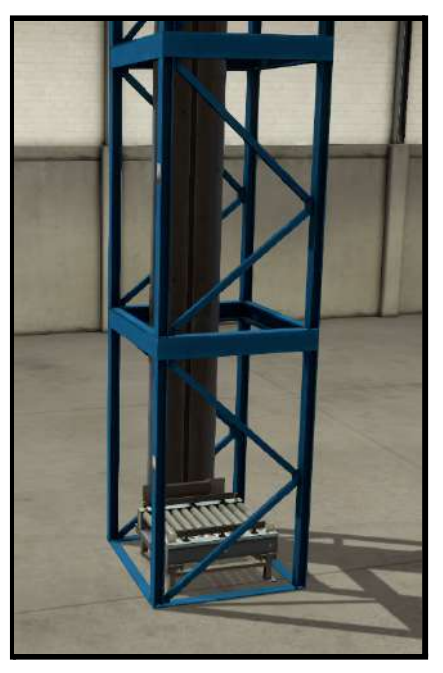

*Elevador*

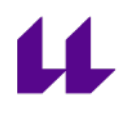

- Dos sensores inductivos. Serán usados para detener el elevador al llegar a la planta deseada.

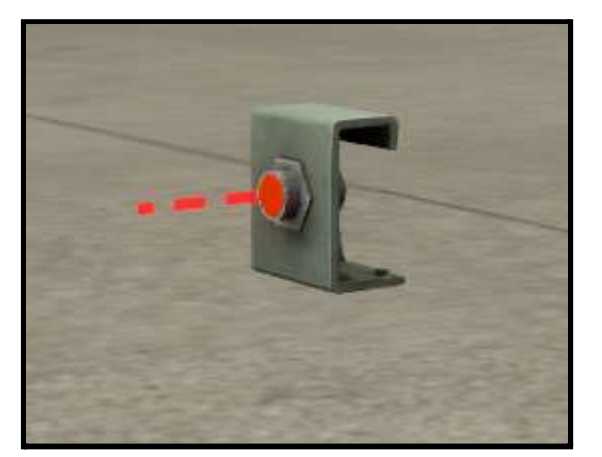

*Sensor inductivo*

- Brazo usado para medir el tamaño de la pieza. Nos permite realizar la medida de la pieza con una configuración analógica. De esta manera, si el tamaño de la pieza es del tamaño deseado, pasará a la espera de ser solicitada por la siguiente estación. De lo contrario, el elevador bajará y la desechará.

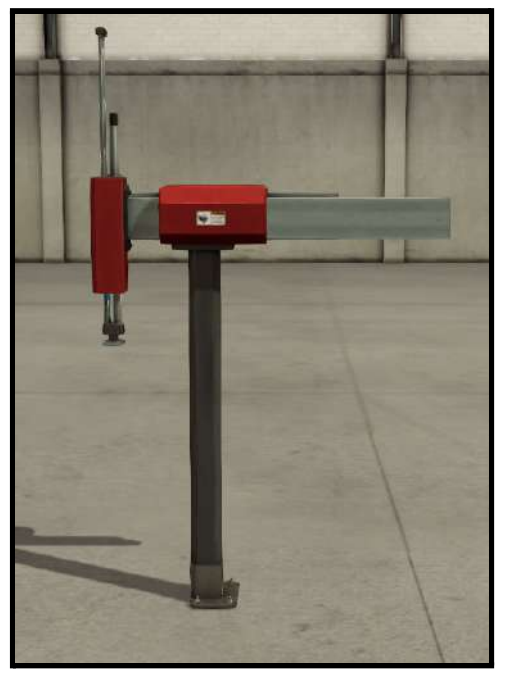

*Brazo para medir el tamaño de la pieza*

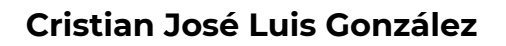

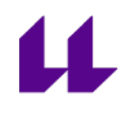

- Pestaña de sujeción. Nos permite detener la pieza. De esta forma, si se ha realizado la medida y es correcta, el pistón moverá dicha pieza, y la pestaña permanecerá activada hasta que sea solicitada. En ese momento, se abrirá y permitirá la salida de la pieza a la siguiente estación.

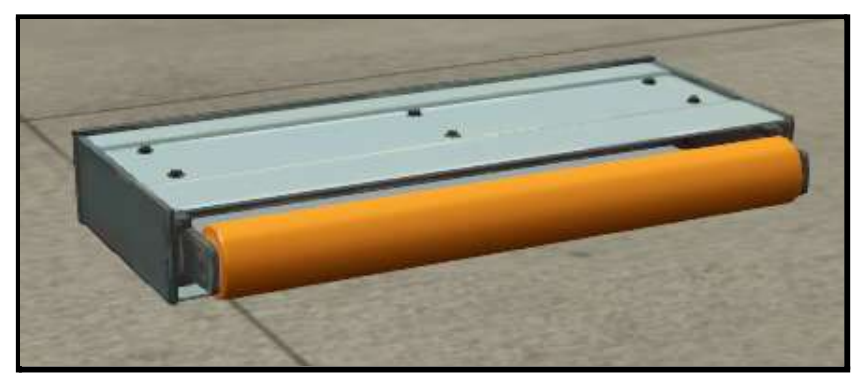

*Pestaña de sujeción*

- Emisor y receptor. Función de almacén. Para la llegada de pieza, y para su salida, respectivamente.

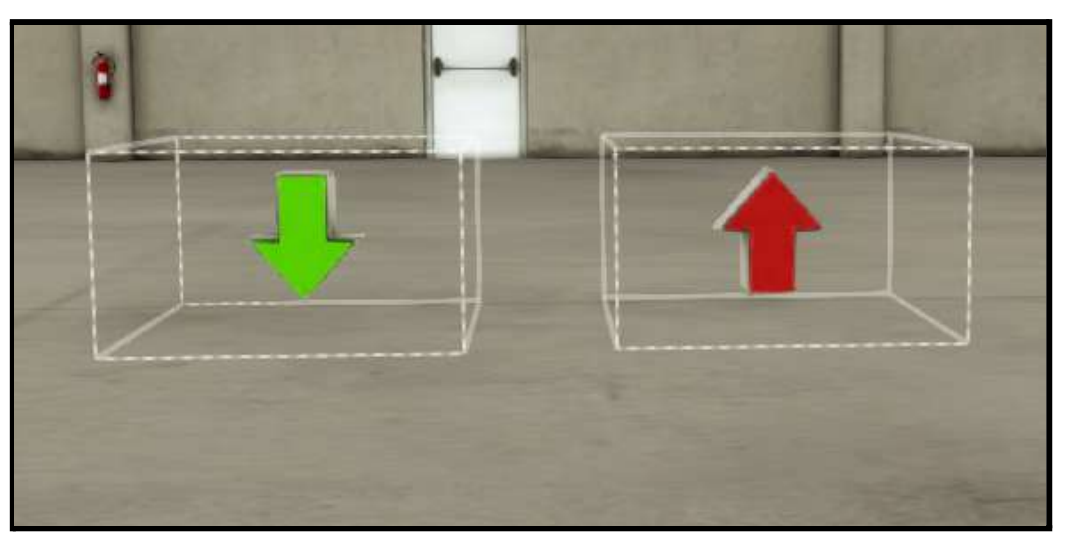

*Emisor y receptor, respectivamente*

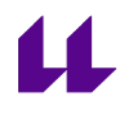

#### **Condiciones iniciales:**

- Elevador en posición 0 (abajo).
- Pistones retraídos.
- Brazo usado para medir la longitud de la pieza en posición inicial.
- Pestaña de sujeción extendida.

#### **Mapeo entradas y salidas:**

En la siguiente tabla se muestran las entradas y salidas del autómata a las que están conectados, respectivamente, los sensores y actuadores de la estación 1.

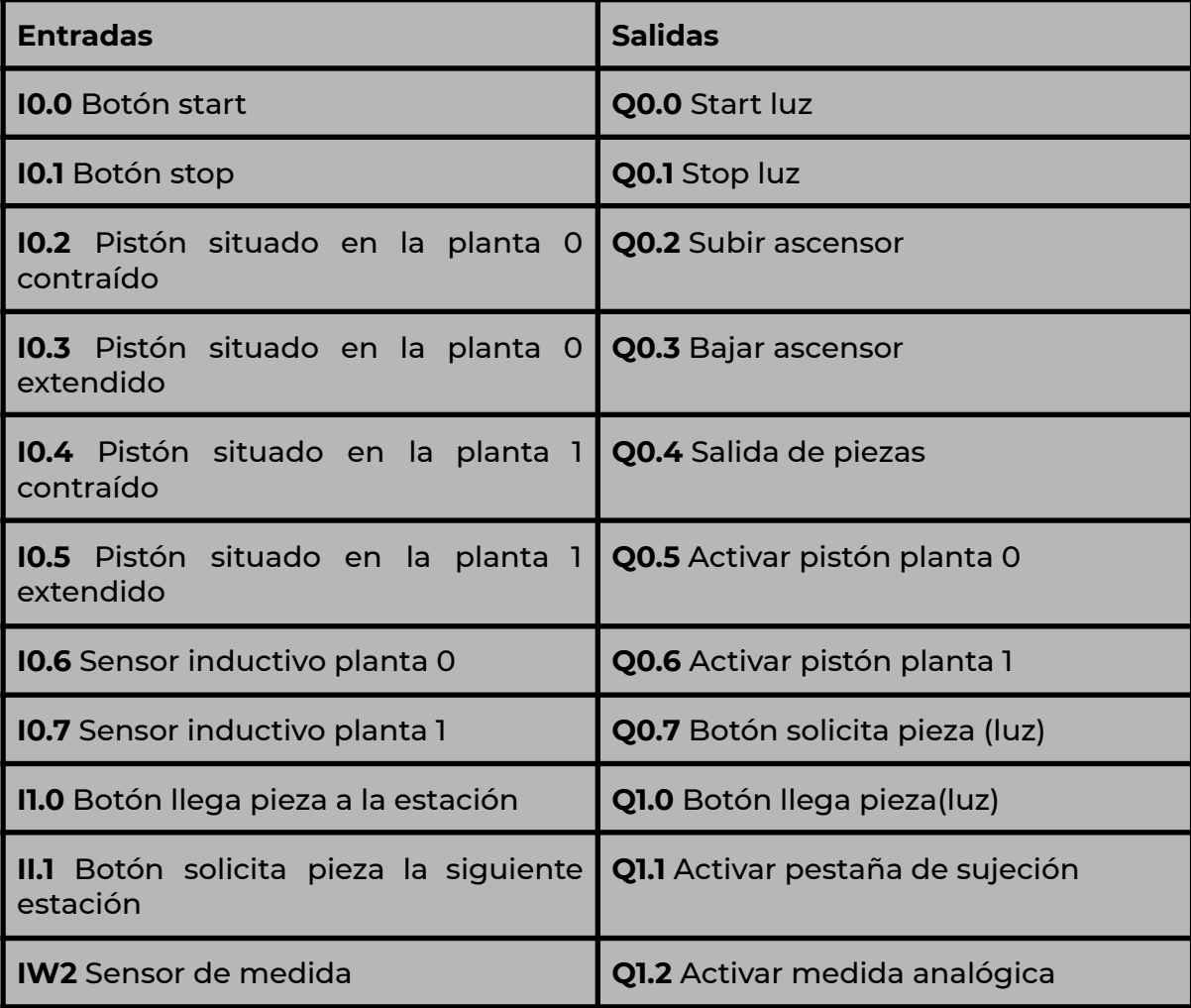

*Mapeo entradas y salidas*

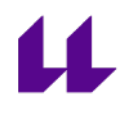

#### **Funcionamiento de la estación 1:**

- Al pulsar el botón de start, se activa la pestaña de sujeción, la cual es la encargada de que las piezas no avancen a la siguiente estación, y se encienden las luces del cuadro de mando.

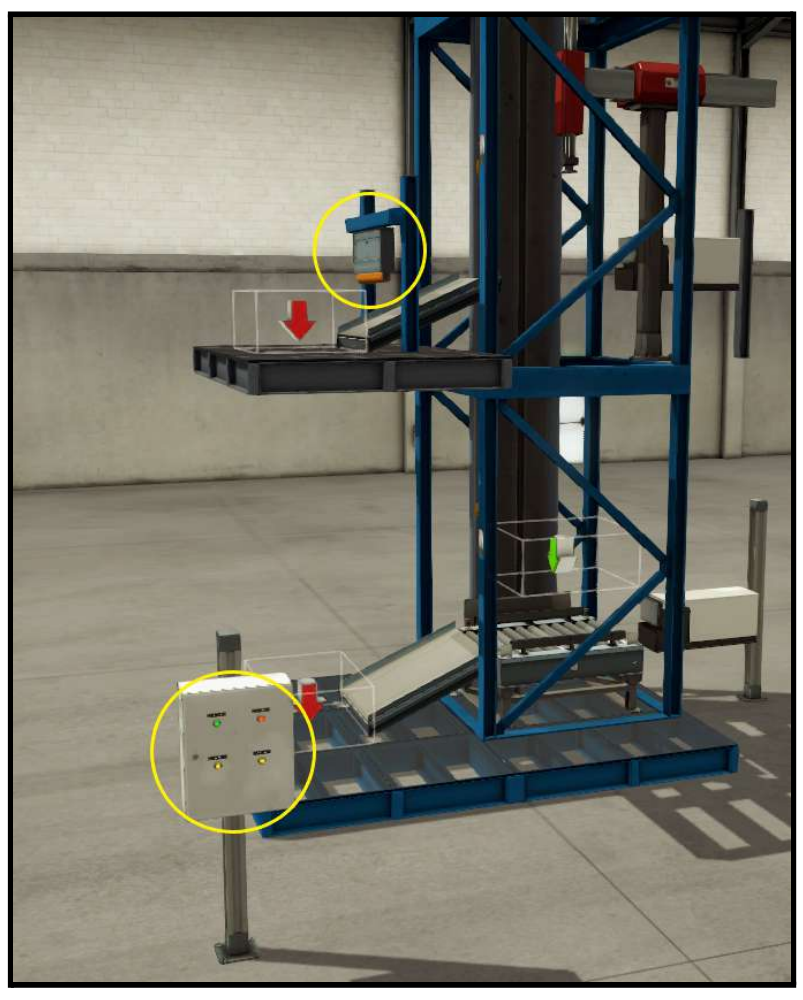

*Pulsando start*

- Ahora se simula la llegada de una pieza de la estación anterior. Pulsando el botón de *llega pieza*, saldrá una del almacén (flecha verde). Esta pieza saldrá, de forma aleatoria, en los dos formatos diferentes:
	- Pieza de tamaño correcto.
	- Pieza más pequeña que no coincidirá con el tamaño correcto.
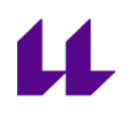

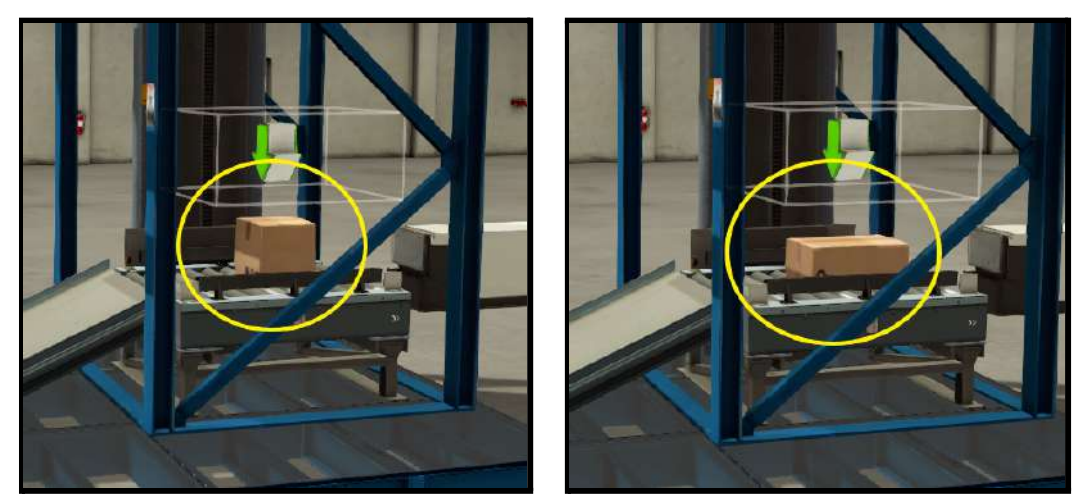

*Pieza correcta Pieza errónea*

- El ascensor subirá hasta la planta 1 hasta detectar el sensor inductivo, momento en el que se detendrá.

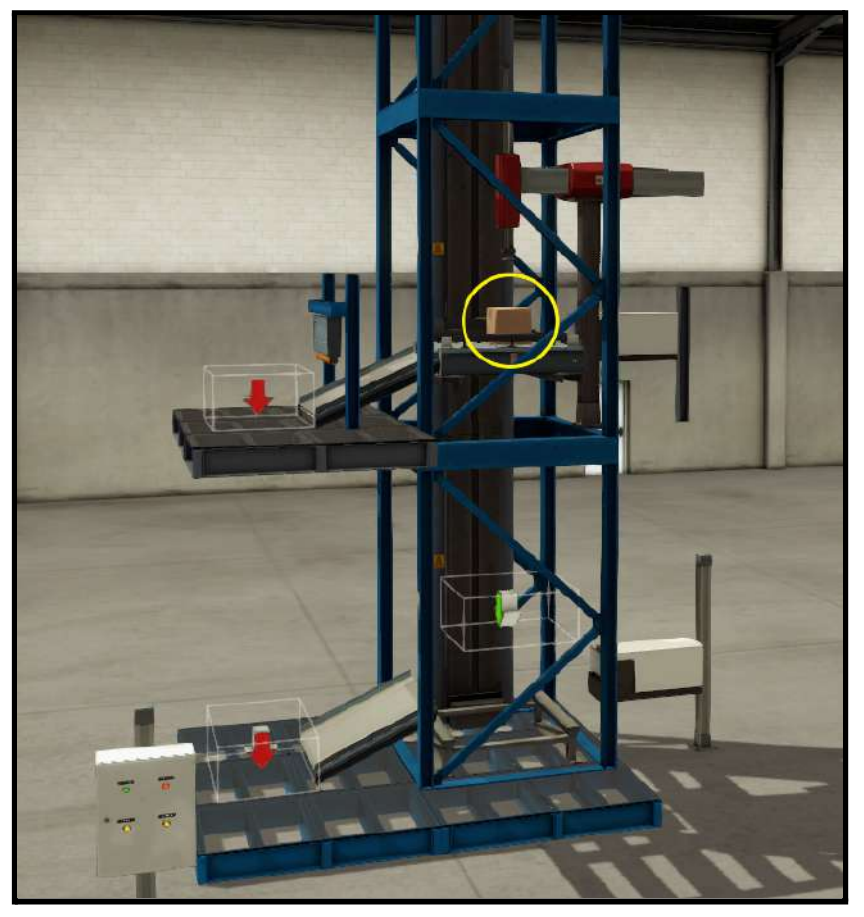

*Ascensor situado en planta 1*

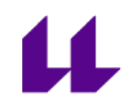

- Una vez aquí, se activará el sensor de medida analógico. El brazo bajará, medirá analógicamente el tamaño de la pieza, comprobando si es correcta o no.

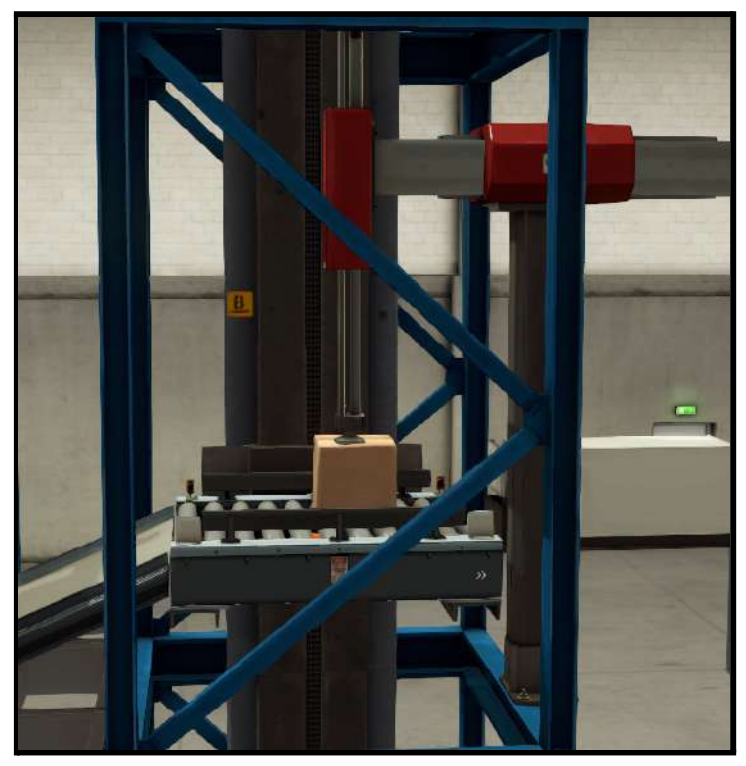

*Sensor analógico midiendo*

- Si la pieza es correcta, se activará el pistón, empujándola a la rampa de la izquierda, y dejándola ahí a la espera de que sea solicitada por la siguiente estación.

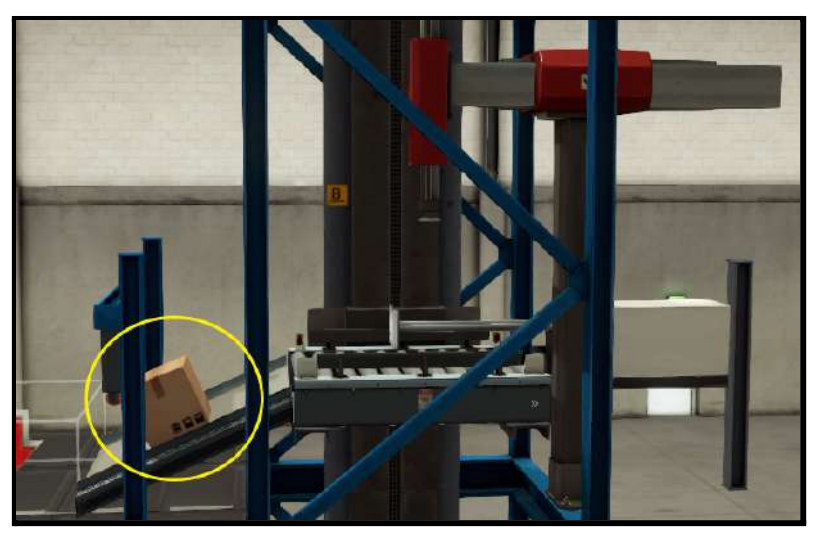

*Pieza esperando a que sea solicitada por la siguiente estación*

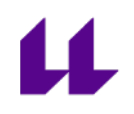

- Si la pieza no es correcta, bajará a la planta cero, momento en el que se activará el pistón de esa planta, y la desechará. Una vez llegue al receptor (flecha roja), desaparecerá automáticamente, simulando la entrada en un almacén de piezas erróneas.

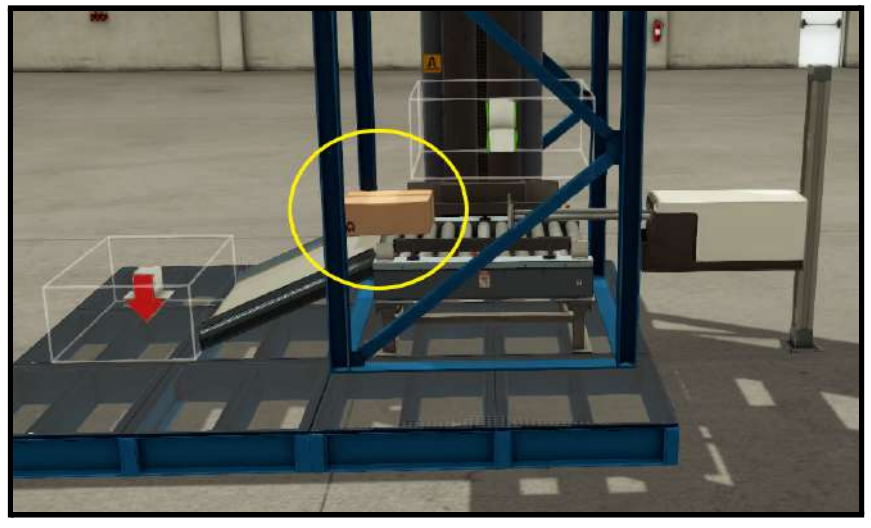

*Pieza errónea siendo empujada*

- Si hay una pieza esperando a ser solicitada por la siguiente estación, pero se procesa otra correcta, ésta espera sobre el elevador hasta que sea solicitada la que está esperando. Una vez solicitada, sale de la estación actual desactivándose la pestaña de sujeción y, pasados unos segundos, vuelve a activarse, momento en el que el pistón también se activa y empuja la pieza a la espera de ser llamada.

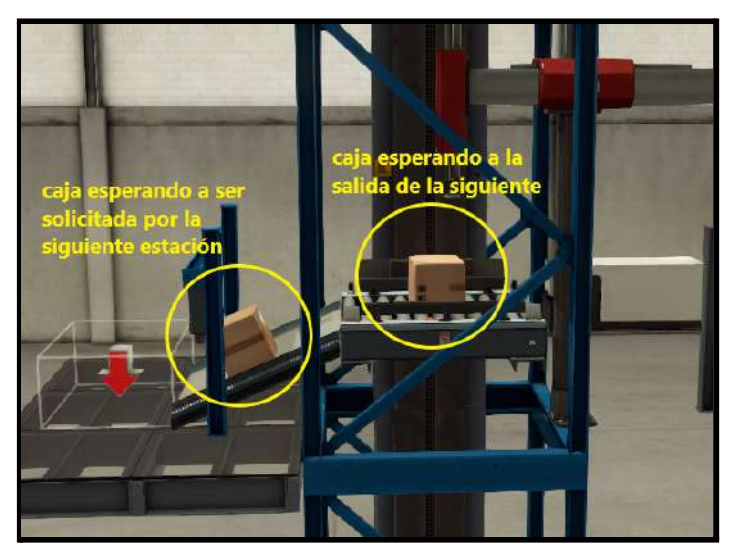

*Piezas esperando a ser solicitadas por la siguiente estación*

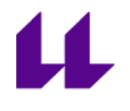

- Hay que destacar que, si hay una pieza esperando, ésta puede salir en cualquier momento en el que se solicite, independientemente de si se está realizando el proceso de la llegada de una nueva a la estación.

### **3. Estación 2. Procesado de piezas**

**Objetivo:** El objetivo de la estación 2 es realizar el taladrado y la comprobación de las piezas. Luego esa información es enviada a la siguiente estación.

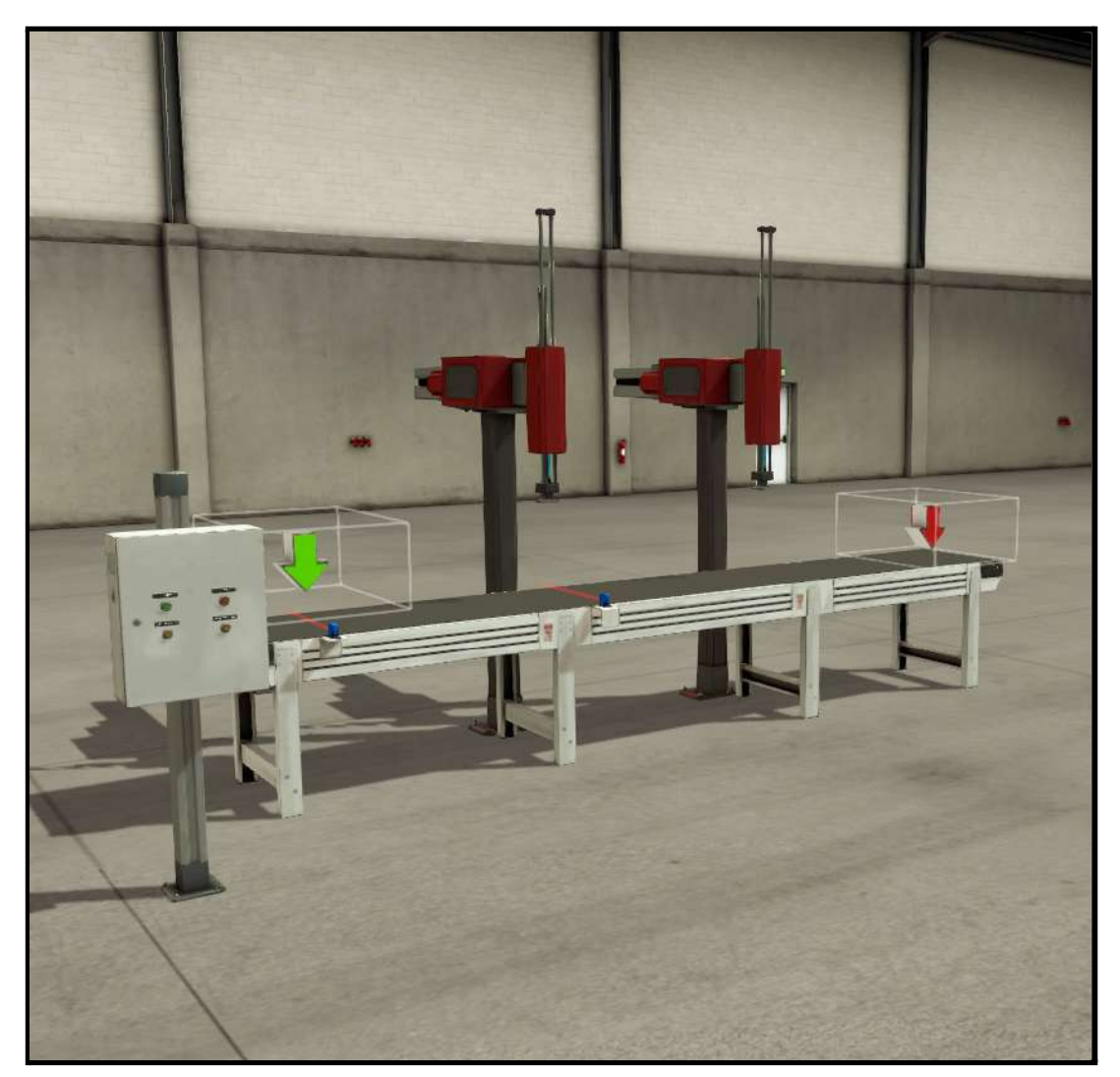

*Vista general de la estación 2*

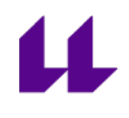

#### **Elementos de la estación 2:**

- Cuadro de mando con los diferentes botones necesarios. Estos botones son:
	- Start (verde): botón para iniciar el funcionamiento.
	- Stop (rojo): botón para parar el funcionamiento.
	- Llega de pieza (amarillo): botón para simular la llegada de una pieza de la estación anterior.
	- Solicitan pieza (amarillo): botón para simular que se solicita una pieza de la siguiente estación.

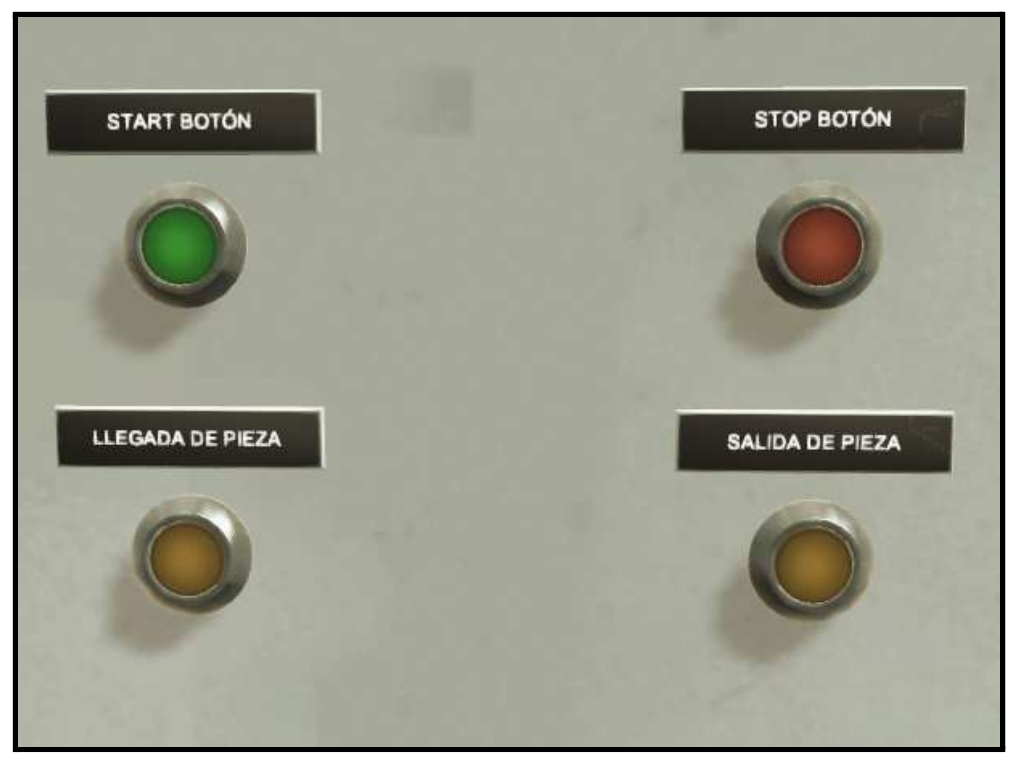

#### *Cuadro de mando*

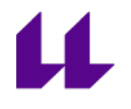

- Cinta transportadora. Para desplazar las piezas, y realizar el taladrado y la comprobación.

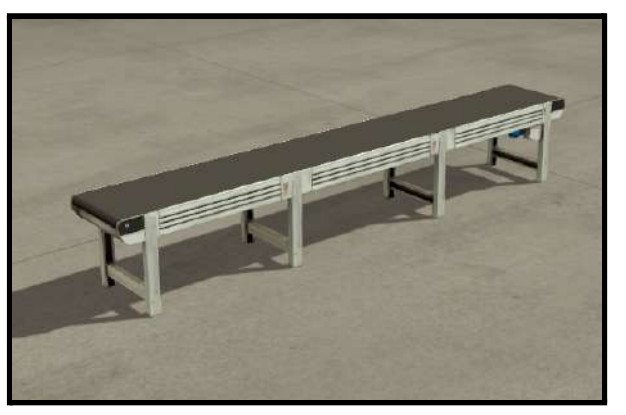

*Cinta transportadora*

- Dos sensores fotoeléctricos. Usados para detectar las piezas en la mesa.

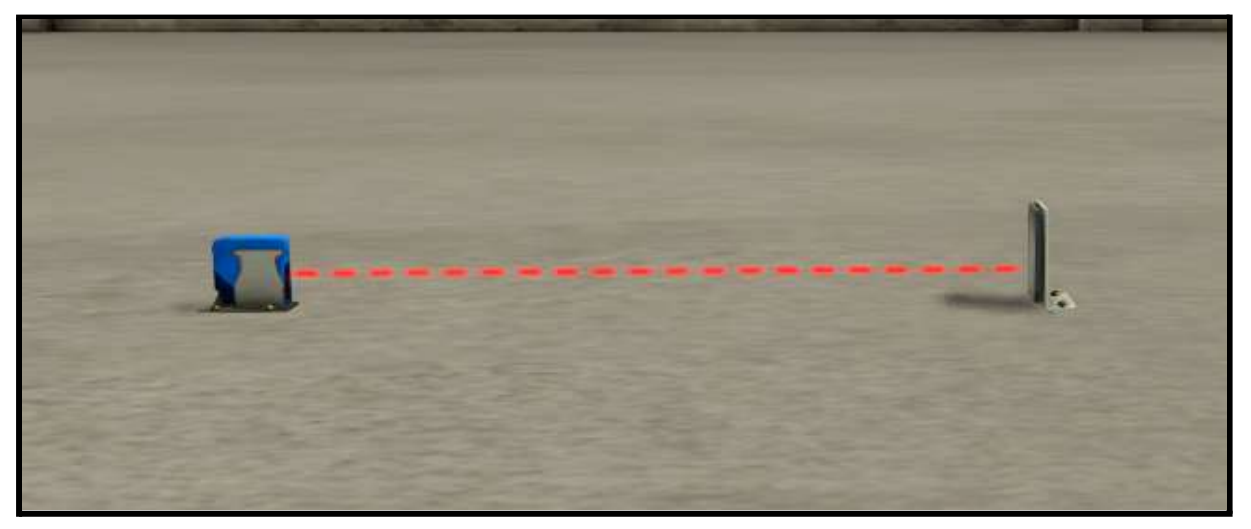

*Sensor fotoeléctrico*

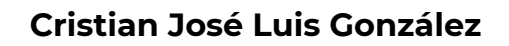

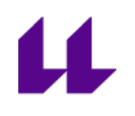

- Dos brazos usados para simular el taladrado de la caja, y la comprobación.

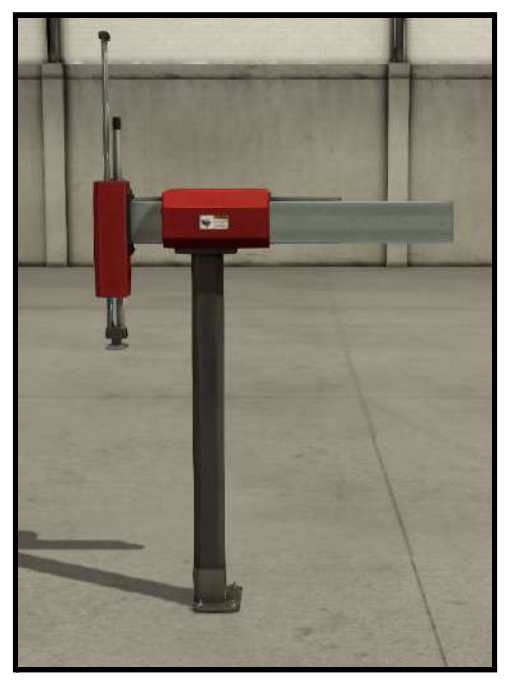

*Taladrado y comprobación*

- Emisor y receptor: función de almacén. Para la llegada de una pieza, y para su salida, respectivamente.

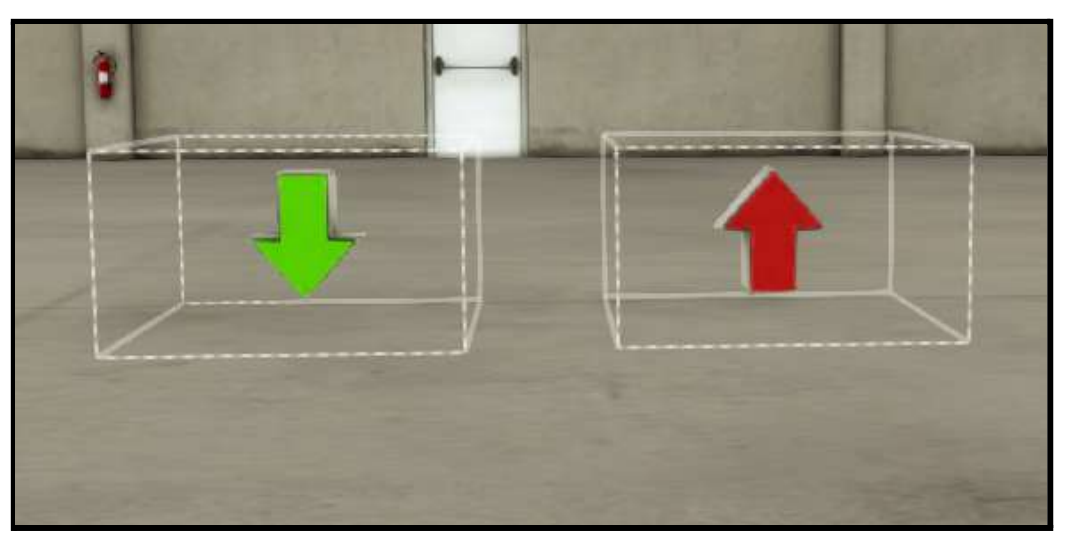

*Emisor y receptor, respectivamente*

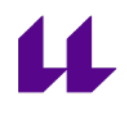

#### **Condiciones iniciales:**

- Mesa en posición correcta. En nuestro caso, sin piezas en ella.
- Cilindro de comprobación retraído.
- Taladrado en OFF.

#### **Mapeo entradas y salidas:**

En la siguiente tabla se muestran las entradas y salidas del autómata a las que están conectados, respectivamente, los sensores y actuadores de la estación 2.

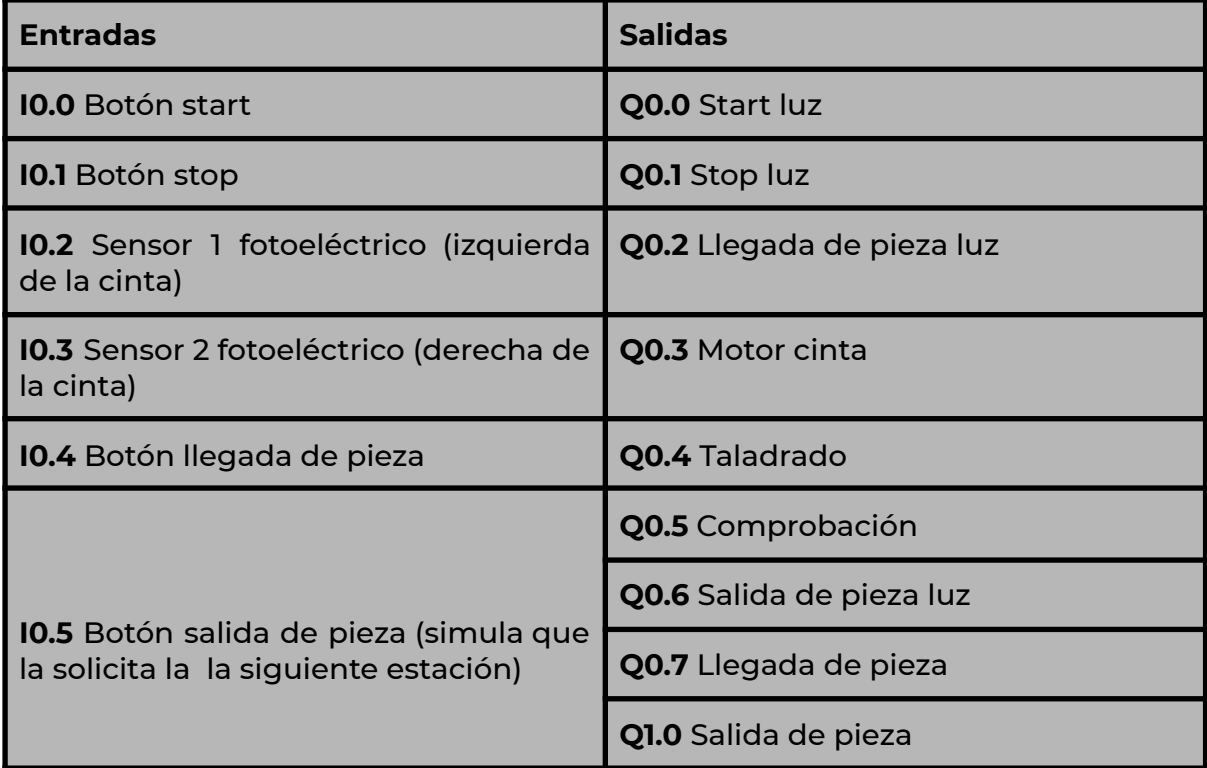

*Mapeo entradas y salidas*

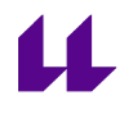

#### **Funcionamiento de la estación 2:**

- Al pulsar el botón de start, se encienden las cuatro luces del cuadro de mando.

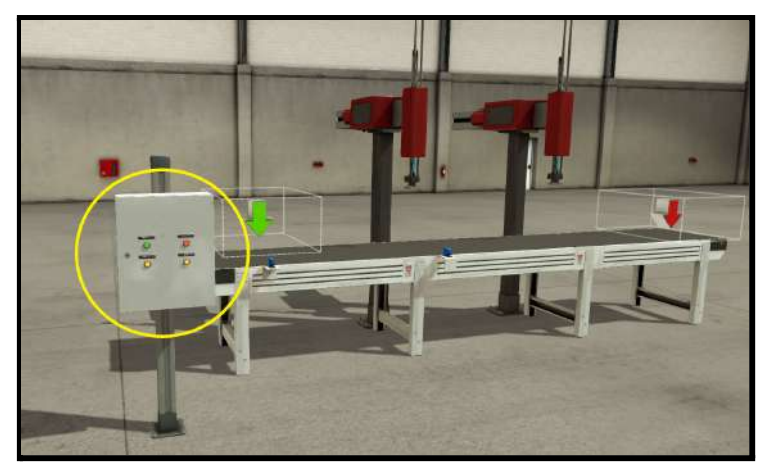

*Cuadro de mando encendido*

- Ahora se simula la llegada de una pieza de la estación anterior. Pulsando el botón de llegada de pieza, saldrá una del almacén (flecha verde). Esta pieza ya no podrá ser aleatoria como ocurre en la estación anterior, ya que únicamente son de tamaño correcto.
- La cinta transportadora se pone en marcha hasta llegar al primer brazo (taladrado). En este momento, se detiene (detecta el sensor), y se activa la función de taladrado.

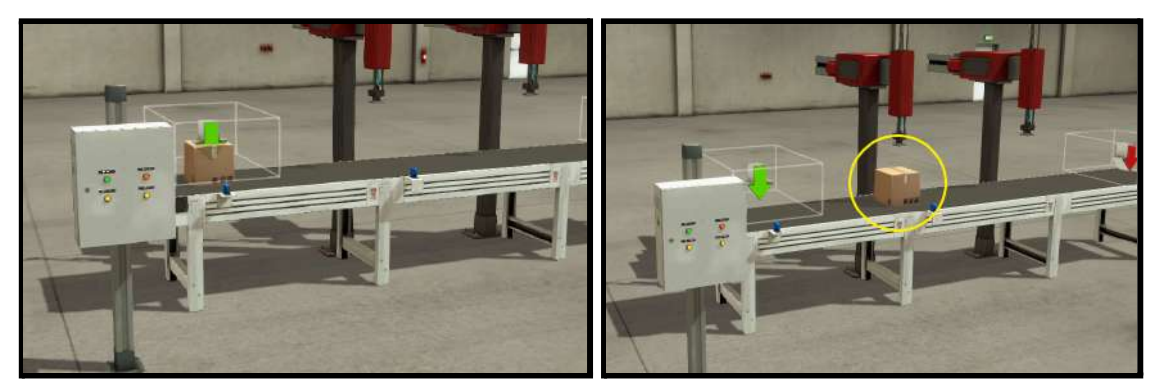

*Llegada de pieza a la estación Detección de la pieza*

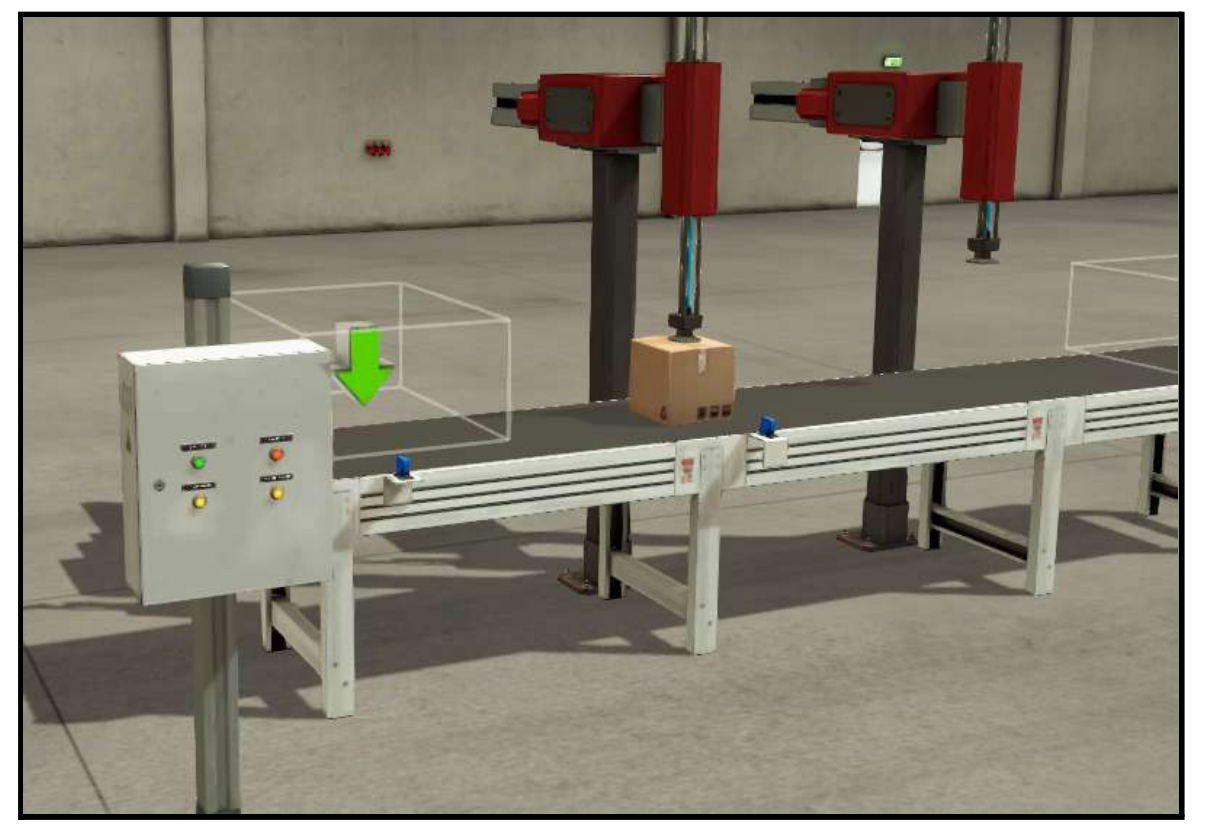

*Proceso de taladrado*

- Una vez se ha realizado el proceso de taladrado, el brazo vuelve a la posición inicial, y se espera a que llegue una nueva pieza. Está diseñado de esta forma debido a que en la Planta Festo original se tiene un platillo, y hay que esperar a que una pieza nueva haya llegado para rotar y realizar la siguiente función. De esta forma nos aseguramos que siempre haya piezas en todos los huecos. Para más información véase el anexo III "descripción de la Planta Festo".
- Si llega una caja nueva, la cinta se activa, se produce la comprobación de la pieza que fue taladrada, y se realiza el taladrado de la pieza nueva.

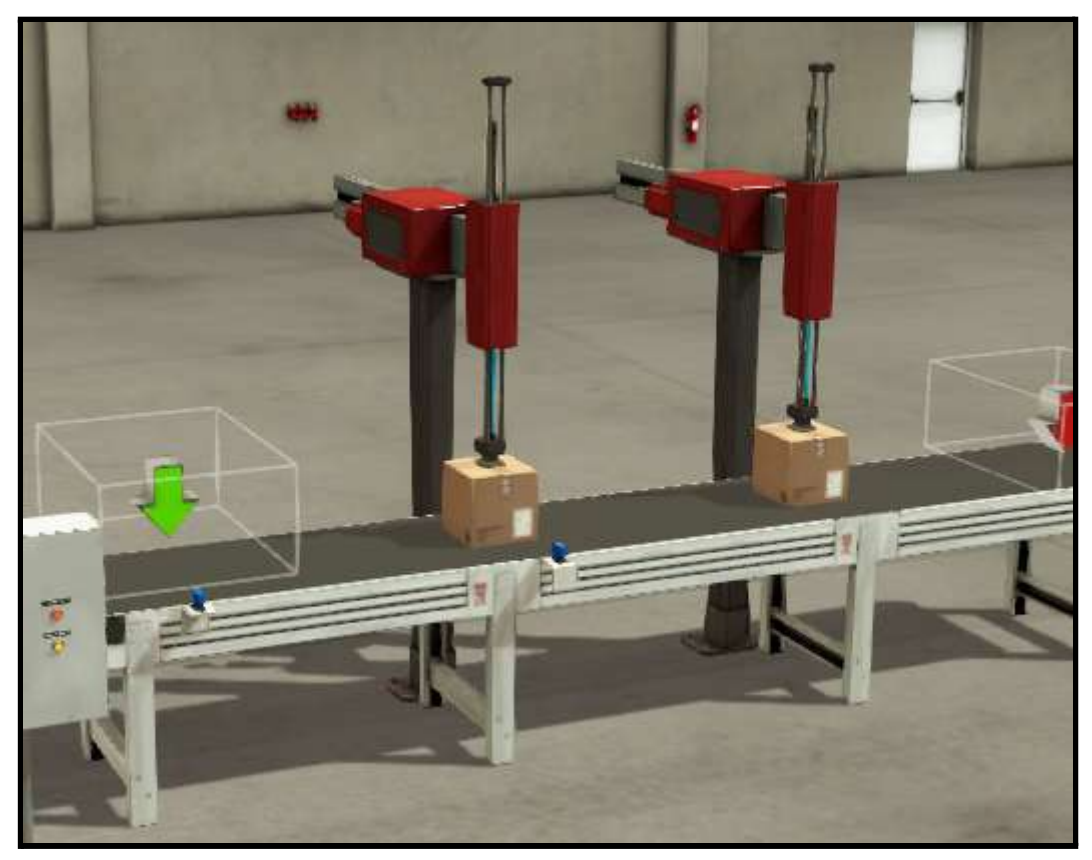

*Proceso de taladrado y comprobación*

- Se repite el proceso anterior. Llega una nueva pieza, se realiza el proceso de comprobación a la que se encuentra en el taladro, y el taladrado a la nueva. La pieza a la que se le ha realizado la comprobación, se coloca sobre el receptor (flecha roja), a la espera de ser solicitada por la siguiente estación.

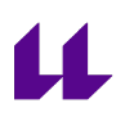

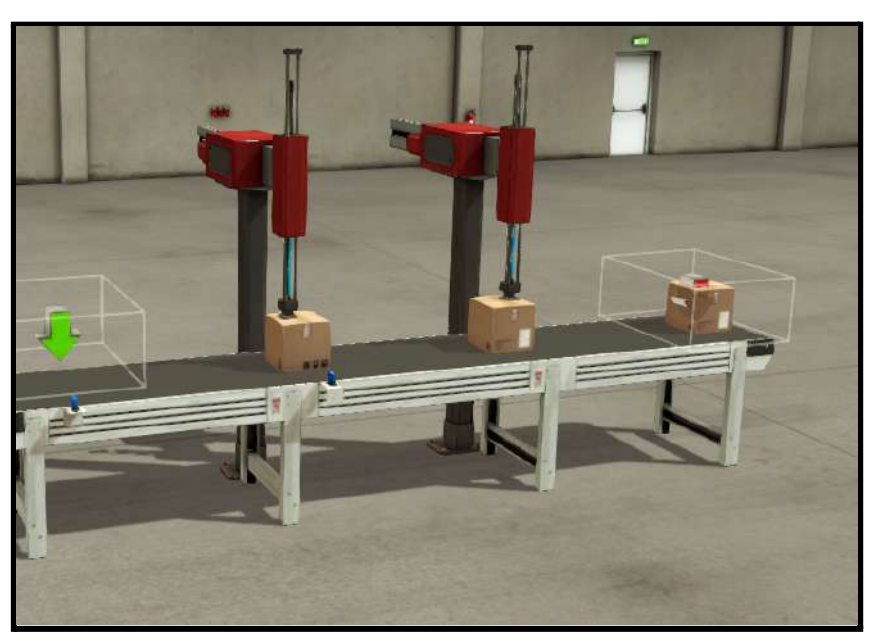

*Taladrado, comprobación, y pieza esperando a ser solicitada*

- En este punto, es posible la entrada de una nueva pieza, pero la cinta no se moverá hasta que se solicite una en la siguiente estación.

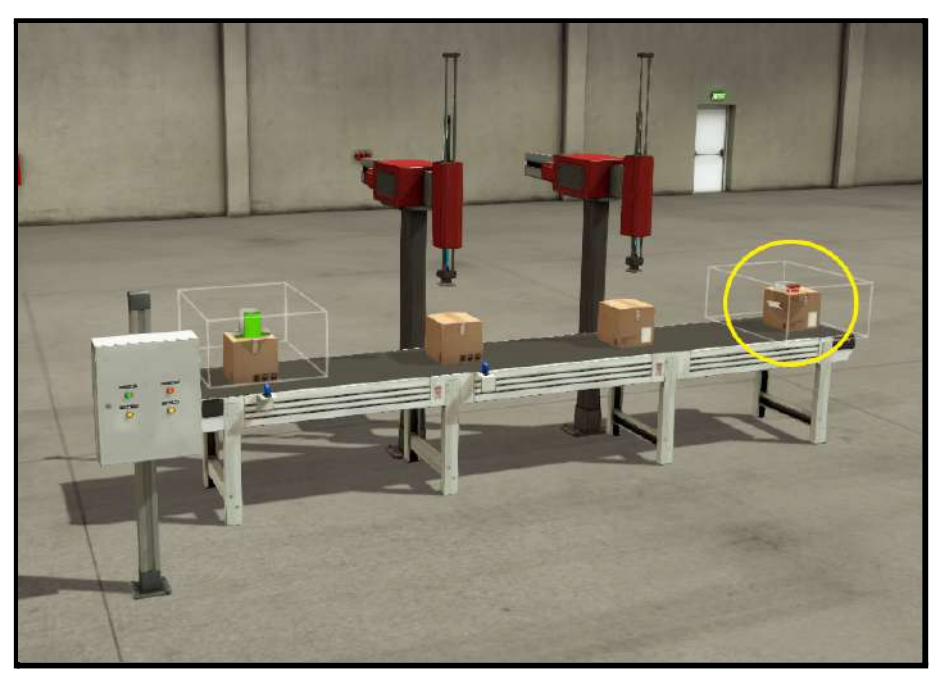

*Pieza esperando a la solicitud de la estación siguiente. Una vez realizado, continúa el proceso*

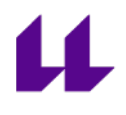

# **4. Estación 3. Acarreo de piezas**

**Objetivo :** El objetivo de esta estación es transportar las piezas. Si se trata de una pieza correcta, se llevará a la siguiente estación (estación 4). Si, por el contrario, es una pieza defectuosa, se llevará al almacén para tal finalidad (receptor 2) .

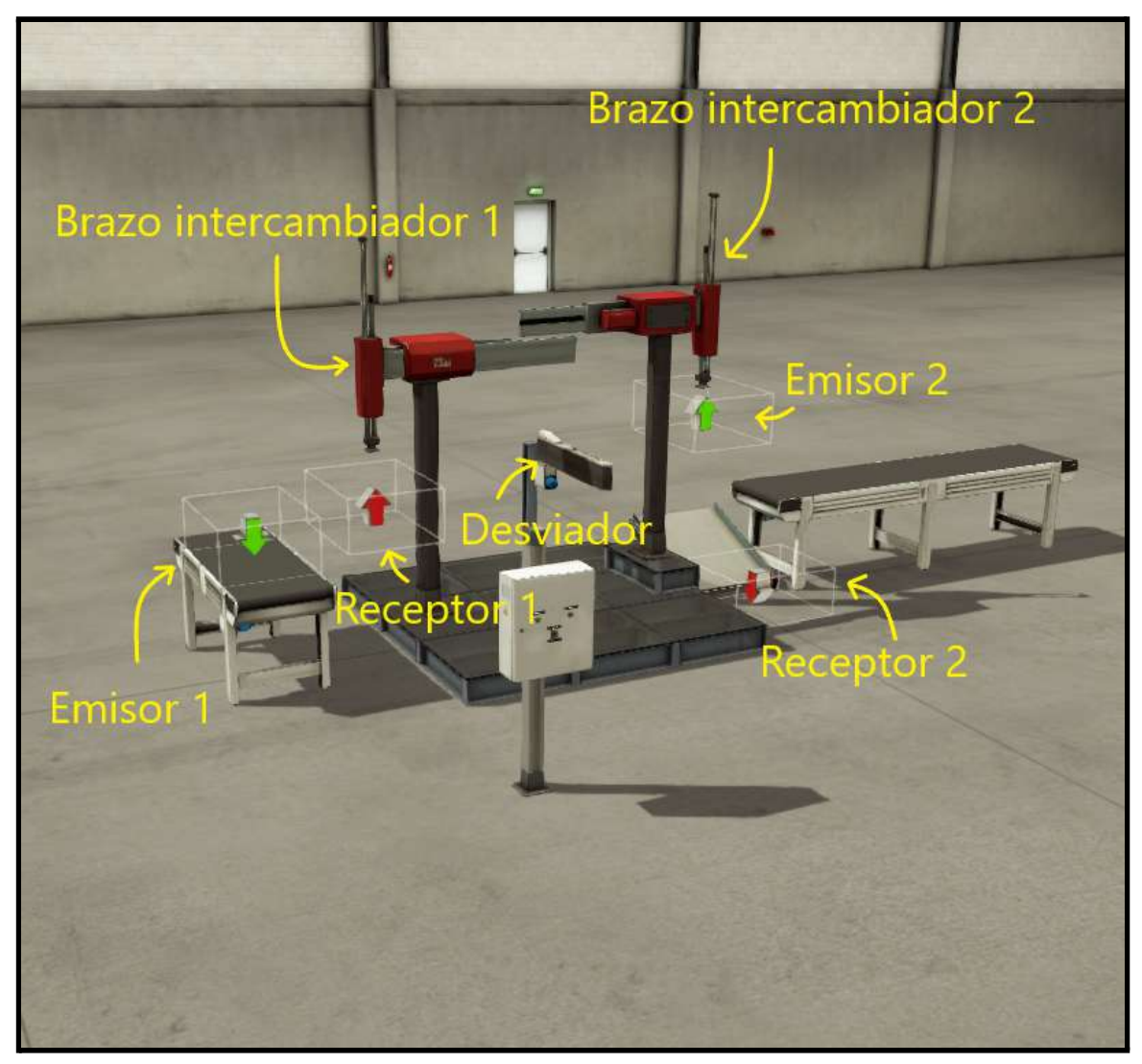

*Vista general de la estación 3*

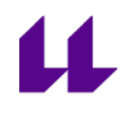

#### **Elementos de la estación 3:**

- Cuadro de mando con los diferentes botones necesarios. Estos botones son:
	- Start (verde): botón para iniciar el funcionamiento.
	- Stop (rojo): botón para detener el funcionamiento.
	- Interruptor con dos finalidades: simular que la pieza que llega es correcta o no.

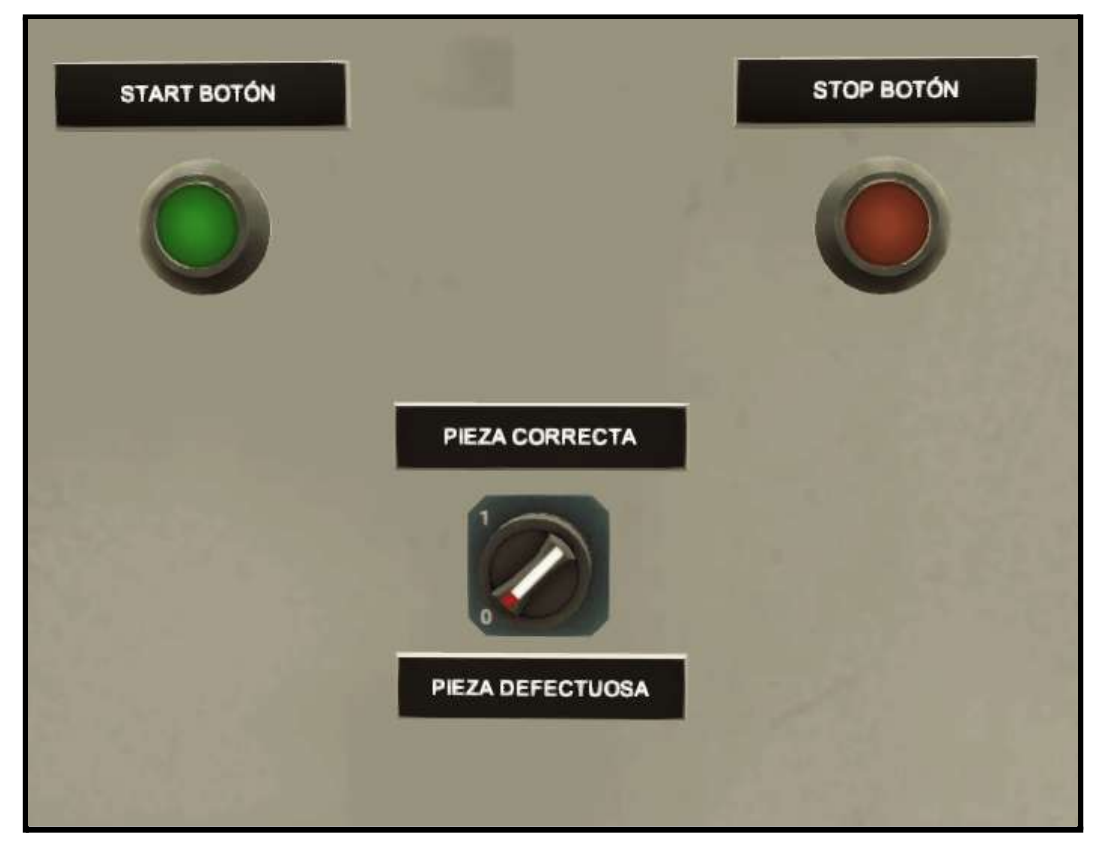

*Cuadro de mando*

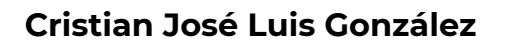

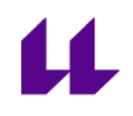

- 2 Emisores y 2 receptores. Al no disponer un brazo que realice un giro de 180º, se utilizan emisores y receptores para simular dicho giro con el brazo.

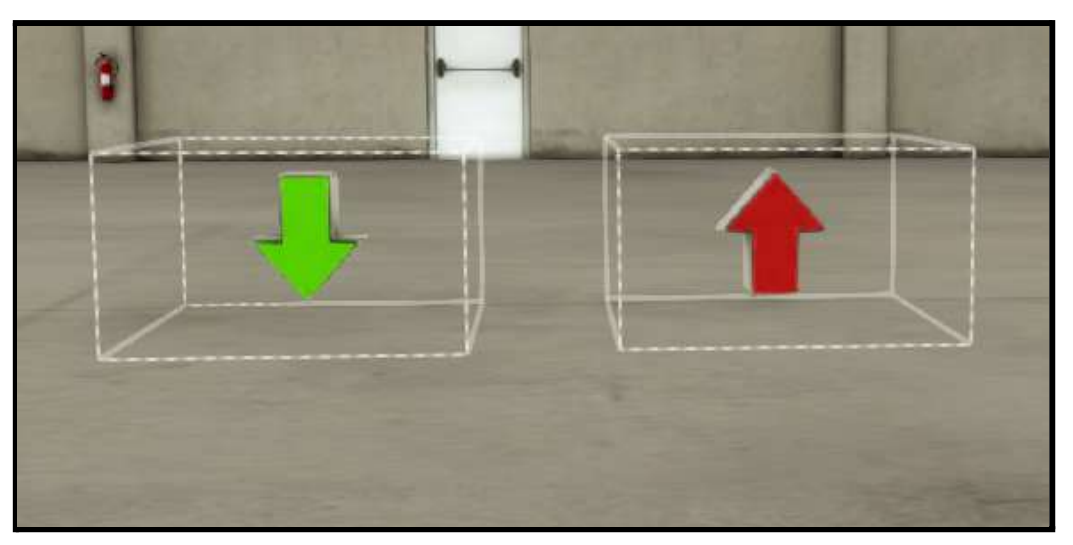

*Emisor y receptor, respectivamente*

- 
- Dos brazos usados para poder simular el giro de una pieza.

*Brazo intercambiador*

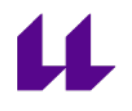

- Desviador. Se usa de forma visual. Al pasar una pieza desde el emisor (flecha verde) al receptor (flecha roja), se simula el giro.

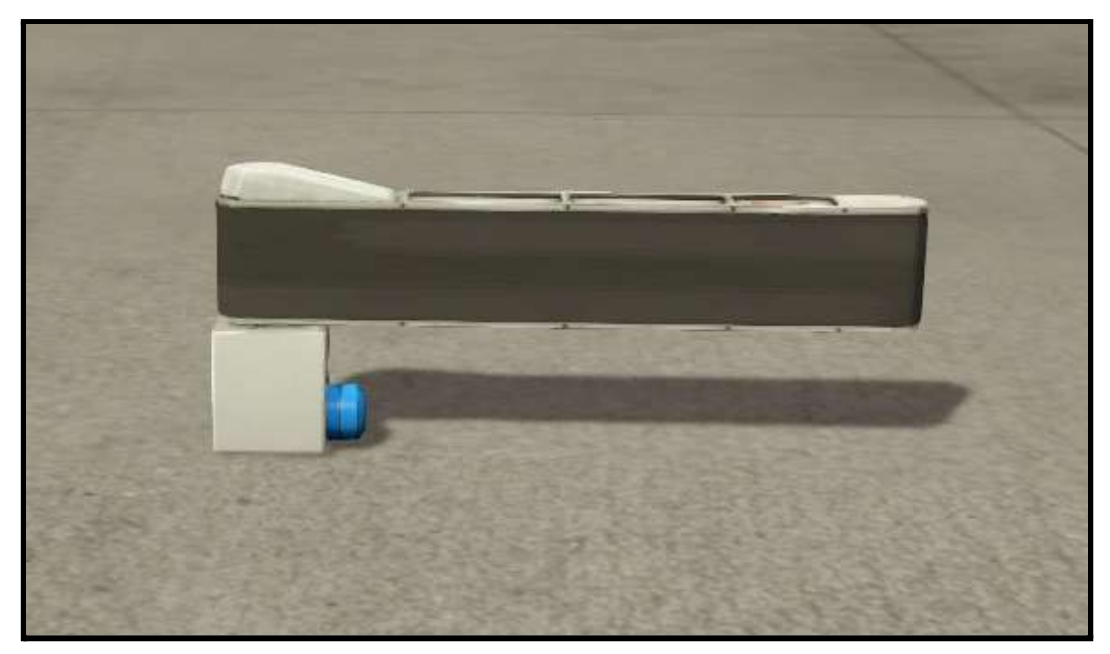

*Desviador*

- Cinta transportadora. Para simular la llegada de la pieza de la estación anterior.

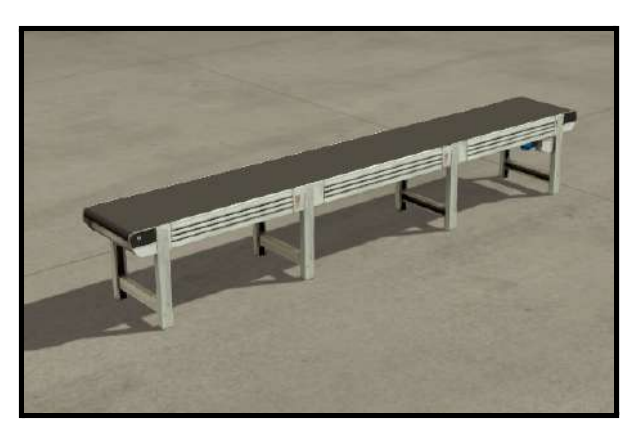

*Cinta transportadora*

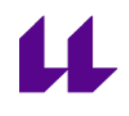

#### **Condiciones iniciales:**

- Brazos en posición inicial, es decir, elementos horizontales y verticales que lo mueven retraídos.
- Ventosas OFF.

#### **Mapeo entradas y salidas:**

En la siguiente tabla se muestran las entradas y salidas del autómata a las que están conectados, respectivamente, los sensores y actuadores de la estación 3.

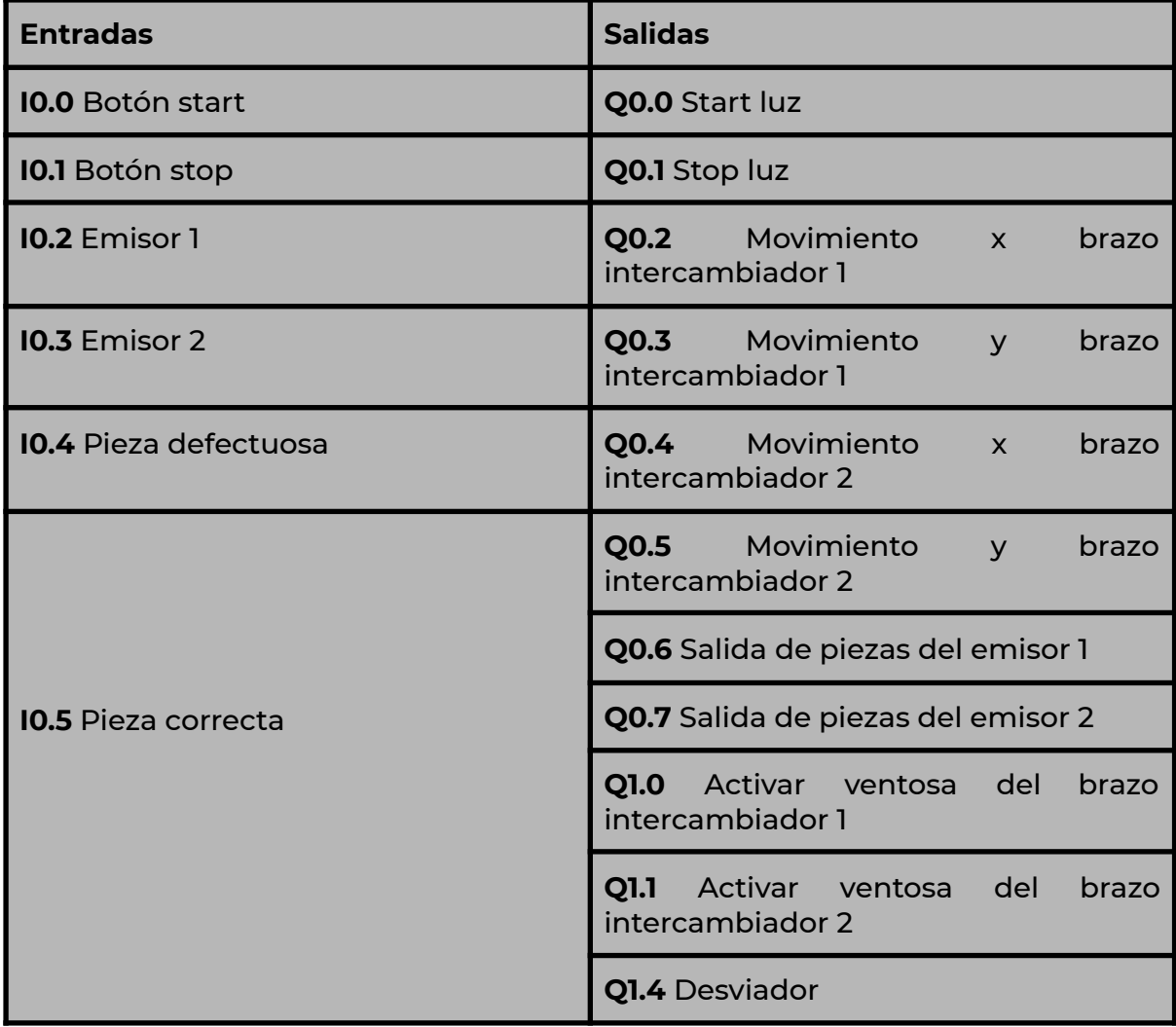

*Mapeo entradas y salidas*

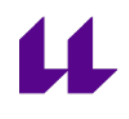

#### **Funcionamiento de la estación 3:**

- Al pulsar el botón de start, se encienden las 2 luces del cuadro de mando. Dependiendo de la opción que tengamos establecida en el interruptor, reconocerá el tipo de pieza (si es correcta o defectuosa).
- Independientemente de qué opción esté establecida, el brazo girará para cogerla.
- Se activa la ventosa, y vuelve a la posición de origen, momento en el cual desaparece la caja y aparece en el emisor 2, simulando así, acompañado del desviador, que el brazo ha realizado un giro de 180º.

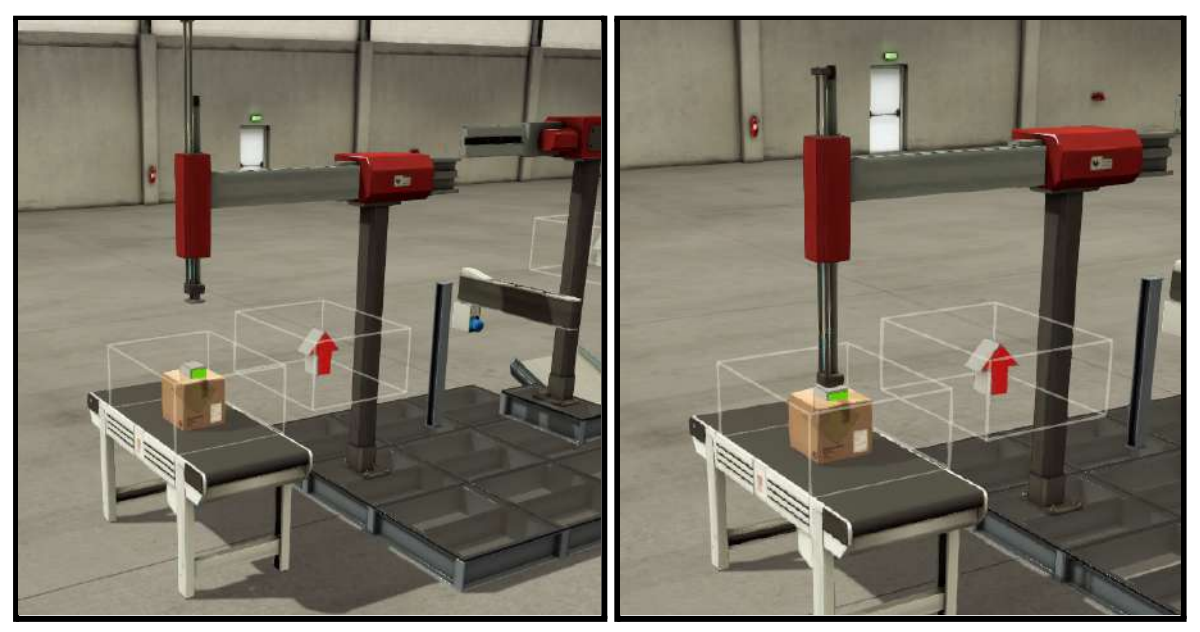

*Mov. horizontal brazo 1 Mov. vertical brazo 1*

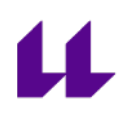

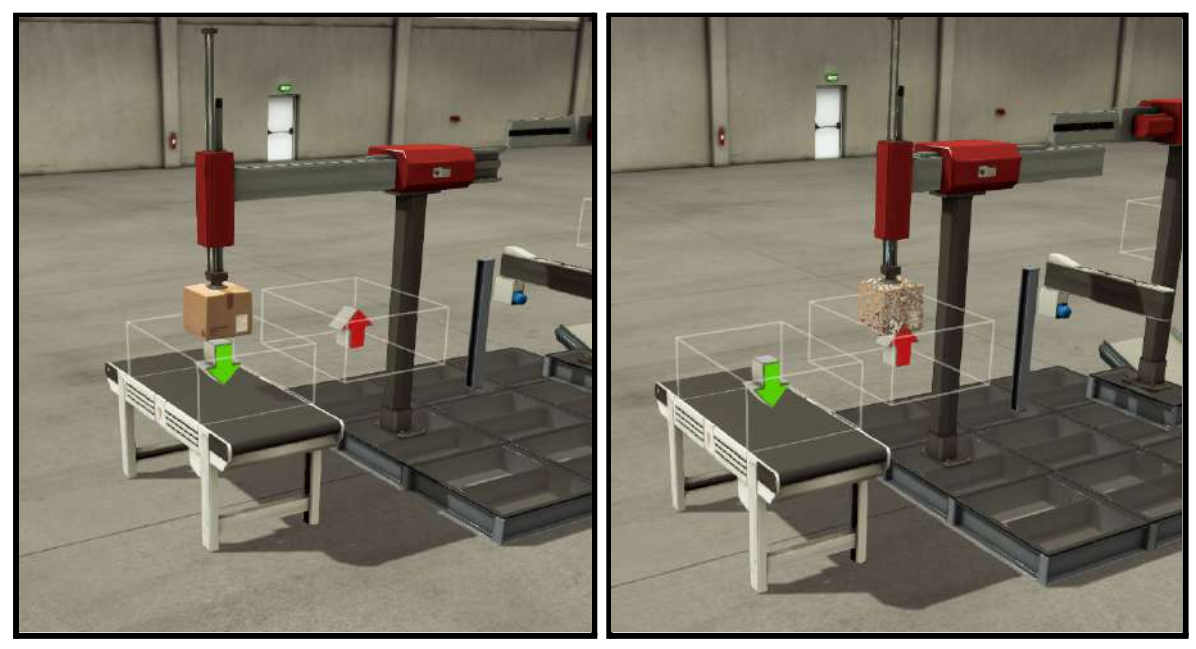

*Mov. vertical. Ventosa activa Pieza entrando en el almacén*

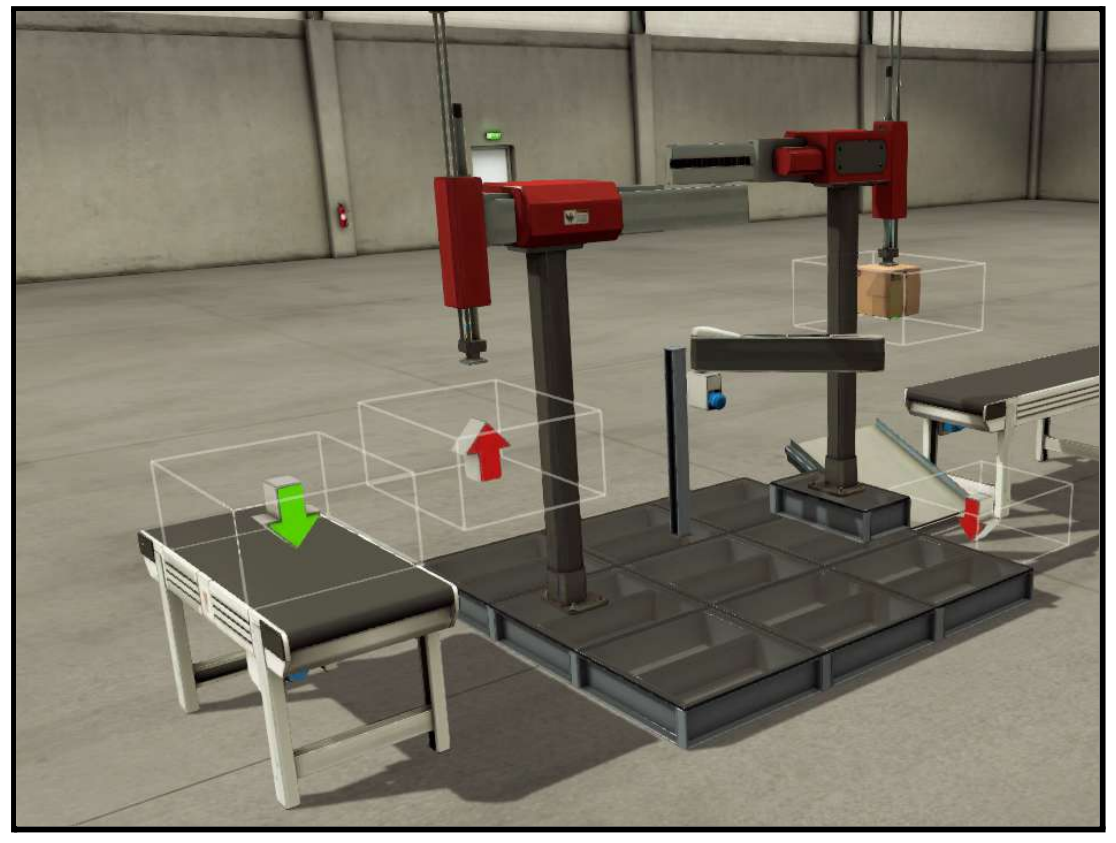

*El desviador simula un giro, y la pieza aparece en el emisor 2*

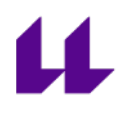

Una vez la pieza se sitúa en el brazo 2, dependiendo de la opción elegida en el cuadro de mando, hará una cosa u otra:

- **Pieza correcta:** se moverá el brazo 2 de forma horizontal para, posteriormente, bajar la pieza hasta la cinta transportadora y soltarla (desactivando la ventosa). Posteriormente, regresa a su posición inicial.

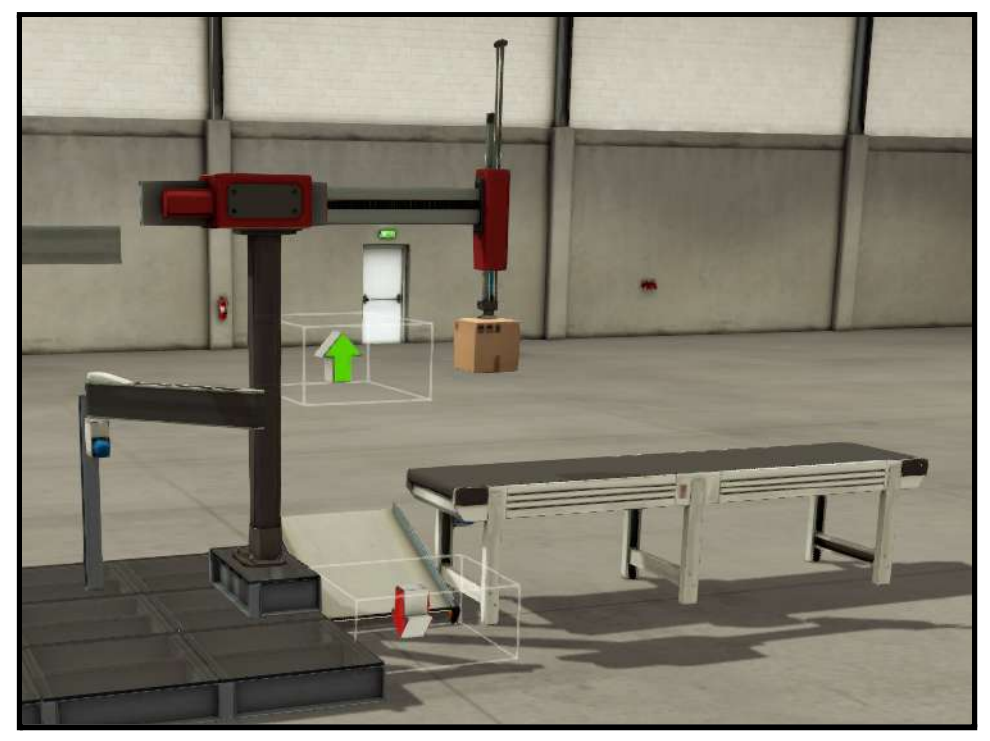

*Pieza correcta. Mov brazo 2 horizontal*

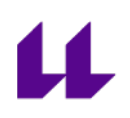

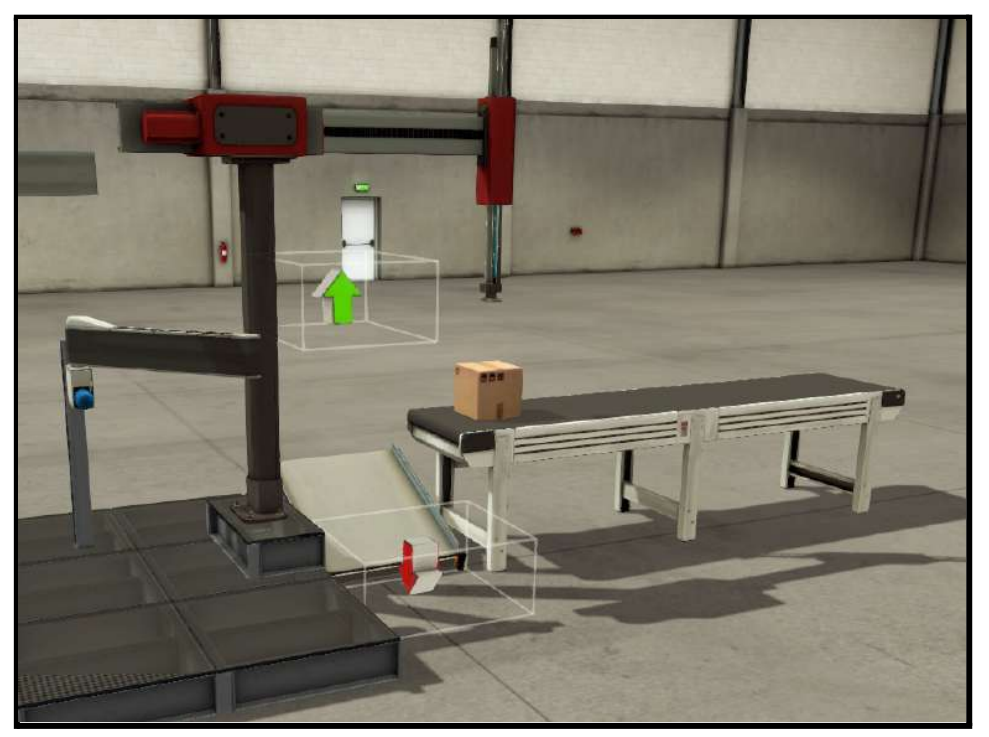

*Pieza correcta. Mov brazo 2 vertical y ventosa OFF*

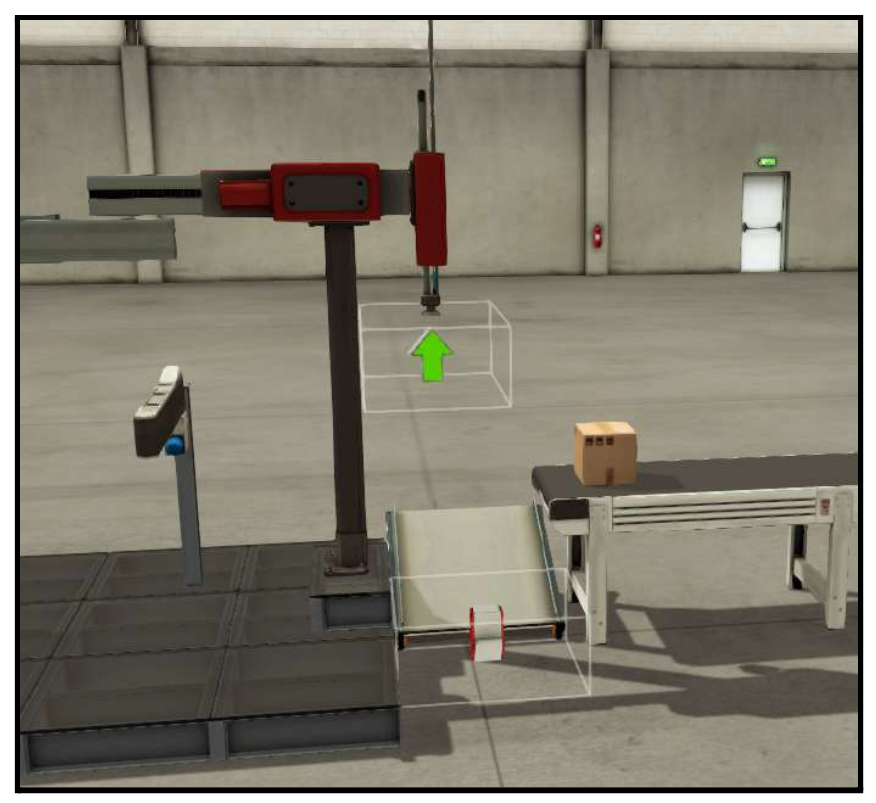

*Pieza correcta. Brazo y desviador regresan a posición inicial*

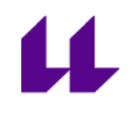

- **Pieza defectuosa:** Se moverá el brazo 2 de forma vertical, hasta llegar al receptor 2 (flecha roja), momento en el que soltará la caja, simulando entrar en el almacén de piezas defectuosas, y volviendo a su posición inicial.

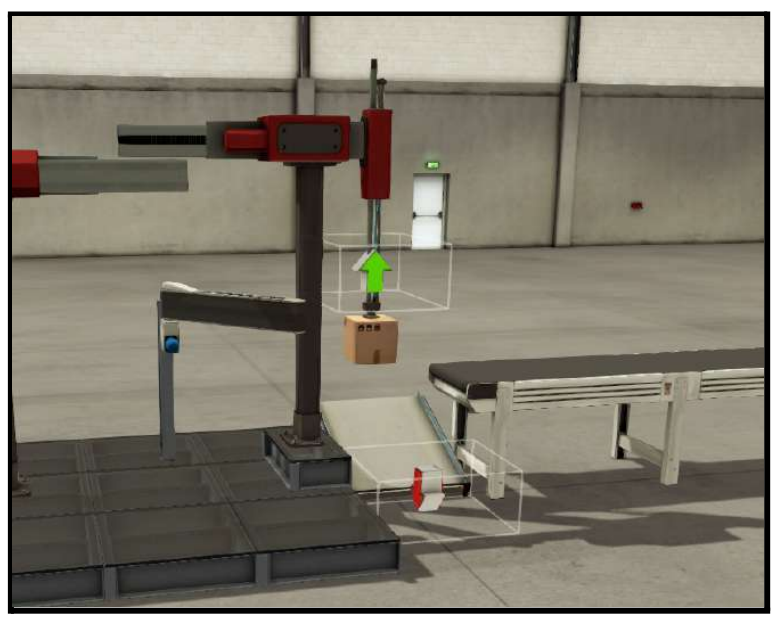

*Pieza defectuosa. Mov. brazo 2 vertical*

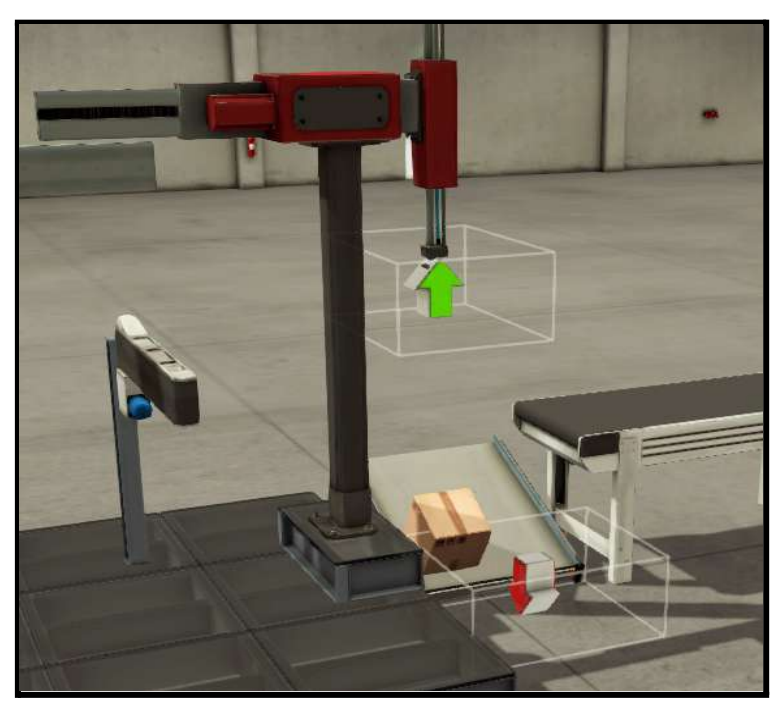

*Pieza defectuosa. Entrada al almacén. Brazo 2 y desviador regresan a posición inicial*

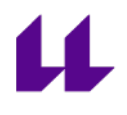

## **5. Estación 4. Acarreo de piezas**

**Objetivo :** El objetivo de la estación 4 es realizar un clasificado de las piezas que llegan de la estación anterior (estación 3).

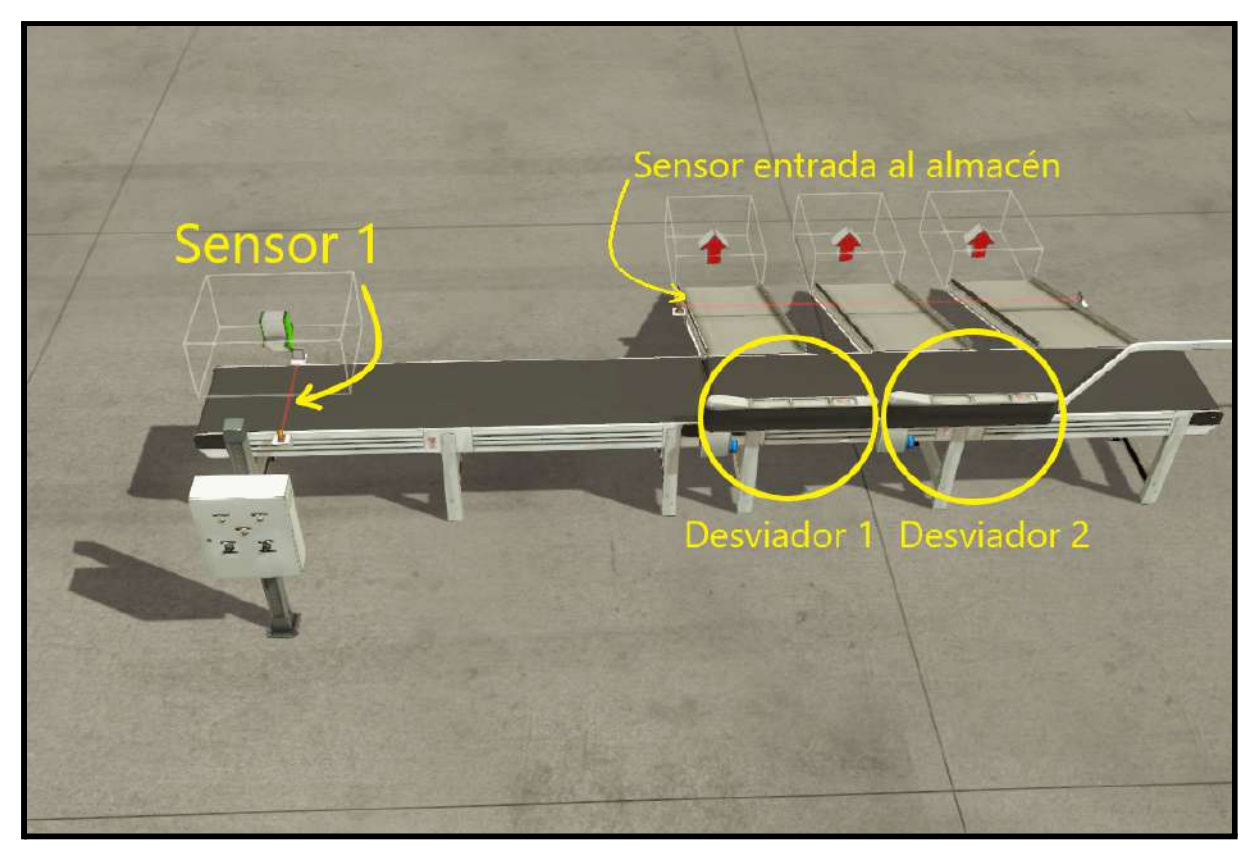

*Diseño estación 4*

#### **Elementos de la estación 4:**

- Cuadro de mando con los diferentes botones necesarios. Estos botones son:
	- Start (verde): botón para iniciar el funcionamiento.
	- Stop (rojo): botón para detener el funcionamiento.
	- Llegada de pieza (amarillo): Simula la llegada de una pieza de la estación anterior.
	- Interruptores: sirven para activar los desviadores.

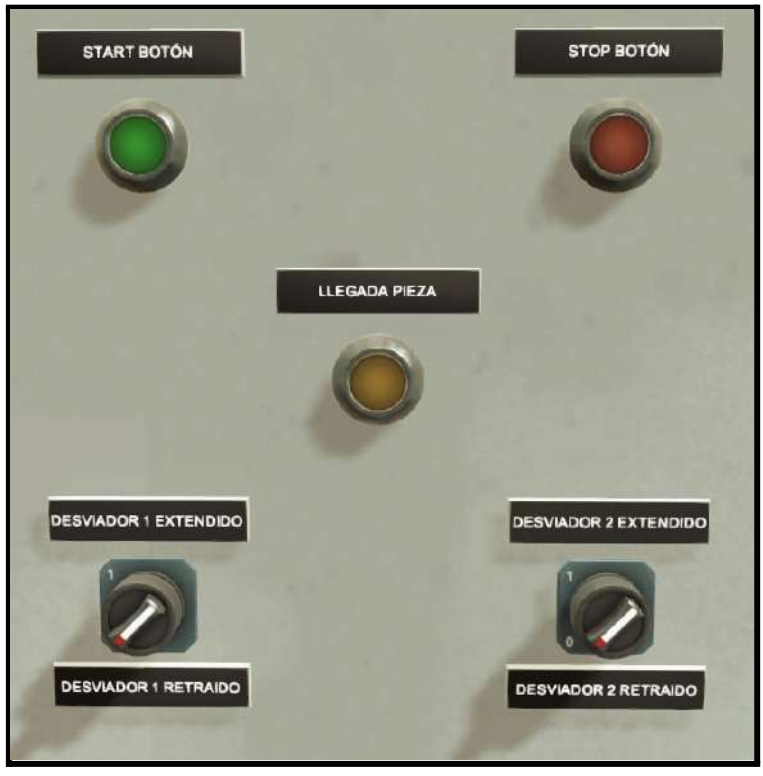

*Cuadro de mando*

- Desviadores. Lo usaremos para desplazar la caja por la salida que nosotros queramos. Estos desviadores disponen de unos motores para mover la cinta de los mismos, que se usarán para que sea más fácil a la hora de enviar las piezas al almacén.

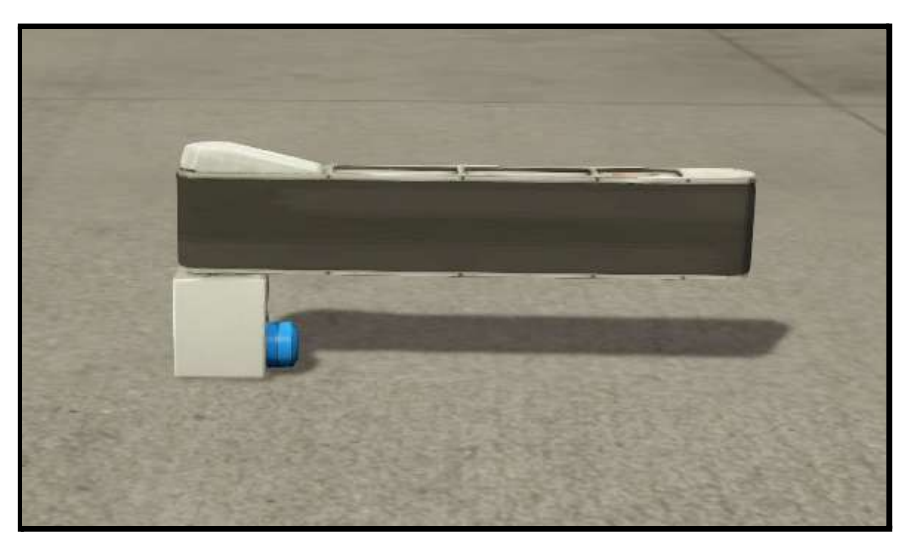

*Desviador*

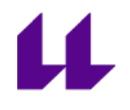

- Cinta transportadora.

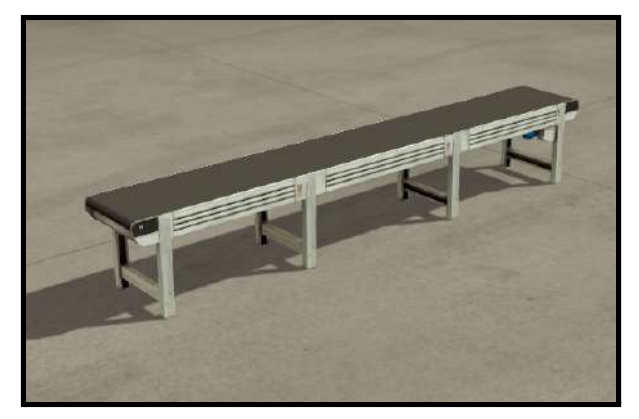

*Cinta transportadora*

- 1 emisor y 3 receptores. El emisor simula la llegada de piezas de la estación anterior, mientras que los receptores simulan la entrada al almacén.

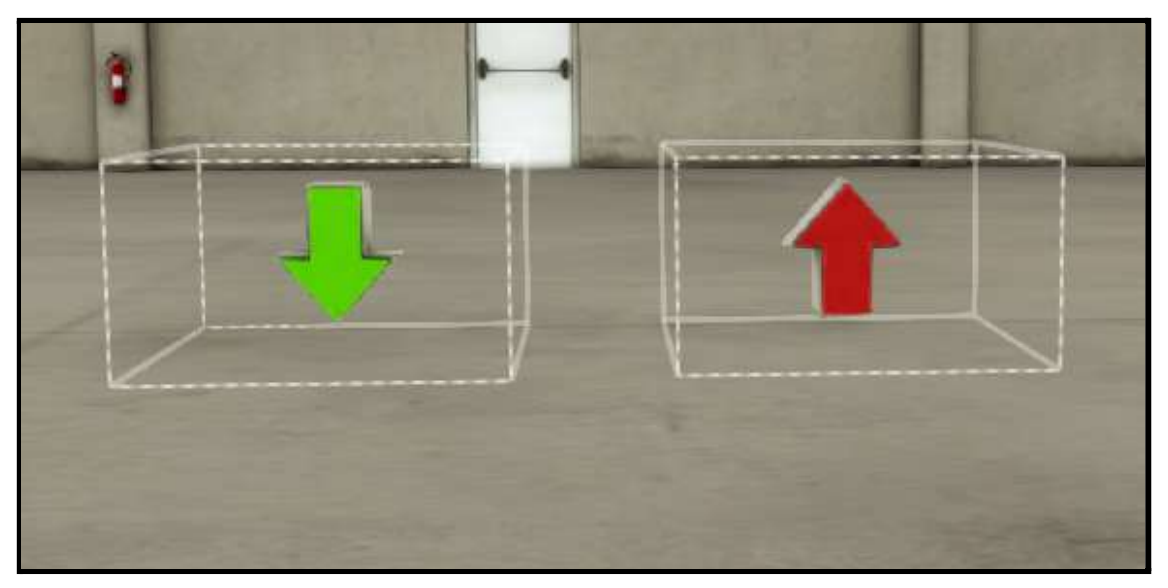

*Emisor y receptor, respectivamente*

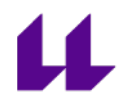

- 2 sensores retro-reflectivos. Para detectar la llegada de una pieza de la estación anterior, y cuando entra en el almacén.

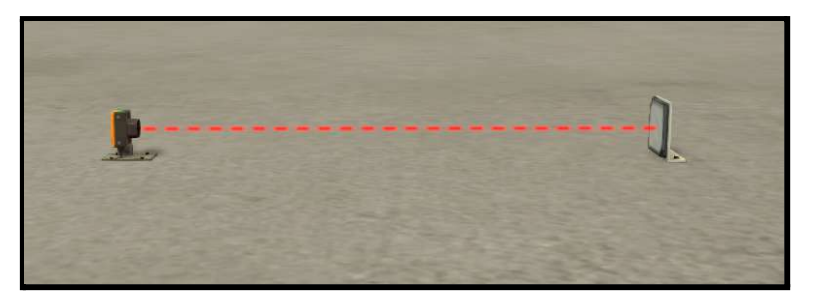

*Sensor retro-reflectivo*

#### **Condiciones iniciales:**

- No se exigen condiciones iniciales, pero si es necesario respetar el funcionamiento descrito.

#### **Mapeo entradas y salidas:**

En la siguiente tabla se muestran las entradas y salidas del autómata a las que están conectados, respectivamente, los sensores y actuadores de la estación 4.

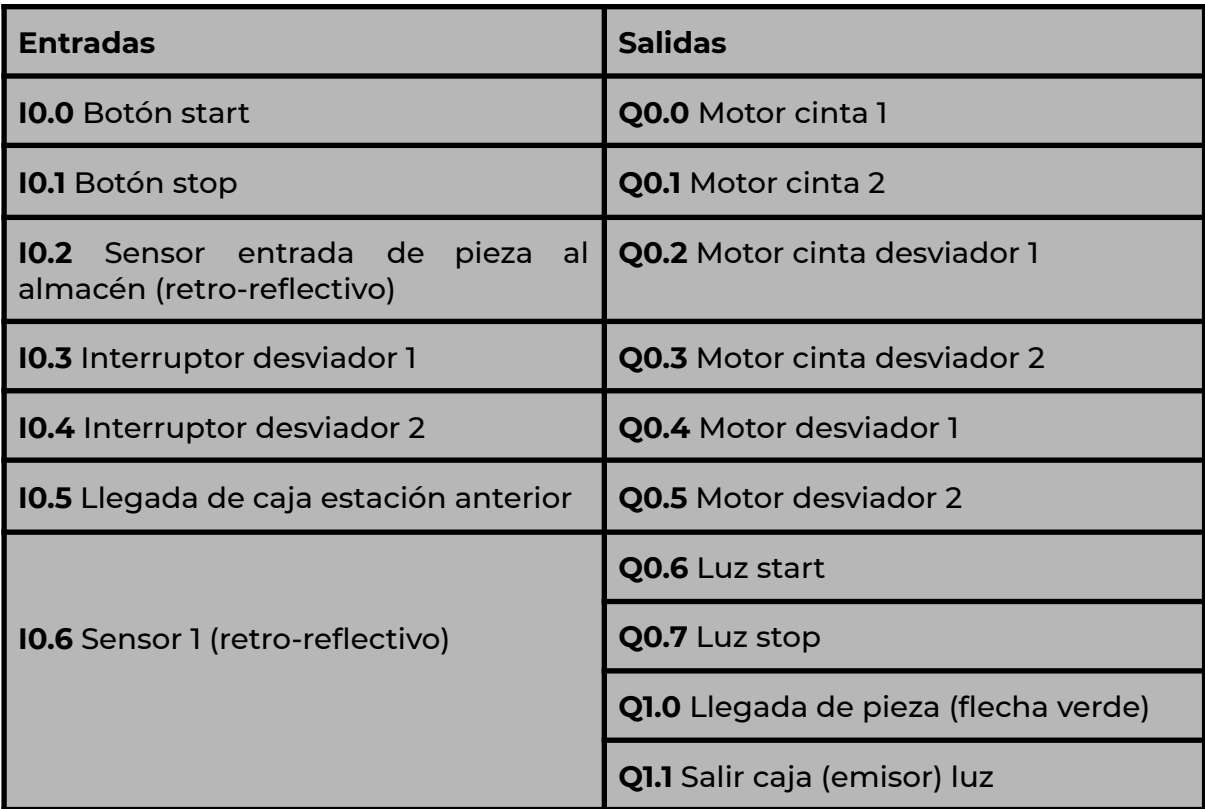

*Mapeo entradas y salidas*

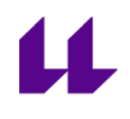

#### **Funcionamiento de la estación 4:**

- Al pulsar el botón de start, se encienden las 3 luces del cuadro de mando. Es aquí el momento de activar el desviador que necesitamos (si no es así, la caja saldrá por la última rampa).
- Si activamos el interruptor 1, se moverá el desviador 1. Lo mismo sucede con el interruptor 2.

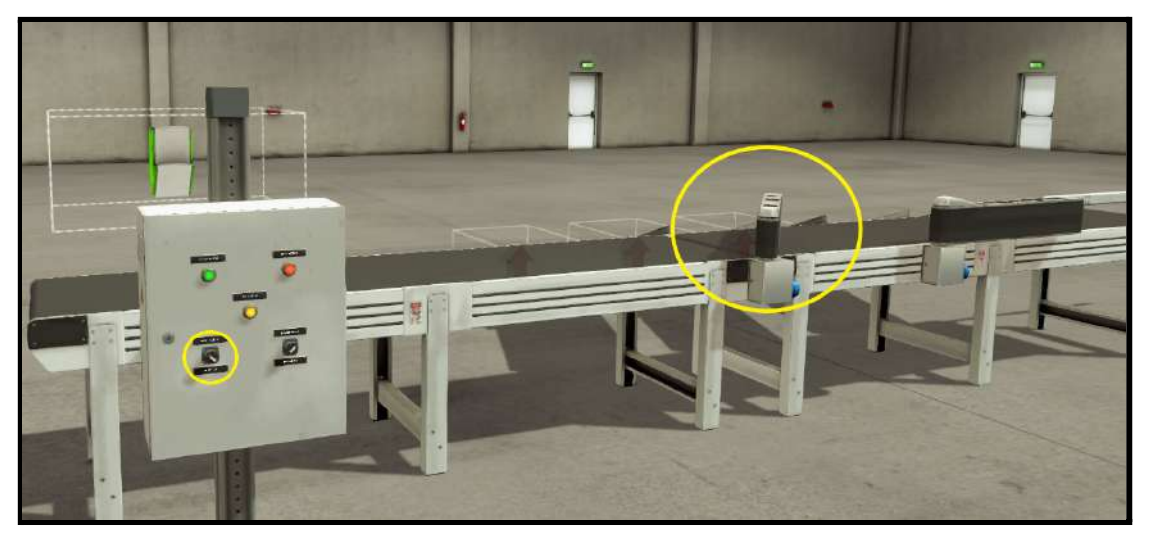

*Desviador 1 activado*

- Una vez seleccionado el desviador deseado (si fuese el caso), al pulsar el botón de llegada de pieza de la estación anterior y al detectar el sensor 1, ésta empezará a moverse, impidiendo que los desviadores regresen a su posición inicial, o la llegada de una nueva pieza, hasta que la actual entre al almacén.
- Está programado de esta manera para que los alumnos se den cuenta de que no se pueden mover los desviadores en la Planta Festo debido a su deterioro. Para más información véase el anexo III "descripción de la Planta Festo".

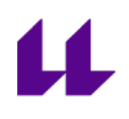

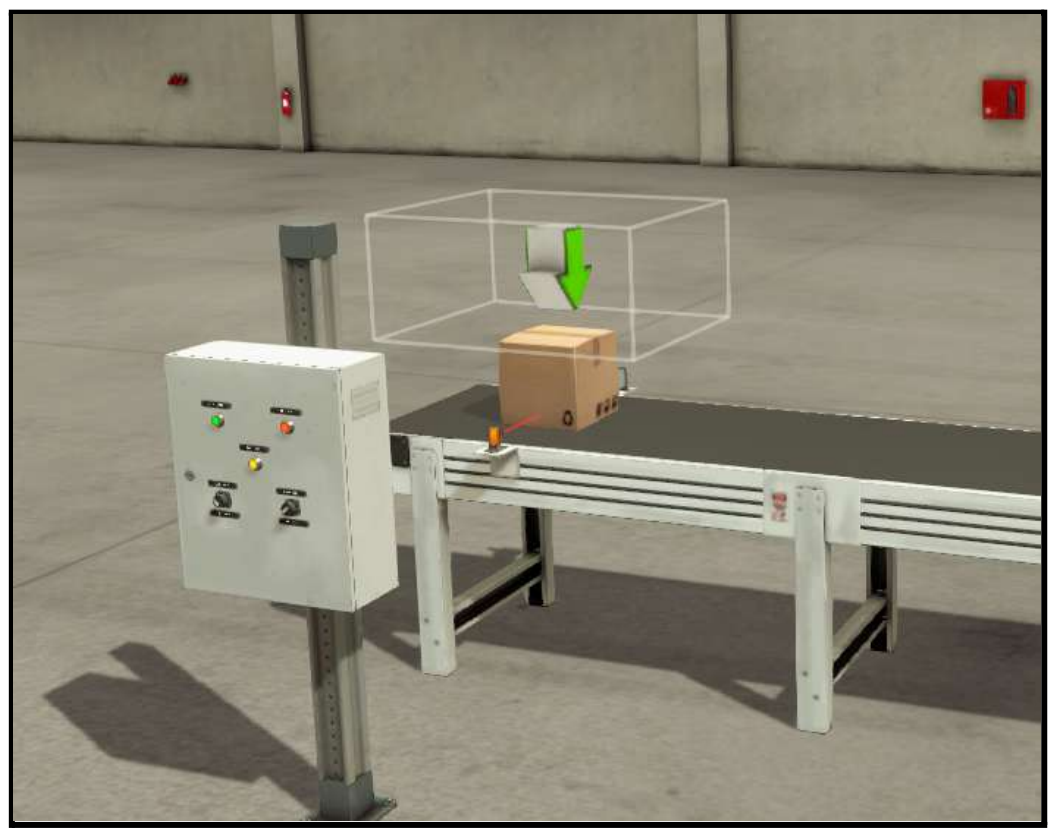

*Llegada de pieza de la estación anterior*

- Es en este momento cuando empieza la cinta transportadora a moverse, impidiendo el movimiento de los desviadores hasta que haya entrado en el almacén.

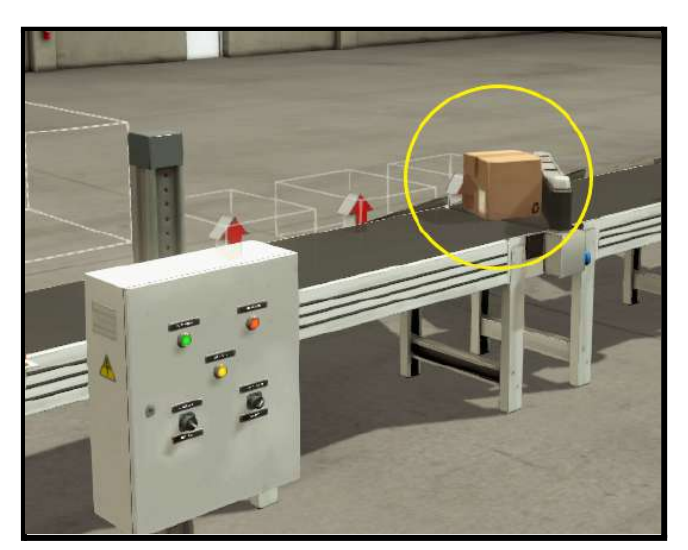

*Desviador 1 activado. Pieza entrando en el almacén 1.*

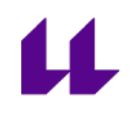

- Una vez detectado el sensor de entrada al almacén, se detendrá la cinta, permitiendo nuevamente mover los desviadores en la posición deseada, hasta que se pulse el botón de *llegada de pieza* de la estación anterior otra vez.

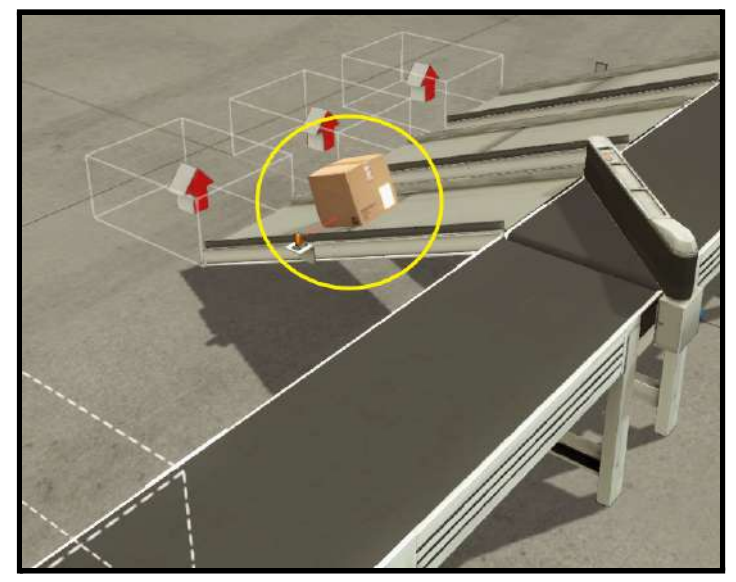

*Entrada de caja al almacén*

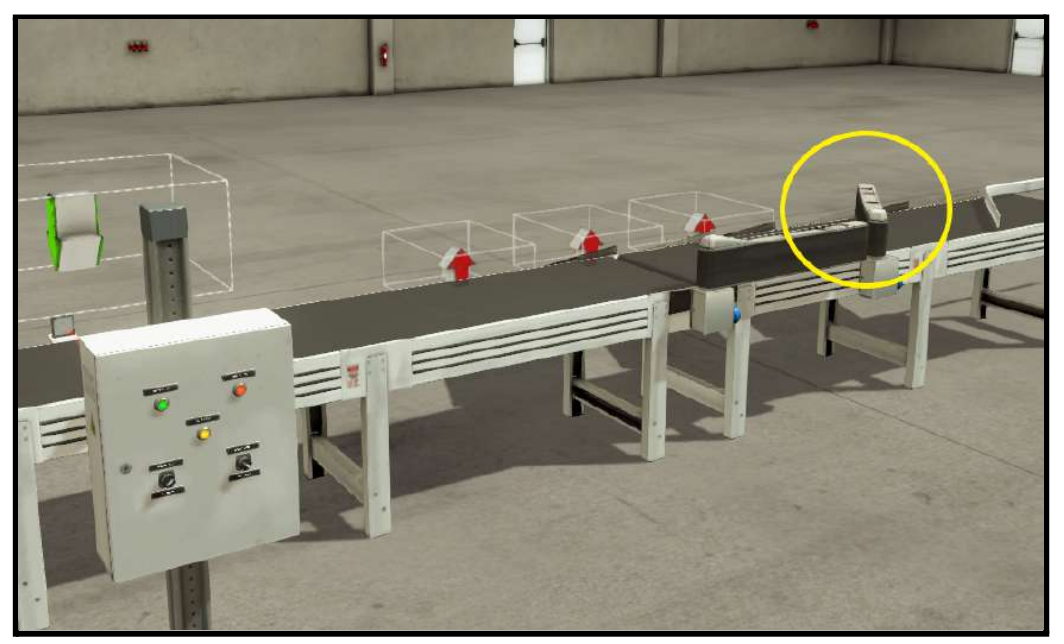

*Desviador 2 activo*

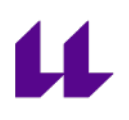

# **Anexo III**

# **Descripción de la Planta Festo**

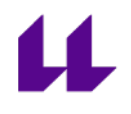

La planta Festo está situada en el Laboratorio de Automatización del Departamento de Ingeniería Informática de la Universidad de La Laguna. Se trata de una maqueta que simula el clasificado de piezas cilíndricas en diferentes etapas (estaciones).

Al proceso de fabricación, o, en nuestro caso, clasificado de piezas, a través de diferentes etapas, se le conoce como *producción modular*.

Las estaciones 0, 2 y 3 son controladas por autómatas s7-1200, mientras que las estaciones 1 y 4 son controladas por autómatas s7-300 y s7-1500.

#### **Estaciones que componen la Planta Festo:**

#### **1. Estación de almacén y distribución (estación 0)**

Esta estación está compuesta por:

- Almacén de piezas.
- Pistón de expulsión.
- Brazo intercambiador.
- Ventosa.

Cuyos objetivos son:

- Sacar las piezas del almacén donde se encuentran apiladas. Para ello se utiliza un pistón de simple efecto que va expulsando cada pieza de una en una.
- Transferir dichas piezas a la siguiente estación (estación 1) mediante un brazo rotativo (manejado por un motor rotativo). Dicho brazo tiene una ventosa, la cual se usa para poder recoger la pieza y transportarla a la estación 1 (test).

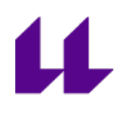

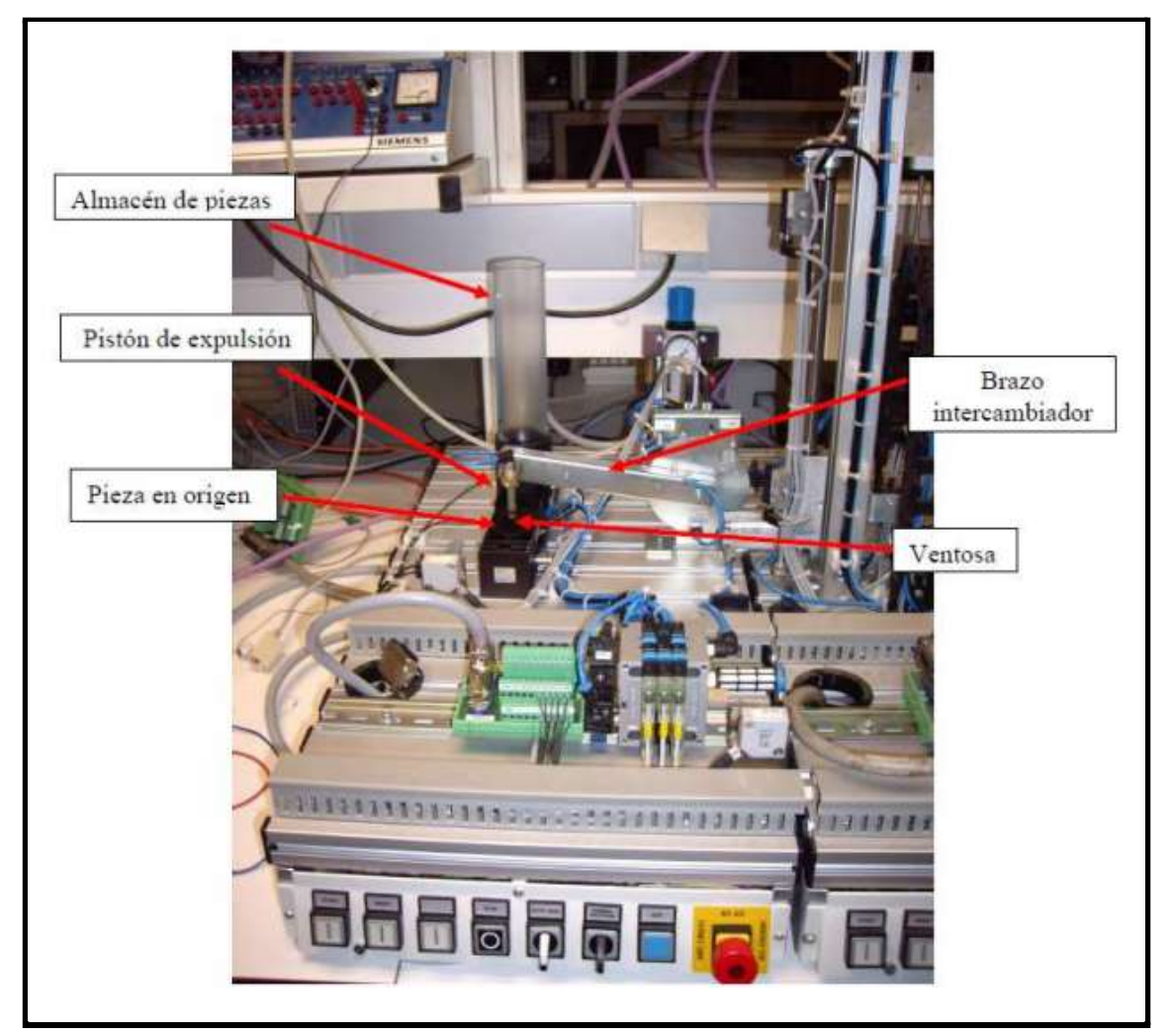

*Estación de almacén y distribución (estación 0)*

# **2. Estación de test (estación 1)**

Esta estación está compuesta por:

- Plataforma para subir y bajar las piezas.
- Motor de doble sentido usado para mover la plataforma.
- Rampa 1: piezas defectuosas.
- Rampa 2: piezas correctas.
- Sensor 1 (detecta la presencia de un objeto), sensor 2 (detecta el color del objeto) y sensor 3 ( mide la longitud del objeto).

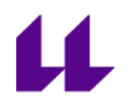

- Motor de doble sentido para mover el sensor 3 (mide la longitud del objeto).
- Finales de carrera (para detener la plataforma en las posiciones 1 y 2).
- Pistón para empujar la pieza por la rampa 1 o la 2, dependiendo de si es correcta o defectuosa. Este pistón se mueve junto a la plataforma.
- Pestaña colocada en la rampa 2 para detenerla hasta que la siguiente estación (estación 2) esté lista para recibirla.

Cuyo objetivo es el siguiente:

- Medir el tamaño de la pieza. Si la pieza tiene el tamaño considerado como correcto, se envía por la rampa 2 y espera hasta que la siguiente estación pueda recibirla. Una vez tengamos la respuesta, se desactivará la pestaña y podrá avanzar.
- Por el contrario, si la pieza es defectuosa, la plataforma bajará y enviará la pieza por la rampa 1 (piezas defectuosas).

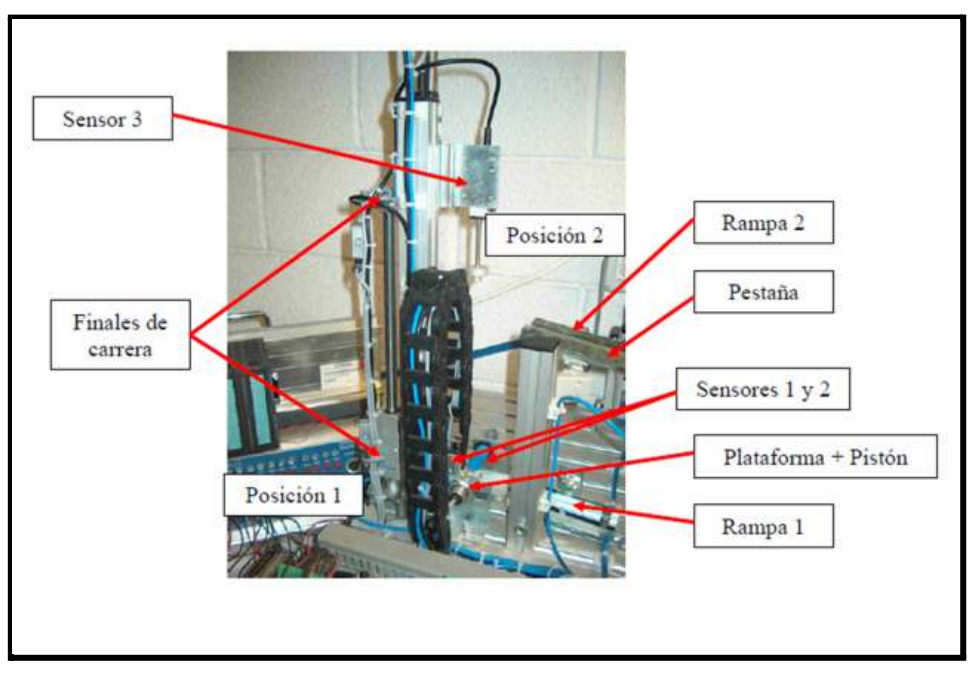

*Estación de test (estación 1)*

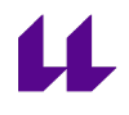

#### **3. Estación de procesado (estación 2)**

Esta estación está compuesta por:

- Mesa giratoria. Compuesta de:
	- Motor de rotación de corriente continua de un solo sentido de giro y a velocidad constante.
	- Sensor de mesa en posición (cuando llega a una de las 4 posiciones de procesado, realizando giros de 90º).
	- Sensor de pieza en posición 1. Cuando se detecta una pieza en la posición inicial.
- Taladro, el cual actúa cuando se detecta la pieza a procesar en la posición 2. Está compuesto de:
	- Motor de rotación de corriente continua de un solo sentido de giro que realiza la simulación de giro de la punta del taladro.
	- Cilindro de doble efecto. Permite bajar el taladro para realizar su funcionamiento, y subirlo.
	- Cilindro de sujeción de simple efecto. Permite sujetar la pieza para evitar su movimiento a la hora de realizar el taladrado.
- Cilindro de comprobación, chequeo o prueba. Actúa cuando se detecta una pieza en la posición 3. Está compuesto de:
	- Cilindro de simple efecto. Comprueba si el taladrado se hizo correctamente.
	- Final de carrera. Para determinar dicha comprobación. Si el cilindro llega a extenderse hasta el final de su recorrido, consideramos que el proceso de taladrado se hizo correctamente.

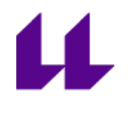

Cuyo objetivo es el siguiente:

- Cuando llega una pieza de la estación anterior, se realiza el proceso de taladrado y comprobación y envía la pieza a la siguiente estación (estación 3).

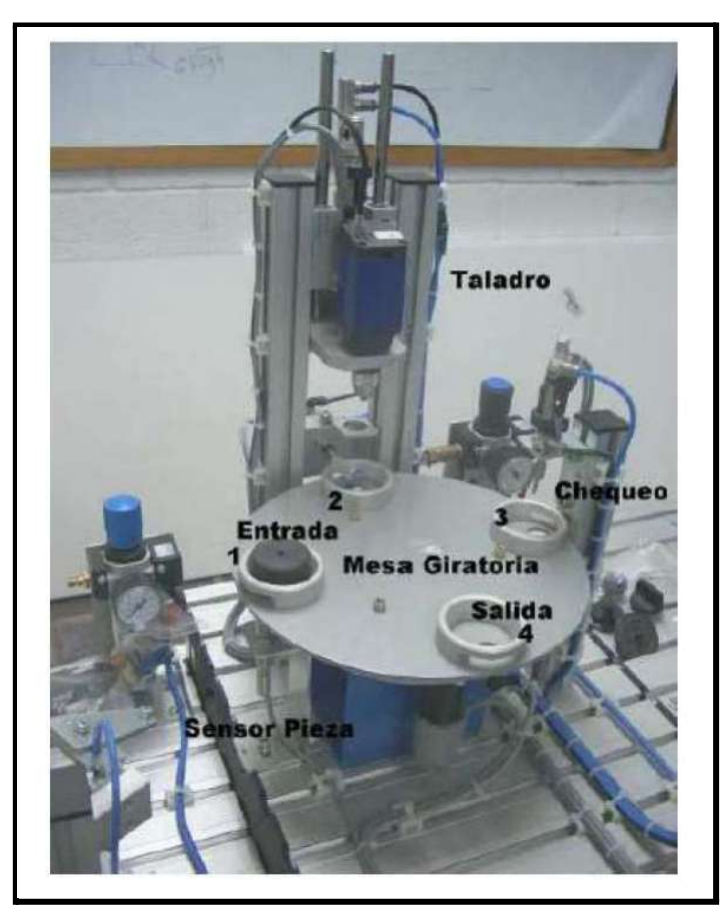

*Estación de procesado (estación 2)*

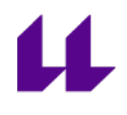

#### **4. Estación de acarreo (estación 3)**

Esta estación está compuesta por:

- Brazo de transferencia. Compuesto de:
	- Sistema de rotación. Permite realizar un giro de 180º, desde la estación anterior hasta la estación siguiente.
	- Elemento extensible horizontal.
	- Elemento portador. Se trata de una extensión vertical, la cual permite, gracias a su sistema succionador colocado en el extremo inferior del mismo, tomar la pieza y llevarla donde sea necesario.
- Almacén de piezas defectuosas.

Cuyos objetivos son los siguientes:

- Transferir una pieza desde la estación anterior (estación 2) hasta la siguiente estación (estación 4), siempre que sea correcta.
- Transferir una pieza desde la estación anterior (estación 2) hasta el almacén de piezas defectuosas.

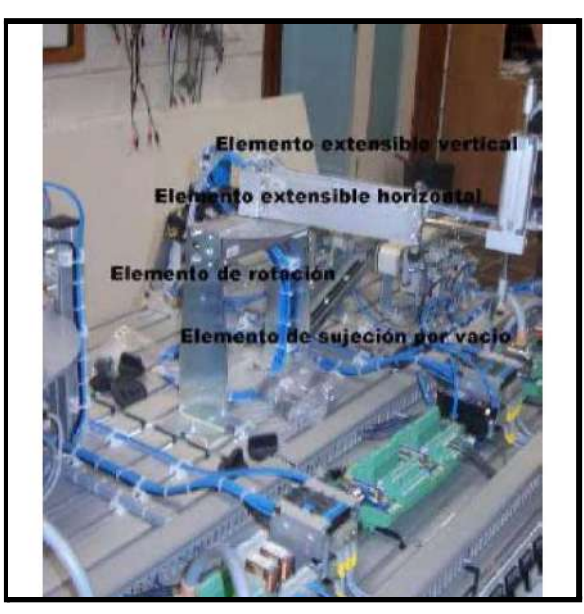

*Estación de acarreo (estación 3)*
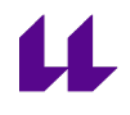

#### **5. Estación clasificadora (estación 4)**

Esta estación está compuesta por:

- Cinta transportadora accionada por un motón eléctrico de un solo sentido de giro.
- Tres almacenes por donde se deslizan las piezas.
- 2 desviadores (actuadores neumáticos). Cada uno de ellos está formado por 2 sensores, para saber si se encuentra extendido o retraído.
- 2 sensores ópticos. Colocados de la siguiente manera:
	- El primero de ellos está colocado al principio de la cinta y detecta cuando hay una pieza en esa posición.
	- El segundo de ellos está colocado de tal forma que detecta cuando una pieza entra en alguno de los almacenes.
- Botonera compuesta de:
	- STOP: para el motor de la cinta transportadora.
	- START: pone en marcha la cinta transportadora.
	- Conmutador AUTO/MANUAL: para elegir el modo de operación.
	- Cada uno de los botones dispone de su sensor.

Cuyos objetivos son los siguientes:

- **- En modo automático:**
	- La cinta deberá moverse en el momento que es detectada una pieza al principio de ella, y no se detendrá hasta que dicha pieza haya entrado por alguno de los almacenes. No se permite el movimiento de los desviadores una vez la cinta está en marcha, ni la entrada de una nueva pieza, obligando así a moverlos una vez haya entrado la pieza al almacén y la cinta esté parada.

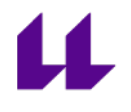

- Si se pulsa el botón STOP, la cinta transportadora se detendrá.

#### **- En modo manual:**

- La cinta deberá moverse cuando se pulse el botón START. No se permite el movimiento de los desviadores una vez la cinta está en marcha.
- La cinta sólo se detendrá cuando una pieza haya entrado en alguno de los almacenes, o si se pulsa el botón de STOP.

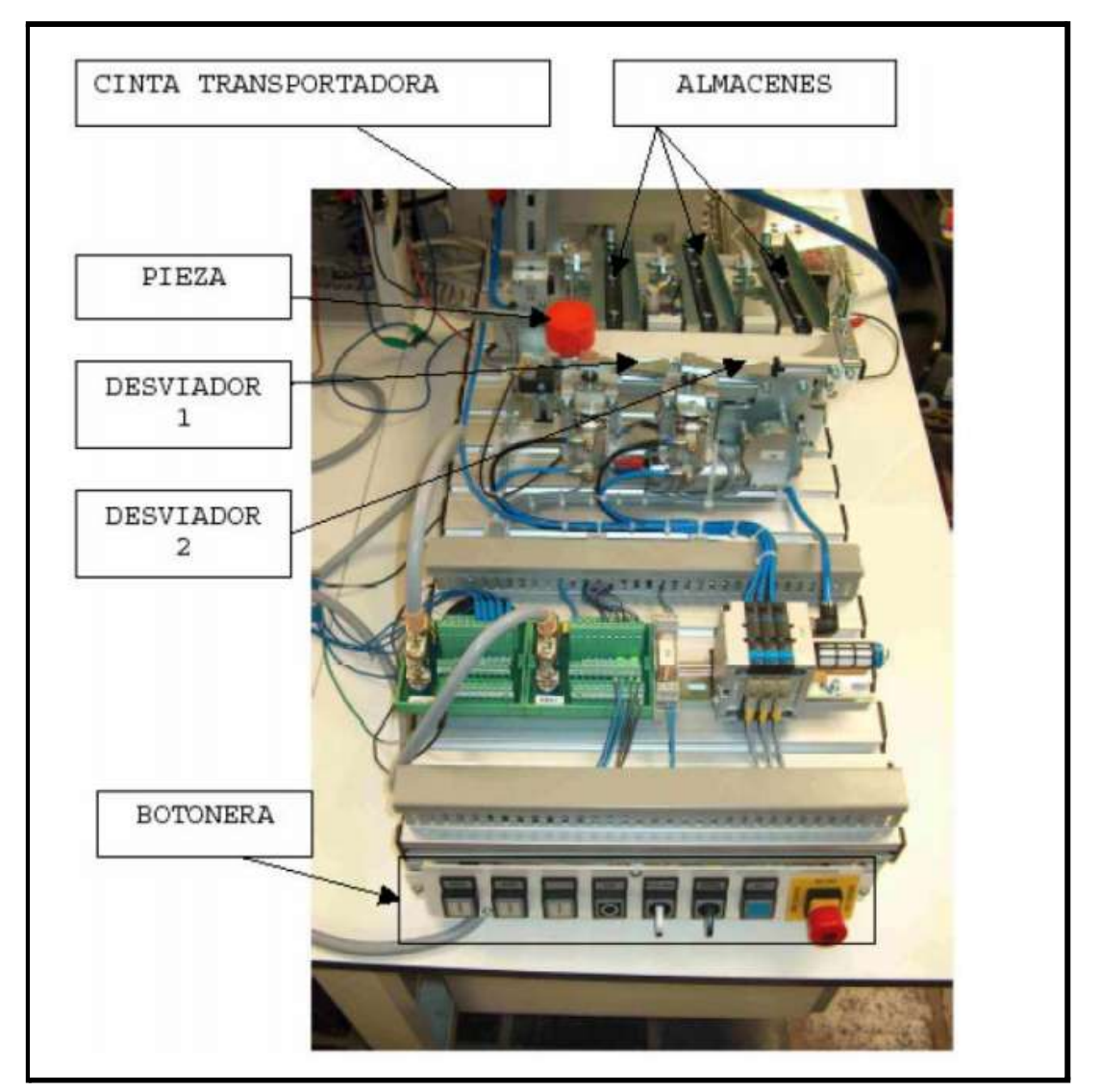

*Estación clasificadora (estación 4)*

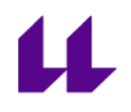

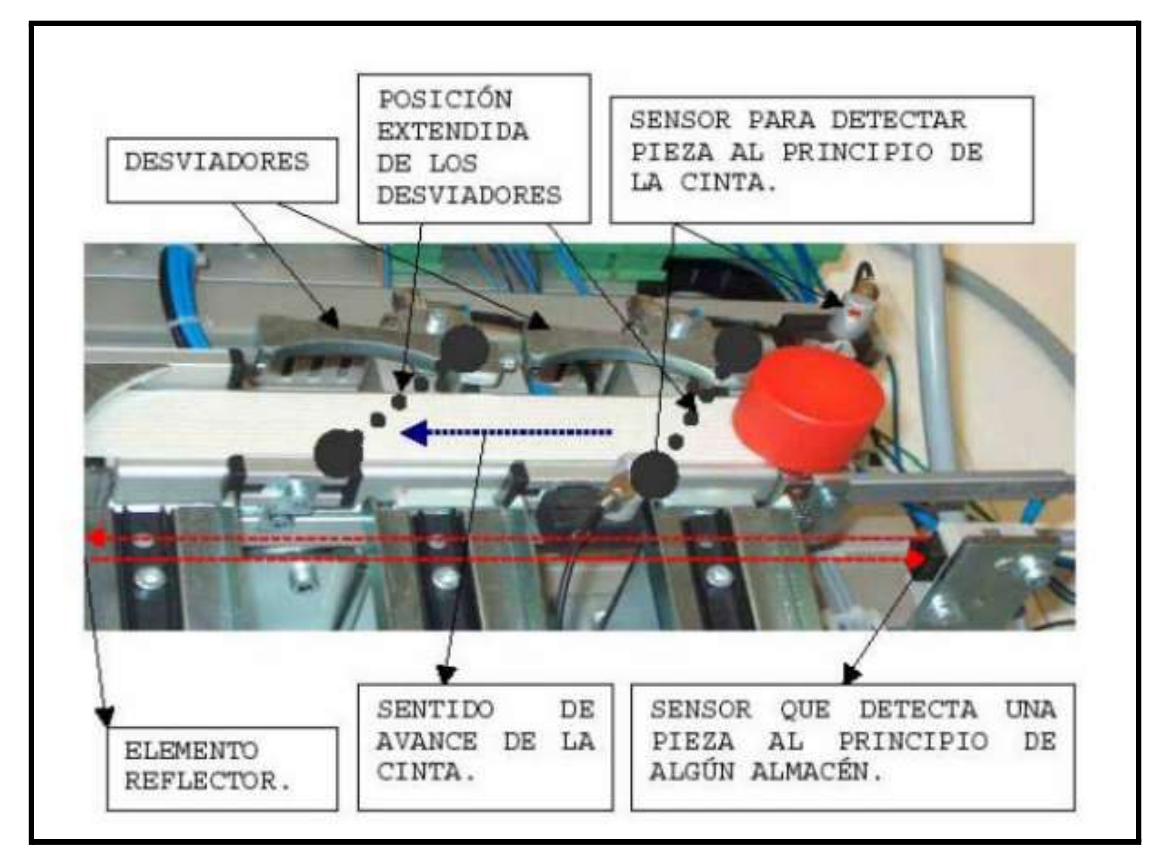

*Cinta transportadora y sensores (estación 4)*

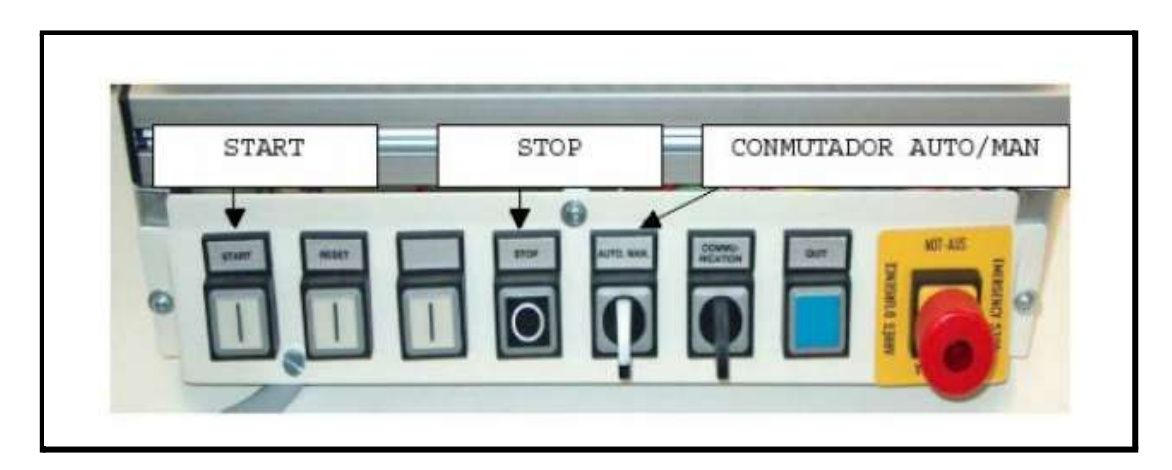

*Botonera (estación 4)*

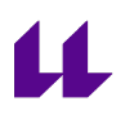

# **Anexo IV**

## **Explicación para realizar la conexión entre Factory IO y TIA Portal**

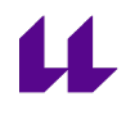

### **Pasos a seguir para realizar la conexión en TIA Portal:**

Abrimos TIA Portal:

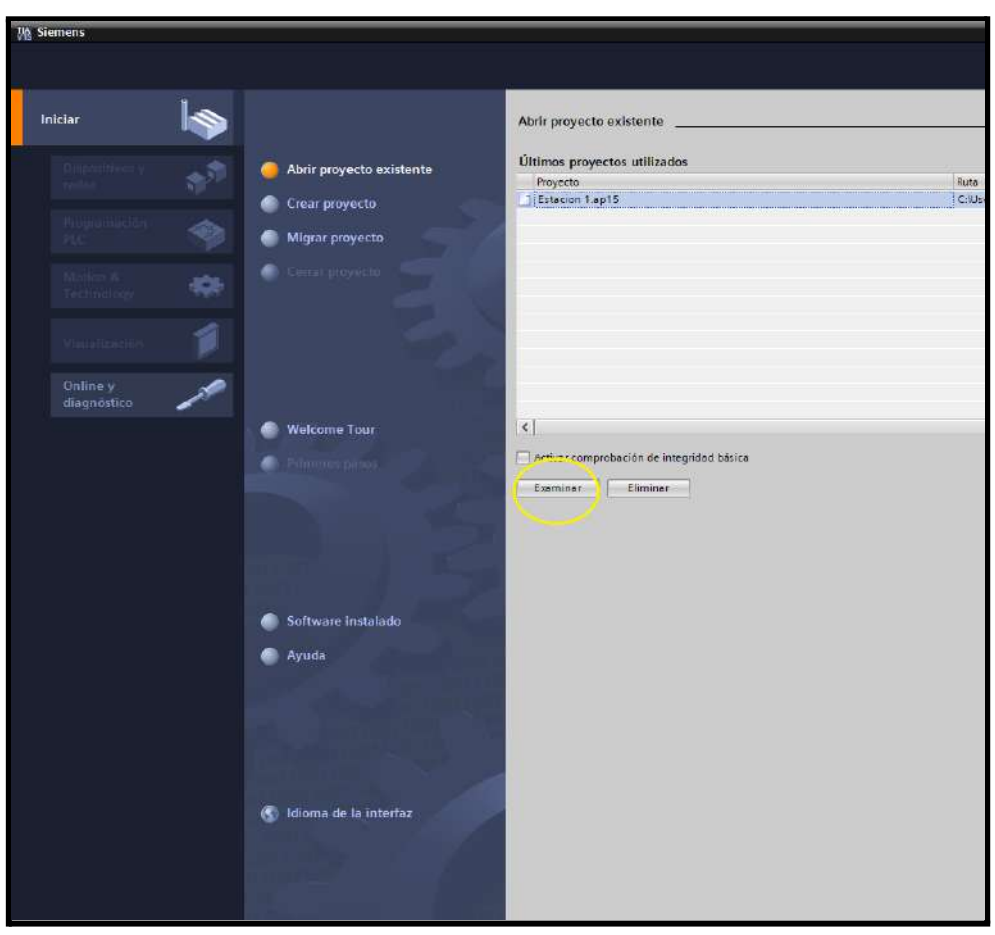

*Interfaz TIA Portal*

Seleccionamos **Examinar** y buscamos la plantilla necesaria para poder realizar la simulación.

Una vez abierta, nos quedará un menú tal que así:

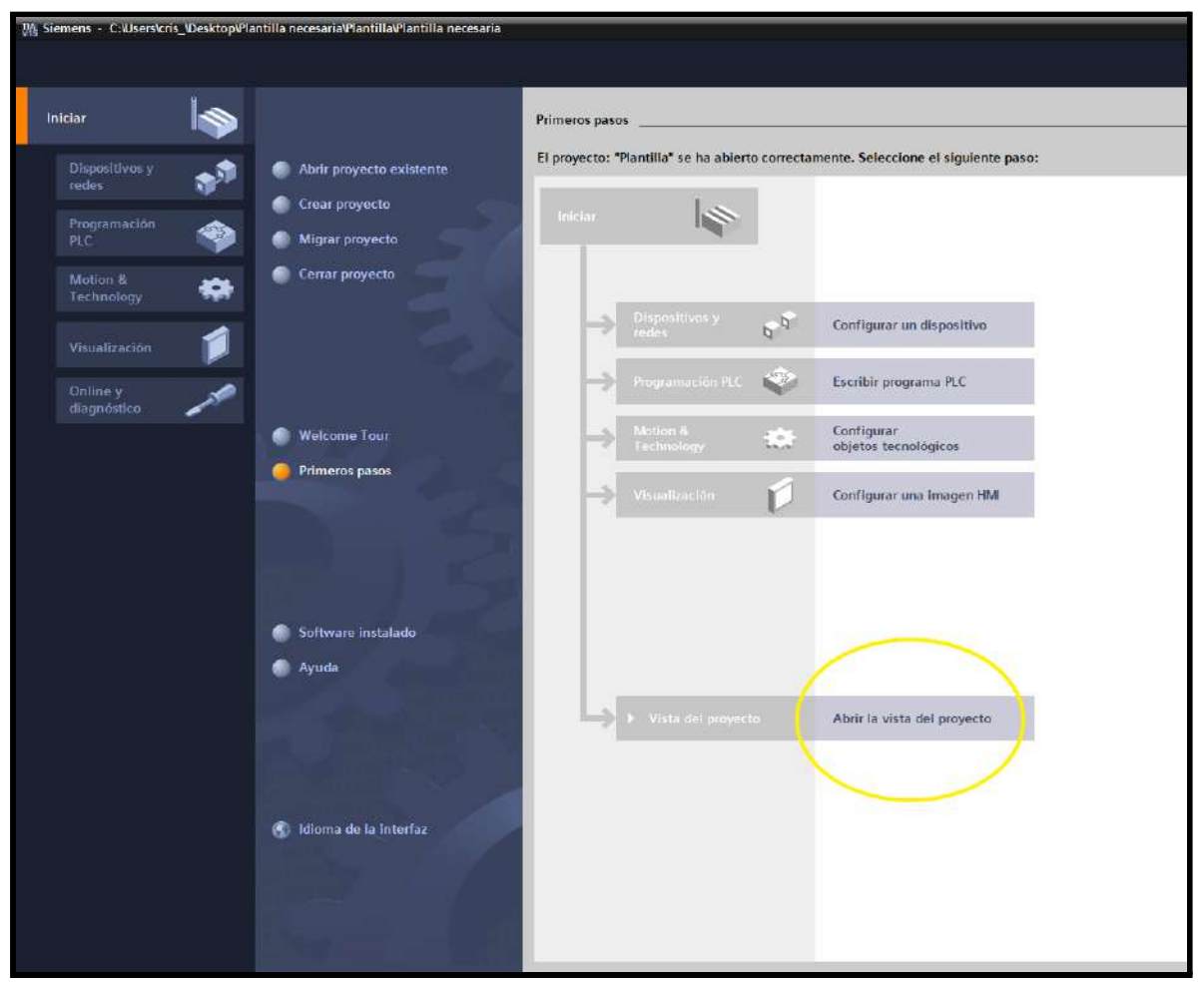

*Plantilla TIA Portal*

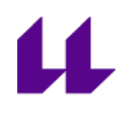

Elegimos en **Abrir la vista del proyecto** y se nos abrirá nuestra plantilla donde podremos trabajar.

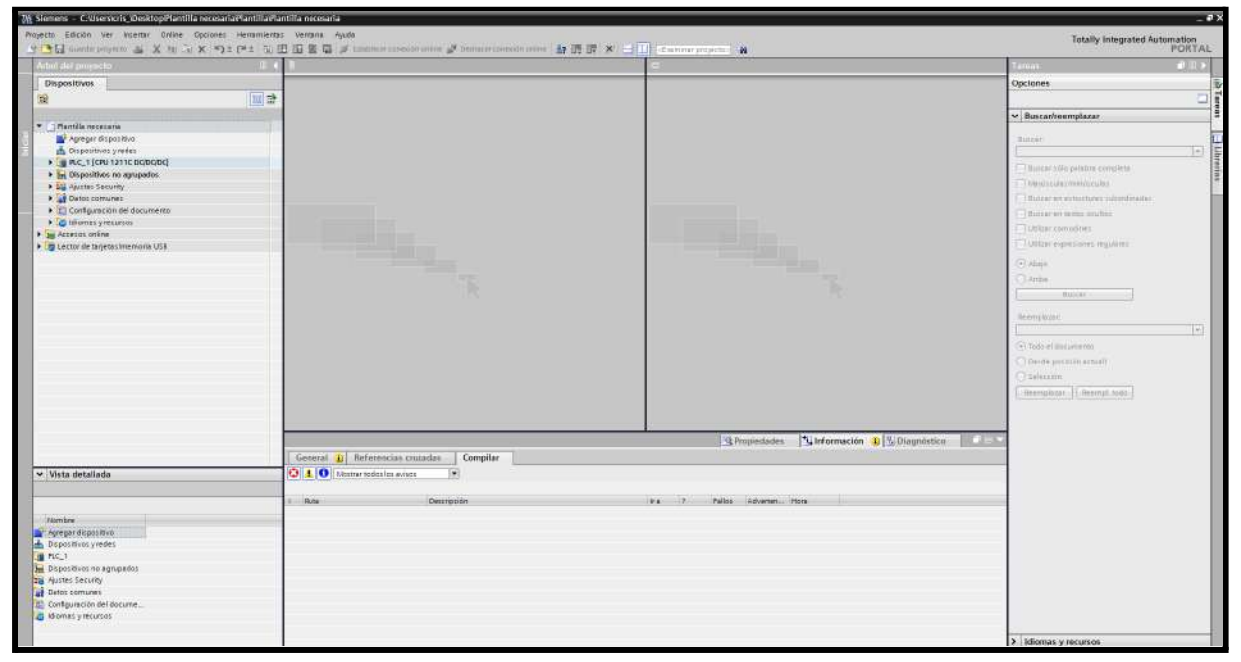

*Menú TIA Portal*

Ahora pulsamos en ➤ **PLC\_1 [CPU 1211C DC/DC/DC]** y se nos desplegará el siguiente menú:

| $\nabla$ PLC_1 [CPU 1211C DC/DC/DC]                |  |
|----------------------------------------------------|--|
| Configuración de dispositivos                      |  |
| <b>V</b> Online y diagnóstico                      |  |
| Bloques de programa                                |  |
| Objetos tecnológicos                               |  |
| In Fuentes externas                                |  |
| Variables PLC                                      |  |
| ▶ □ Tipos de datos PLC                             |  |
| ▶ 国 Tablas de observación y forzado permanente     |  |
| <b>B</b> Backups online                            |  |
| $\blacktriangleright$ $\blacktriangleright$ Traces |  |
| ▶ <sub>III</sub> , Datos de proxy de dispositivo   |  |
| 图 Información del programa                         |  |
| E Listas de textos de aviso PLC                    |  |
| Módulos locales                                    |  |

*Menú PLC\_1*

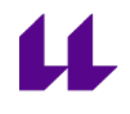

Lo más importante en este bloque, para nosotros, es:

- ➤**Bloques de programa**
- **-** ➤**Variables PLC**

Para acceder a nuestro programa principal donde realizaremos nuestro código en KOP, simplemente tenemos que desglosar ➤**Bloques de programa** y pulsar 2 veces sobre **Main [OB1].**

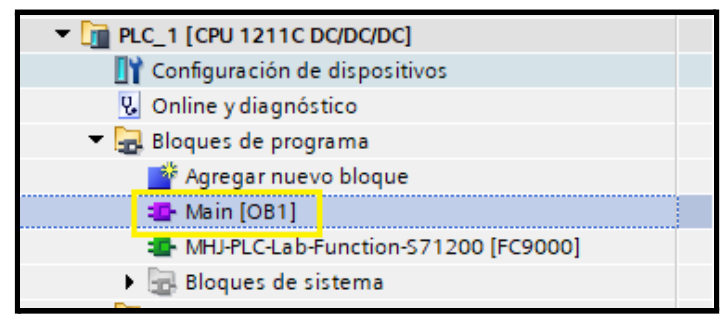

*Main [OB1]*

Se nos abrirá nuestra plantilla donde podremos trabajar o importar nuestro código en KOP.

IMPORTANTE: **NO ELIMINAR** la función que se encuentra en el **segmento 1** del código (empezar a trabajar en el segmento 2). **Si esta función es eliminada, la conexión entre TIA Portal y Factory IO no será posible.**

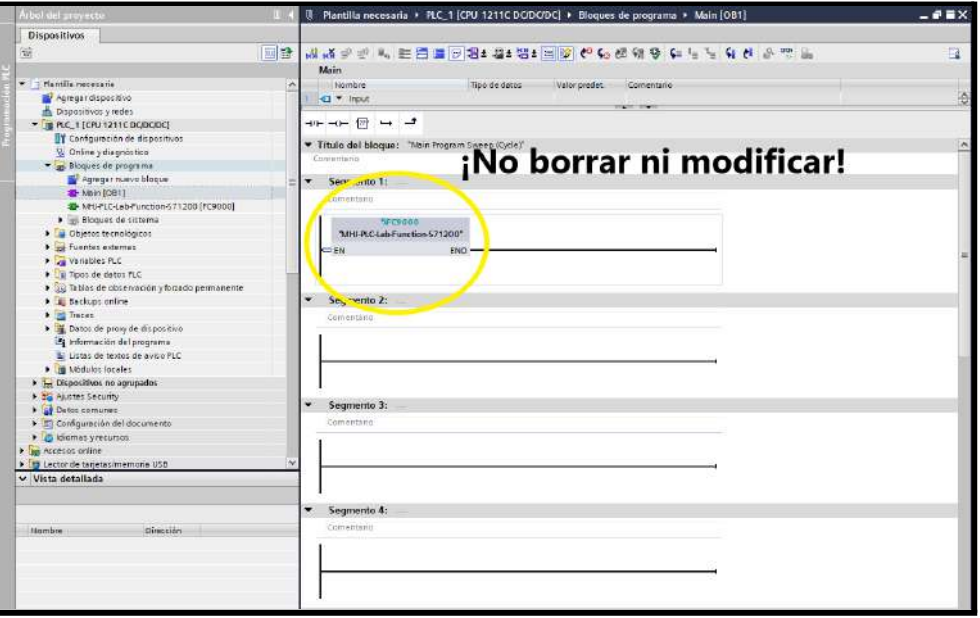

*Programa principal*

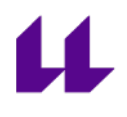

Para agregar nuestra tabla de variables, pulsaremos en ➤**Variables PLC** y ahí elegiremos **Agregar tabla de variables**.

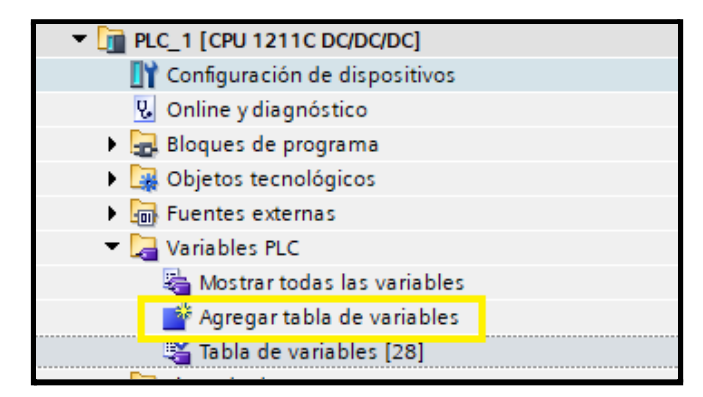

*Agregar tabla de variables*

Una vez hayamos terminado nuestro código, y queramos iniciar la simulación para comprobar su funcionamiento, debemos realizar lo siguiente:

- En el menú superior tenemos varias opciones. Una de ellas está representada por un **ordenador**, la cual funciona para iniciar la **simulación**.

| 74 Siemens - C:\Users\cris_\Desktop\Plantilla necesaria\Plantilla\Plantilla necesaria |                                                                                                    |
|---------------------------------------------------------------------------------------|----------------------------------------------------------------------------------------------------|
| Online Opciones Herramientas Ventana<br>Edición Ver Insertar<br>Provecto              | Avuda<br><sup>字 ●</sup> ■ Guardar proyecto ■ ※ 画 音 × り± (■± 型 ■ ■ ■ ★ > Establecer conexión online ♪ Deshacer conexión online |
| Árbol del proyecto                                                                    | ■ D Plantina necesaria ▶ PLC_1 [CPU 1211C DC/DC/DC] ▶ Bloque                                                                  |
| <b>Dispositivos</b><br>斷                                                              | ▔▁▗▝▝▝▝▝▝▝▝▝▝▝▝▝▝▝▝▝▝▝▝▝                                                                                                    |

*Iniciar simulación*

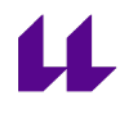

- Una vez presionada la casilla, esperamos a que se desglose nuestro menú y pulsamos en **cargar**.

| Estado<br>40         | ø         | Destino<br>$-$ PLC 1 | Mensaje<br>Listo para operación de carga.                              | Acción<br>Cargor 'PLC 1' |
|----------------------|-----------|----------------------|------------------------------------------------------------------------|--------------------------|
|                      |           |                      |                                                                        |                          |
|                      | ۰         | Modulo simulado      | La carga se efectúa en un PLC simulado.                                |                          |
|                      | $\bullet$ | Configuración de     | Borrar y sustituir datos de sistema en el destino                      | Cargar en dispositivo    |
|                      | $\bullet$ | > Software           | Cargar software en dispositivo                                         | Cargar con coherencia    |
|                      | ◕         | Librerías de texto   | Cargar todos los textos de aviso y de lista de textos en el dispositiv | Carga en dispositivo     |
|                      |           |                      |                                                                        |                          |
| $\blacktriangleleft$ |           |                      | Ш                                                                      |                          |

*Cargar simulación*

- Nos notificará otro menú, diciéndonos si queremos arrancar el módulo **PLC\_1.** Desplegamos la casilla, seleccionamos **Arrancar módulo** y pulsamos en **finalizar.**

| Estado  |    | Destino | Mensaje                                              | Acción                                                            |
|---------|----|---------|------------------------------------------------------|-------------------------------------------------------------------|
| 初.      |    | $PIC_1$ | La carga en dispositivo ha finalizado correctamente. | Cargar 'PLC_1'                                                    |
|         | т. |         | > Arrancar módulos Arrancar módulos tras cargar.     | Ninguna acción<br>٠<br><b>Alizarias Englán</b><br>Arrancar módulo |
| $\zeta$ |    |         | Ш                                                    | $\rightarrow$                                                     |

*Arrancar módulo y finalizar*

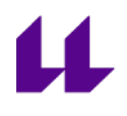

Una vez realizado lo anterior, tendremos nuestra simulación establecida correctamente. Se nos abrirá nuestro simulador **PLC\_1** en modo **RUN.**

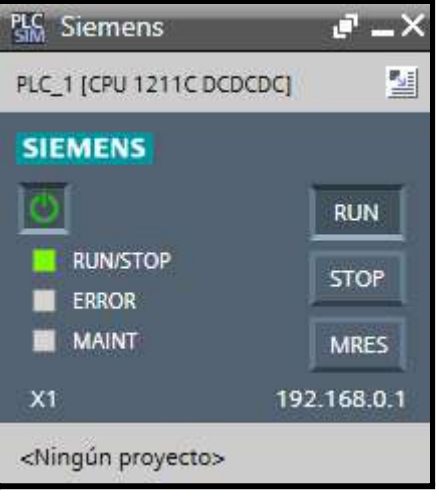

*Simulador modo RUN*

Por último, si ya hemos lanzado la simulación y queremos realizar cambios en nuestro código, basta con realizar dichos cambios, y pulsar en **Cargar en dispositivo.**

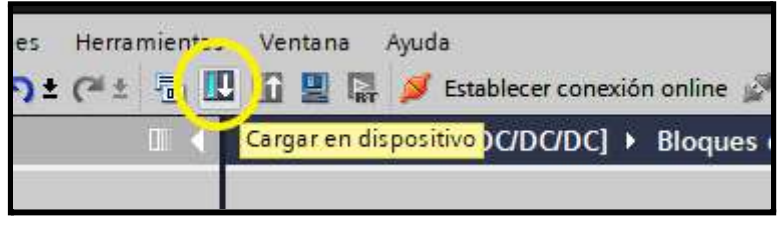

*Cargar en dispositivo*

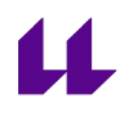

#### **Posibles errores al realizar la simulación con TIA Portal:**

- Si lanzamos una simulación con errores de compilación (podemos comprobar si compila antes de realizar la simulación presionando en la siguiente casilla).

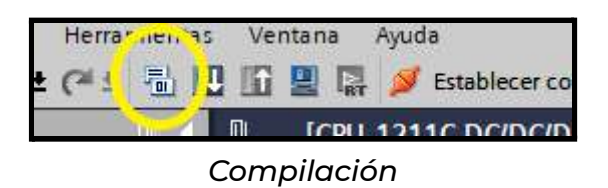

- Pero si fuese el caso de que se lanza una simulación sin comprobar su compilación, y resulta que hay errores en el código, mostrará el siguiente mensaje, el cual impedirá poder cargar la simulación.

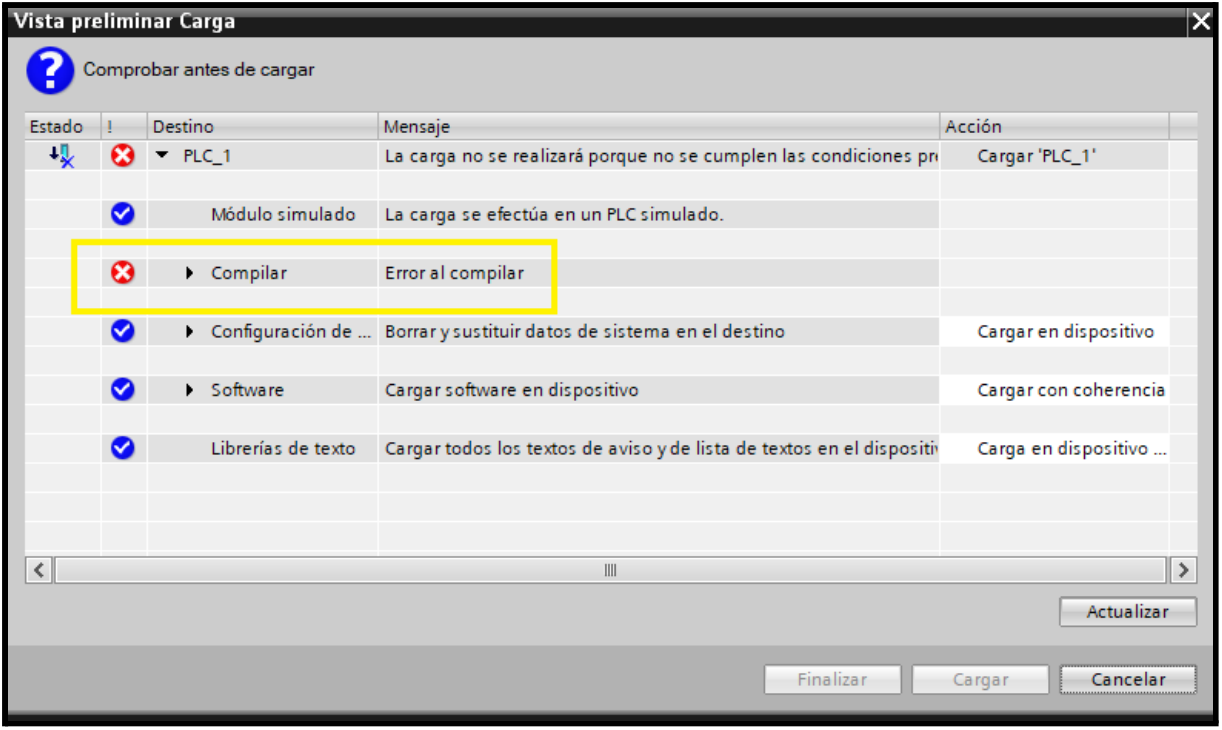

*Error al compilar*

- Si se ha iniciado una simulación, y se ha cerrado sin darnos cuenta, no hace falta cerrar el programa para iniciar una nueva. Al presionar en **iniciar simulación**, nos mostrará un mensaje indicando que se cerrarán las anteriores. Presionamos en **aceptar.**

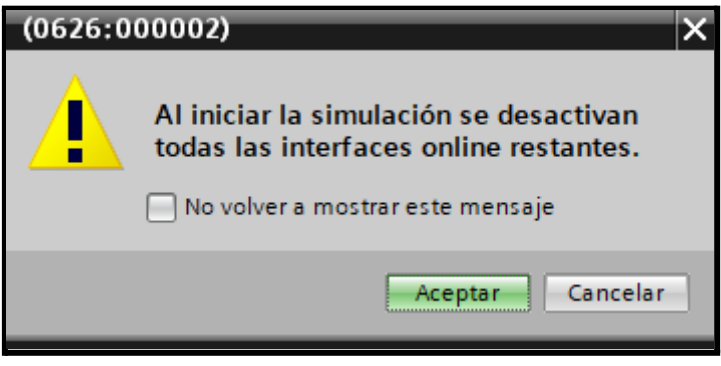

*Inicio de una nueva simulación*

- Ahora se nos mostrará un menú diferente a cuando iniciamos una simulación por primera vez al abrir el programa.

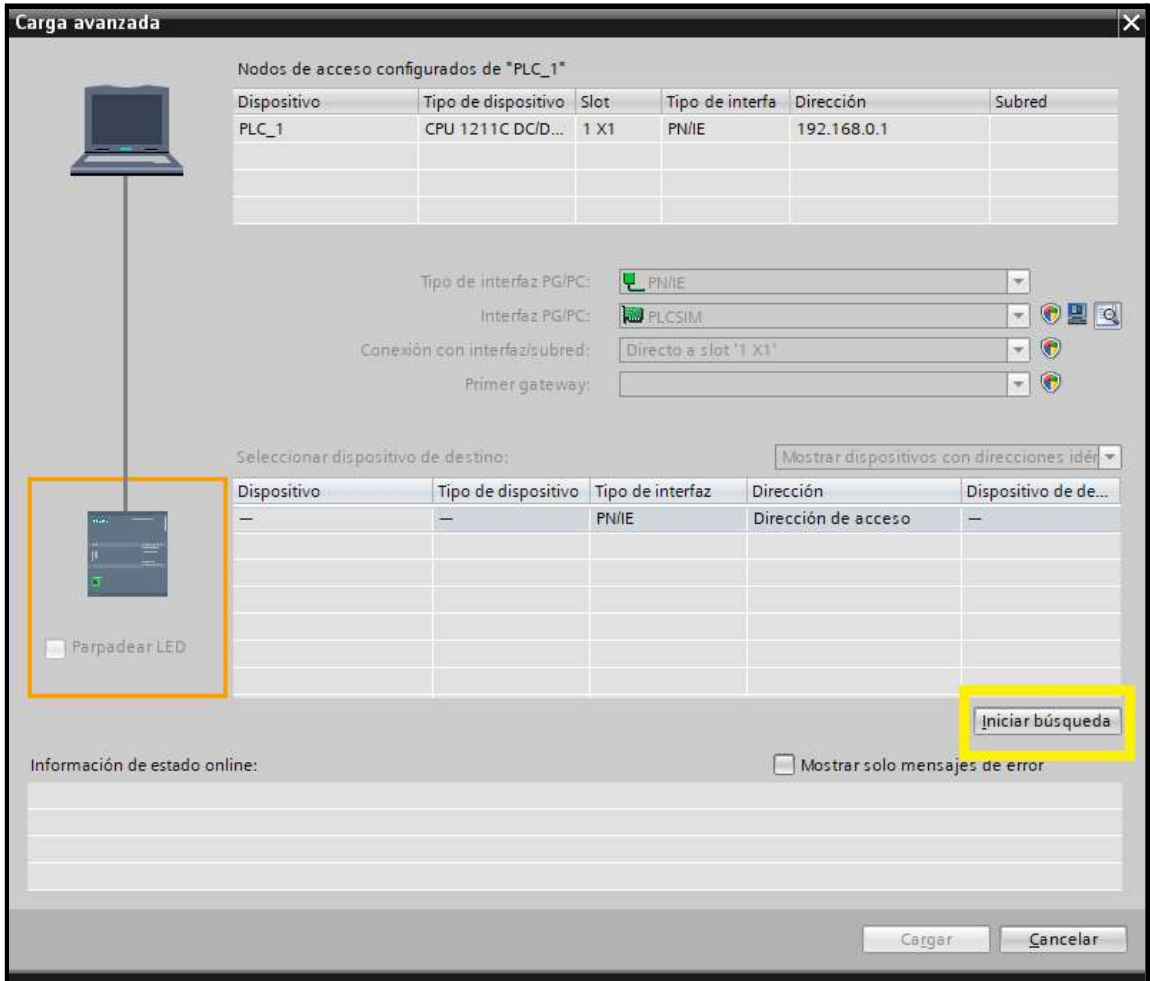

*Iniciando nueva simulación*

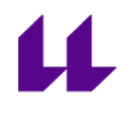

- Presionamos en **iniciar búsqueda** y nos notificará el siguiente mensaje.

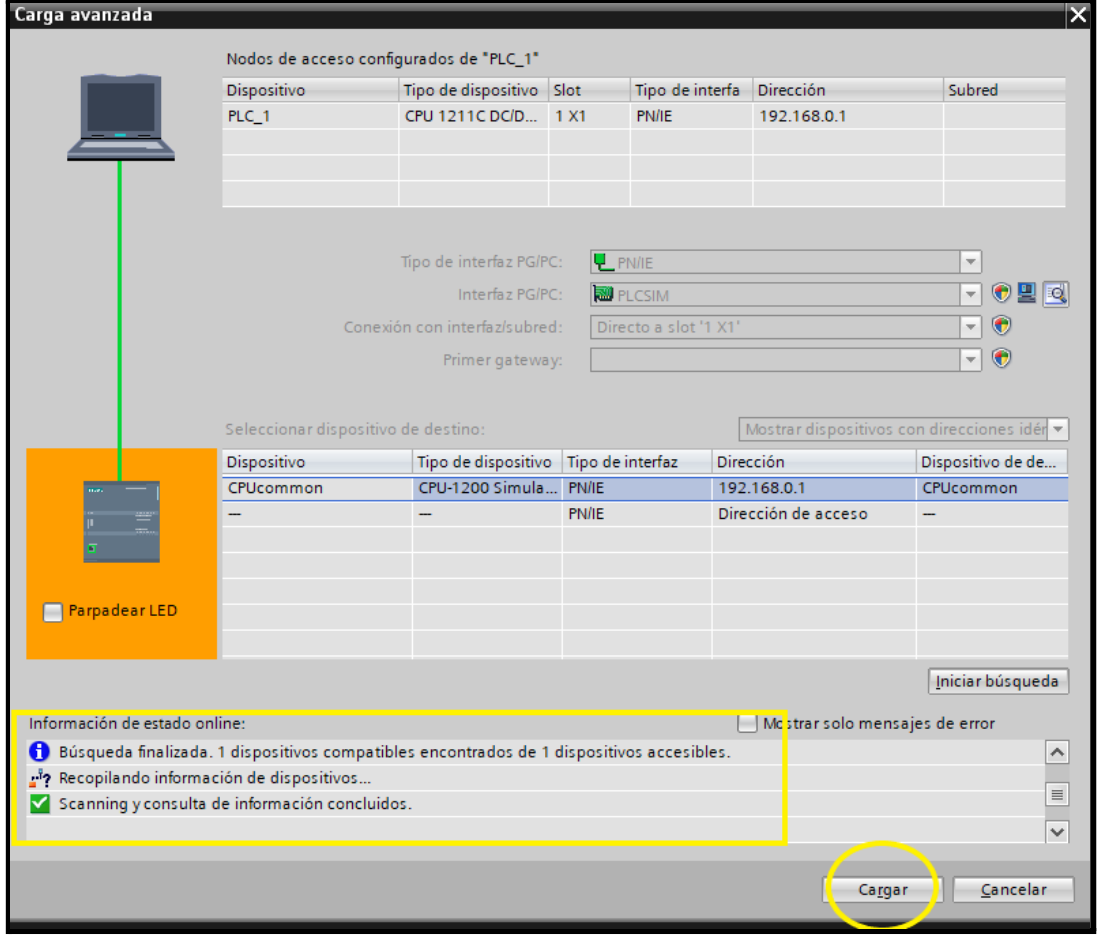

*Iniciar búsqueda*

- Nos avisará de que ha encontrado 1 dispositivo compatible. Posteriormente, pulsaremos en el botón de **Cargar.** Una vez cargado, nos mostrará nuevamente el menú de **cargar simulación,** en donde solo tendremos que **cargar, arrancar el módulo** y presionar en **finalizar.**

Para más información sobre TIA Portal: [\[14\].](#page-104-0)

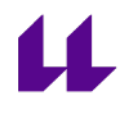

### **Pasos a seguir en el Factory IO:**

Lo primero será abrir el **Factory IO** y elegir nuestro diseño.

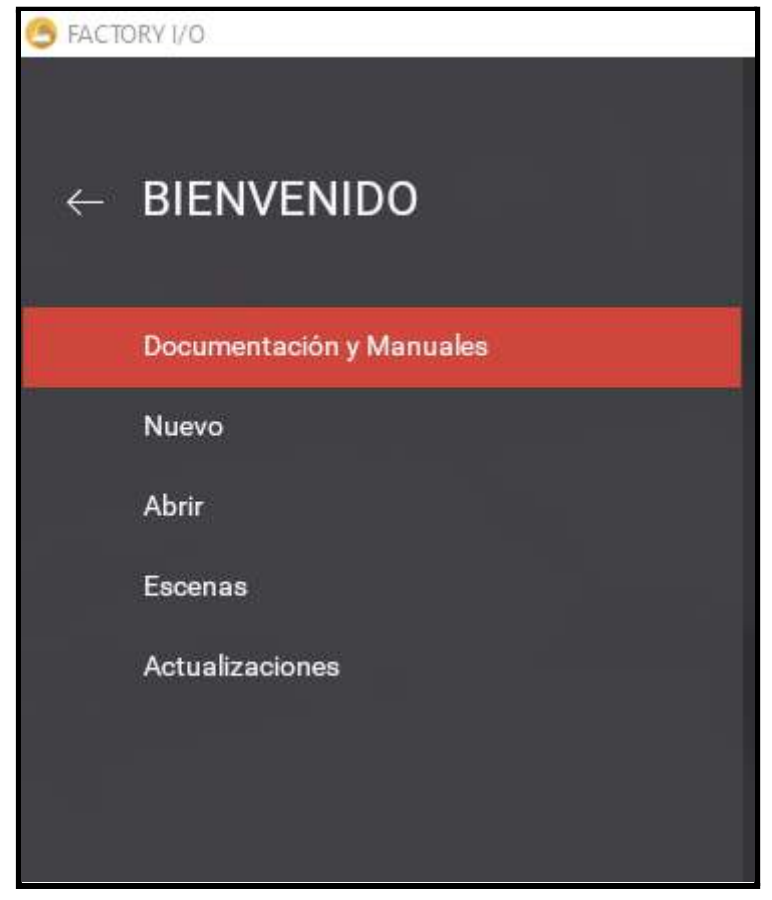

*Interfaz Factory IO*

- Nuevo: realizar un diseño desde cero.
- Abrir: continuar con una planta virtual en la que hayamos trabajado anteriormente.
- Escenas: podemos elegir alguna de las escenas que proporciona Factory IO.

Una vez abierto nuestro diseño, nos dirigimos a: **ARCHIVO → DRIVERS**

- **Nota:** pulsando f4 nos dirige a la misma ruta.

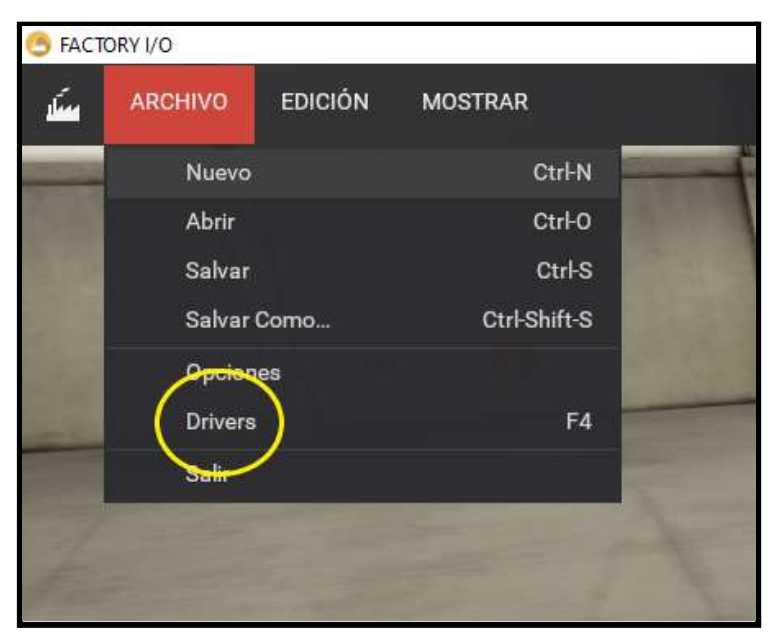

Acceso a drivers

Ahora, en la esquina superior izquierda, tendremos un menú desplegable. Tenemos que seleccionar: **Siemens S7-PLCSIM.**

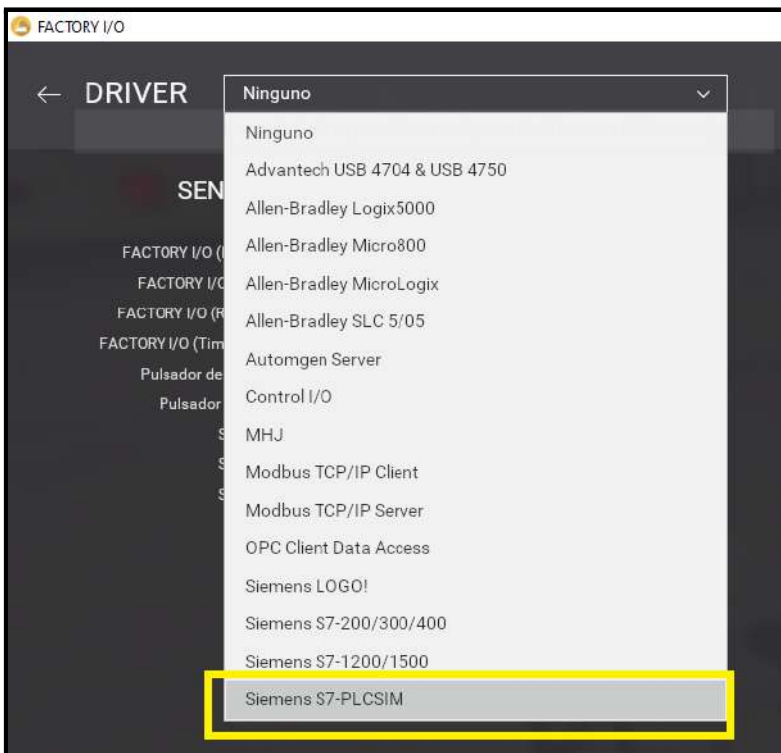

Acceso a drivers

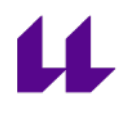

Ahora pueden ocurrir 2 cosas. Por un lado, si hemos iniciado ya la simulación con TIA Portal, automáticamente se conectará y nos saldrá un tick de color verde indicando que se ha realizado correctamente.

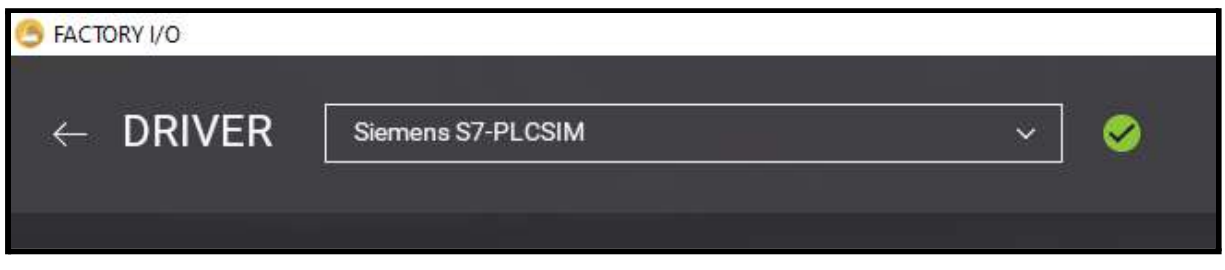

Conexión correcta

Por otro lado, si no hemos iniciado aún la simulación con TIA Portal, indicará el siguiente mensaje.

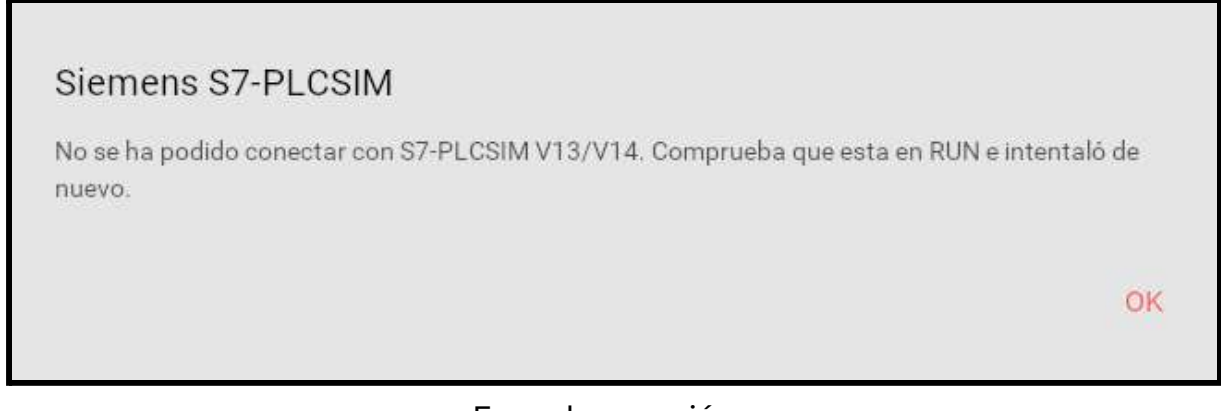

Error de conexión

No pasa nada, pulsaremos en OK y se nos quedará tal que así.

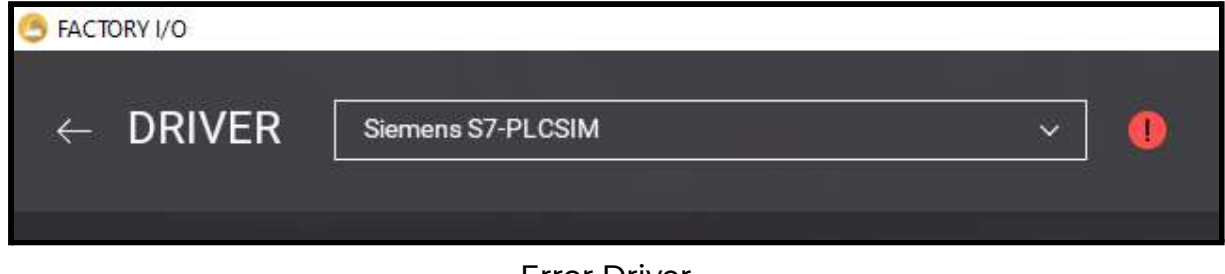

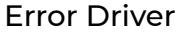

Una vez hayamos abierto TIA Portal e iniciado la simulación, automáticamente cambiará y nos mostrará un tick verde indicando que se ha realizado la conexión correctamente.

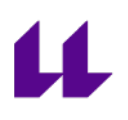

# **Anexo V**

### **Códigos de los ejercicios realizados para la asignatura "Automatización y Control Industrial"**

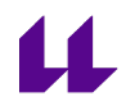

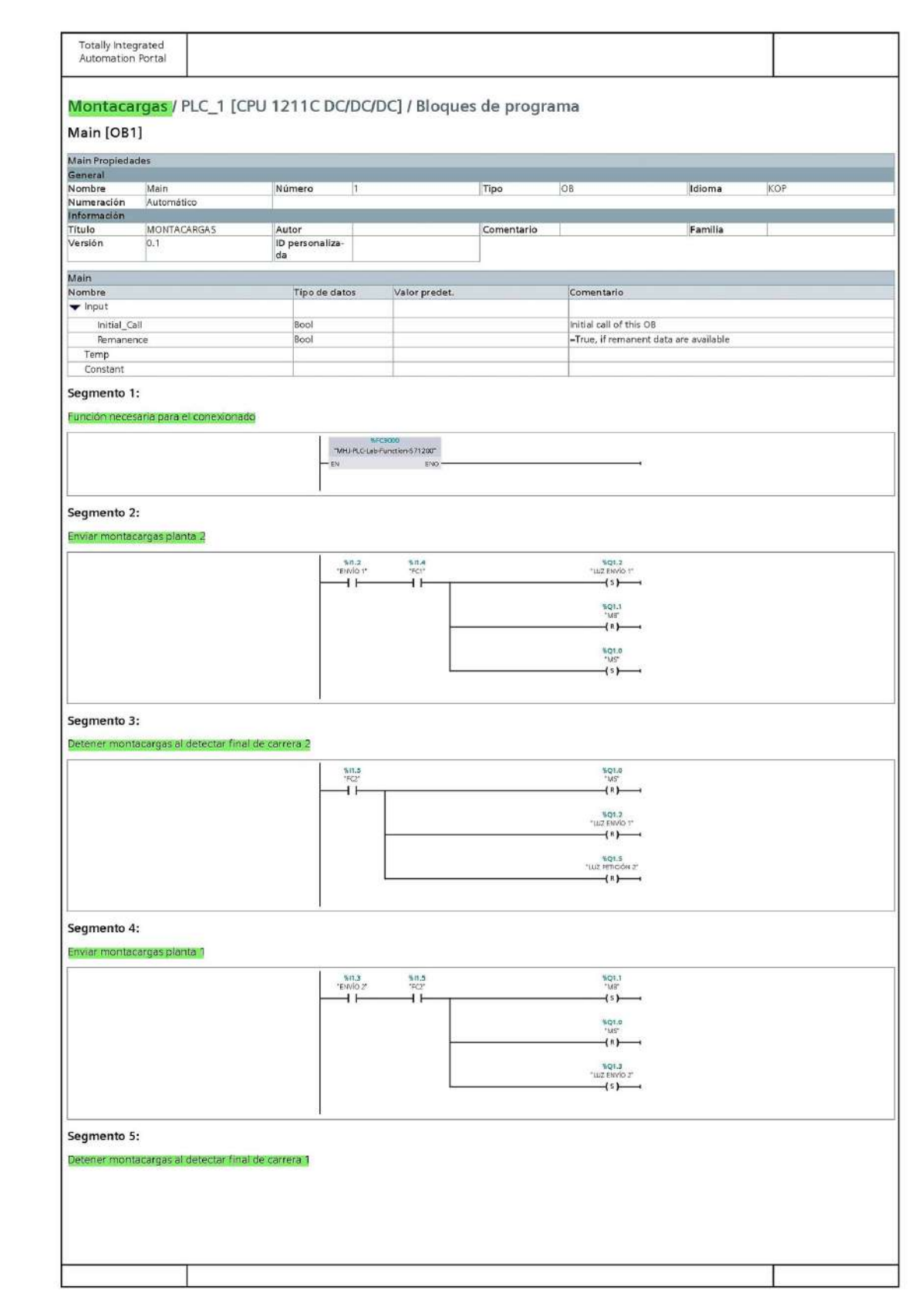

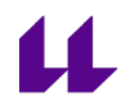

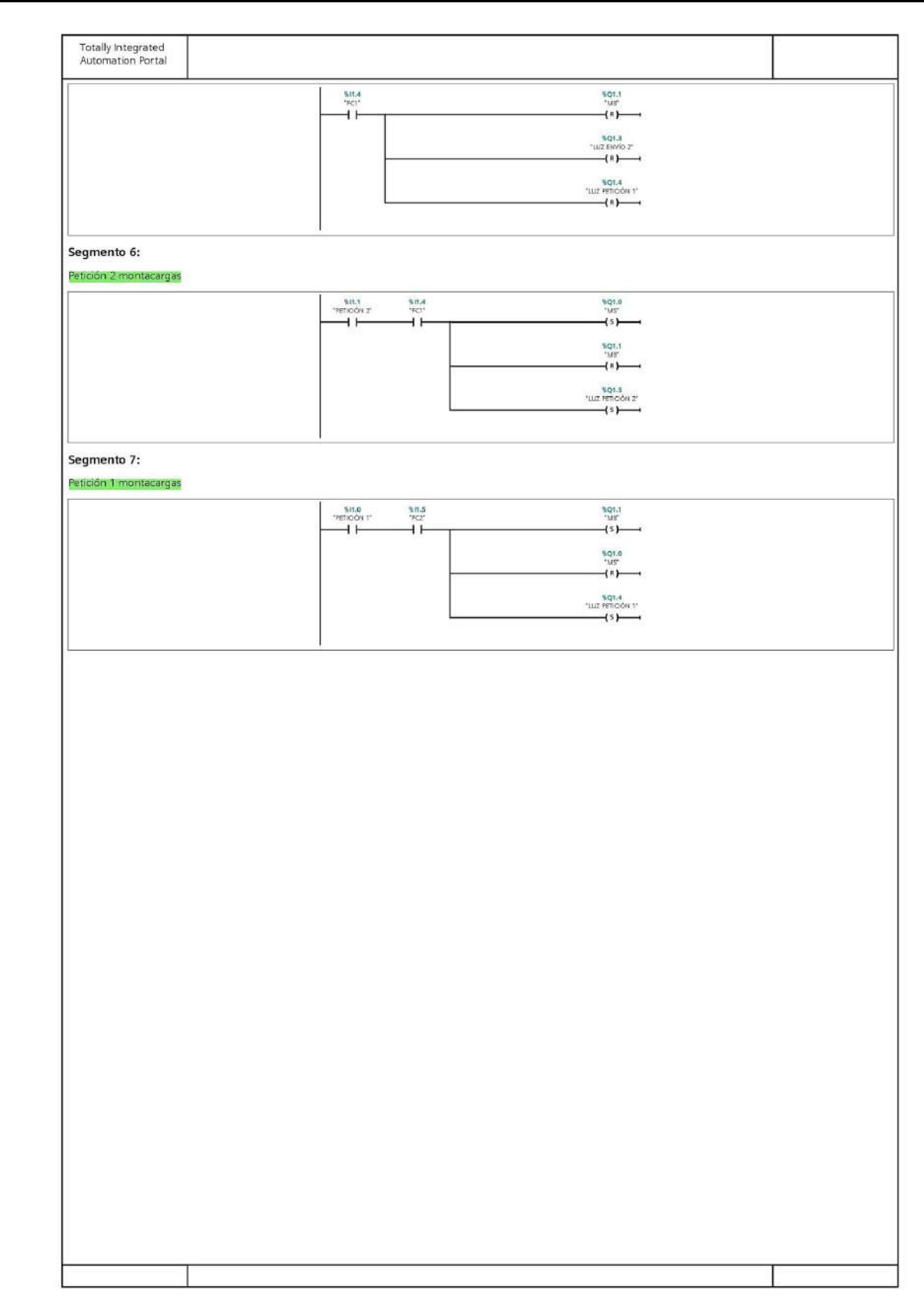

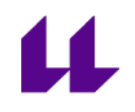

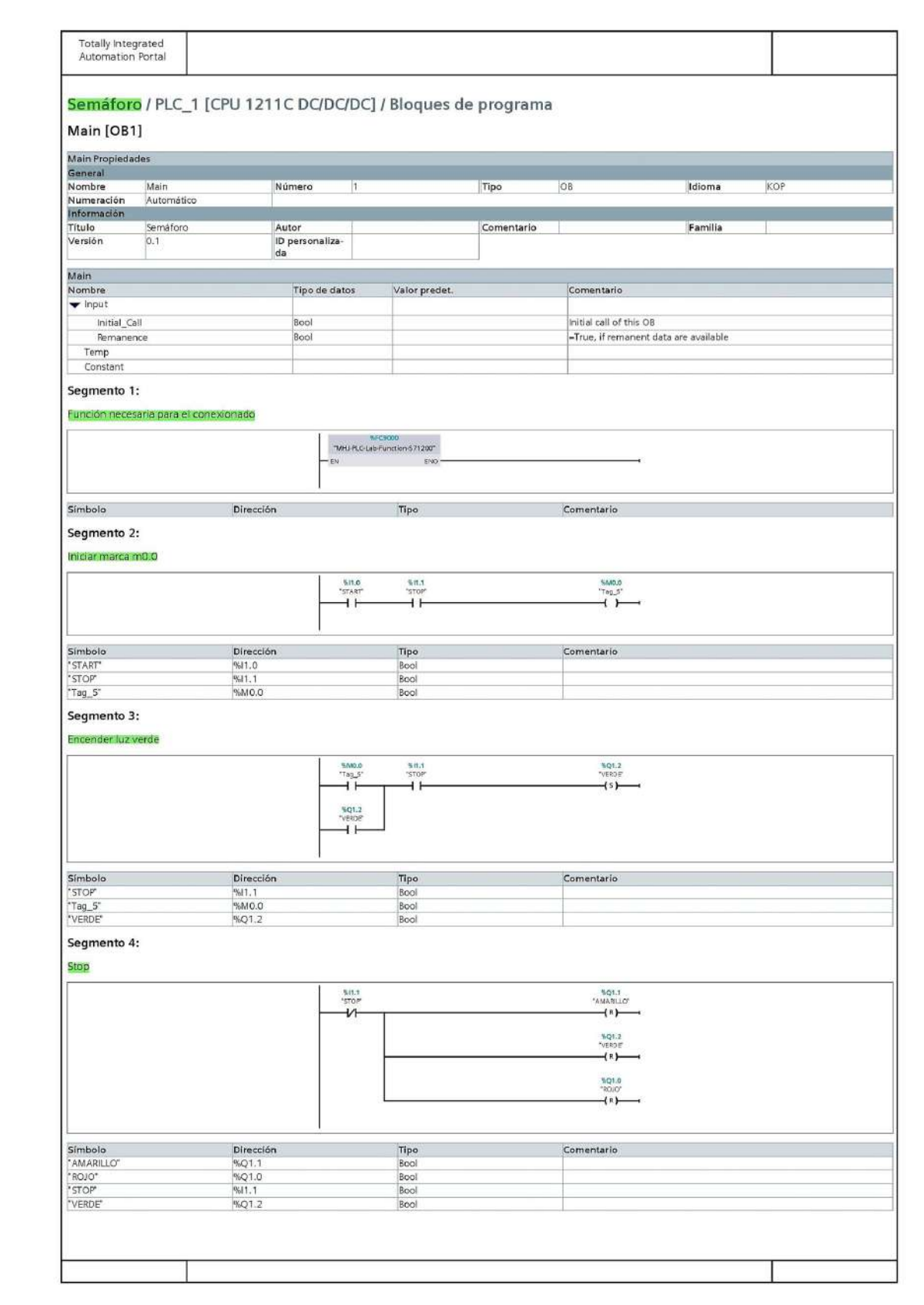

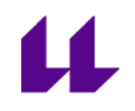

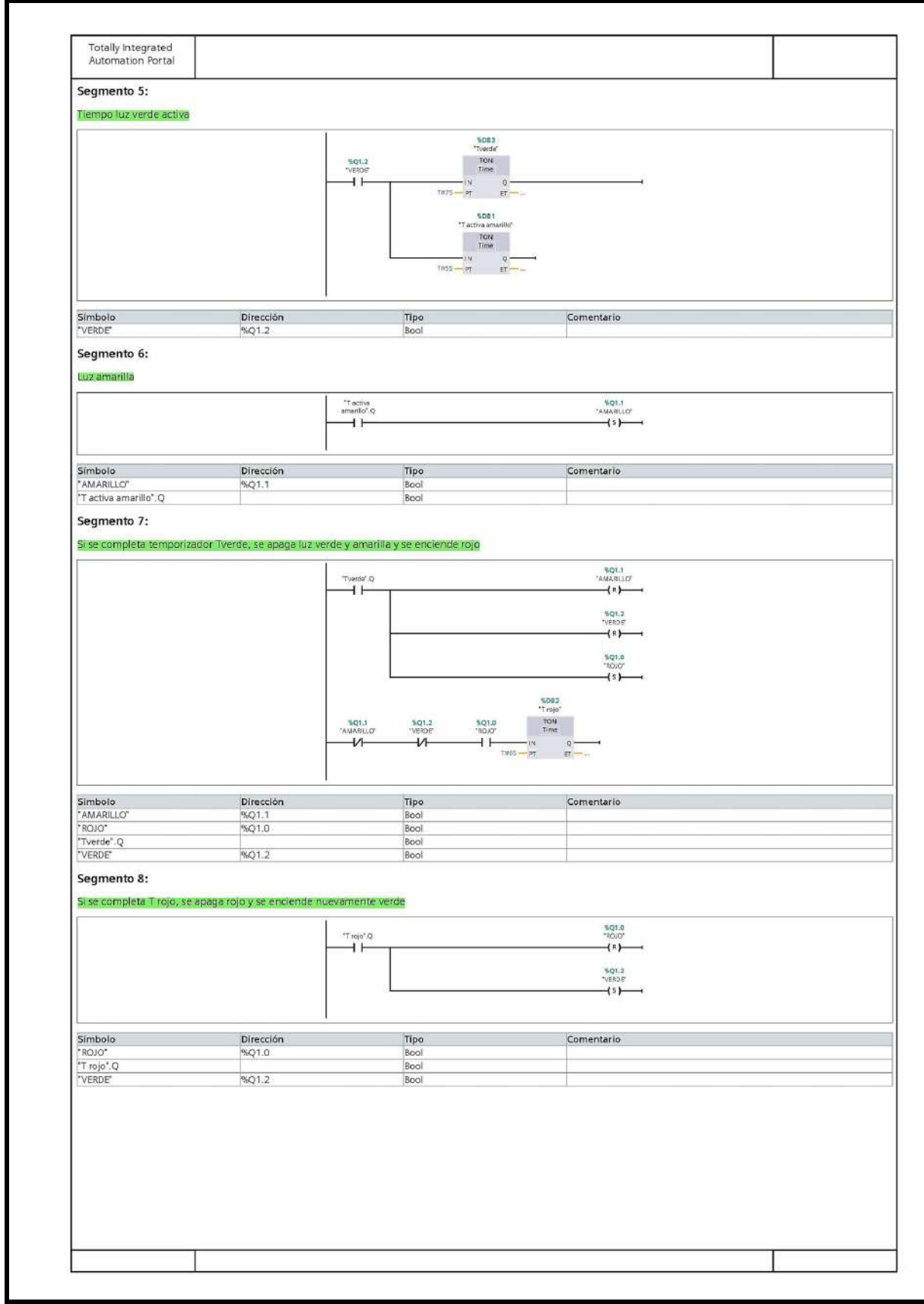

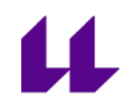

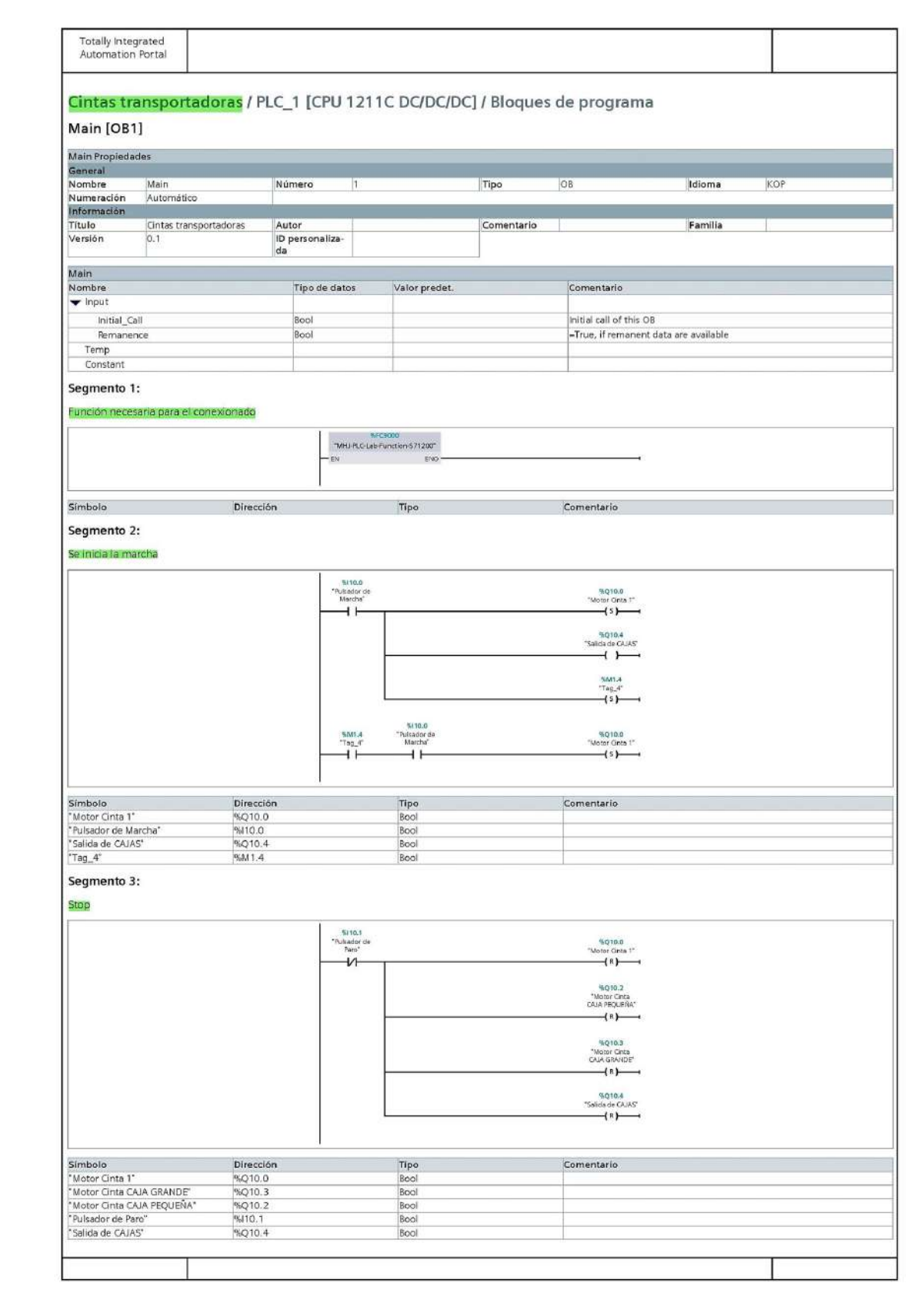

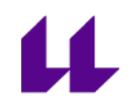

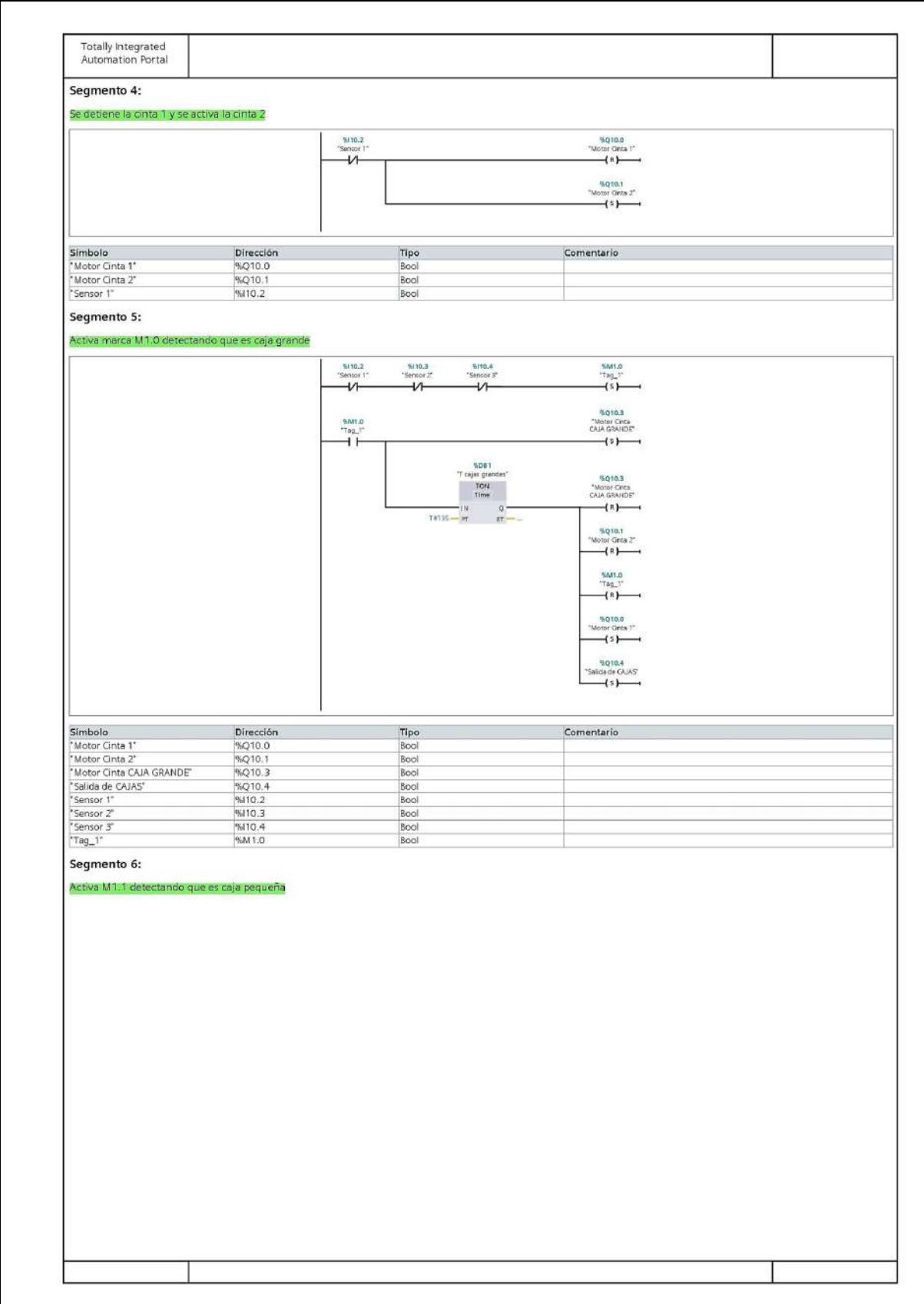

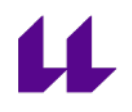

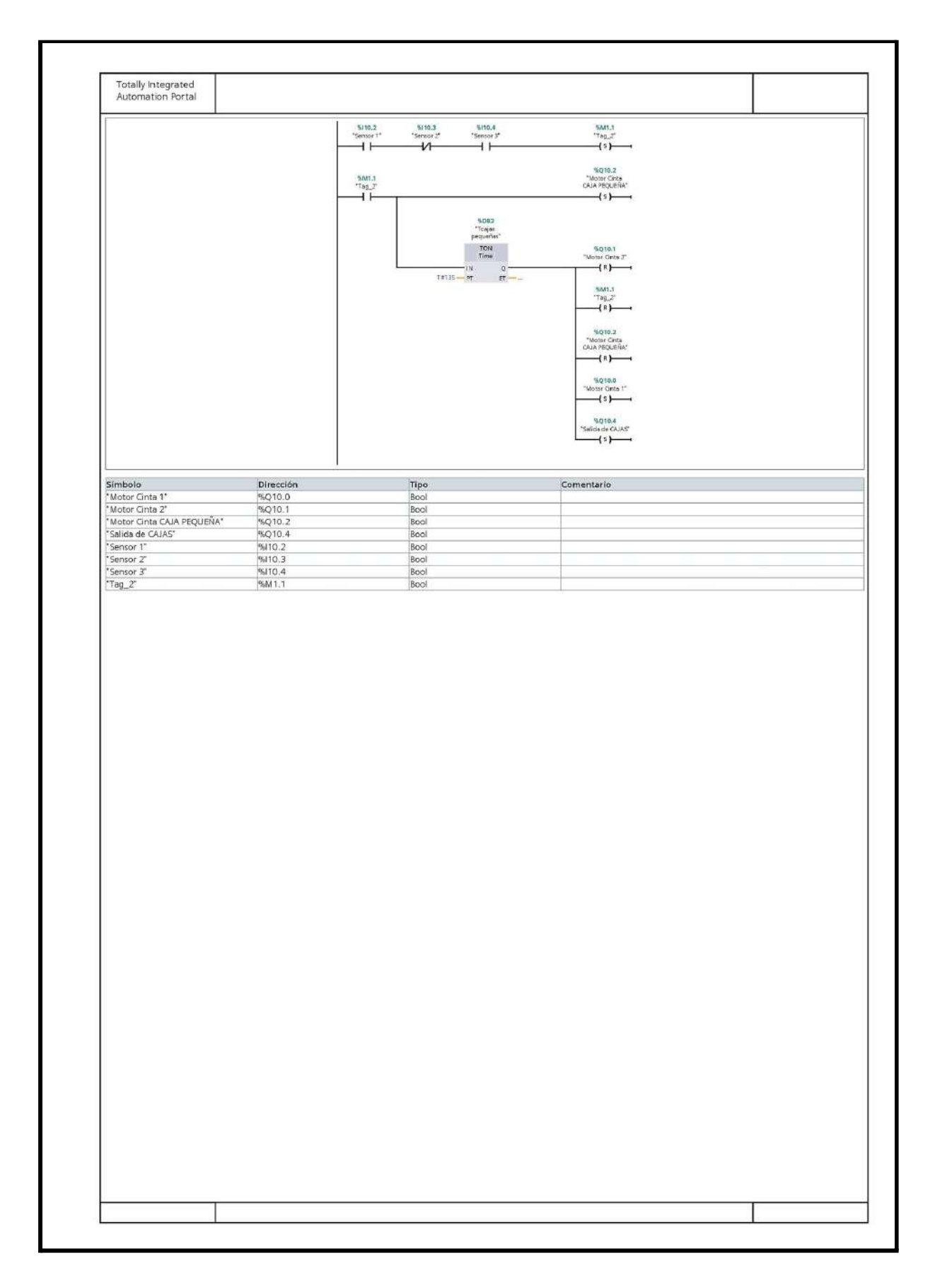

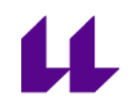

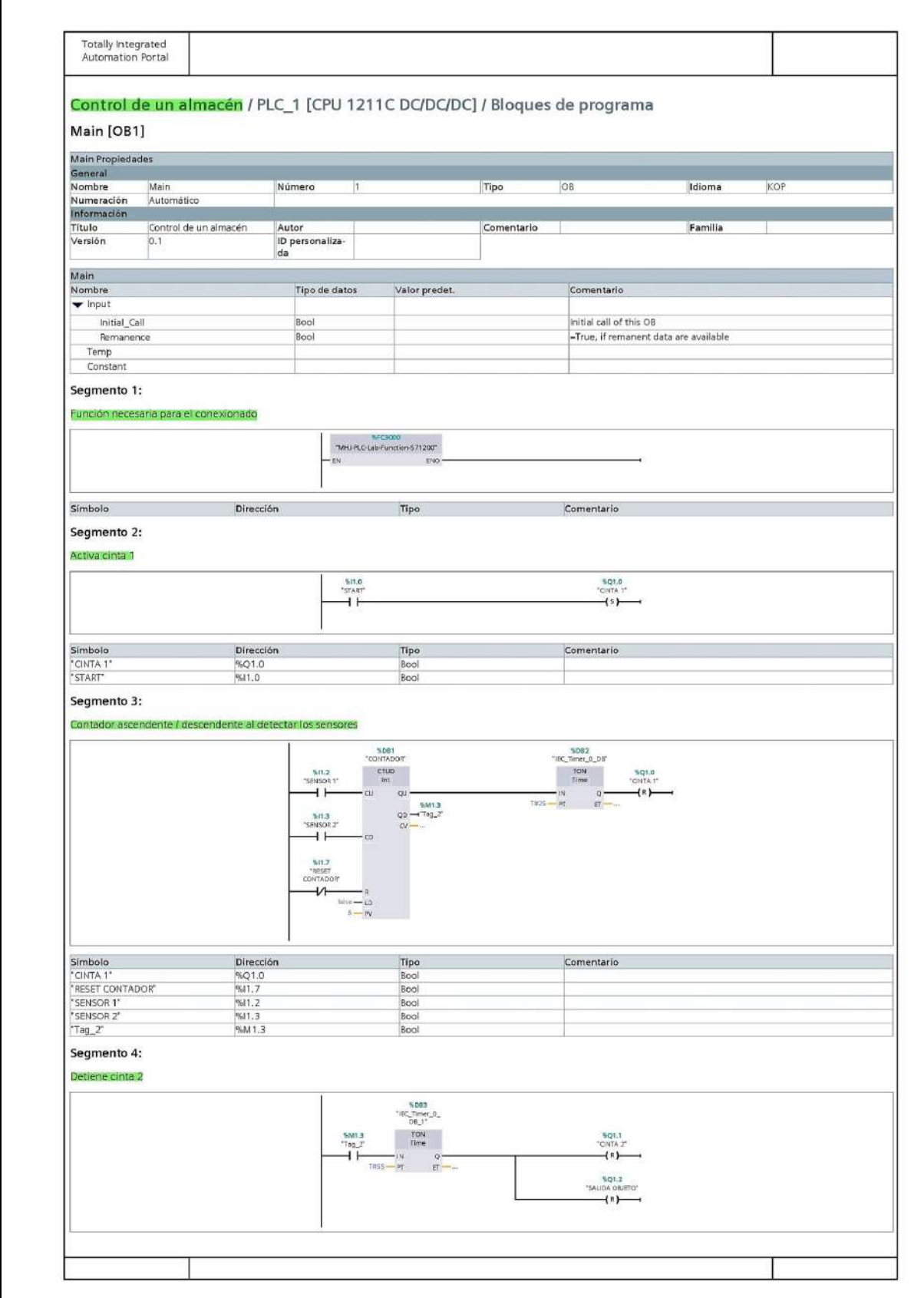

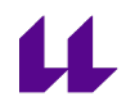

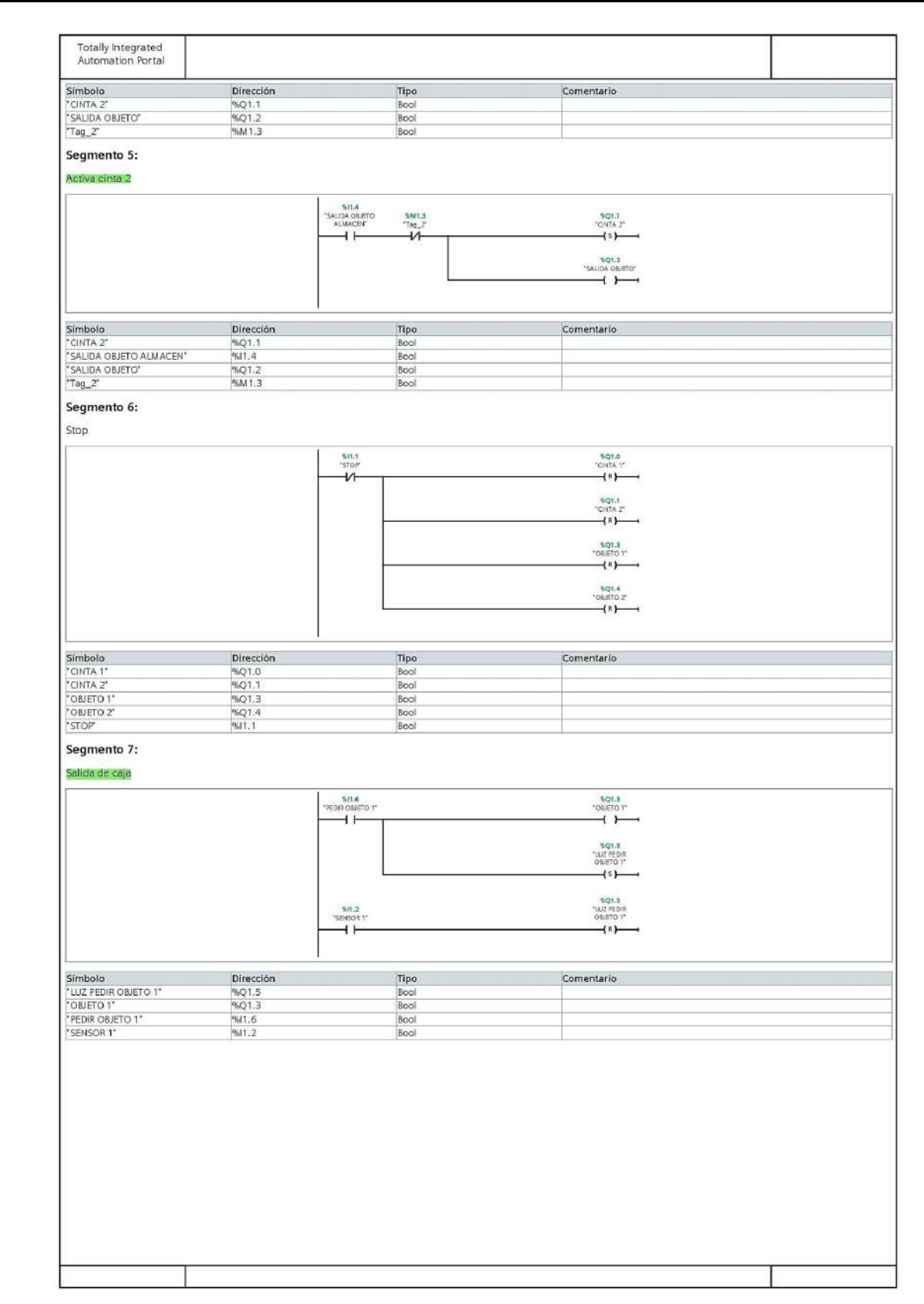

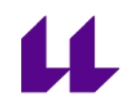

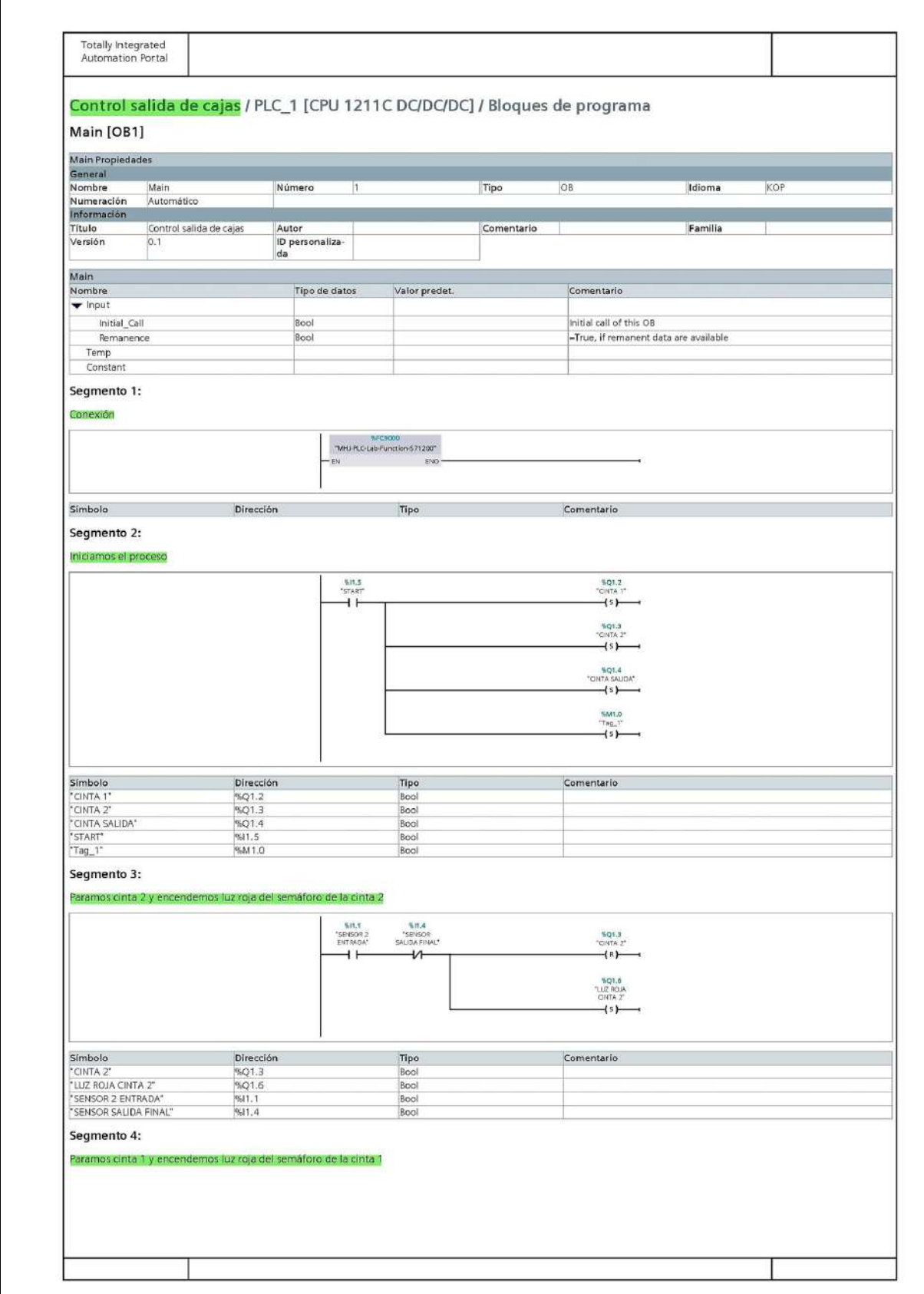

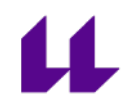

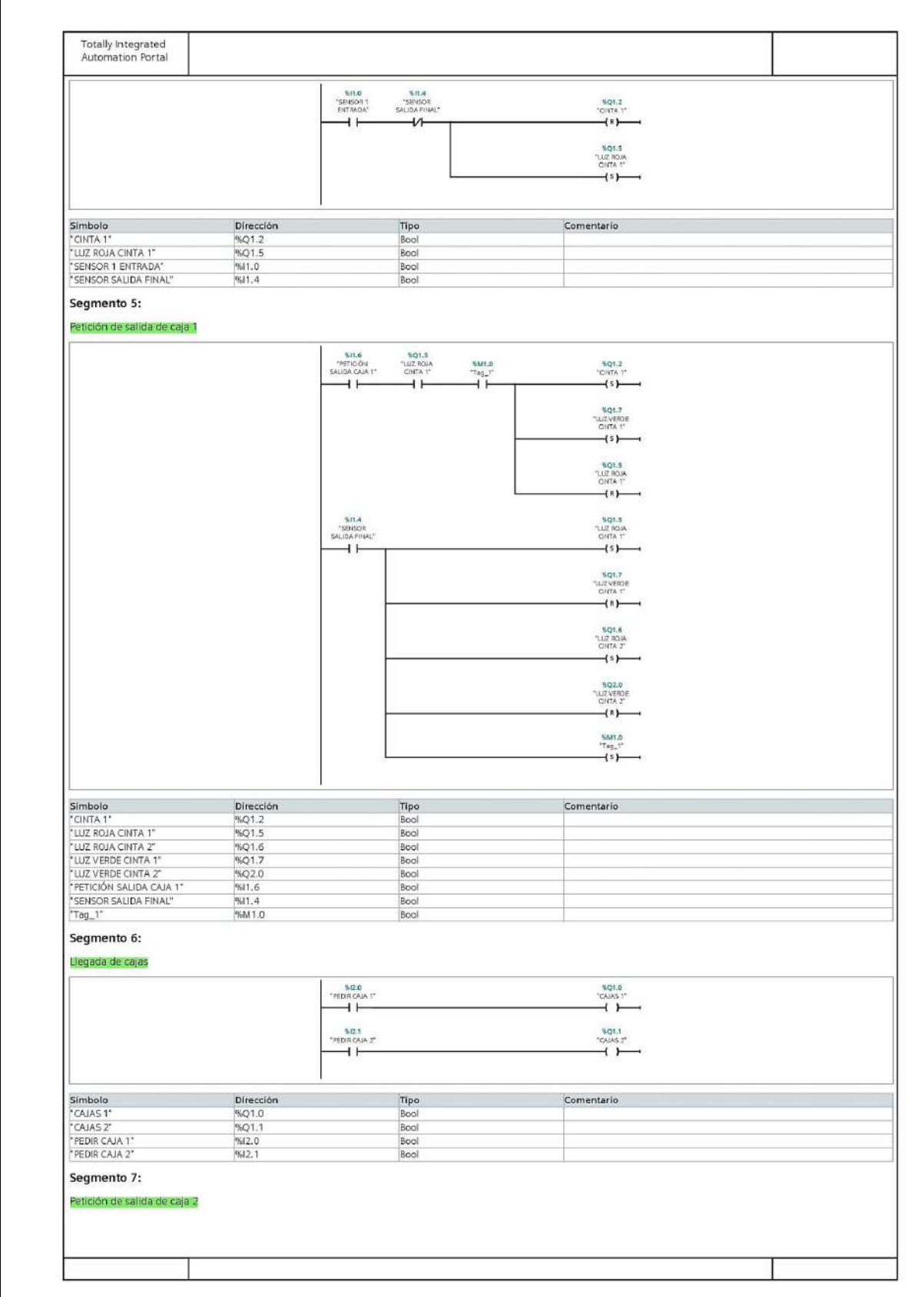

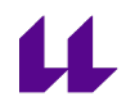

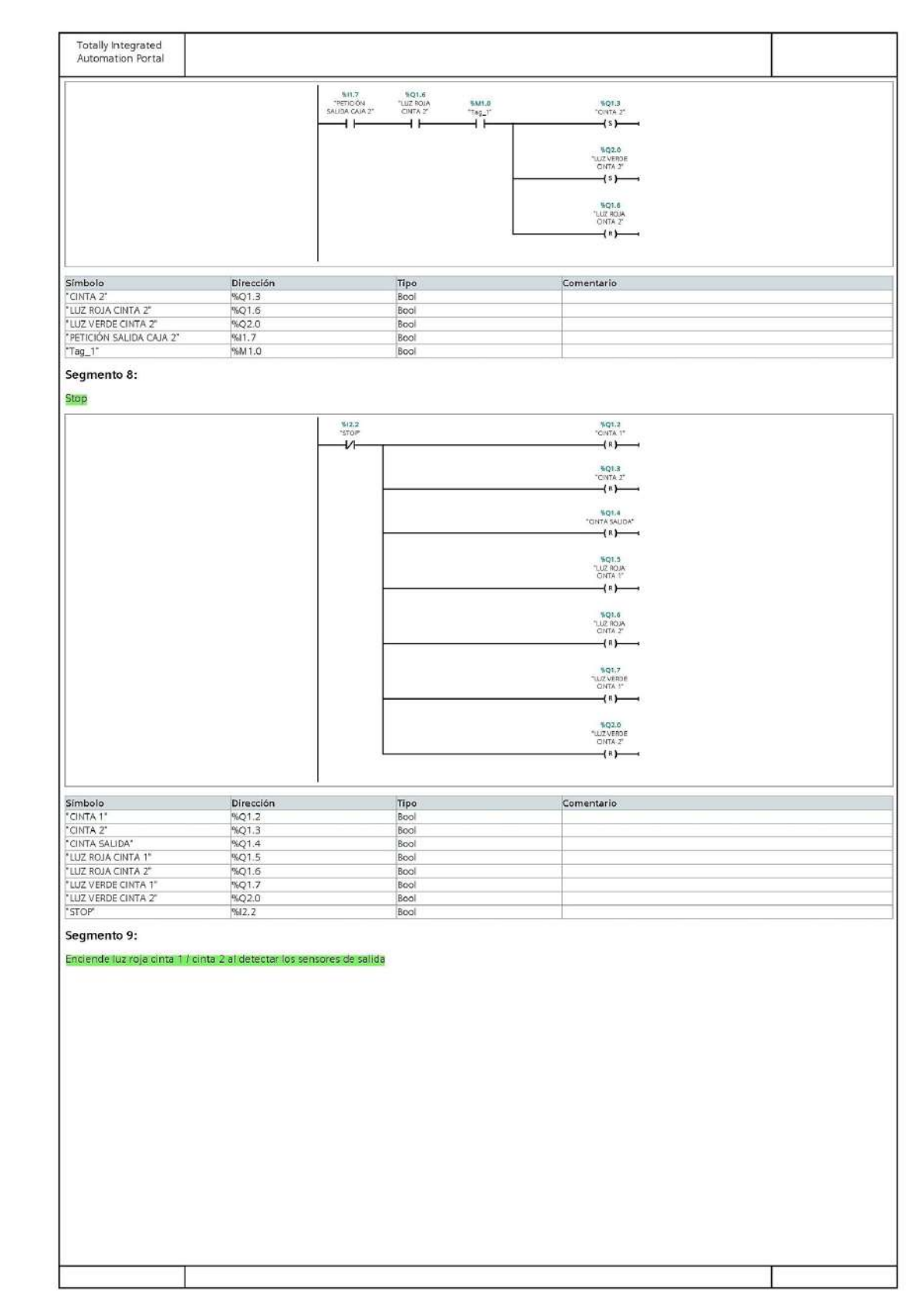

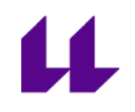

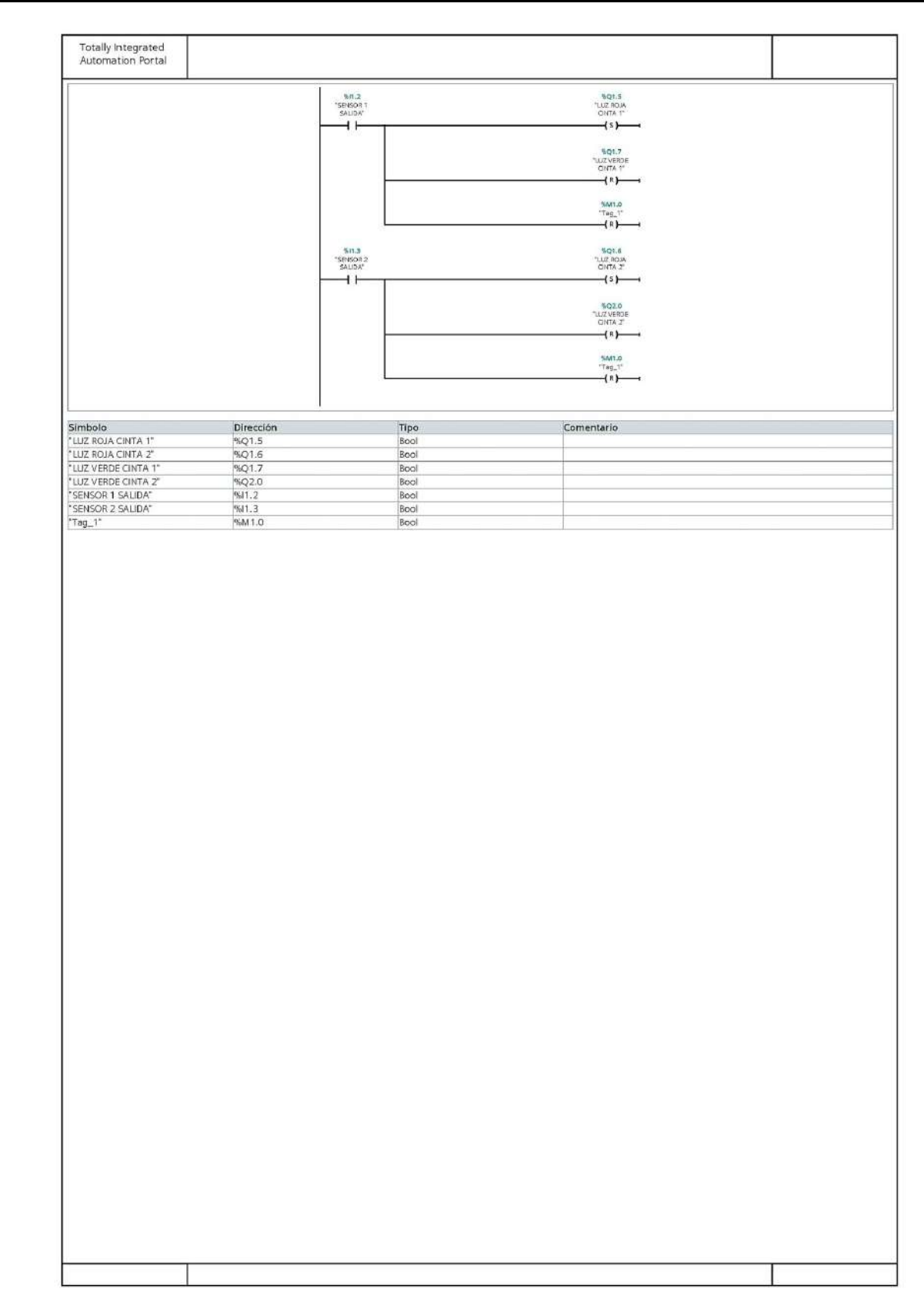

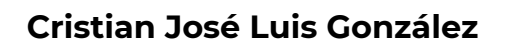

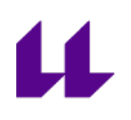

# **Anexo VI**

## **Códigos de las diferentes estaciones que componen la Planta Festo realizados para la asignatura "Automatización Industrial Avanzada"**

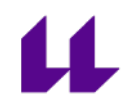

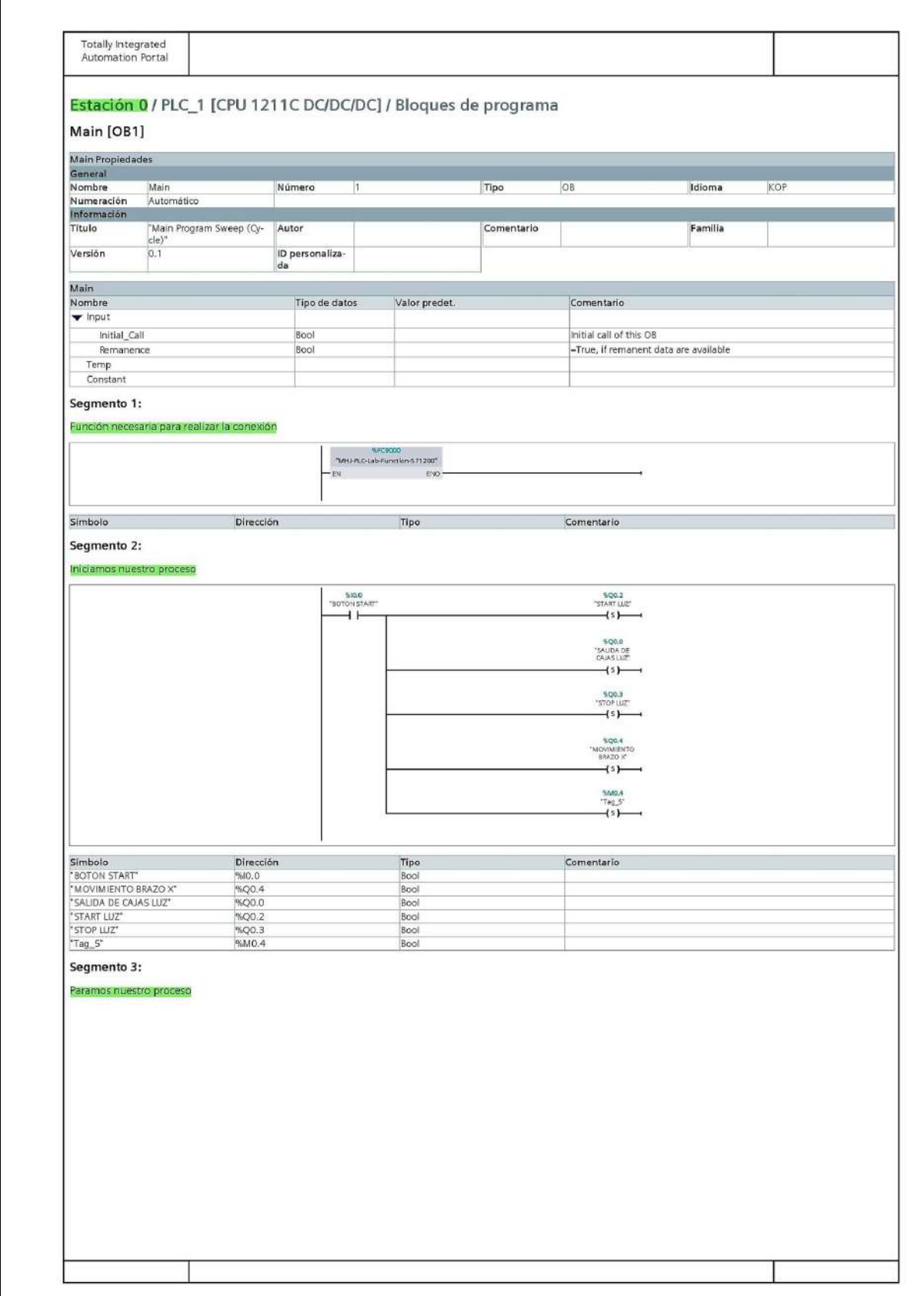

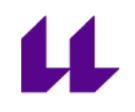

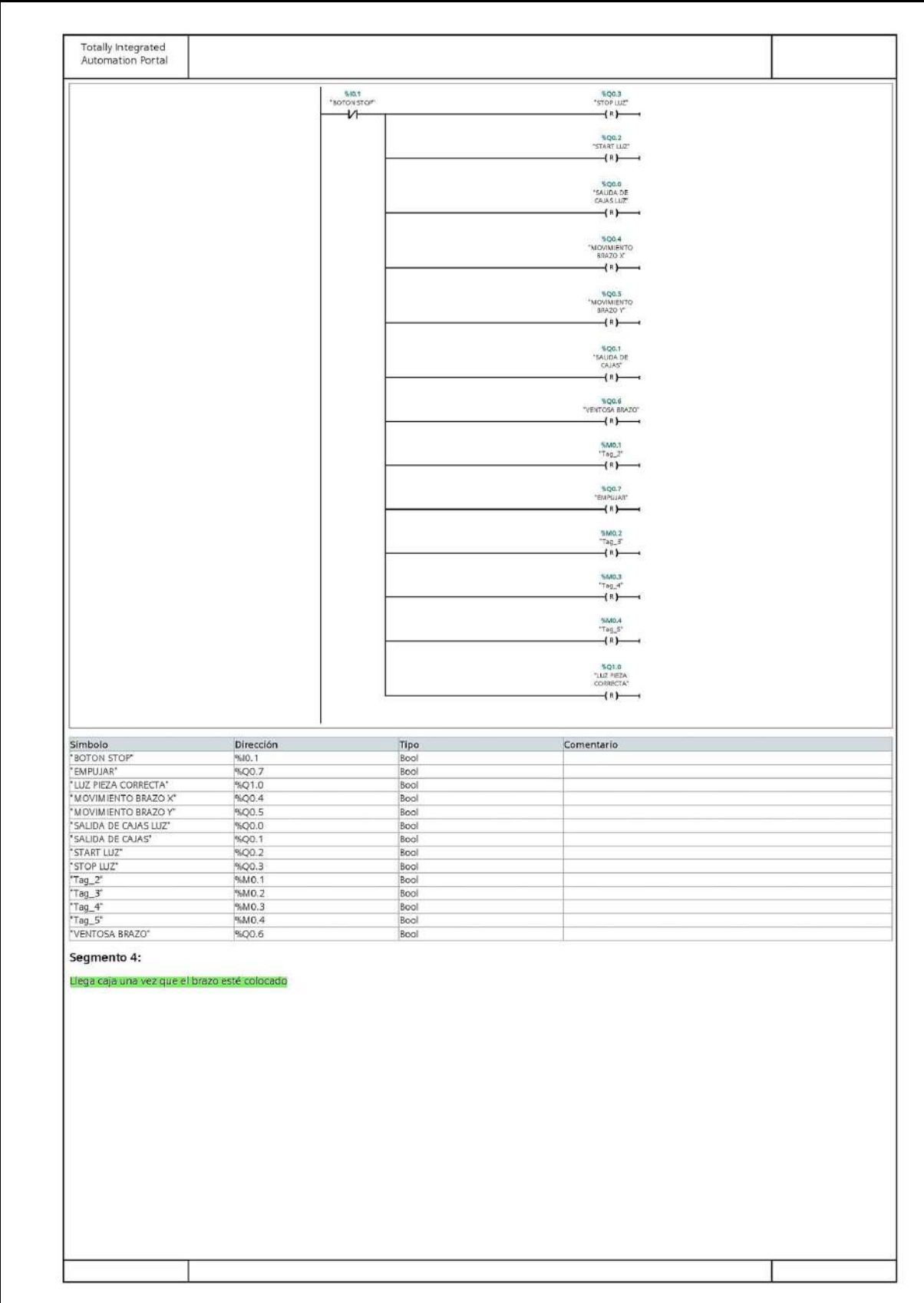

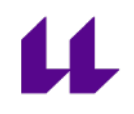

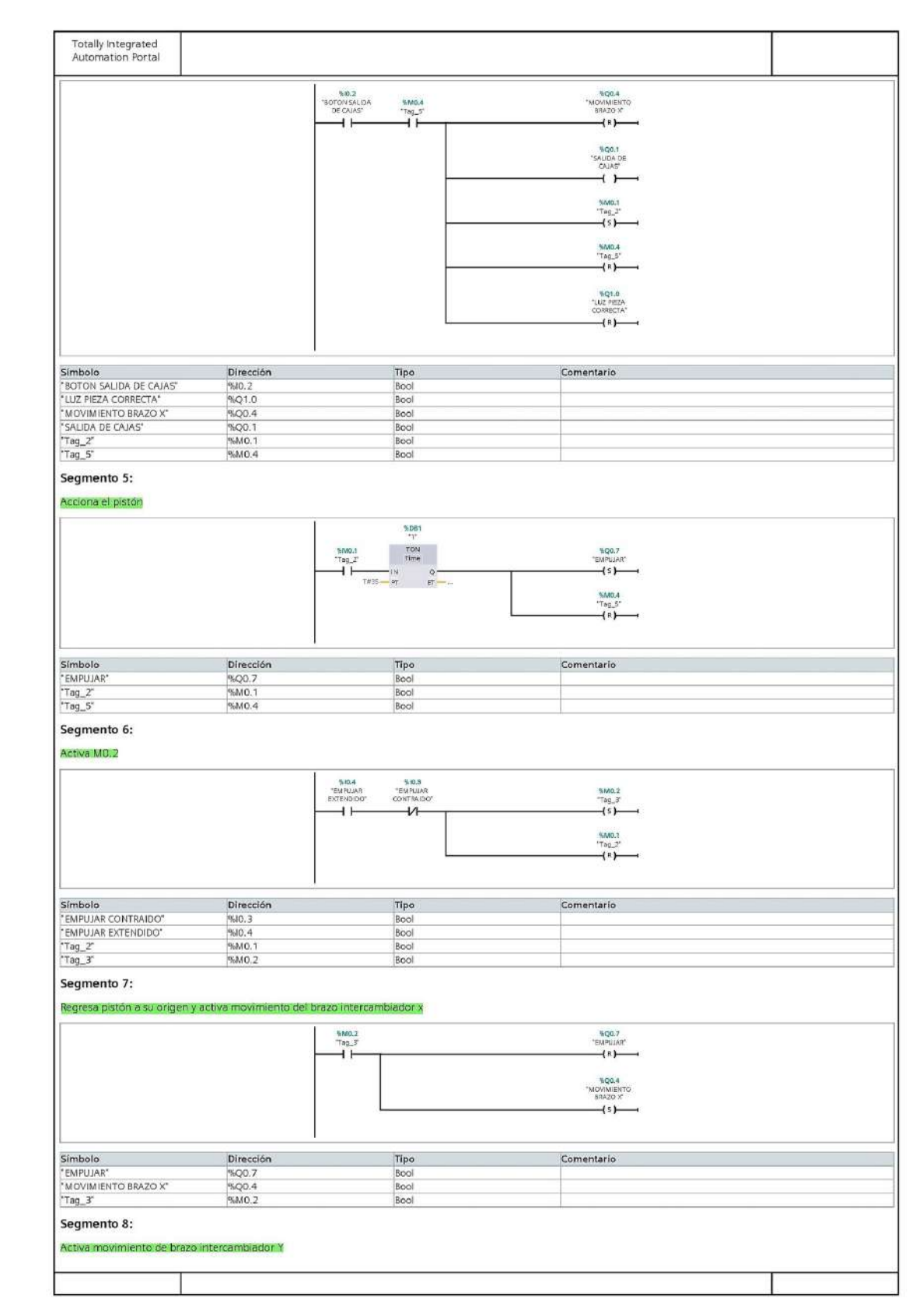

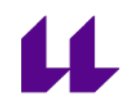

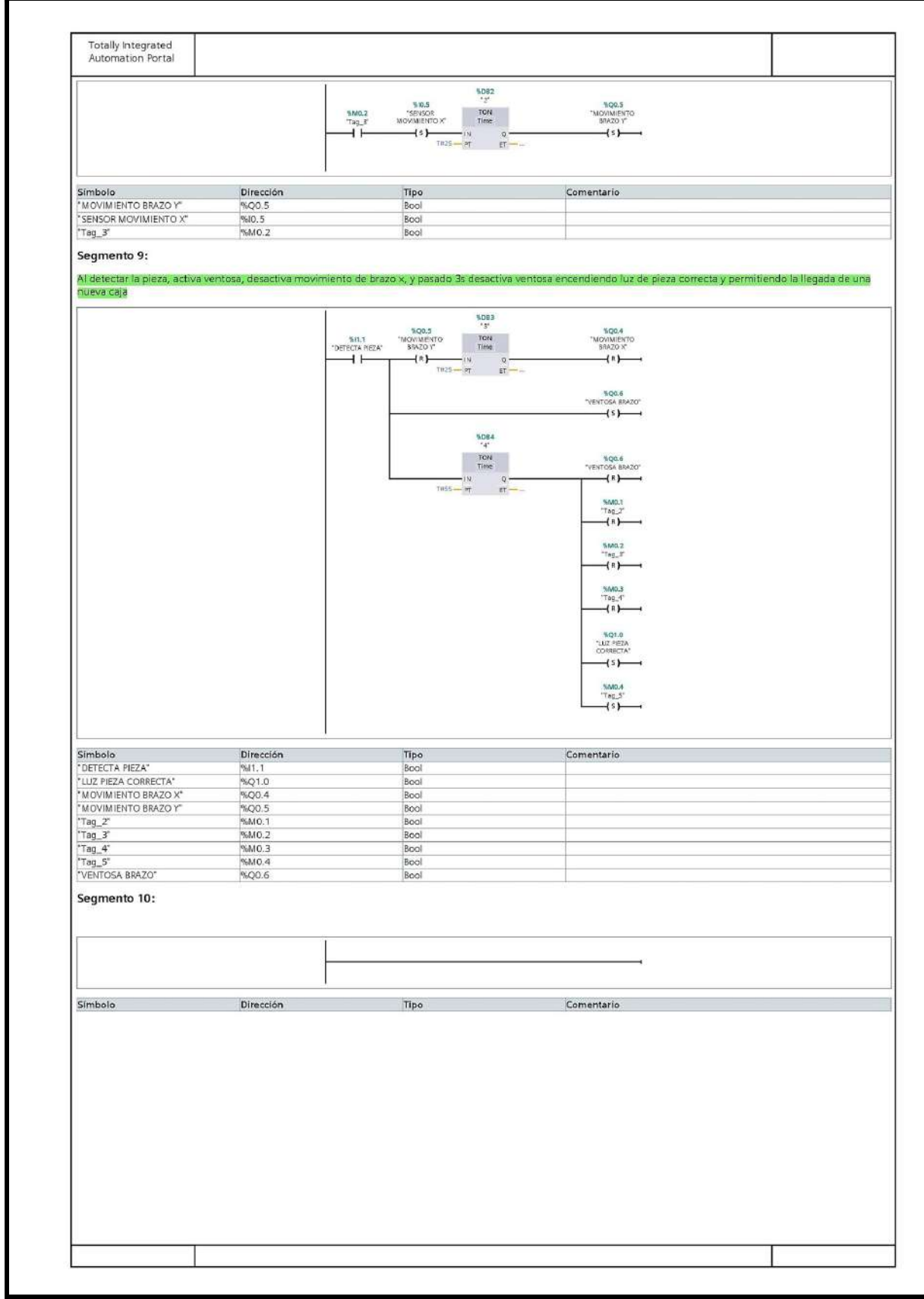
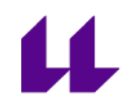

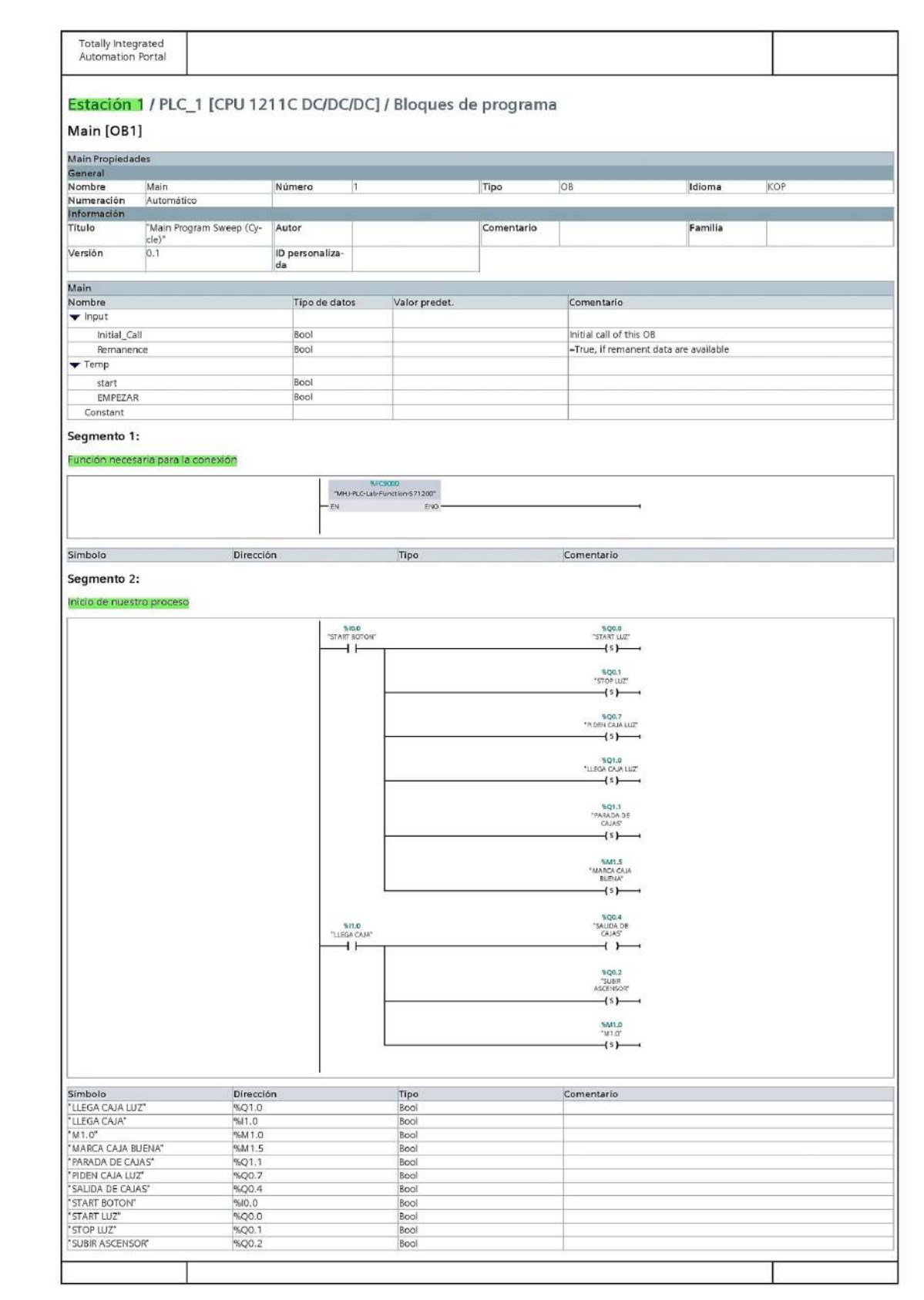

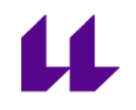

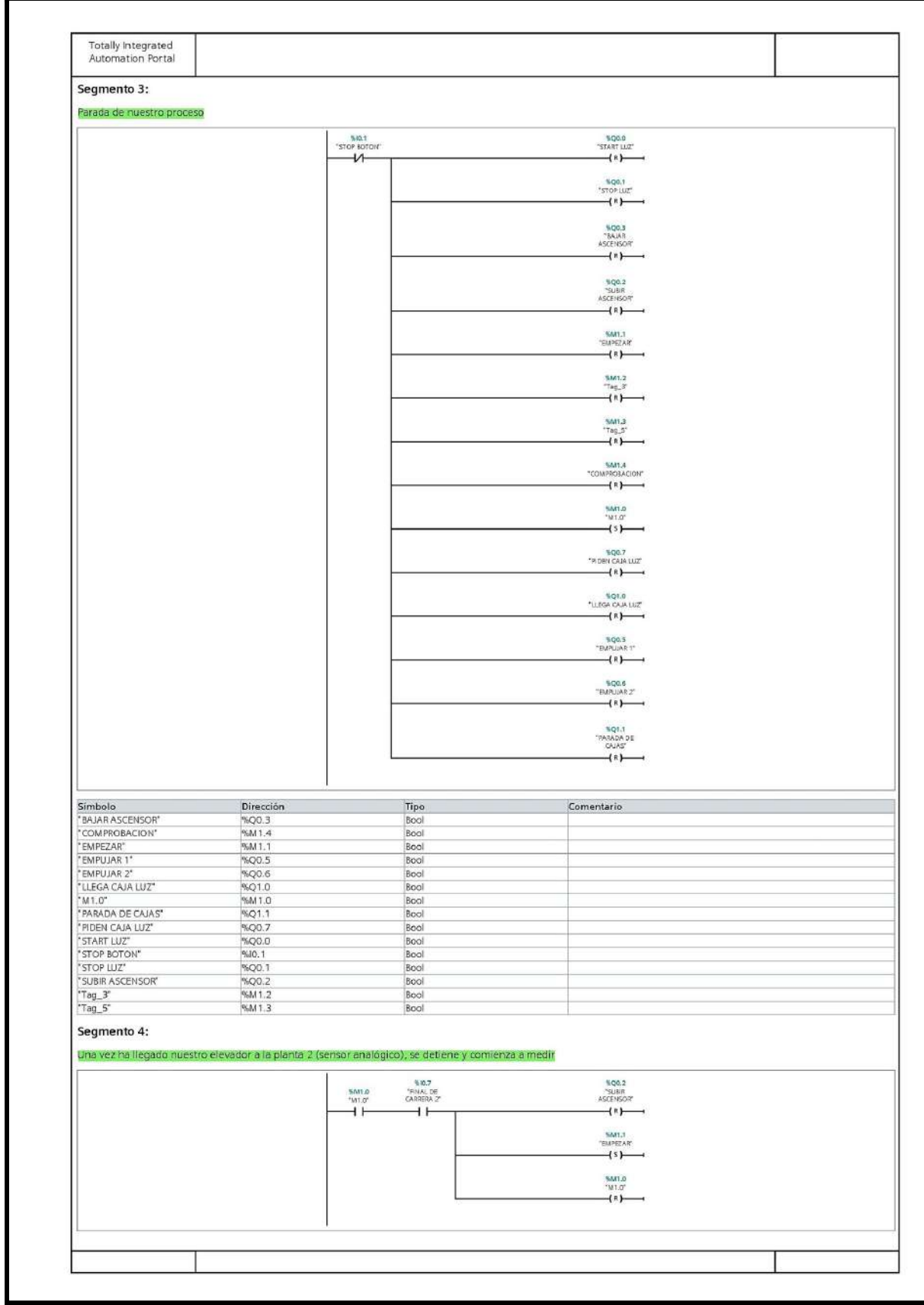

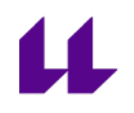

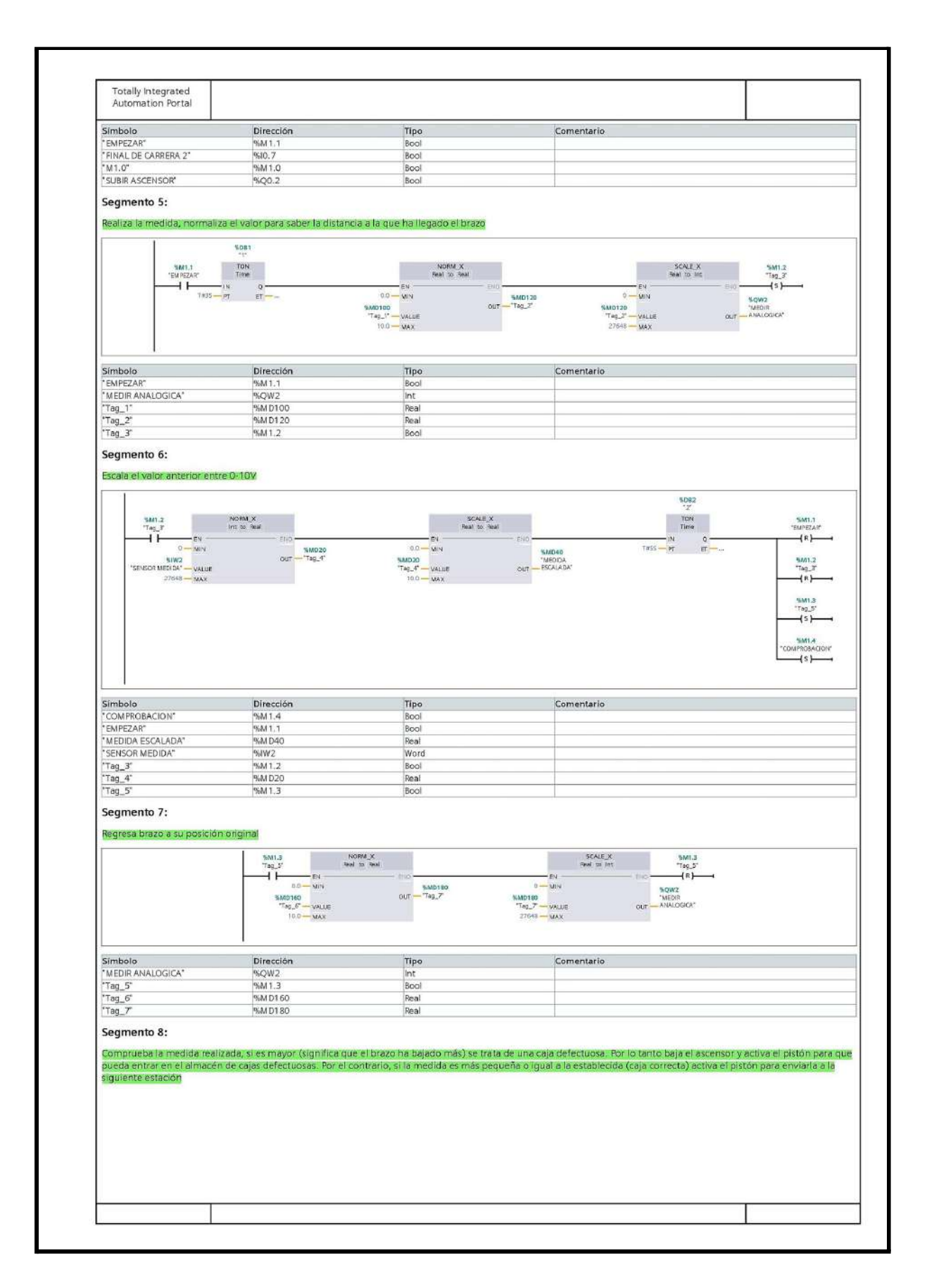

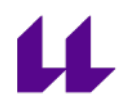

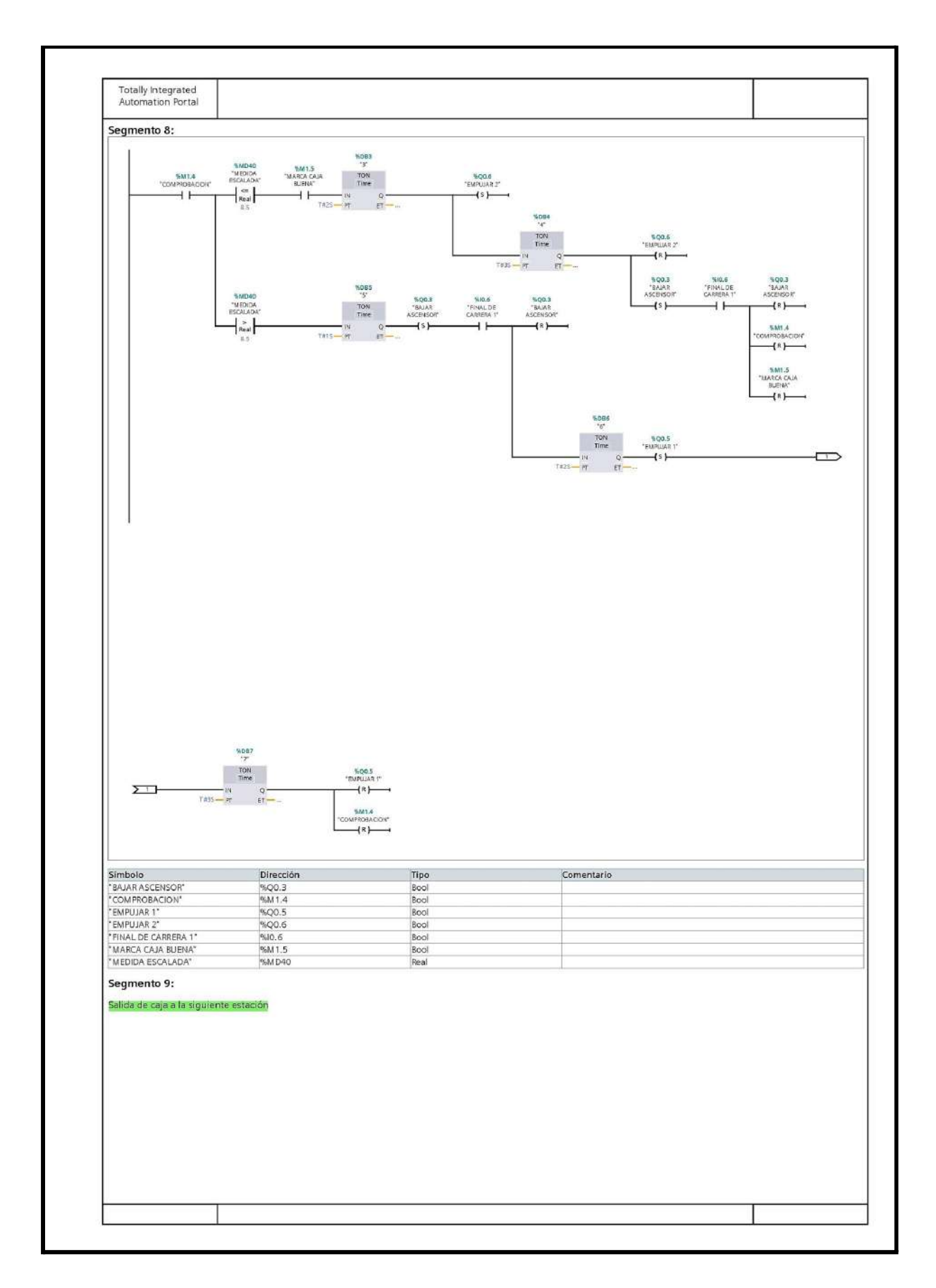

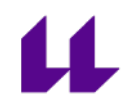

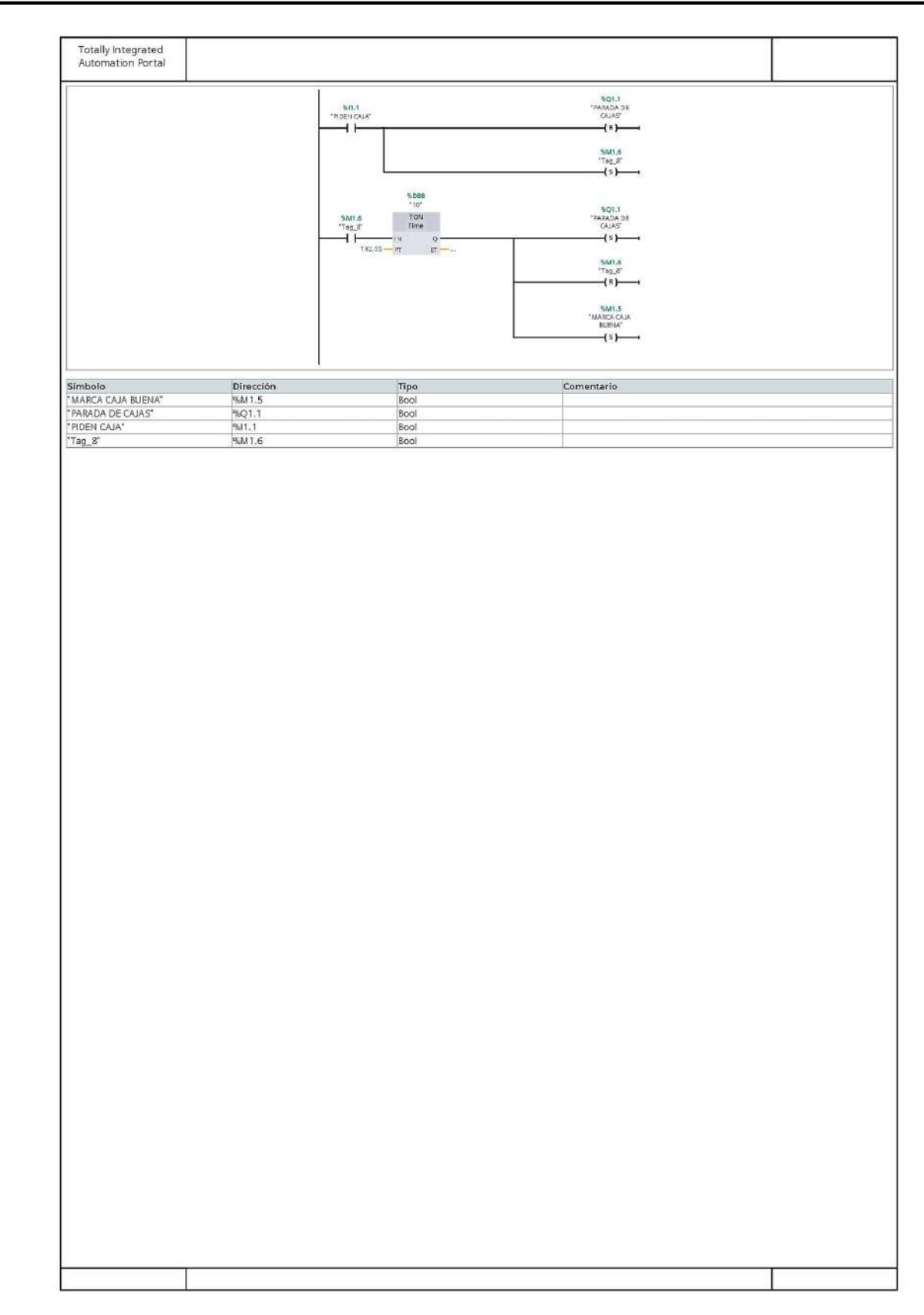

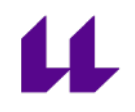

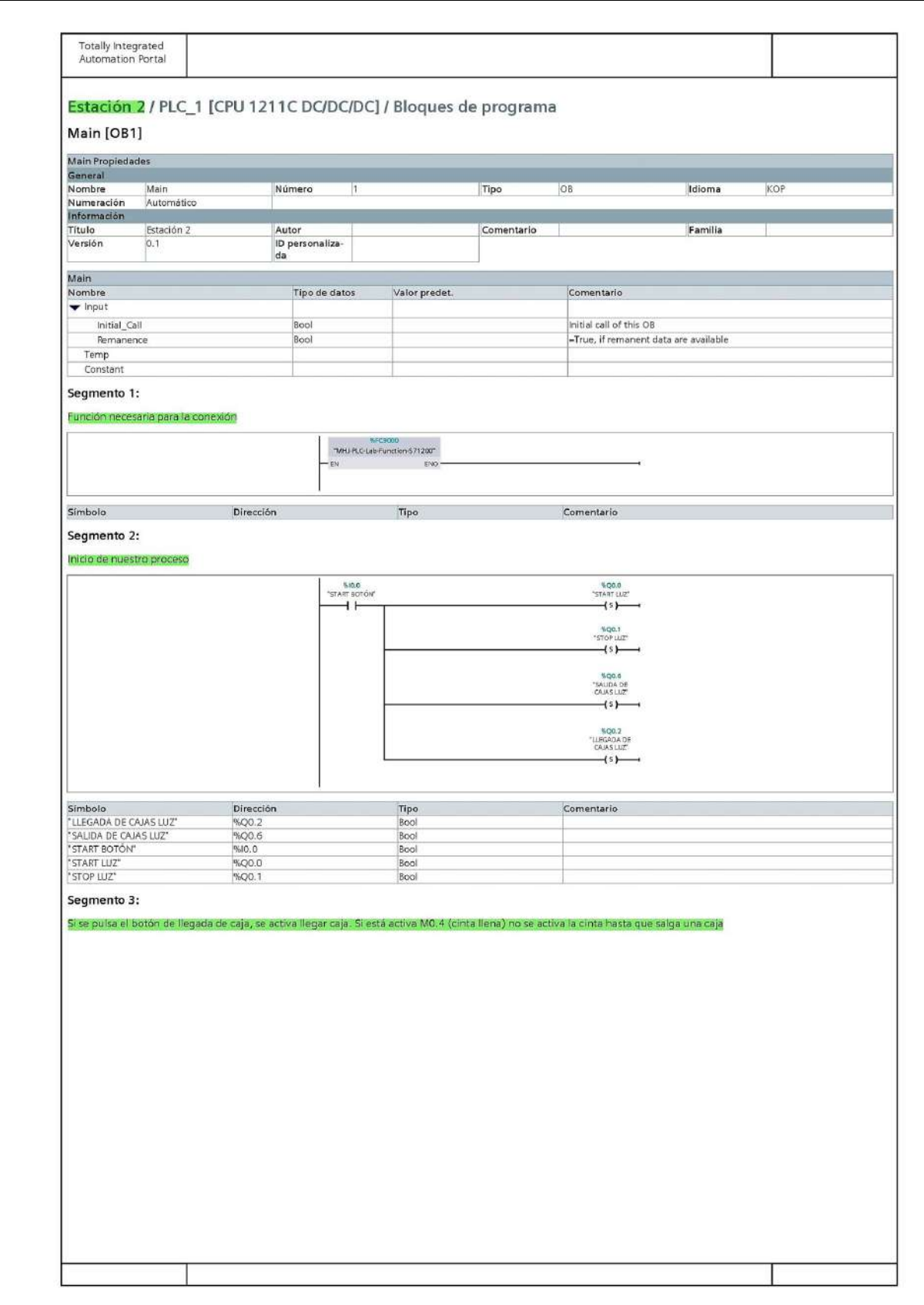

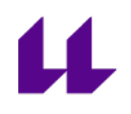

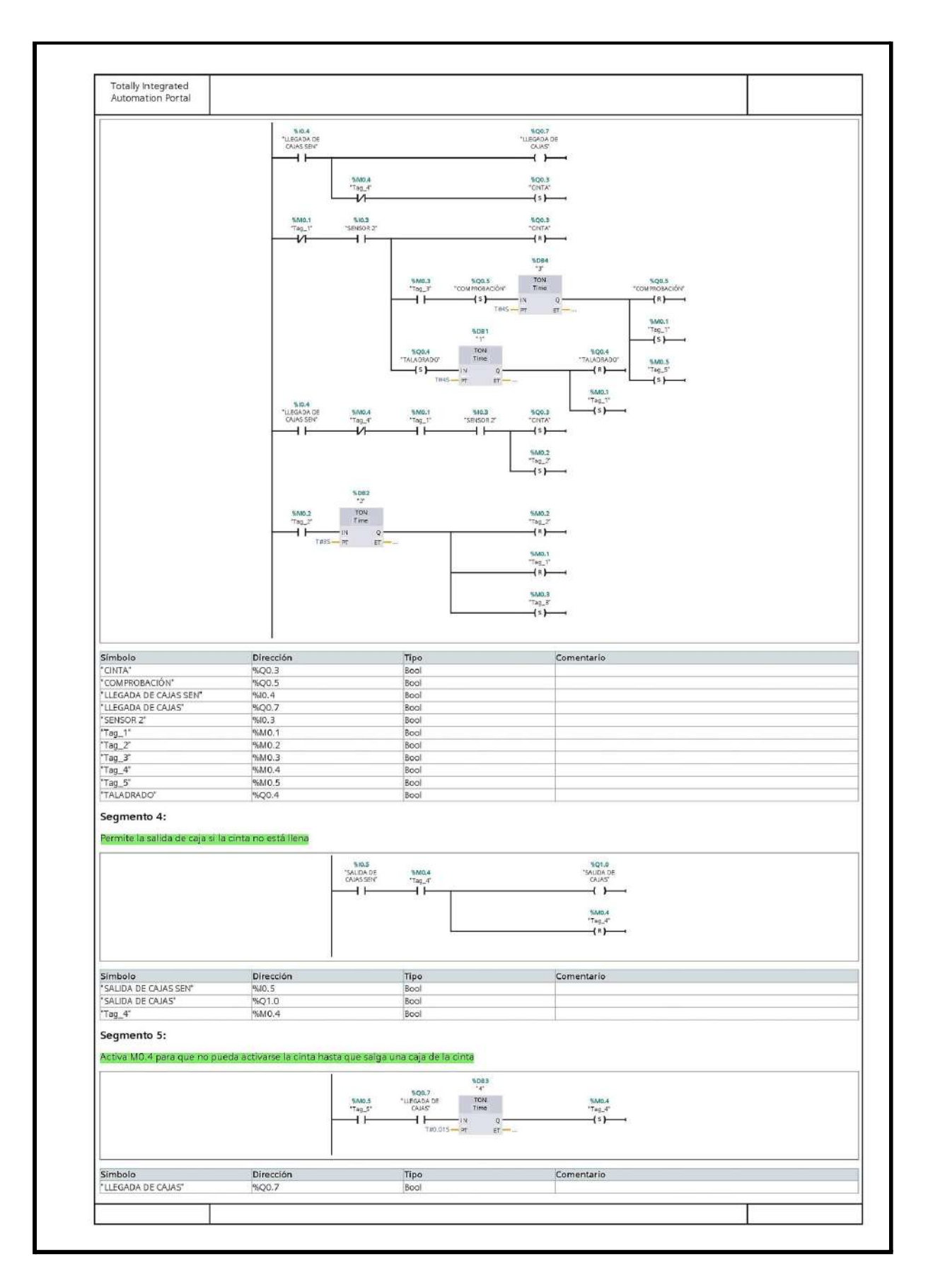

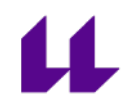

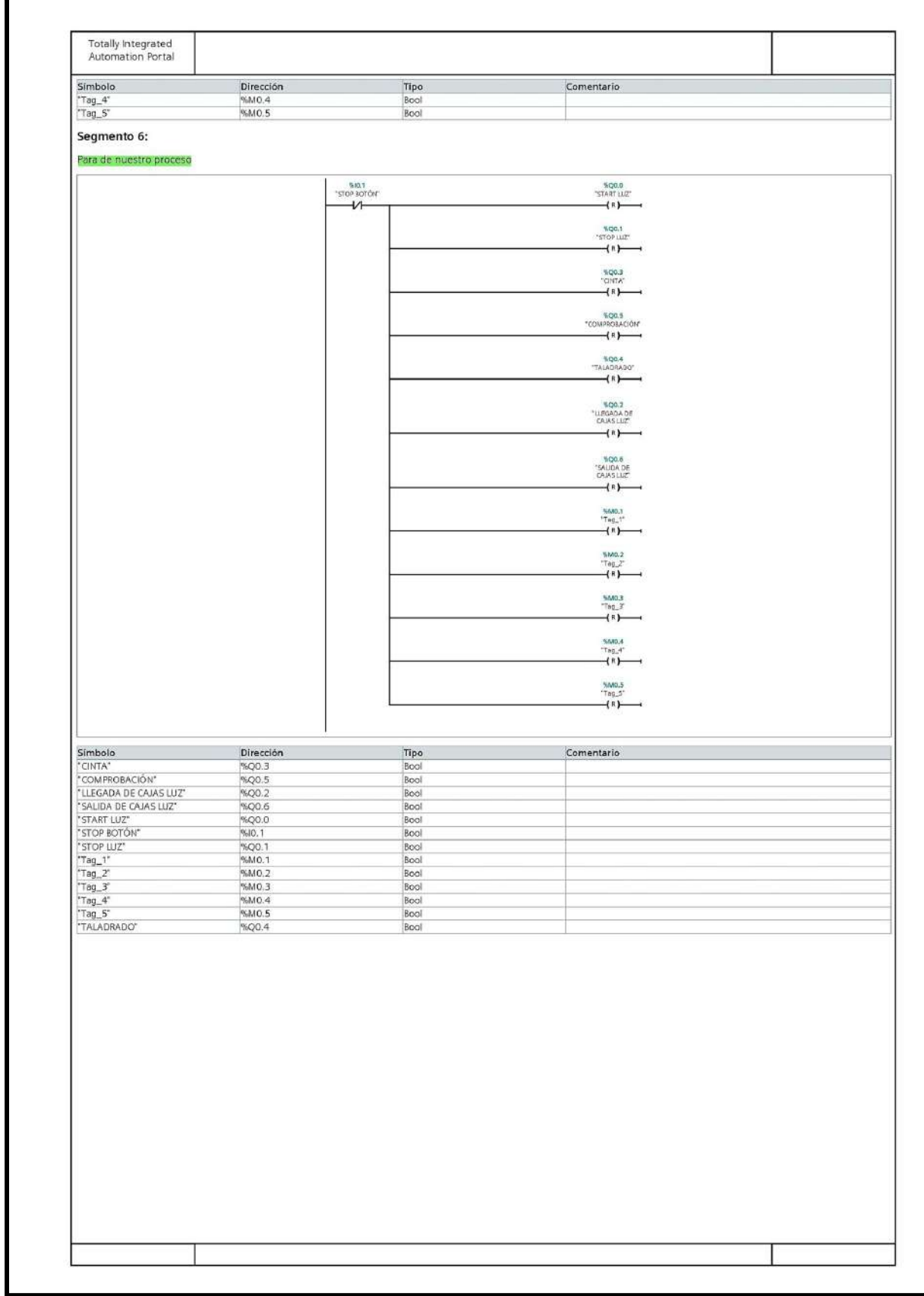

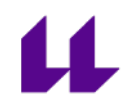

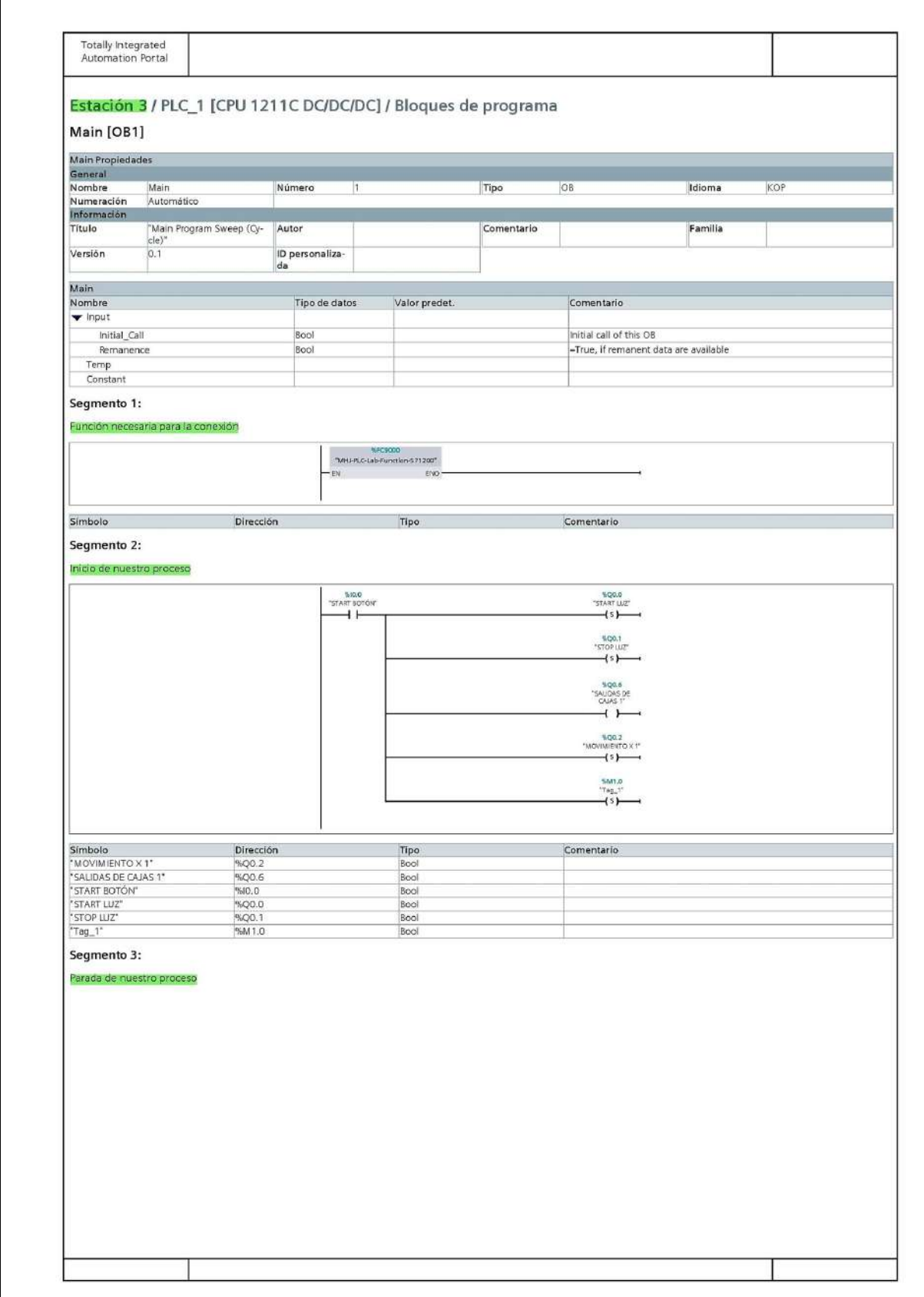

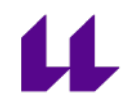

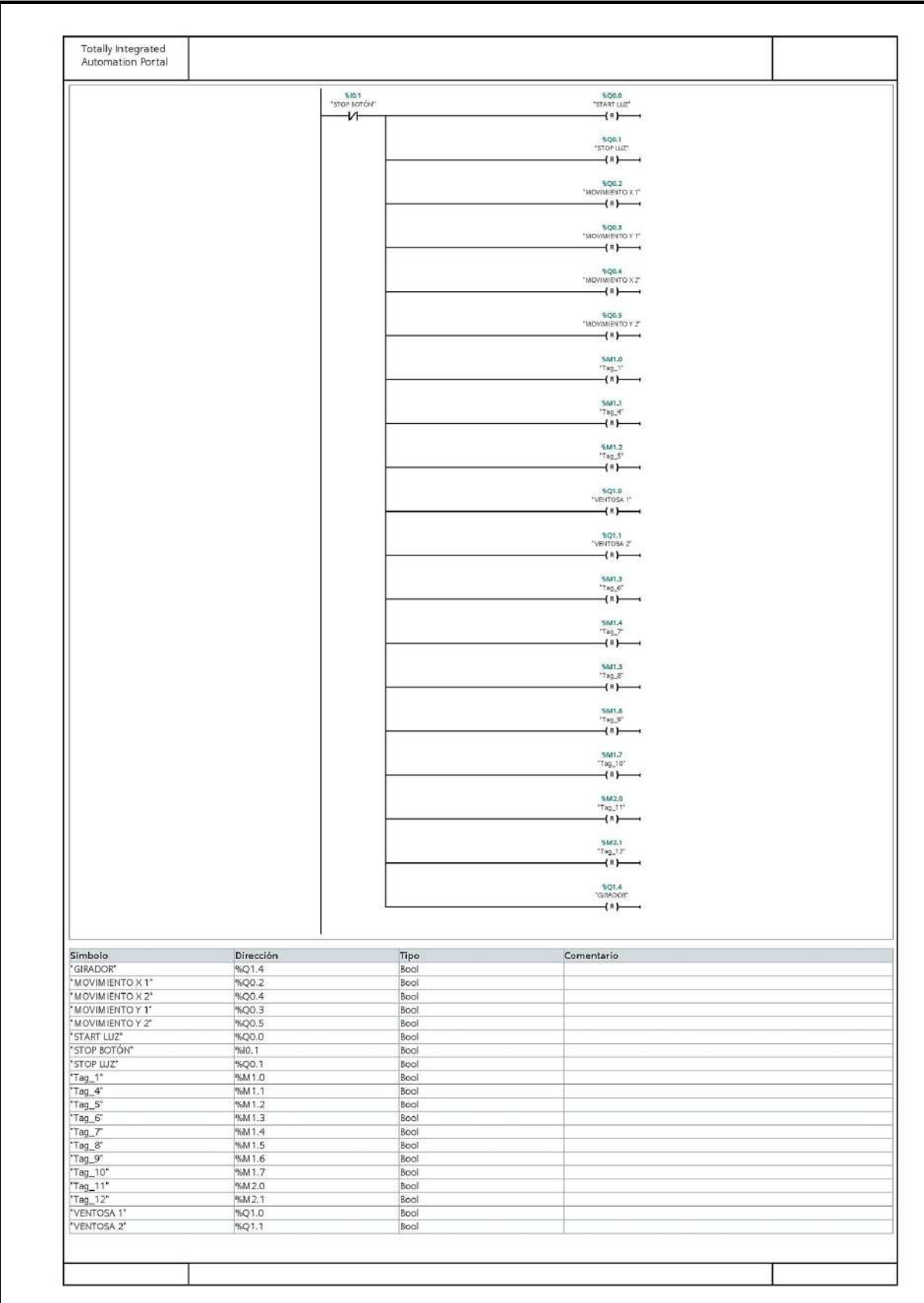

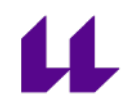

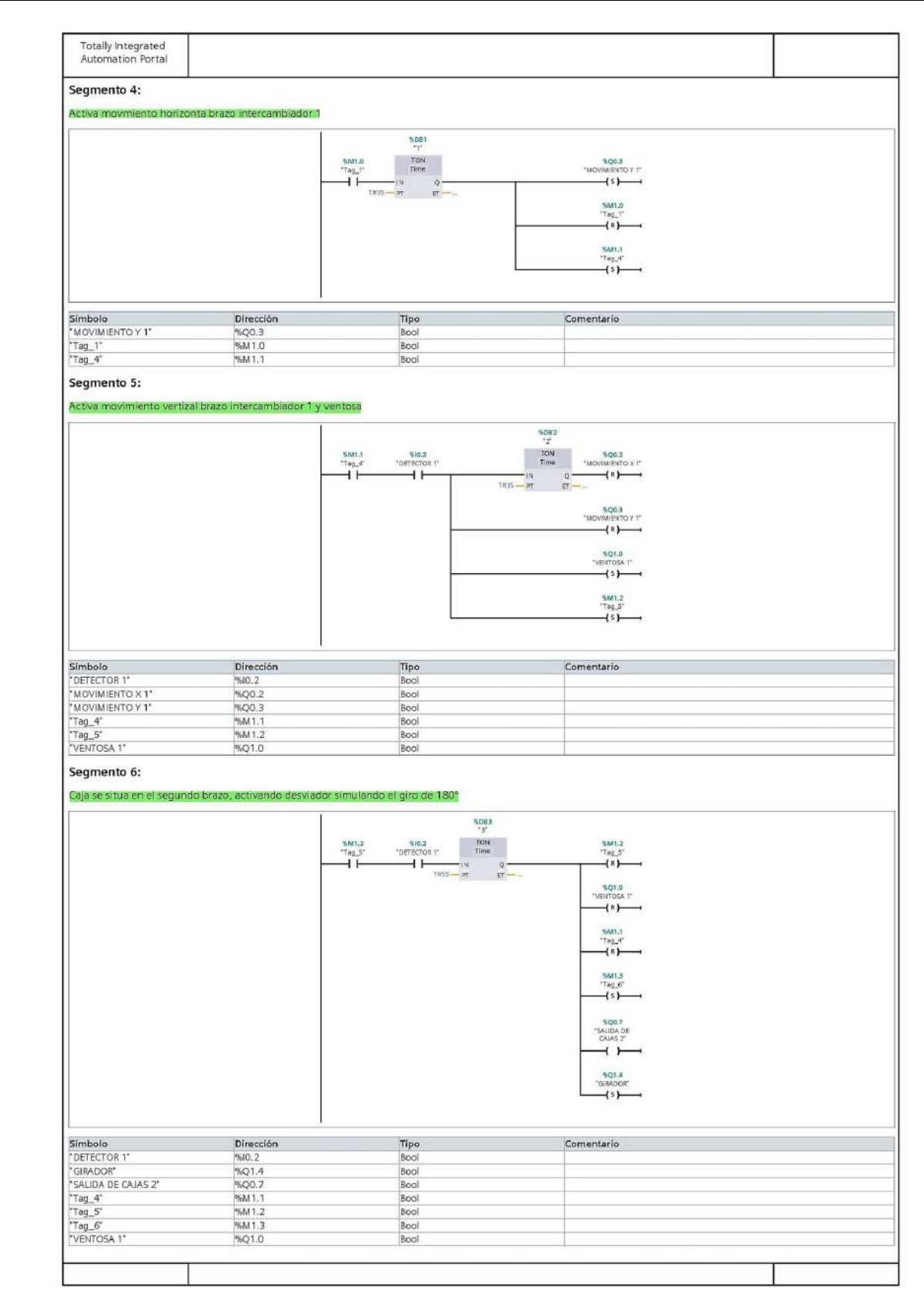

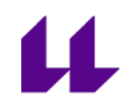

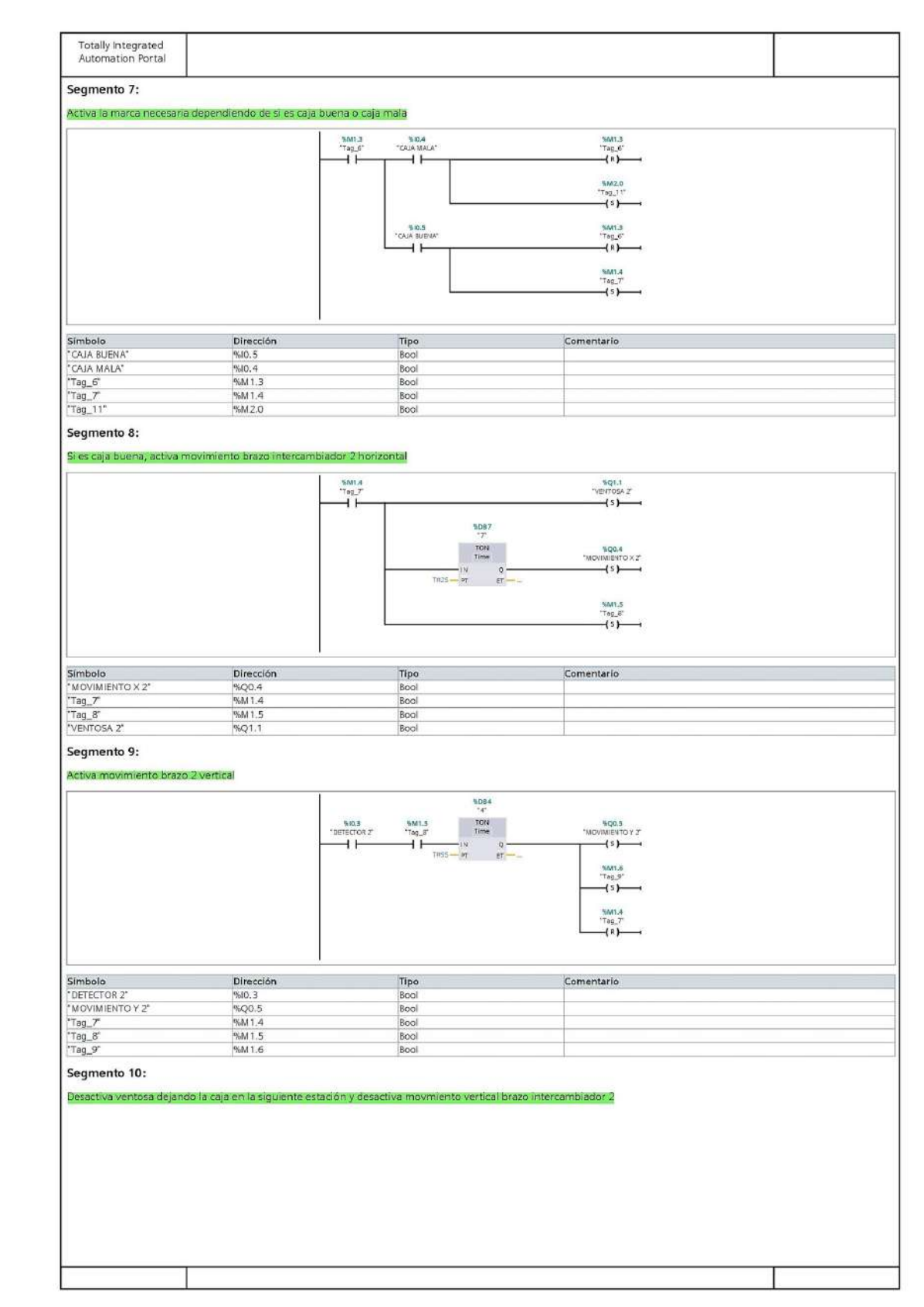

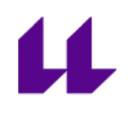

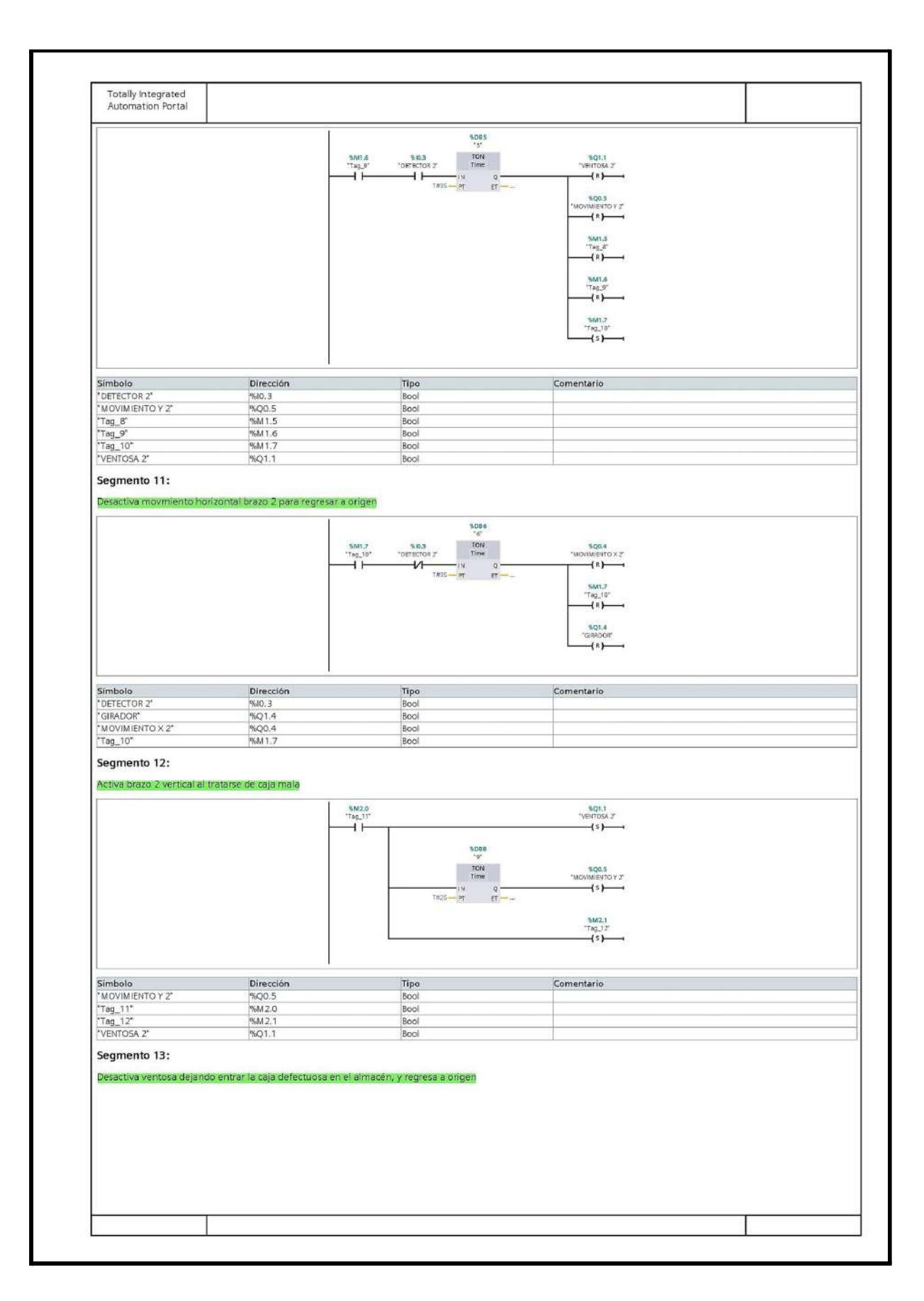

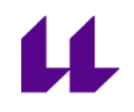

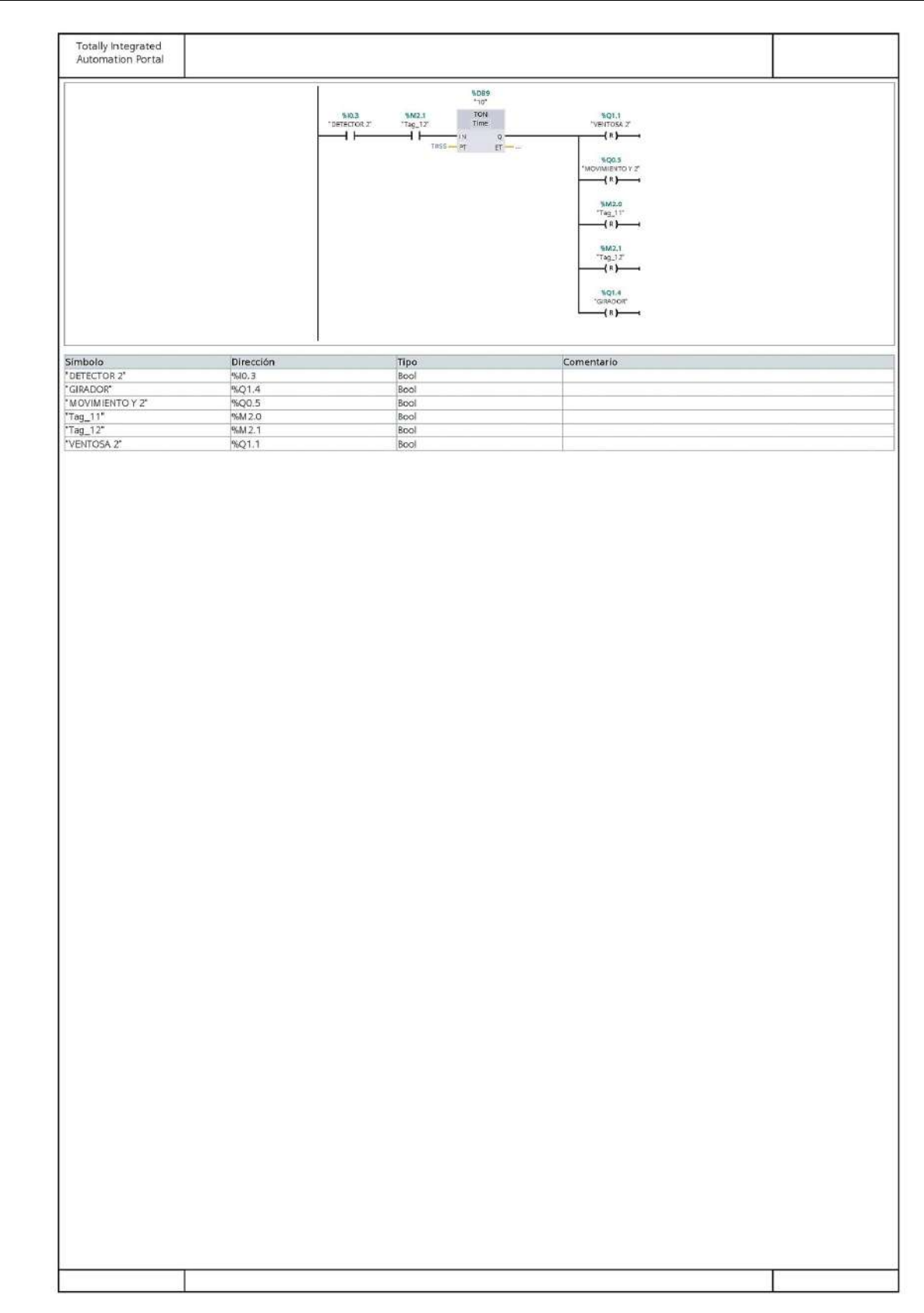

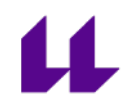

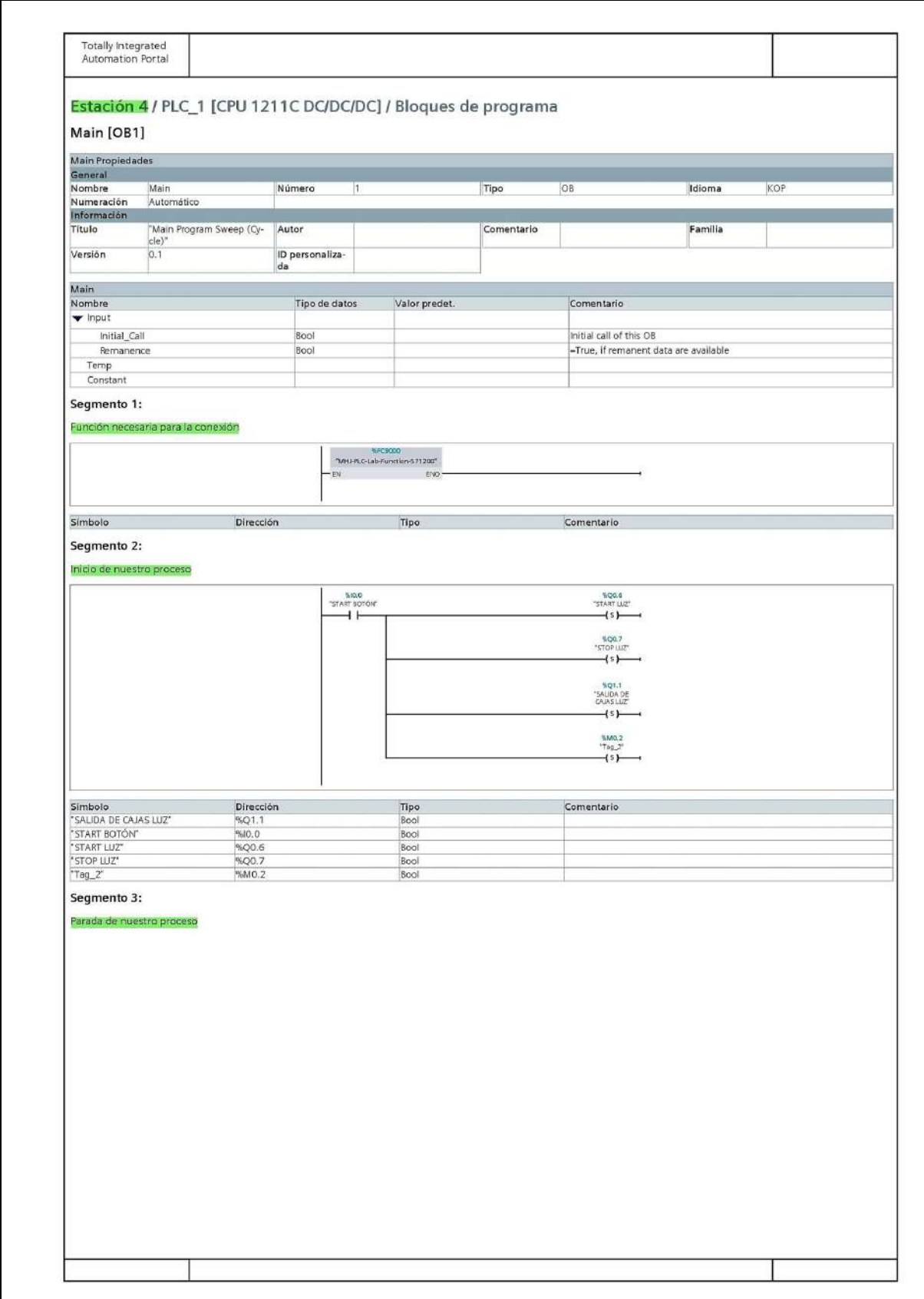

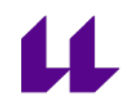

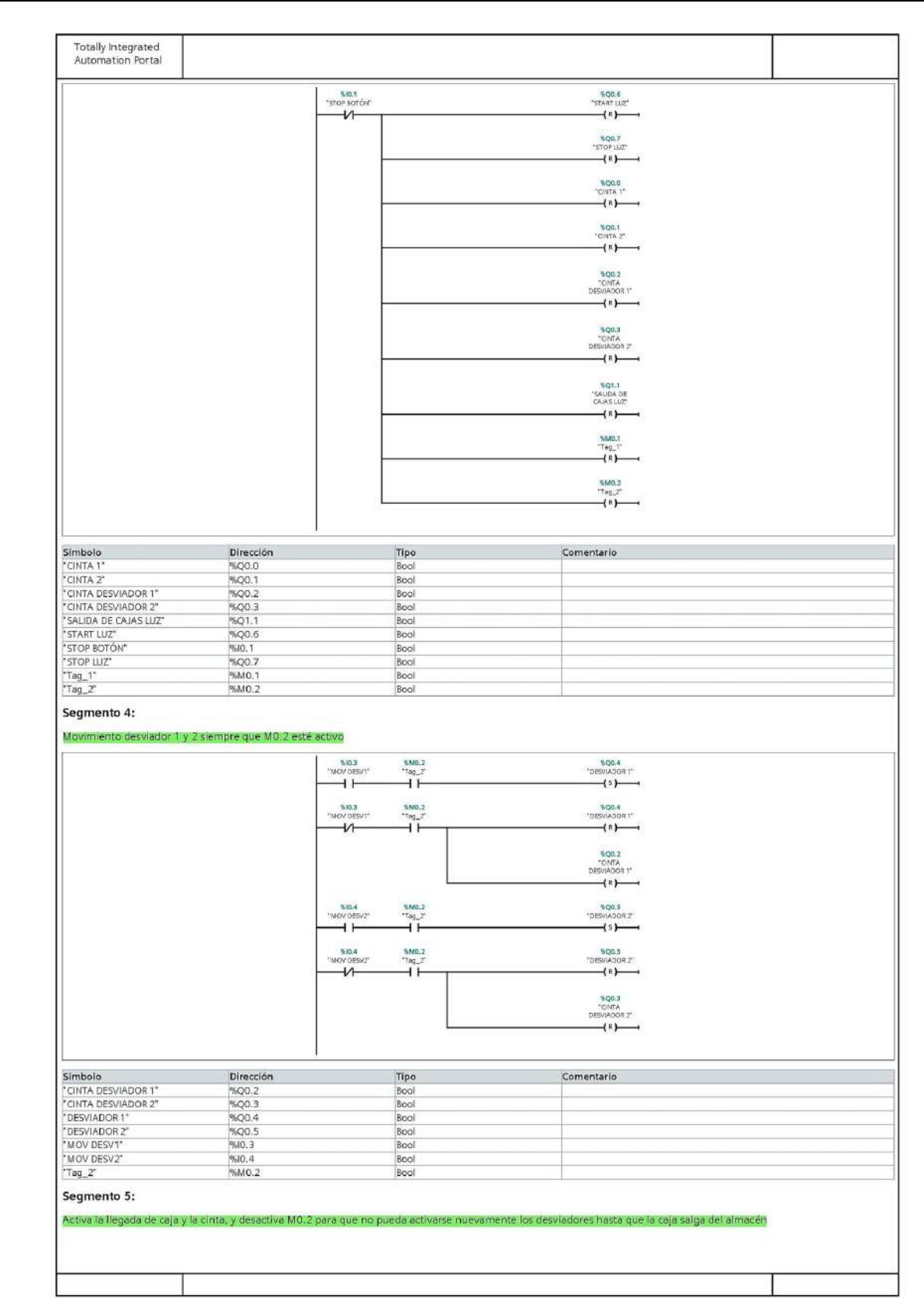

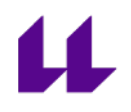

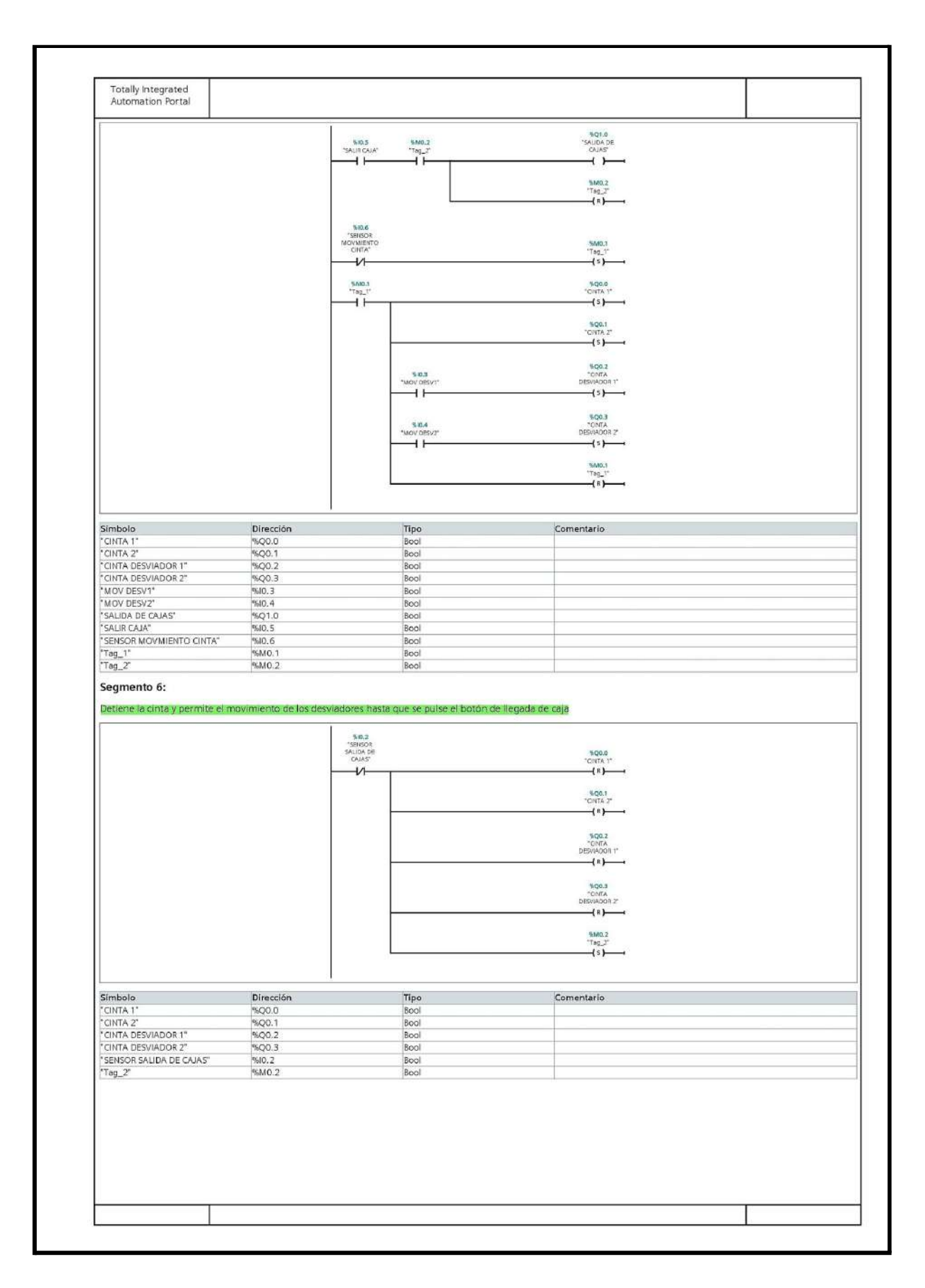